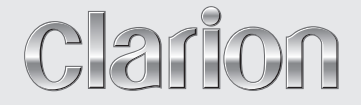

取扱説明書

# NX501

# **ワイド6.2型VGA 2DIN ワンセグ DVD/SD AVライトナビゲーション**

このたびはクラリオン商品をお買い求めいただきま してまことにありがとうございました。 安全に正しくご利用いただくため、ご使用前にこの『取 扱説明書』をよくお読みのうえ、正しくお使いください。 お読みになったあとは、いつでも見られるところ(グ ローブボックスなど)に必ず保管してください。 保証書(別添)は、お買い求めの販売店で記入しま すので、内容をご確認のうえ、後々のためこの取扱 説明書とともに大切に保存してください。

# **このたびはお買い求めいただき ありがとうございます**

# ナビゲーションシステムについて

GPSナビゲーションシステムは、衛星からの電波を受信して現在地を測位するGPS (Global Positioning System:全地球測位システム)によって、現在地を地図の上に 表示しながら目的地までの道案内(ルート誘導)をするものです。

本機は、あらかじめ目的地を指定すれば、目的地までの誘導ルートを自動的に探し出し (国道、主要地方道、都道府県道、主要一般道、高速道、有料道路で自動計算)、画面 表示と音声で目的地までの道案内を行います。

ルート誘導時でも、走行中は実際の交通規制が優先されます。必ず道路標識など実際の 交通規制に従い、安全を確かめて走行してください。

なお、一方通行・右折禁止などの地図データは鋭意正確性を心がけておりますが、日本 全国で数万件以上の膨大なデータベースのため(変更の場合を含めて)、遺憾ながらま れに実際の道路標識と異なる場合があり得ます。

その際は、恐れ入りますが実際の道路標識などにしたがっていただきますようにお願い 申し上げます。

# 各取扱説明書の使いかた

本機には、次の説明書が添付されています。必要に応じてお読みください。

- ●取扱説明書:本書
- ・主にオーディオ/ビジュアルの操作について説明しています。
- ●ナビゲーション操作ガイド
- ・ナビゲーション操作について説明しています。

●本機取付説明書

- ・お買い求め後、本機を車に取り付ける方がお読みください。
- ※本機に接続される機器(ユニット)ごとに取付・取扱説明書が添付されていますの で、あわせてお読みください。
- ・仕様変更などにより、本書の内容と本機が一致しない場合がありますので、あらかじ めご了承ください。

# 目次

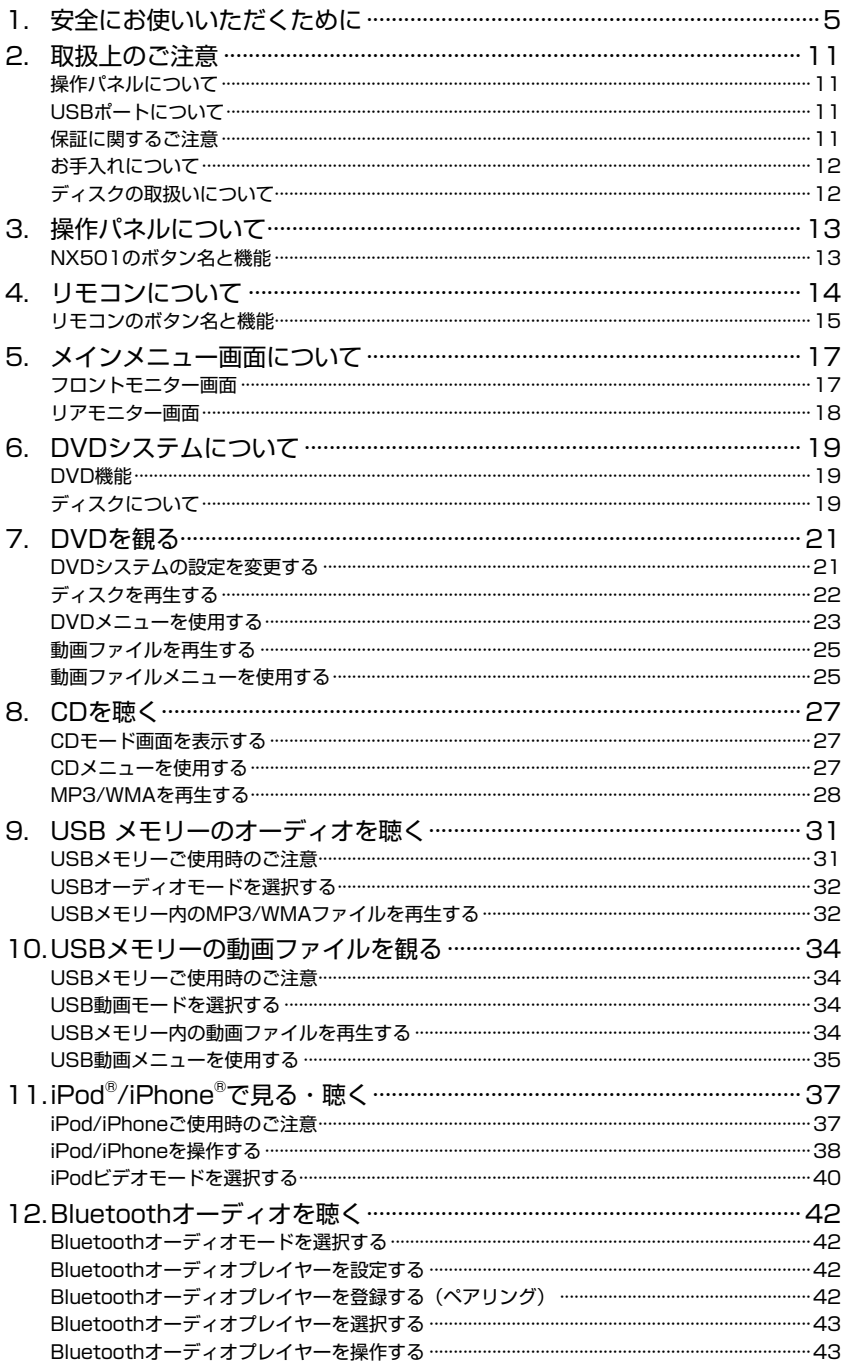

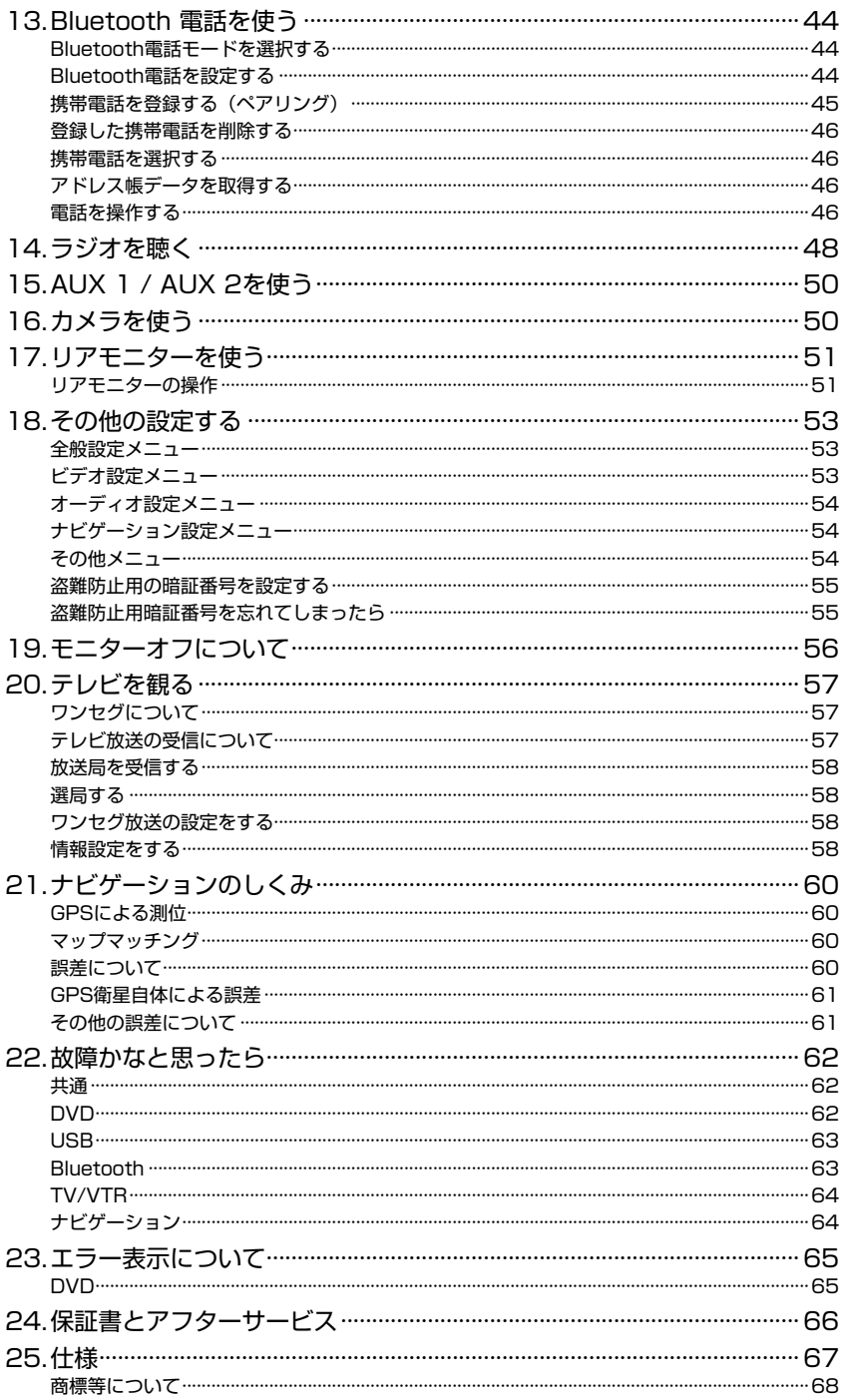

# 1. 安全にお使いいただくために

# 必ずお守りください

製品を安全に正しくお使いいただくために、ご使用の前に必ずお読みいただきたい注意事項などを 説明しています。

# 絵表示について

本取扱説明書の表示では、製品を安全に正しくお使いいただき、あなたや他の人々への危害や財産 への損害を未然に防止するために、さまざまな絵表示をしています。その表示と意味は次のとおり です。

内容をよく理解してから本文をお読みください。

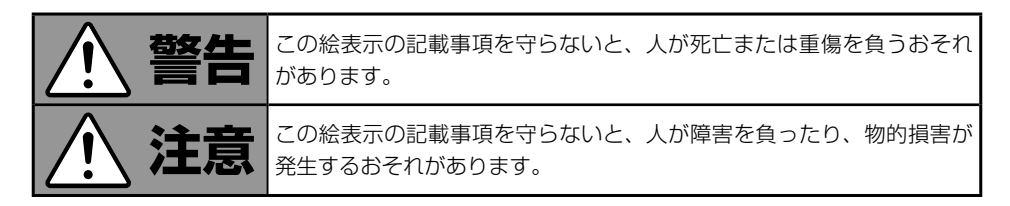

# ■絵表示の例

絵表示の記号には、それぞれ意味があります。絵表示の意味をご理解いただき、安全に正しくお使 いください。

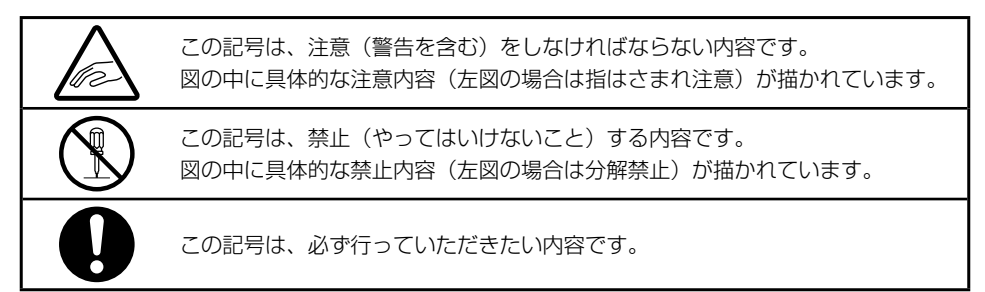

# 安全上のご注意

- 安全のため、ご使用の前に下記のご注意を含めて本取扱説明書をよくお読みの上、正しくお使い ください。
- 本取扱説明書をお読みになったあとは、いつでも見られる所 (グローブボックスなど) に必ず保 管してください。

# ■使用上のご注意

# **警告**

## 運転時の警告

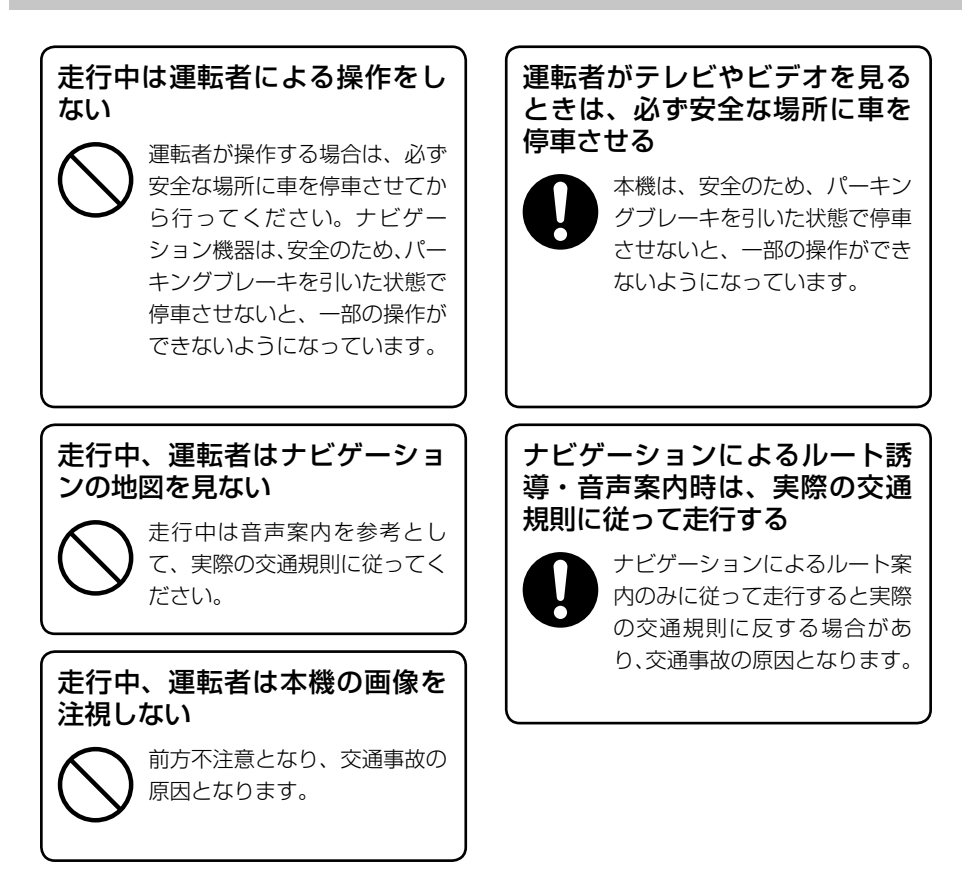

# 本機の扱い上の警告

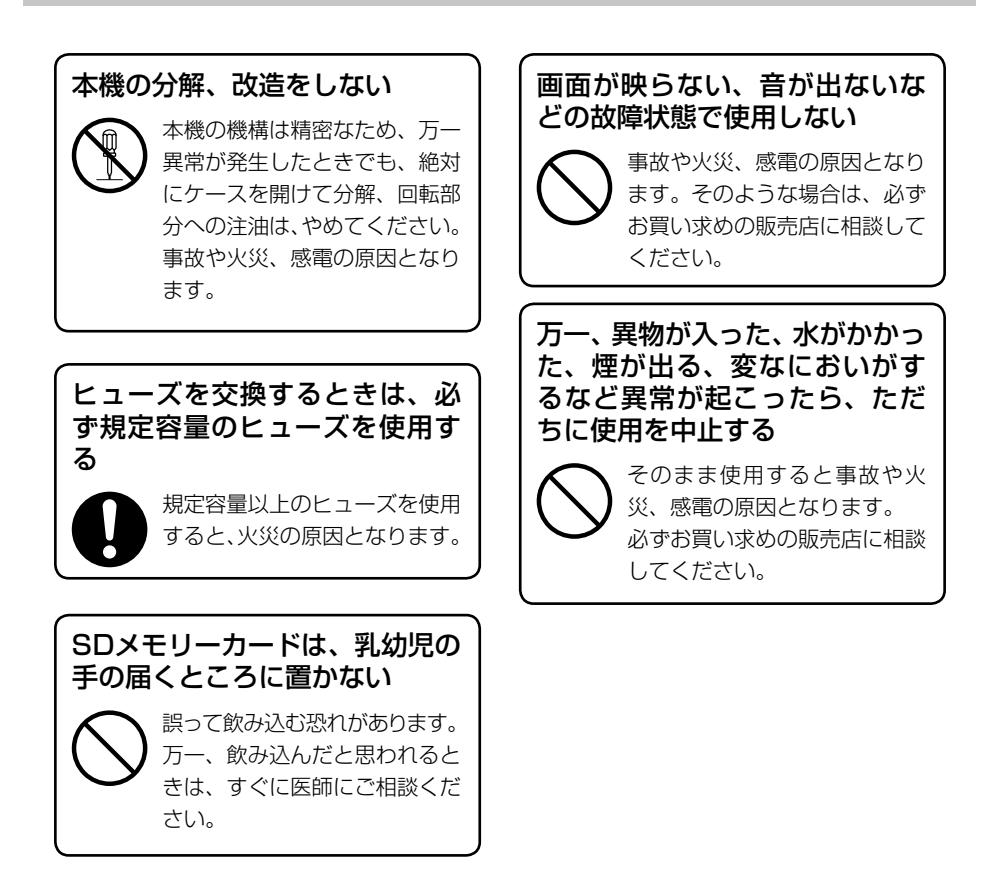

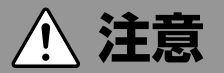

# 本機の取り付け・取り付けの変 更は、安全のため、必ずお買い 求めの販売店に依頼する

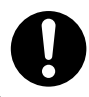

専門技術と経験が必要です。

# 本機を車載用として以外は使用 しない

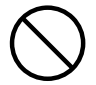

けがや感電の原因となることが あります。

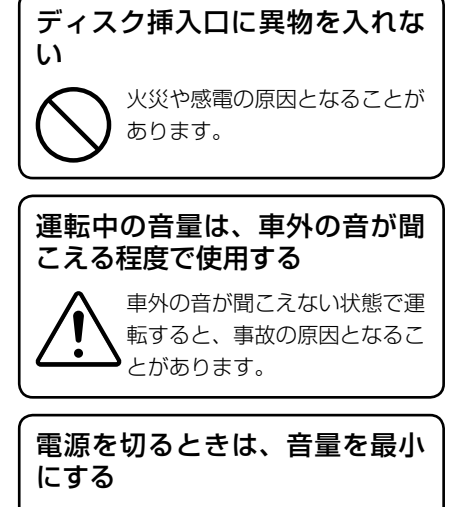

電源ON時に突然大きな音が出 て、聴力障害などの原因となる ことがあります。

# ナビゲーションについて

# お願い

- バッテリーあがり防止のため、本機の操作は、車のエンジンをかけた状態で行ってください。
- 本機は高速CPUを搭載していますので、ケースが熱くなることがあります。使用中やエンジンを 切った直後の取り扱いは、十分に注意してください。
- 接続コードの取り付け、取り外しをする場合は、エンジンを切ってください。エンジンをかけた状 態で作業すると、故障や誤作動の原因となります。
- タッチパネルに保護シートなどを貼らないでください。反応が遅くなったり、誤作動の原因となる ことがあります。

# お知らせ

- 購入後、はじめてお使いになるときや長時間お使いにならなかったときは、現在地を測位するまで 5分 ~ 15分ぐらいかかることがあります。また、通常お使いになっている場合でも、測位状況に より測位するまで2分 ~ 3分程度かかることがあります。
- GPS情報は、受信状態や時間帯、米国国防総省による故意の衛星精度の低下により測位誤差が大 きくなることがあります。その他にもGPSアンテナの近くで携帯電話などの無線機器を使った場 合は、電波障害の影響で、一時的にGPS衛星からの電波を受信できなくなることがあります。
- 検索機能から表示される施設の位置は、あくまでもその施設の位置を表したものです。そのまま目 的地を設定した場合、まれに施設の裏側や、高速道路上など、不適切な場所に誘導してしまう場合 があります。予めご了承の上、目的地付近の経路をお確かめになるよう、お願いいたします。
- ルート (経路) 計算ができないときは、目的地を近くの主要な道路に移して計算してください。ま た、目的地までの距離などの条件によっても、計算できない場合があります。
- キーレスエントリーシステムが装着されている車では、キーをナビゲーション本体に近づけると、 ナビゲーション本体が動作しなくなる場合がありますので、十分に注意してください。
- キーレスエントリーシステムが装着されている車では、キーをナビゲーション本体やBluetooth オーディオ機器に近づけると、音飛びが発生する場合があります。キーから離してご使用ください。
- 本機の近くで強力な電気的ノイズを発生する電装品を使用すると、画面が乱れたり雑音が入る場合 があります。このような場合は、原因と思われる電装品を遠ざけるか、ご使用をお控えください。

# オーディオ・ビジュアルについて

# 本機で使えるオーディオ・ビジュアルメディア

本機でお使いいただけるオーディオ・ビジュアルメディアは以下のとおりです。

# ● DVDビデオ

市販されているDVDです。 本機でDVDビデオをお楽しみいただくには、「DVDを観る」(21ページ)をご覧ください。

# **● CD**

市販されているCDです。 本機でCDをお楽しみいただくには、 **「CDを聴く| (27ページ)** をご覧ください。

### **● MP3/WMAディスク**

MP3/WMA形式の音楽データをCD-R/RWやDVD-R/RWに保存したものです。 本機でMP3/WMAディスクをお楽しみいただくには、「CDを聴くI(27ページ)をご覧 ください。

#### **● USBメモリー**

USBメモリーにMP3/WMA形式の音楽データやmp4形式などの動画データを保存して楽し むことができます。

本機でUSBメモリーをお楽しみいただくには、「USBメモリーのオーディオを聴く」(31 ページ)、「USBメモリーの動画ファイルを観る」(34ページ)をご覧ください。

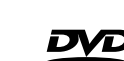

# 2. 取扱上のご注意

# 操作パネルについて

本機を良好な状態でお使いいただくために、以下の注意事項をご確認ください。

- 操作パネルが正常に動作する温度は0℃~60℃で す。
- 飲み物や傘などの液体がかからないようにしてくだ さい。内部回路が損傷する場合があります。
- 分解や改造を行わないください。故障の原因となる 場合があります。
- 操作パネルに衝撃を加えると、破損や変形、または 他の故障の原因となる場合があります。
- ディスプレイ部にたばこの火がふれないようにして ください。
- 問題が生じた場合、お買い求めの販売店または弊社 修理窓口にご相談ください。

• USBメモリーが正しく動作するためには「USB mass storage class」と認識される必要がありま す。一部のモデルは正しく動作しない場合がありま

# USBポートについて

す。

- リモコン受光部が直射日光にさらされていると、リ モコンが動作しない場合があります。
- 非常に寒いときに、画面の動きが遅くなったり、画 面が暗くなったりすることがありますが、故障では ありません。常温に戻れば回復します。
- 液晶パネル部に小さな黒点や輝点が出ることがあり ますが、液晶特有の現象で、故障ではありません。

- パソコンへの接続には対応していません。
- USBメモリーに保存された音楽ファイル(MP3、 WMA)を再生することができます。
- 何らかの理由で保存データが消失、または損傷した 場合でも、弊社は何ら責任を負うものではないこと をご了承ください。

USBメモリーをご使用になる前にパソコンなどにデ ータのバックアップを保存されることをおすすめし ます。

• 以下の状況でUSBメモリーをご使用になると、デー タファイルが破損する場合があります:

データの読み込み/書き込み中にUSBメモリーの接 続を解除した場合、または電源をオフにした場合 静電気または電磁的なノイズの影響を受けた場合

# 保証に関するご注意

- 保証を受ける際は、お買い求めの販売店にご相談く ださい。
- 記録データの消失に関しては保証いたしておりませ  $h_{10}$
- 保証の際には、SDカードを回収させていただき、交 換対応いたします。
- SDカード交換の際には、格納されていたデータはす べて消去されます。
- 次のような場合は、保証期間内でも保証は適用され ません。
	- お取り扱い上の不注意(取扱説明書以外の誤操 作、落下、衝撃、水濡れなど)
	- 不当な修理や改造・分解による故障および損傷
- 火災、塩害、ガス害、地震、風水害、落雷、異常 電圧およびその他の天災地変による故障および損 傷
- ご使用後の傷、変色、汚れおよび保管上の不備に よる損傷

# お手入れについて

#### **• 本体のお手入れについて**

本体をお手入れするときは、やわらかい乾いた布で 軽くふいてください。汚れがひどいときは、水で薄 めた中性洗剤をやわらかい布につけて軽くふきと り、乾いた布で仕上げてください。機器のすきまに 液体が入ると、故障の原因となりますのでご注意く ださい。

ベンジンやシンナー、自動車用クリーナーなどは、 変質したり、塗料がはげる原因となりますので、使 わないでください。また、ゴムやビニール製品を長 時間接触させておくと、シミのつくことがありま す。

#### **• 液晶パネル部のお手入れについて**

液晶パネル部はホコリがつきやすいので、ときど き、やわらかい布でふいてください。表面が傷つき やすいので、硬いものでこすらないでください。

### ディスクの取扱いについて

#### 取扱い上のご注意

• 新しいディスクには、ディスクの周囲に「バリ」が 残っていることがあります。このようなディスクを ご使用になると、動作しなかったり音飛びの原因と なります。ディスクにバリがあるときは、ボールペ ンなどでバリを取り除いてからお使いください。

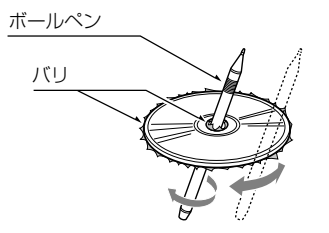

- ディスク面にラベルを貼ったり、鉛筆やペンで文字 などを記入しないでください。
- セロハンテープなどの糊がはみ出したり、はがした 痕があるディスクは使用しないでください。そのま まDVDプレイヤーに入れると、ディスクが取り出せ なくなったり、故障の原因となります。
- 大きな傷、歪み、ひびなどがあるディスクは使用し ないでください。そのようなディスクは誤動作や故 障の原因となります。
- 保存ケースからディスクを取り出す際は、ケースの 中央部分を押し下げ、注意深くディスクの両ふちを 持ちながらディスクを浮かせて取り出してくださ い。
- 市販のディスク保護シートやスタビライザーを付け たディスクなどを使用しないでください。ディスク の損傷や内部機器の故障の原因となります。

タッチパネルに保護シートを貼らないでください。 誤動作する場合があります。

#### **• TVアンテナのお手入れ**

フロントウィンドウ(室内側)をお手入れする際 は、アンテナを柔らかい布で優しく拭き取るように してください。汚れのひどいときは、水に薄めた中 性洗剤に浸した布を堅くしぼり、軽く拭いてくださ い。アルコール、シンナー、ベンジンなどはご使用 にならないでください。

一度貼り付けたアンテナははがさないようにしてく ださい。機能が損なわれます。

#### 保管時のご注意

- 直射日光のあたる場所、熱器具の近くには保管しな いでください。
- 湿気やホコリの多い場所には保管しないでくださ い。
- 暖房の熱が直接あたる場所には保管しないでくださ い。

#### お手入れについて

- 指紋やホコリがついた場合は、ディスクの中央から 外周に向けて、やわらかい布でふいてください。
- ディスクのお手入れに、市販のクリーナー、静電気 防止スプレー、シンナーなどの溶剤を使用しないで ください。
- ディスク用クリーナーを使用した場合は、再生の前 にディスクをよく乾かしてください。

#### ディスクについて

• ディスクの再生中に電源を切らないでください。ま た、車両から本機を取り外さないでください。

# 3. 操作パネルについて

# NX501のボタン名と機能

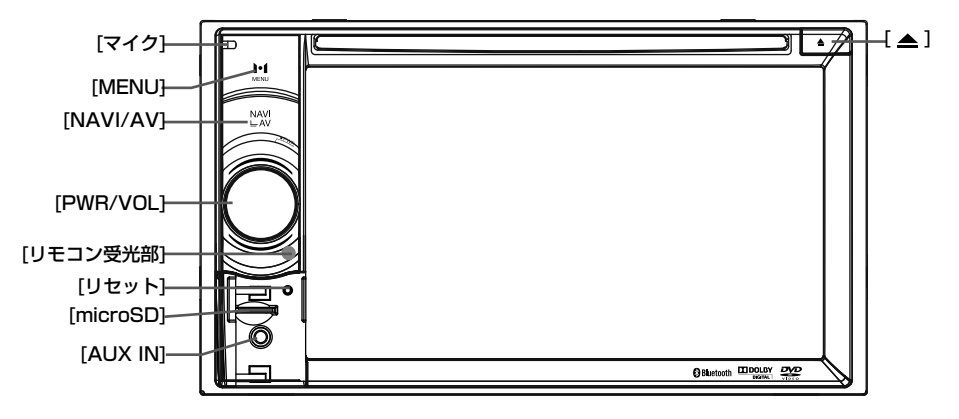

#### **MEMO**

本章は上図「操作パネル」を参照しながらお読みくだ さい。

#### [PWR/VOL]ノブ

- 本機の電源がオフの状態から、電源をオンにする場 合に押します。
- 本機の電源がオンの状態で2秒間以上長押しする と、システムが終了します。
- 本機の電源がオンの状態で押すと、ナビ画面で現在 地が表示されます。現在地表示中に押すと、検索メ ニューが表示されます。
- ノブを回すと、ボリュームの増減を調整できます。

#### [NAVI/AV]ボタン

- ナビゲーションモードに切り替える場合に押しま す。もう一度押すと、オーディオモードに戻りま す。
- 3秒間長押しすると、明るさ調整画面が表示されま す。

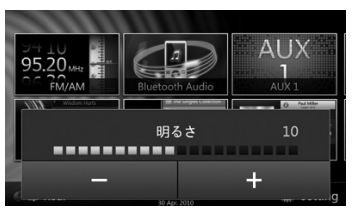

[▲]イジェクトボタン

• ディスクを本機からイジェクトする場合に押しま す。

#### [MENU]ボタン

- メインメニュー画面を表示する場合に押します。も う一度押すと、オーディオモードに戻ります。
- 3秒間長押しすると、モニターがオフになります。 オンにする場合は、画面上をもう一度押します。

#### [リセット]ボタン

- •本体を初期化(リセット)する場合に押します。
- 盗難防止イルミ設定を「On」に設定している場合に 盗難防止ランプを点滅させて、盗難を抑止します。

#### **MEMO**

[RESET]ボタンを押すと、メモリーされていた放送局 の周波数、タイトル、オーディオの設定などが消去さ れます。

#### [microSD]

• microSDカードを挿入する場所です。

#### **MEMO**

microSDカードはナビゲーションモードでのみ使用し ます。microSDカードを取り外すとナビゲーション 機能が使用できなくなるので、取り外さないでくださ い。

#### **[AUX IN]**

• AUX 1入力端子です。

#### [マイク]

• Bluetooth対応携帯電話による通話で使用する、内 部マイクです。設定メニューで感度を設定すること ができます。

#### [リモコン受光部]

• リモコンの信号受光部です(操作範囲:各方向30° 以内)。

NX501 13

# 4. リモコンについて

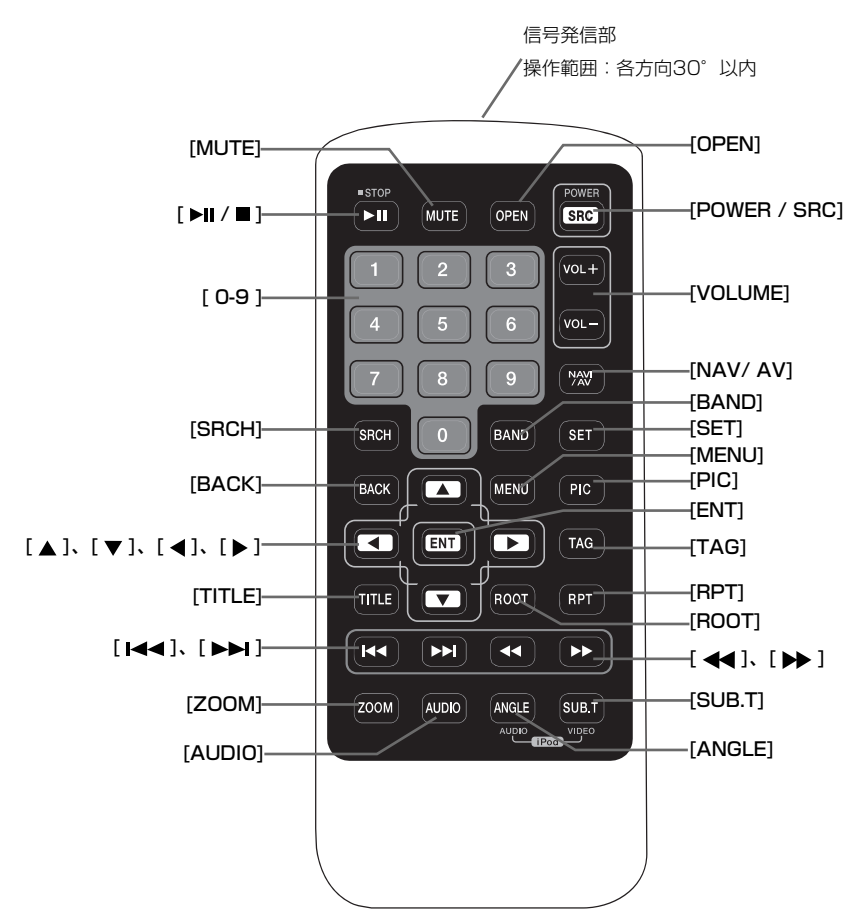

#### 電池交換

- ツメを押して電池トレイを引き出し、古い電池を取 り出してください。
- 取り出した電池と同じ向きで新しいリチウム電池 (CR2025)をリモコンに入れ、電池トレイをもと に戻します。
- 電池トレイが正しい向きに挿入されていることをご 確認ください。

#### **MEMO**

不適切な電池の取扱いは、破裂の原因となる場合があ ります。以下の点にご注意ください:

- 電池交換の際、いずれの電池も新しいものに交換し てください。
- 電池をショートさせたり、電池の分解や加熱を行わ ないでください。
- 電池を火の中に捨てないでください。
- 使用済み電池は適切に処分してください。

#### 警告 Λ

リチウム電池には過塩素酸塩が含まれてい ます。放電した電池は適切に処分してくだ さい。

## リモコンのボタン名と機能

リモコンを使用して本機を操作することができます。

#### **MEMO**

直射日光の下ではリモコンの操作が適切に行えない場合があります。

#### [ ▶ | / ■ 1ボタン

- ビデオやオーディオメディアの再生や一時停止をし ます。
- ビデオやオーディオメディアを停止する場合には、1 秒以上長押しします。

#### [MUTE]ボタン

- スピーカーの消音、または消音の解除をします。
- 画面右上に表示される いは、スピーカーが消音状態 であることをあらわします。

#### [POWER/SRC]ボタン

- メインメニュー画面で、次のソースに選択状態が移 動します。
- 本機の電源がオフの状態から、電源をオンにしま す。
- 本機の電源がオンの状態で1秒以上長押しすると、 システムが終了します。

#### [0 - 9]ボタン

- 放送局を選択する場合に10キー入力画面で使用しま す。
- トラックを選択する場合にトラック一覧画面で使用 します。
- DVDのチャプター番号/タイトル番号を入力する場 合に10キー入力画面で使用します。

#### [VOLUME]ボタン

• ボリュームの増減を調整します。

#### [NAVI/AV]ボタン

• ナビゲーションモードとオーディオモードを切り替 えます。

#### [SRCH]ボタン

• DVD再生中にチャプター/タイトルの検索画面を表 示します。

#### [BAND]ボタン

• 受信バンドを切り替えます。

#### [SET]ボタン

• どのモードで押しても、オーディオ設定メニュー画 面が表示されます。

#### [BACK]ボタン

- メインメニュー画面を終了します。
- [▲]、[ ▼ ]、[ ◀ ]、[ ▶ ]ボタン
- メインメニュー画面または各種設定画面で、ボタン の選択状態が移動します。
- メインメニュー画面では、ソースの選択や設定の変 更をします。
- ワンセグモードでは、選局やボリュームの調整をし ます。

#### [MENU]ボタン

• メインメニュー画面を表示する場合、またはオーデ ィオモードに戻る場合に押します。

#### [PIC]ボタン

• 画面の明るさを変更する場合に、長押しします。

#### [ENT]ボタン

• 10キー入力画面での入力データを確定する場合、ま たは選択中の項目を確定する場合に押します。

#### [TITLE]ボタン

• DVDのタイトルメニューを表示します。

#### [ROOT]ボタン

• DVDのルートメニューを表示します。

#### [RPT]ボタン

- DVD再生モードで押すと、チャプター/タイトルの リピート再生やリピート再生の終了をします。
- CD再生モードで押すと、トラックのリピート再生や リピート再生の終了をします。
- ディスク上のMP3/WMAや動画ファイルの再生モー ドで押すと、トラックやフォルダーのリピート再生 やリピート再生の終了をします。
- USBメモリ上のMP3/WMAや動画ファイルの再生 モードで押すと、トラックやフォルダーのリピート 再生やリピート再生の終了をします。

#### [  $\left| \blacktriangleleft \mathbf{1} \right|$ ,  $\left| \blacktriangleright \blacktriangleright \mathbf{1} \right|$  ]ボタン

- ラジオモードやワンセグモードで押すと、前の/次の 放送局のシーク選局をします。
- DVDオーディオモード、USBビデオ/オーディオモ ードで押すと、前の/次のトラックを選択できます。

#### [< 1. [→ ]ボタン

- ラジオモードで押すと、前の/次の放送局を手動で選 局します。
- 早送り/早戻しで検索を行う場合に押します。押すた びに、速度が2倍、4倍、8倍、16倍に変更されま す。

#### [ZOOM]ボタン

• DVDの再生中にターンやズームインを行う場合に押 します。3倍までズームインが行えます(この機能 に対応していないDVDディスクもあります)。

#### [AUDIO]ボタン

• DVDの再生中にオーディオチャンネルを切り替えま す。

#### [SUB-T]ボタン

- DVDの再生中に次のサブタイトル(字幕言語)に切 り替えます。
- iPodモードで押すと、ビデオメニューを表示しま す。

#### [ANGLE]ボタン

- DVDの再生中に違うアングルに切り替えます(この 機能に対応していないDVDもあります)。
- iPodモードで押すと、オーディオメニューを表示し ます。

#### [TAG]ボタン

• 本機では使用しません

# 5. メインメニュー画面について

# フロントモニター画面

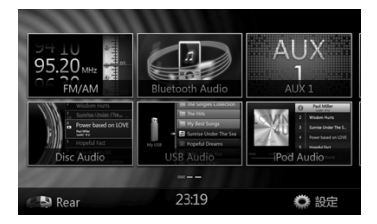

#### [FM/AM]

ラジオモードを表示します。

[Disc Audio]

ディスクオーディオモードを表示します。

#### [Bluetooth Audio]

Bluetoothオーディオモードを表示します。

#### [USB Audio]

USBオーディオモードを表示します。

#### [AUX 1]

AUX 1モードを表示します。

#### [iPod Audio]

iPodオーディオモードを表示します。

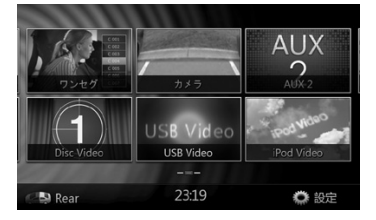

#### [ワンセグ]

ワンセグテレビモードを表示します。

#### [Disc Video]

ディスクビデオモードを表示します。

# [カメラ]

カメラモードを表示します。

[USB Video] USBビデオモードを表示します。

[AUX 2] AUX 2モードを表示します。

# [iPod Video]

iPodビデオモードを表示します。

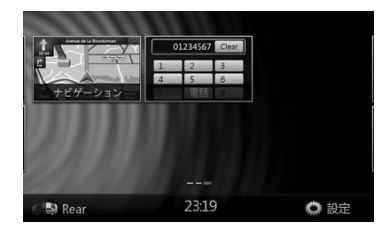

[ナビゲーション] ナビゲーションモードを表示します。 [電話] 電話モードを表示します。 [Rear] リアソースメニューを表示します。 [設定] 設定画面を表示します。

# メニューのスクロール

画面上をタッチしたままで左/右にスライドすると、メ インメニュー画面の前ページ、次ページに切り替わり ます

## メニュー位置の移動

- 1. メインメニュー画面の四角いメニューアイコンを2 秒間以上タッチし続けます。メニューアイコンがメ インメニュー上で浮かび上がります。(フロート状 態となります。)
- 2. メニューアイコンが浮かびあがった状態で移動する ことができ、好みの位置に配置することができま す。

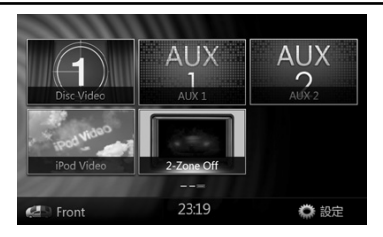

## [Disc Video]

ディスクビデオモードを表示します。

#### [iPod Video]

iPodビデオモードを表示します。

#### [AUX 1]

AUX 1モードを表示します。

### [2-Zone Off]

リアソースのOn/Offをします。

#### [AUX 2]

AUX 2モードを表示します。

#### [Front]

フロントモニターのメニューを表示します。

#### [設定]

設定画面を表示します。

# 6. DVDシステムについて

# DVD機能

本機は、DVDの高画質・高音質を再現できます。ま た、以下のDVD機能に対応しています。

### **MEMO**

- 以下に説明するマルチ音声言語、サブタイトル、ア ングルなどは、DVDによって異なります。
- 詳しくは、DVDの説明書をご覧ください。
- 一部のディスク機能は本書の説明とは異なる動作と なる場合があります。

#### マルチ音声言語機能

DVDは、1本の映画の中に最大8つの言語を収録でき ますので、お好みの言語で映画を見ることができま す。

• ディスクに記録されている音声数は、以下のような アイコンで示されます。

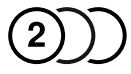

#### マルチアングル機能

DVDに複数のアングル(角度)で撮影された映画が収 録されている場合、お好みのアングルで映画を見るこ とができます。

• ディスクに記録されているアングル数は、以下のよ うなアイコンで示されます。

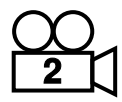

#### サブタイトル(字幕言語)機能

DVDは、1本の映画の中に最大32ヶ国語の字幕言語 を収録できますので、お好みの字幕言語で映画を見る ことができます。

• ディスクに記録されている字幕言語数は、以下のよ うなアイコンで示されます。

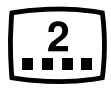

#### マルチストーリー機能

DVDに複数のストーリーが収録されている場合、お好 みのストーリーを楽しむことができます。操作方法は ディスクによって異なります。再生時に表示されるス トーリー選択方法に従って操作をしてください。

#### メニュー画面

DVD再生時にメニュー画面を呼び出し、メニュー設定 を行うことができます。

• メニューの表示例

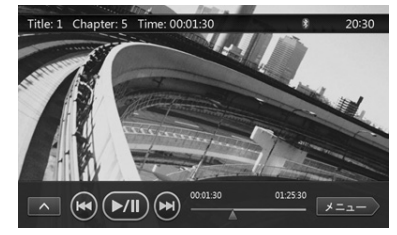

ディスクについて

本機で再生できるディスク

本機のDVDプレイヤーで再生できるディスクは、次の とおりです。

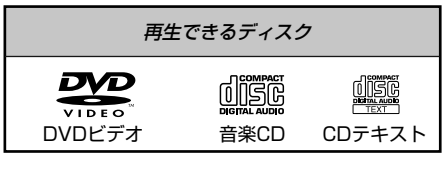

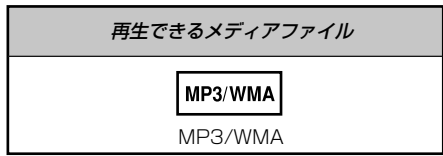

#### CD Extraディスク

CD Extraディスクとは、1セッション目がAudioセッ ション、2セッション目がDataセッションの計2セッ ションが記録されているディスクです。

Dataセッションが2セッション以上記録されている個 人が作成したディスクは、再生できません。

#### **MEMO**

CD Extraディスクを再生する場合、1セッション目が 認識されます。

#### CD-R/CD-RWディスク(MP3、WMA)

音楽CD形式(MP3、WMA)で記録されたCD-R/ CD-RWディスクを再生することができます。

#### DVD-R/RWまたはDVD+R/RWディスク

ビデオCD形式で記録されたDVD-R/RWおよび DVD+R/ RWディスクは、再生できません。

しかし、DVD-R/RWおよびDVD+R/RWディスクに

記録されたMP3/WMAファイルは、再生できます。

#### 再生できないディスク

DVD-Audio、DVD-RAM、DVD-VRモード、フォト CDなどは、再生できません。

#### **MEMO**

- CD-R/CD-RWユニットで記録されたCDは、再生で きない場合があります(ディスク特性、傷、ホコリ/ 汚れ、レンズのホコリ/汚れなどのため)。
- ファイナライズされていないCD-R/CD-RWディスク では、再生するまでの時間が長くなります。また、 記録状態によっては再生できない場合もあります。
- スーパーオーディオCD(SACD)は(ハイブリッド ディスクの場合でも)、再生できません。
- 8cmディスクは、再生できません。
- ラベルを貼り付けたディスクは、ディスクが取り出 せなくなる可能性があるので使用しないでくださ い。

#### MP3/WMAの再生

本機はMP3/WMA音楽データが記録されたCD-R/ CD-RW、DVD-R/RW、DVD+R/RWディスクを再生 することができます。

詳しくは、「MP3/WMAを再生する」(28ページ) をご覧ください。

#### リージョン番号について

DVDディスクとDVDプレイヤーには、発売地域ごと にリージョン番号が割り当てられています。日本で 再生できる番号は、「ALL」と「2」です(または、 「2」を含むもの)。

# 7. DVDを観る

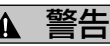

- 運転者がDVDの映像を観るときは、必ず 安全な場所に停車させてください。
- 本機は安全のため、停車時のみDVDの映 像をご覧いただけます。走行中は、音声 のみお楽しみいただけます。

# DVDシステムの設定を変更する

#### **MEMO**

DVDの再生中に設定を変更すると、DVDの再生は先 頭から再開されます。

#### 設定メニュー画面を表示する

- 1. メインメニュー画面の[設定]にタッチし、設定メニ ュー画面を表示します。
- 2. [ビデオ]にタッチします。ビデオメニューが表示さ れます。

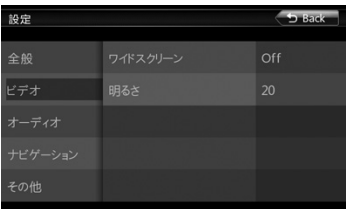

#### 画面サイズを設定する

[ワイドスクリーン]にタッチして、DVDワイドスクリ ーンのオン/オフを切り替えます。

初期設定は「On」です。

#### **MEMO**

一部のDVDは、この機能に対応していません。

ワイドスクリーン:「On」

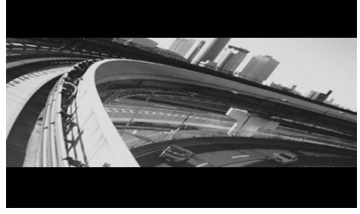

ワイドスクリーン:「Off 」

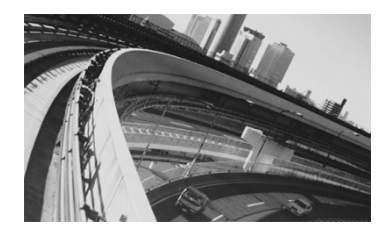

### パレンタルレベルのパスワードを設定する

初期設定は「0000」です。

- 1. メインメニュー画面の[その他]にタッチします
- 2. [パレンタルパスワード]にタッチします。10キー 入力画面が表示されます。
- 3. 現在のパスワードを入力し、[決定]にタッチし ます。パスワード初期設定値に戻す場合は、 「4356」を入力します。

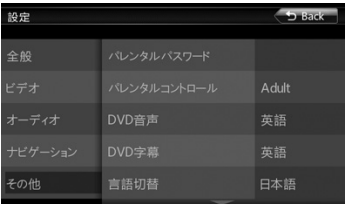

- 4. 新しいパスワードを入力し、[決定]にタッチしま す。
- 5. 新しいパスワードをもう一度入力し、[決定]にタッ チします。

#### **MEMO**

視聴制限が設定されたディスクを再生するときにパス ワードの入力画面が表示されることがあります。この 場合、正しいパスワードを入力しないと再生は開始さ れません。

#### パレンタルレベルのレベルを設定する

- 1. メインメニュー画面の[その他]にタッチします。
- 2. [パレンタルコントロール]にタッチします。
- 3. 下記の表を参考に、設定するレベルにタッチして、 パレンタルレベルを設定します。

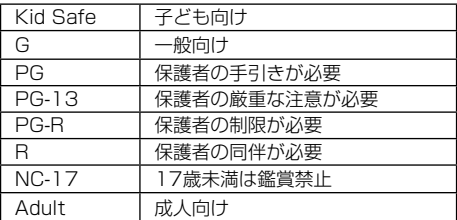

パレンタルレベルの制限内容は、国(カントリーコー ド)によって異なります。

#### **MEMO**

レベルはパスワードのロックが解除されている状態で のみ変更することができ、視聴制限はパスワードでロ ックされている状態でのみ設定することができます。

### ディスクを再生する

1. ディスクを入れます。

ディスク挿入口に、ラベル面を上にして、ディス クを挿入します。

2. ディスクの再生が開始されます。

注意

安全のため、運転者は走行中にディスクの 挿入や取り出し、その他の操作を行わない でください。

#### **MEMO**

- ディスク挿入口に異物を入れないでください。
- ディスクが挿入しにくい場合は、本機の中にすでに 他のディスクが入っている可能性があります。また は、本機が故障している可能性があります。
- 8cmディスクは、再生できません。
- ラベルを貼り付けたディスクは、ディスクが取り出 せなくなる可能性があるので使用しないでくださ い。

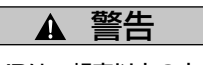

一部のDVDは、想定以上の大きな音量で収 録されているものがあります。音量は、再 生開始後に、小さな音量から徐々にあげて ください。

#### ディスクを取り出す

1. [▲]ボタンを押して、ディスクを取り出します。デ ィスクを取り出すと、ラジオモード画面に切り替わ ります。

取り出したディスクを15秒間そのままにしておく と、自動的にディスクが挿入口に引き込まれます (オートリロード)。この場合、画面はラジオモ ード画面のままとなります。

#### **MEMO**

オートリロード前に無理にディスクを押し込むと、デ ィスク表面に傷がつく場合があります。

#### DVDモード画面を表示する

ディスクを入れると、自動的にDVDモード画面になり ます。

DVDメニューを表示する場合は、画面上にタッチしま す。もう一度タッチすると、DVDモード画面に戻りま す。また、DVDメニューを表示してから10秒間画面 にタッチしない場合も、DVDモード画面に戻ります。

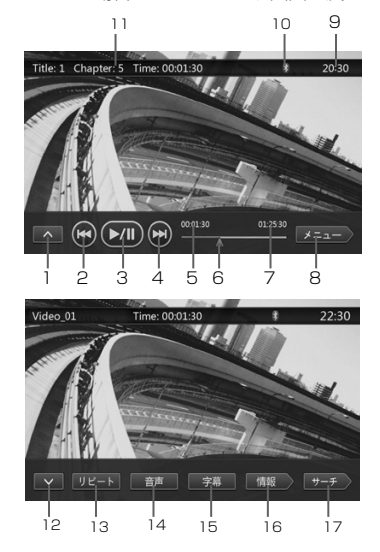

- 1 次メニューボタン
- 2 前のトラック/早戻しボタン
- 3 プレイ/ポーズボタン
- 4 次のトラック/早送りボタン
- 5 再生経過時間
- 6 シークバー
- 7 再生所要時間
- 8 トップメニューボタン
- 9 時刻表示
- 10 Bluetoothステータス
- 11 DVD再生ステータス
- 12 前メニューボタン
- 13 リピート再生切替ボタン
- 14 オーディオ切替ボタン
- 15 サブタイトル切替ボタン
- 16 情報ボタン
- 17 チャプター/タイトルダイレクト検索ボタン

# DVDメニューを使用する

DVDメニューに表示された項目ボタンは、画面にタッ チして選択することができます。

#### 再生する/一時停止する

- 1. 再生中に一時停止する場合は、[mm]にタッチしま す。
- 2. 再生を再開する場合は、もう一度[mm]にタッチし ます。

#### チャプターをスキップする(検索)

1. 再生中に[ ]または[ ]にタッチします。 タッチした回数分、チャプターが前方向に/後方向

にスキップされ、再生が開始されます。

#### シークバーでスキップする

再生を開始したい位置まで、シークバー上の三角( 1) をドラッグ (タッチしたままスライド) すると、再 生します。

#### 早送り/早戻しをする

- 1. 再生中に、[2]または[2]を2秒間タッチし続ける と、早送り/早戻しが開始します。タッチし続けて いる間に再生速度は2倍から4倍、6倍、8倍、16 倍になります。タッチをやめると、通常の再生に戻 ります。
- 2. 再生中にリモコンの[<<]または[→→]ボタンを押し ても、同様に早送り/早戻しが行えます。

#### **MEMO**

- 早送り/早戻しを行っている間は、無音となります。
- 早送り/早戻しの速度は、ディスクによって異なる場 合があります。

#### 再生を停止する

- 1. リモコンの[■]ボタンを1秒以上押します。再生が 停止します。
- 2. 再生を再開する場合は、[▶/Ⅱ]ボタンを押しま す。

ディスクの先頭から再生が開始されます。

#### チャプター番号/タイトル番号で再生する

DVDディスク上に記録されたチャプター番号/タイト ル番号を使用して、シーンを再生することができま す。

1. DVDメニューを表示し、「サーチ1にタッチしま す。10キー入力画面が表示され、チャプター番号/ タイトル番号の入力モードになります。

チャプター番号を入力する場合は、10キー入力画 面の[チャプター]にタッチします。

タイトル番号を入力する場合は、10キー入力画面 の[タイトル]にタッチします。

• タイトル

ディスクのデータ領域を分けるための大きな区切

りです。

• チャプター

ディスクのデータ領域を分けるための小さな区切 りです。

- 2. 再生したいチャプター番号/タイトル番号を10キー ([0]から[9])で入力します。
- 3. [決定]にタッチします。

入力したチャプター番号/タイトル番号のシーンか ら再生が開始されます。

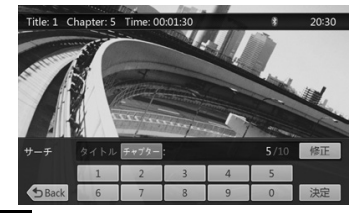

#### **MEMO**

入力したチャプター番号/タイトル番号がない場合、ま たはチャプター番号/タイトル番号による再生ができな い場合、画面の表示内容は変更されません。

4. [Back]にタッチして、10キー入力画面を閉じま す。

#### リピート再生をする

DVDに記録されたチャプターを、以下の操作で繰り返 し再生することができます。

- 1. DVDメニューを表示し、[リピート]にタッチしま す。
- 2. チャプターをリピート再生する場合は、[リピート] に一度タッチします。タイトルをリピート再生する 場合は、もう一度タッチします。
- 3. リピート再生を終了する場合は、さらにもう一度 [リピート]にタッチします。

#### タイトルメニューを使う

2つ以上のタイトルが収録されているDVDディスクの 場合、再生するタイトルをタイトルメニューから選択 することができます。

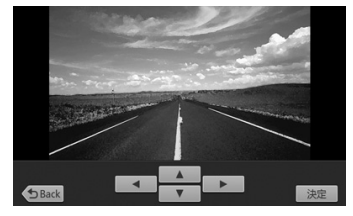

1. DVDメニューを表示し、再生中に[メニュー]にタ ッチします。

タイトルメニューが表示されます。

タイトルメニューが表示されないディスクもあり ます。

- 2. タイトルメニューにタッチします。
- 3. コーカ向ボタンを使用して、タイトルメニュー の項目を選択します。
	- \* 方向ボタンでは項目を選択できないディスクもあ ります。
- 4. [決定]にタッチして、項目の選択を確定します。
- 5. [Back]にタッチします。

#### 音声を切り替える

ディスクに2種類以上の音声または音声言語が収録さ れている場合、再生中に音声を切り替えることができ ます。

1. DVDメニューを表示し、再生中に[音声]にタッチ します。

タッチするたびに、音声が切り替わります。

- 音声の切り替えに多少時間がかかる場合がありま す。
- ディスクによっては、最大8種類の音声が収録され ています。詳しくはディスクのマーク (8)):音 声が8種類の場合)をご覧ください。
- 電源を入れたときやディスクを入れ替えたとき は、本機の工場出荷時に設定された言語になりま す。またその言語が収録されていない場合には、 ディスク側で決められた言語になります。
- ディスクによっては音声がまったく切り替えられ ない場合や、音声が切り替えられないシーンがあ ります。

#### 字幕言語を切り替える

ディスクに2種類以上の字幕言語が収録されている場 合、再生中に字幕言語を切り替えることができます。

1. DVDメニューを表示し、再生中に[字幕]にタッチ します。

タッチするたびに、字幕言語が切り替わります。

- 字幕言語の切り替えに多少時間がかかる場合があ ります。
- ディスクによっては、最大32種類の字幕言語が収 録されています。詳しくはディスクのマーク(『 :字幕言語が8種類の場合)をご覧ください。
- ディスクによっては字幕言語がまったく切り替え られない場合や、字幕言語が切り替えられないシ ーンがあります。
- 2. 字幕言語を表示しない場合は、字幕言語が表示され なくなるまで[字幕]のタッチを繰り返します。

#### アングルを切り替える

ディスク内の映像に2種類以上のアングルが収録され ている場合、再生中にアングルを切り替えることがで きます。

1. リモコンの[Angle]ボタンを、再生中に押します。 押すたびに、アングルが切り替わります。

- アングルの切り替えに多少時間がかかる場合があ ります。
- ディスクによっては、最大9種類のアングルが収録 されています。詳しくはディスクのマーク (88): アングルが2種類の場合)をご覧ください。
- ディスクにより、スムーズに切り替わるものと、 切り替えの際に一瞬静止画が表示されるものがあ ります。
- ディスクによってはアングルがまったく切り替え られない場合や、アングルが切り替えられないシ ーンがあります。
- ディスクによっては、2種類以上のアングルで収録 されたシーンが再生されることがあります。

#### DVD再生ステータスを表示する

DVDメニューで[情報]にタッチすると、DVD再生ス テータスが画面に表示されます。

## 動画ファイルを再生する

本機は、ディスクに保存された動画ファイル(AVI/ MP4など)を再生することができます。

#### 動画ファイルモード画面を表示する

動画ファイルを保存したディスクを入れた後、メイン メニュー画面で[DVD Video]にタッチし、動画ファイ ルモード画面を表示します。

2. 動画ファイルメニューを表示する場合は、画面上に タッチします。もう一度タッチすると、動画ファイ ルモード画面に戻ります。また、動画ファイルメニ ューを表示してから10秒間画面にタッチしない場 合も、動画ファイルモード画面に戻ります。

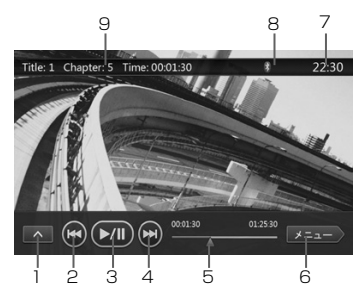

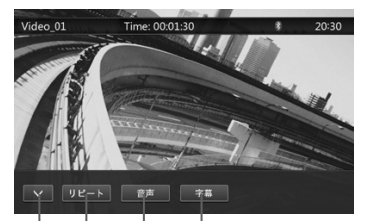

 $\frac{1}{10}$   $\frac{1}{11}$   $\frac{1}{12}$   $\frac{1}{13}$ 

- 1 次メニューボタン
- 2 前のトラック/早戻しボタン
- 3 プレイ/ポーズボタン
- 4 次のトラック/早送りボタン
- 5 再生経過時間/シークバー
- 6 リストモードボタン
- 7 時刻表示
- 8 Bluetoothステータス
- 9 DVD再生情報
- 10 前メニューボタン
- 11 リピート再生切替ボタン
- 12 オーディオ切替ボタン
- 13 サブタイトル切替ボタン

#### 動画ファイルメニューを使用する

動画ファイルメニューに表示された項目ボタンは、直 接画面にタッチして選択することができます。

#### 再生する/一時停止する

- 1. 再生中に一時停止する場合は、[mm]にタッチしま す。
- 2. 再生を再開する場合は、もう一度[mm]にタッチし ます。

#### 前の/次のファイルに切り替える

1. 再生中に[ | | または[ | | | | にタッチします。

#### シークバーでスキップする

再生を開始したい位置まで、シークバー上の三角をド ラッグ(タッチしたままスライド)します。

#### 早送り/早戻しをする

- 1. 再生中に、[■]または[■]を2秒間タッチし続ける と、早送り/早戻しが開始します。タッチし続けて いる間に再生速度は2倍から4倍、6倍、8倍、16 倍になります。タッチをやめると、通常の再生に戻 ります。
- 2. 再生中にリモコンの[<1または[▶▶]ボタンを押し ても、同様に早送り/早戻しが行えます。

#### **MEMO**

- 早送り/早戻しを行っている間は、音が出ません。
- 早送り/早戻しの速度は、ディスクによって異なる場 合があります。

#### 再生を停止する

- 1. リモコンの[■]ボタンを1秒以上押します。再生が 停止します。
- 2. 再生を再開する場合は、[▶/Ⅱ ]ボタンを押しま す。

再生していたトラックが保存されているフォルダ ーの先頭から再生が開始されます。

#### リピート再生をする

DVDに保存された動画ファイルを、以下の操作で繰り 返し再生することができます。

初期設定では、フォルダーのリピート再生が設定され ています。

- 1. 動画ファイルメニューを表示し、[リピート]にタッ チします。
- 2. リピート再生を終了する場合は、「リピート]に一度 タッチします。トラックをリピート再生する場合 は、もう一度タッチします。
- 3. フォルダーをリピート再生する場合は、さらにもう 一度[リピート]にタッチします。

#### 音声を切り替える

動画ファイルに2種類以上の音声チャンネルが保存さ れている場合、再生中に音声チャンネルを切り替える ことができます。

1. 動画ファイルメニューを表示し、再生中に[音声]に タッチします。

タッチするたびに、音声が切り替わります。

- •音声の切り替えに多少時間がかかる場合がありま す。
- ディスクによっては音声がまったく切り替えられな い場合があります。

### 字幕言語を切り替える

動画ファイルに2種類以上の字幕言語が収録されてい る場合、再生中に字幕言語を切り替えることができま す。

1. 動画ファイルメニューを表示し、再生中に[字幕]に タッチします。

タッチするたびに、字幕言語が切り替わります。

- 字幕言語の切り替えに多少時間がかかる場合があり ます。
- ディスクによっては字幕言語がまったく切り替えら れない場合があります。

#### 動画ファイルリストを表示する

1. 動画ファイルメニューを表示して[リスト]にタッチ します。

動画ファイルリスト画面を表示します。

動画ファイルリストの操作は、DVDオーディオモード 画面での操作と同様です。DVDオーディオモード画面 の説明をご覧ください。

# 8. CDを聴

# CDモード画面を表示する

ディスクの挿入/ディスクの取り出しについては、 「ディスクを再生する」(22ページ)をご覧くださ い。

- 1. ディスクを入れると、自動的にCDモード画面にな ります。
- 2. ディスクがすでに入っている場合は、メインメニュ ー画面の[Disc Audio]にタッチして、CDモード画 面を表示することができます。

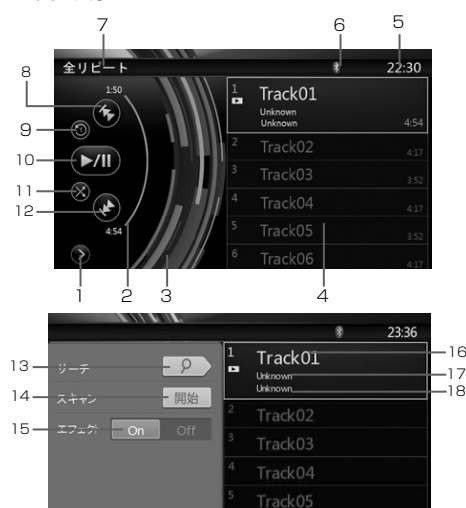

- 1 オプションメニューを表示ボタン
- 2 再生経過時間インジケータ
- 3 回転エフェクト
- 4 オーディオファイル/CDトラック
- 5 時刻表示

 $19 - 3$ 

- 6 Bluetoothステータス
- 7 再生ステータス
- 8 前のトラック/早戻しボタン
- 9 リピート再生切替ボタン
- 10 プレイ/ポーズボタン
- 11 シャッフル切替ボタン
- 12 次のトラック/早送りボタン
- 13 ダイレクト検索ボタン
- 14 スキャン再生開始/停止ボタン
- 15 回転エフェクトオン/オフボタン
- 16 曲タイトル
- 17 アーティスト情報
- 18 アルバム情報
- 19 オプションメニューを閉じるボタン

# CDメニューを使用する

CDメニューに表示された項目ボタンは、直接画面に タッチして選択することができます。

### 再生する/一時停止する

- 1. 再生中に一時停止する場合は、[■■1にタッチしま す。
- 2. 再生を再開する場合は、もう一度[ 2001]にタッチし ます。

#### 前の/次のファイル/トラックに切り替える

再生中に[6]または[2]にタッチすると、前の/次のフ ァイルの再生が開始されます。

- [ ]にタッチすると、次のトラックの先頭から再生 が開始されます。
- [6]にタッチすると、現在のトラックの先頭から冉 生が開始されます。5秒以内にもう一度タッチする と、前のトラックの先頭から再生が開始されます。

#### 早送り/早戻しをする

- 1. 再生中に、[6]または[2]を2秒間タッチし続ける と、早送り/早戻しが開始します。タッチし続けて いる間に再生速度は2倍から4倍、6倍、8倍、16 倍になります。タッチをやめると、通常の再生に戻 ります。
- 2. 再生中にリモコンの[ < 1または[▶▶]ボタンを押し ても、同様に早送り/早戻しが行えます。

#### **MEMO**

- 早送り/早戻しを行っている間は、無音となります。
- 早送り/早戻しの速度は、ディスクによって異なる場 合があります。

#### 再生を停止する

- 1. リモコンの[■1ボタンを1秒以上押します。再生が 停止します。
- 2. 再生を再開する場合は「▶/Ⅱ1ボタンを押します。 ディスクの先頭から再生が開始されます。

#### リピート再生をする

初期設定では、トラックのリピート再生が設定されて います。

リピート再生を終了する場合は、[◎]に一度タッチし ます。トラックをリピート再生する場合は、もう一度 タッチします。

#### シャッフル再生をする

- 1. 再生中に、[◎]にタッチすると、トラックのシャッ フル再生が開始されます。
- 2. シャッフル再生を終了する場合は、もう一度タッチ します。

### リストからトラックを選択する

表示されたリストからトラックを選択することができ ます。

- 1. 表示されたリスト上のトラックタイトルにタッチし ます。選択したトラックの再生が開始されます
- 2. 目的のトラックが表示されていない場合は、リスト を上下にドラッグ(タッチしたままスライド)しま す。
- 3. 目的のトラックタイトルにタッチします。選択した トラックの再生が開始されます。

#### スキャン再生をする

- 1. [◎]にタッチして、「スキャン 開始]を表示しま す。
- 2. 再生中に、[スキャン 開始]にタッチします。
	- 次のトラックが10秒間再生され、引き続き以降の トラックが10秒間ずつ再生されます。
	- [スキャン 開始]が[スキャン 中止]に切り替わりま す。
- 3. [スキャン 中止]にタッチします。
	- 現在のトラックがそのまま再生され続けます。
	- [スキャン 中止]が[スキャン 開始]に切り替わりま す。
	- \* この機能は、現在のフォルダー内に保存されてい るすべてのトラックを順番に1度ずつスキャン再生 します。スキャン再生の終了後、再生は継続され ます。

#### トラック番号で再生する

CD上に記録されたトラック番号を使用して、再生す ることができます。

- 1. [ ]にタッチして、[ 2 ]を表示します。
- 2. [ 2 ]にタッチします。10キー入力画面が表示さ れます。
- 3. 再生したいトラック番号を10キー([0]から[9]) で入力します。 入力したトラック番号のトラックが再生されま

す。

- 入力したトラック番号がない場合、またはトラッ ク番号による再生ができない場合、画面の表示内 容は変更されません。
- 10キー入力画面を閉じる場合は、[Back]にタッ チします。
- •[<]にタッチするとオプションウィンドウが閉じ、 CDモードに戻ります。

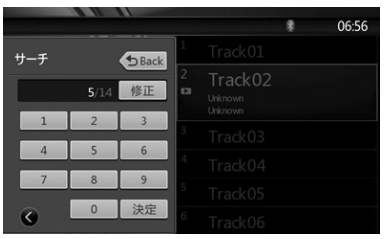

# 回転エフェクト(視覚エフェクト)を切り替える 回転エフェクトのオン/オフを切り替えることができます。

初期設定は、「On」です。

- 1. [■ にタッチして、「エフェクト1を表示します。
- 2. 回転エフェクトをオンにする場合は、[On]にタッ チします。
- 3. 回転エフェクトをオフにする場合は、[Off]にタッ チします。

# MP3/WMAを再生する

本機は、ID3 TAGに対応しています。

本機がサポートするID3 TAGは、バージョン2.4、 2.3、1.1、および1.0です。

本機では、バージョン2.4、2.3のタグが優先表示さ れます。

### MP3/WMAについて

- MP3は、MPEG規格のオーディオ・レイヤー3 (MPEG audio layer3)に分類される音声圧縮方 式です。
- WMAは、マイクロソフトが開発した音声圧縮方式 です。
- これらの音声圧縮方式は、パソコンユーザーの間で 標準フォーマットとして浸透しています。
- オリジナルの音声データを約1/10のデータ量にま で圧縮でき、さらに高音質なのが特徴です。1枚の CD-R/RWディスクに、CD約10枚分に相当する音 楽を収録することで、ディスク交換不要の長時間再 生が可能です。

#### **MEMO**

- CD-R/RWモードで記録されたCDの場合は、ご使用 になれない場合があります。
- MP3/WMAディスク、USBメモリーとも、著作権保 護された音楽ファイルは本機では再生できません。

#### MP3/WMAのTAGタイトルを表示する

TAG情報を持つMP3/WMAファイルの場合、タイト ル、アーティスト、アルバムタイトルなどのTAG情報 を表示することができます。

#### **MEMO**

TAG情報の文字コードがUNICODEでない場合には、 正しく表示されません。

#### MP3/WMAディスク作成時のご注意

#### ファイル拡張子

- MP3ファイルには「.MP3」「.mp3」を、WMAフ ァイルには「.WMA」「.wma」を必ず半角文字で拡 張子を付けてください。それ以外の拡張子を付けた 場合や拡張子を付けなった場合には、再生できませ ん。また、大文字と小文字が混在する場合には、正 常に再生できません。
- MP3/WMAデータ以外のファイルは再生できませ  $h_{10}$
- サポートされていないフォーマットのファイルは再 生の際にスキップされ、スキャン再生/ランダム再生 /リピート再生モードはキャンセルされます。

#### サポートされていないファイル/ディスク

• 次の拡張子のファイル/ディスクはサポートされてい ません:

\*.AAC、\*.DLF、\*.M3U、\*.PLS、\*.MP3 PRO フ ァイル、DRMで保護されたファイル、オープンセッ ションディスク。

#### 論理フォーマット(ファイルシステム)

- MP3/WMAファイルをディスクに記録する場 合、ライティングソフトのフォーマット設定は 「ISO9660 (レベル1、2)(拡張フォーマット を含まない)」を選択してください。他のフォーマ ットで記録した場合には、正常に再生しない場合が あります。
- MP3/WMA再生では、ファイル名/フォルダー名を タイトルとして表示することができますが、タイト ルは半角英数/記号で31文字以内(拡張子を含む) となります。それ以上の半角英数/記号を入力したフ ァイル名/フォルダー名は、正しく表示されない場合 があります。

#### ファイル名/フォルダー名の入力

• 入力と表示が可能なファイル名とフォルダー名は、 文字コードを使用した名前のみです。それ以外の文 字を入力したファイル名/フォルダー名は、正しく表 示されません。

#### 音とび防止機能(ESP機能)

- CD-DA (CDA): 10秒
- MP3(44.1 kHz、128 kbpsで記録):45秒
- WMA(44.1 kHz、128 kbpsで記録):90秒

#### フォルダー構造

• フォルダーが8階層を超えたディスクに関しては、 ISO9660に違反していますので再生できません。

#### ファイル数/フォルダー数

- フォルダー数は最大255(ルートを含む)です。 ファイル数は最大1500(1フォルダーあたり最大 255)です。それ以上のトラックは再生できませ ん。
- トラックの再生は、ディスクに記録された順番に行 われます(パソコン上で表示される順番と異なる場

合があります)。

- 記録時のエンコーダーソフトによっては、若干ノ イズが発生する場合があります。
- VBR(バリアブルビットレート)で記録されたト ラックの場合は、トラックの再生時間表示が実際 の再生時間と若干異なる場合があります。また、 推奨されるVBRの範囲は32bpsから320bpsまで です。
- ディスクを選択すると、自動的に再生モードにな ります。

#### MP3のフォルダーについて

再生のために選択される際に、ファイルやフォルダー (フォルダー検索、ファイル検索、フォルダー選択) はメディアに記録された順番でアクセスされます。そ のため、再生したい順番と実際の再生順と異なる場合 があります。

ファイル名に「01」~「99」のような連番を割り当 てることで、再生したい順場にMP3/WMAファイル を設定することができます。

例として、下図のようなフォルダー/ファイル階層のメ ディアについてフォルダー検索、ファイル検索、フォ ルダー選択が行われるとします。

以下の図をご覧ください。

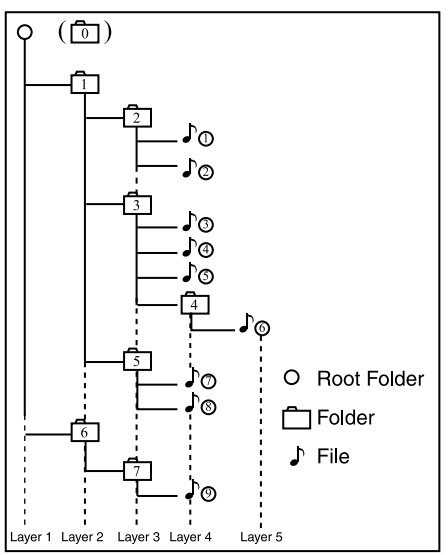

本機では3階層までの識別を行い、またフォルダーだ けを含むフォルダーを表示しません。上記の例では、 フォルダー2、3、5、7を表示しますが、フォルダー だけを含む1と6を表示しません。

MP3/WMAメニューで再生する

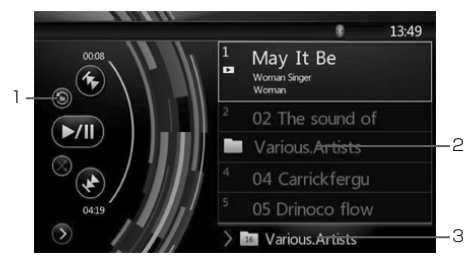

1 - リピート再生する

再生中に、◎にタッチすると、トラックリピート 再生、フォルダーリピート再生、リピート再生オ フを切り替えることができます。

2 - フォルダー

表示されたリストからフォルダータイトルにタッ チすると、選択したフォルダーに保存されている ファイルとフォルダーのリストが表示されます。

- 3 現在のフォルダー
- 現在のフォルダーのタイトルが表示されます。
- フォルダー記号上の番号は、現在のフォルダーに 保存されているファイルとフォルダーの数です。
- 現在のフォルダーのタイトルにタッチすると、上 の階層のフォルダーに保存されているにファイル とフォルダーのプレイリストが表示されます。

#### 再生をとめる

- 1. リモコンの[■1ボタンを1秒以上押します。再生が 停止します。
- 2. 再生を再開する場合は、[▶/Ⅱ]ボタンを押しま す。

再生していたトラックが保存されているフォルダ ーの先頭から再生が開始されます。

MP3/WMA再生の他の操作は、CDモード画面の操作 と同様の操作です。

# 9. USB メモリーのオーディオを聴

本機は、「USB Mass Storage Class device」と 認識されるUSBメモリーに保存されたオーディオファ イル(MP3/WMA)を再生することができます。お 好みのオーディオファイルをコピーするだけで、USB メモリーをオーディオデバイスとしてご利用いただけ ます。

#### **MEMO**

- 一部のUSBメモリーは、ご利用になれない場合があ ります。
- DRMで保護されたファイルは再生できません。
- USBメモリーを接続している場合にはiPod/iPhone を接続することができません。

# USBメモリーご使用時のご注意

#### 一般的なご注意

サポートされているファイルがない場合は、ファイル リストに何も表示されません。

#### MP3/WMAファイルに関するご注意

本機はUSBメモリーに保存されたMP3/WMAファイ ルを再生することができます。

サンプリング周波数は以下のように設定してくださ い。

MP3ファイル:

- MPEG1 Layer3:32、44.1または48 kHz
- MPEG2 Layer3:32、44.1または48 kHz
- WMAファイル:32、44.1または48 kHz

ビットレートは以下のように設定してください。 MP3ファイル:

- MPEG1 Layer3:32から320 kbps(VBR)
- MPEG2 Layer3:32から320 kbps(VBR)
- WMAファイル:64から192 kbps

以下の拡張子を半角文字で付けてください。

- MP3ファイル:「.MP3」または「.mp3」
- WMAファイル:「.WMA」または「.wma」

#### フォルダー構成に関するご注意

- フォルダー階層は8階層以内としてください。これ を超える場合、再生が行えません。
- フォルダー数は最大65535です(ルートディレク トリおよびMP3/WMAファイルが保存されていない フォルダーを含む)。
- 1つのフォルダー内のファイル数は最大65535で す。
- MP3ファイルとWMAファイルを同じフォルダーに 保存することができます。
- 上記を超えるファイル数/フォルダー数の場合、動作 が遅くなる可能性があります。

#### TAGタイトルに関するご注意

TAGタイトルに関する制限事項は、MP3/WMA再生 時と同様です。

# USBオーディオモードを選択する

MP3/WMAファイルが保存されたUSBメモリーを USBコネクターに接続すると、本機は自動的にデバイ スを識別し、メインメニュー画面の「USB Audio1が使 用可能になります。

#### IISBメモリーがすでに接続されている場合

[USB Audio]にタッチしてUSBオーディオモードを 選択します。

USBオーディオモードに切り替わると、前回の再生位 置または先頭から再生が開始されます。

#### **MEMO**

前回接続を解除したデバイスと同じものを再度接続す ると、接続を解除したときの位置から再生が開始され ます。

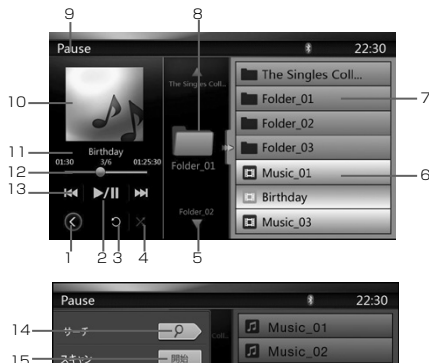

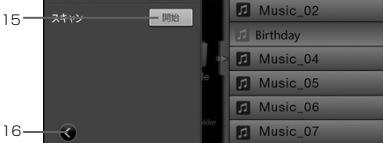

- 1 オプションメニューを表示ボタン
- 2 プレイ/ポーズボタン
- 3 リピート再生切替ボタン
- 4 シャッフル切替ボタン
- 5 次のトラック/早送りボタン
- 6 リスト内のMP3/WMAファイル
- 7 リスト内のフォルダー
- 8 フォルダー参照エリア
- 9 再生ステータス情報
- 10 アルバムアート
- 11 現在のID3情報エリア
- 12 再生経過時間/シークバー
- 13 前のトラック/早戻しボタン
- 14 ダイレクトボタン
- 15 スキャン再生ボタン
- 16 オプションメニューを閉じるボタン

#### USBメモリー内のMP3/WMAファイルを 再生する

#### 再生する/一時停止する

- 1. 再生中に一時停止する場合は、[■Ⅲにタッチしま す。
- 2. 再生を再開する場合は、もう一度[■ にタッチし ます。

#### 前の/次のファイルに切り替える

再生中に[ ] または[ ] ]にタッチすると、前の/次の ファイルの再生が開始されます。

- •[2]にタッチすると、次のトラックの先頭から再生 が開始されます。
- •[3]にタッチすると、現在のトラックの先頭から再 生が開始されます。5秒以内にもう一度タッチする と、前のトラックの先頭から再生が開始されます。

#### 早送り/早戻しをする

- 1. 再生中に[KI]または[ ) ) を2秒間タッチし続ける と、早送り/早戻しが開始します。タッチし続けて いる間に再生速度は2倍から4倍、6倍、8倍、16 倍になります。タッチをやめると、通常の再生に戻 ります。
- 2. 再生中にリモコンの[▲1または[▶▶]ボタンを押し ても、同様に早送り/早戻しが行えます。

#### **MEMO**

- 早送り/早戻しを行っている間は、無音となります。
- 早送り/早戻しの速度は、ディスクによって異なる場 合があります。

#### 再生を停止する

- 1. リモコンの[■1ボタンを1秒以上押します。再生が 停止します。
- 2. 再生を再開する場合は「▶/Ⅱ1ボタンを押します。

再生していたトラックが保存されているフォルダ ーの先頭から再生が開始されます。

#### リピート再生する

初期設定では、フォルダーのリピート再生が設定され ています。

トラックをリピート再生する場合は、[■]に一度タッ チします。フォルダーをリピート再生する場合は、も う一度タッチします。

#### **MEMO**

USB内の全ファイルのリピートは行えません。

#### シャッフル再生をする

- 1. 再生中に[X]にタッチすると、フォルダー内のトラ ックのシャッフル再生が開始されます。
- 2. シャッフル再生を終了する場合は、もう一度タッチ します。

### アルバムアートワークについて

現在のオーディオファイルで、ID3にアルバムアート イメージが保存されている場合、画像が表示されま す。

#### ID3情報エリアについて

再生中のファイルのID3情報が表示されます:

曲名、アーティスト情報、アルバム情報、現在のファ イル番号/フォルダー内のファイル数合計、再生経過時 間/現在のファイルの再生所要時間。

• ID3情報の文字コードがUNICODEで無い場合、曲 名、アーティスト名、アルバム名が正しく表示され ません。

#### シークバーでスキップする

再生を開始したい位置まで、シークバー上の をド ラッグ(タッチしたままスライド)すると、再生しま す。

#### リストからフォルダーを選択する

表示されたリストからフォルダータイトルにタッチす ると、選択したフォルダーに保存されているファイル とフォルダーのリストが表示されます。

#### リストからトラックを選択する

表示されたリストからトラックを選択することができ ます。

- 1. 表示されたリスト上のトラックタイトルにタッチし ます。選択したトラックの再生が開始されます
- 2. 目的のトラックが表示されていない場合は、リスト を上下にドラッグ(タッチしたままスライド)しま す。
- 3. 目的のトラックタイトルにタッチします。選択した トラックの再生が開始されます。

#### フォルダー参照エリアについて

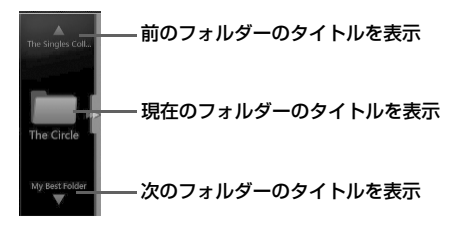

このエリアは、ノートパソコンのマウスタッチパネル と同様に操作できます。エリア内を上下にドラッグ (タッチしたままスライド)すると、前後のフォルダ ーを参照することができます。左右にドラッグ(タッ チしたままスライド)すると、フォルダー内か、親フ ォルダーに移動することができます。

#### スキャン再生をする

1. [ )にタッチして、[スキャン 開始]を表示します。

- 2. 再生中に、「スキャン開始]にタッチします。
	- 次のトラックが10秒間再生され、引き続き以降の

トラックが10秒間ずつ再生されます。

- [スキャン 開始]が[スキャン 中止]に切り替わりま す。
- 3. [スキャン 中止]にタッチします。
	- 現在のトラックがそのまま再生され続けます。
	- [スキャン 中止]が[スキャン 開始]に切り替わりま す。

この機能は、現在のフォルダー内に保存されてい るすべてのトラックを順番に1度ずつスキャン再生 します。スキャン再生の終了後、再生は継続され ます。

#### トラック番号で再生する

再生中のフォルダーのトラック番号を使用して、再生 することができます。

- 1. [◇]にタッチして、[ ♀ ]を表示します。
- 2. [  $\rho$  )にタッチします。10キー入力画面が表示さ れます。
- 3. 再生したいトラック番号を10キー([0]から[9]) で入力します。 入力したトラック番号のトラックが再生されま す。
	- 入力したトラック番号がない場合、またはトラッ ク番号による再生ができない場合、画面の表示内 容は変更されません。
	- 10キー入力画面を閉じる場合は、[Back]にタッ チします。
	- •[< ]にタッチするとオプションウィンドウが閉じ、 USBオーディオモードに戻ります。

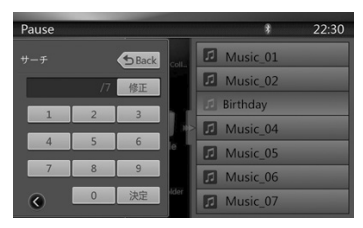

# 10. USBメモリーの動画ファイルを観る

本機は、「USB Mass Storage Class device」と 認識されるUSBメモリーに保存されたUSB動画ファ イル(MP4/3GPなど)を再生することができます。 お好みのオーディオファイルをコピーするだけで、 USBメモリーをオーディオデバイスとしてご利用いた だけます。

再生可能なビデオフォーマットは、「仕様」(67ペ ージ)をご覧ください。

#### **MEMO**

- 一部のUSBメモリーは、本機でご利用になれない場 合があります。
- DRMで保護されたファイルは再生できません

#### USBメモリーご使用時のご注意

#### 一般的なご注意

サポートされているファイルがない場合は、ファイル リストに何も表示されません。

#### フォルダー構成に関するご注意

フォルダー構成に関する制限事項は、USBオーディオ 再生時と同様です。

#### TAGタイトルに関するご注意

TAGタイトルに関する制限事項は、MP3/WMA再生 時と同様です。

#### USB動画モードを選択する

動画ファイルが保存されたUSBメモリーをUSBコネ クターに接続すると、本機は自動的にデバイスを識別 し、メインメニュー画面の[USB Video]が使用可能に なります。

#### USBメモリーがすでに接続されている場合

[USB Video]にタッチしてUSB動画モードを選択し ます。

USB動画モードに切り替わると、前回の再生位置また は先頭から再生が開始されます。

#### **MEMO**

前回接続を解除したデバイスと同じものを再度接続す ると、接続を解除したときの位置から再生が開始され ます。

# USBメモリー内の動画ファイルを再生する

動画を再生中の場合、画面上にタッチすると操作メニ ュー画面が表示されます。

操作メニューを表示してから10秒間画面にタッチし ない場合は、USB動画モードに戻ります。

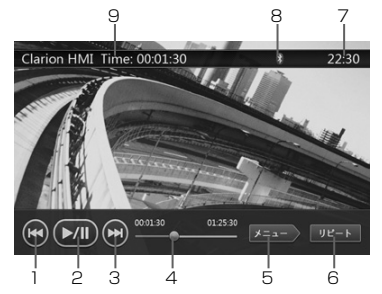

- 1 前のトラックボタン
- 2 プレイ/ポーズボタン
- 3 次のトラックボタン
- 4 再生経過時間/シークバー
- 5 メニューボタン(リストメニューモードへ遷移)
- 6 リピート再生切替ボタン
- 7 時刻表示
- 8 Bluetoothステータス
- 9 再生情報

#### 再生する/一時停止する

- 1. 再生中に一時停止する場合は、[ 200 ]にタッチしま す。
- 2. 再生を再開する場合は、もう一度[[ )」にタッチし ます。

#### 前の/次のファイルに切り替える

再生中に[ ]または[ ]にタッチすると、前の/次のフ ァイルの再生が開始されます。

- [ ]にタッチすると、次のトラックの先頭から再生 が開始されます。
- •[1]にタッチすると、現在のトラックの先頭から再 生が開始されます。5秒以内にもう一度タッチする と、前のトラックの先頭から再生が開始されます。

#### リピート再生をする

初期設定では、フォルダーのリピート再生が設定され ています。

トラックをリピート再生する場合は、「リピート1にー 度タッチします。フォルダーをリピート再生する場合 は、もう一度タッチします。

## **MEMO**

USB内の全ファイルのリピートは行えません。

#### シークバーでスキップする

再生を開始したい位置まで、シークバー上の ラッグ(タッチしたままスライド)すると、再生しま す。

#### USB動画メニューを表示する

[メニュー]にタッチすると、再生が一時停止され、 USB動画メニューが表示されます。

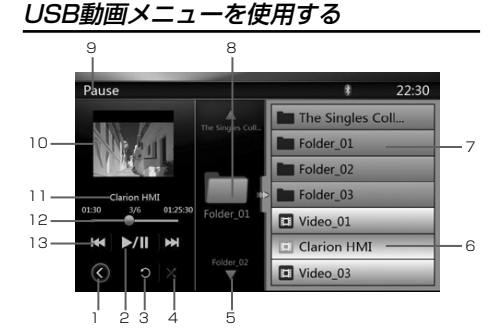

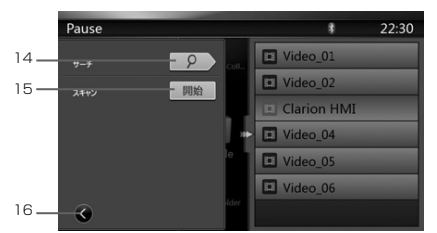

- 1 オプションメニューを表示ボタン
- 2 プレイ/ポーズボタン
- 3 リピート再生切替ボタン
- 4 シャッフル切替ボタン
- 5 次のトラック/早送りボタン
- 6 リスト内の動画ファイル
- 7 リスト内のフォルダー
- 8 フォルダー参照エリア
- 9 再生ステータス情報
- 10 アルバムアート
- 11 ファイル情報エリア
- 12 再生経過時間/シークバー
- 13 前のトラック/早戻しボタン
- 14 ダイレクトボタン
- 15 スキャン再生ボタン
- 16 オプションメニューを閉じるボタン

#### 再生する/一時停止する

USB動画メニュー画面では、再生は一時停止されてい ます。

再生を再開する場合は、「200にタッチします。自動的 に動画再生画面に戻ります。

#### 前の/次のファイルに切り替える

再生中に「【【】または「】】にタッチすると、前の/次の ファイルの再生が開始されます。

- [20]にタッチすると、次のトラックの先頭から再生 が開始されます。
- | | | | | にタッチすると、現在のトラックの先頭から再 生が開始されます。5秒以内にもう一度タッチする と、前のトラックの先頭から再生が開始されます。

#### 再生を停止する

- 1. リモコンの[■ ボタンを1秒以上押します。再生が 停止します。
- 2. 再生を再開する場合は[ 川を押します。 フォルダー内の先頭の有効なメディアファイルの 再生が開始されます。

#### リピート再生をする

初期設定では、フォルダーのリピート再生が設定され ています。

トラックをリピート再生する場合は、「●】に一度タッ チします。フォルダーをリピート再生する場合は、も う一度タッチします。

#### シャッフル再生をする

- 1. 再生中に[※]にタッチすると、フォルダー内のトラ ックのシャッフル再生が開始されます。
- 2. シャッフル再生を終了する場合は、もう一度タッチ します。

#### ファイル情報エリアについて

再生中の動画ファイルの情報がこのエリアに表示され ます:

ファイル名、現在のファイル番号/フォルダー内のファ イル数合計、再生経過時間/現在のファイルの再生所要 時間。

#### シークバーでスキップする

再生を開始したい位置まで、シークバー上の ラッグ(タッチしたままスライド)すると、再生しま す。

#### リストからフォルダーを選択する

USBオーディオモードでの操作 (33ページ)と同 様です。

#### リストからトラックを選択する

USBオーディオモードでの操作 (33ページ)と同 様です。

### フォルダー参照エリアについて

USBオーディオモードでの操作 (33ページ)と同 様です。

#### スキャン再生をする

USBオーディオモードでの操作 (33ページ)と同 様です。

# トラック番号で再生する

USBオーディオモードでの操作 (33ページ)と同 様です。

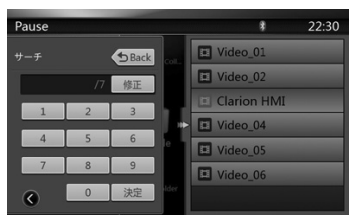
## 11. iPod®/iPhone®で見る・聴く

iPod/iPhoneを本機と接続する場合、iPod/iPhone に同梱されているケーブルをご使用ください。本機で iPod ビデオ再生する場合は、別売のCCA-750ケーブ ルが必要です。

### **MEMO**

- バージョンによっては、再生できない場合がありま す。
- iPod/iPhoneを接続している場合にはUSBAudio/ Videoは使用できません。
- 本機と接続可能なiPodに関しては、弊社Webサイト www.clarion.com をご覧ください。

#### iPod/iPhoneご使用時のご注意

- iPod/iPhoneは、ヘッドホンをはずしてから本機に 接続してください。
- 本機にiPod/iPhoneを接続後、iPodのミュージック モードでボタン操作が行えなくなります。動画モー ドでiPod/iPhoneのボタン操作を行わないでくださ い。
- iPodモードのときに、iPodを着脱しないでくださ い。雑音が発生し、スピーカー破損の原因となる場 合があります。
- iPodの機種によって再生対象の曲数が多い場合、 タイトル表示やリスト表示ができない場合がありま す。
- iPodのトラックリピート機能を設定している場合 は、正しく動作しない場合があります。
- iPodのシャッフル機能を設定していると正しく動作 しない場合があります。その場合は、シャッフル機 能の設定を解除してからご利用ください。
- エラーメッセージが表示された場合は、一度本機か らiPodを外して再度接続してください。
- 車のエンジンを切った後は、必ずiPodを取り外して ください。接続したままではiPodの電源が切れない 場合があり、iPodの電源を消耗する恐れがありま す。
- iPodが操作不能になった場合は、iPod本体をリセッ トし、再度接続してください。
- 本機のiPodモードでは、他のメイン画面とは異なる iPod/iPhone専用コントロール画面が表示されま す。
- 本機のiPodモードでは、AUX端子からの入力画像が リアモニターに出力されます。
- データがない場合、タイトル表示がブランクとなり ます。
- iPod/iPhone使用時にはイコライザー機能がオフに なります。
- iPod/iPhoneの接続を行う前に、iPod/iPhoneの言 語設定を「日本語」にしてください。他の言語が設

定されている場合、本機で正しく表示されない場合 があります。

### バッテリーの準備について:

iPod/iPhoneの内部バッテリーが低下している状態で 本機にiPod/iPhoneを接続した場合、正常に動作し ない場合があります。バッテリーが低下している場合 は、充電してから接続してください。

#### iPodオーディオモードを選択する

iPod/iPhoneを別売のCCA-750ケーブル経由で USBコネクターに接続すると、本機は自動的にデバイ スを識別し、メインメニュー画面の[iPod Audio]が使 用可能になります。

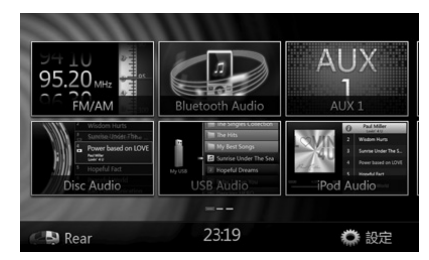

その後、iPod/iPhoneが停止された位置から再生が開 始されます。

#### iPod/iPhoneがすでに接続されている場合

[iPod Audio]にタッチしてiPodオーディオモードに 切り替えます。iPodオーディオモードに切り替わる と、前回の再生位置から再生が開始されます。

メインメニュー画面に戻る場合は、操作パネルの [MENU]ボタンを押します。

### iPod/iPhoneを操作する

#### iPodオーディオモード画面

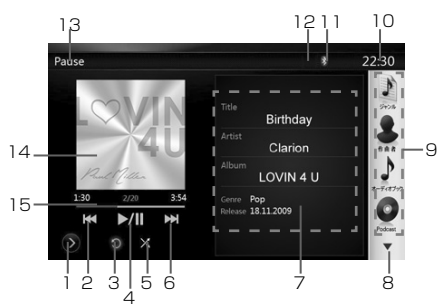

1. [■ 設定ボタン

オプション画面を表示します。オプション画面で は再生モードやその他の設定が行えます。

- 2. 【K】前のトラックボタン
- 3. コリピート再生切替ボタン

選択しているトラックのリピート再生を行う場合 に使用します。

1つのトラックをリピート再生する場合は、ボタン に一度タッチします。全トラックをリピート再生 する場合は、もう一度タッチします。リピート再 生を終了する場合は、さらにもう一度同じボタン にタッチします。

画面左上の情報ウィンドウには、リピート再生の 状態をあらわす記号が表示されます。

■□■: 全トラックをリピート再生

■ 3 | 1つのトラックをリピート再生

■ : リピート再生オフ

4. [■■■コレイ/ポーズボタン

再生や一時停止を行う場合に使用します。

再生中にボタンにタッチすると、再生が一時停止 されます。再生を再開する場合は、もう一度ボタ ンにタッチします。

5. [ X ] シャッフル再生ボタン

シャッフル再生モードのオン/オフを切り替える場 合に使用します。

オンにすると、記録されている順番とは関係な く、ランダムに再生が開始されます。

**| X||:** シャッフル再生オフ

**| ※||: 楽曲をシャッフル再生** 

- 6. [■ 次のトラックボタン
- 7. ID3情報

現在のプレイリストを表示する場合は、ID3情報エ リアにタッチします。

ID3情報表示に戻る場合は、[ 0 ]アイコンにタッ チします。

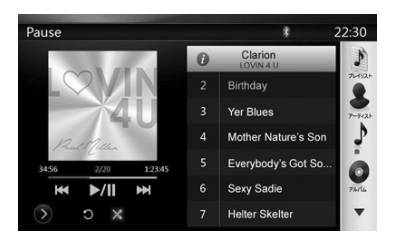

- 8. 次ページ[▼] /前ページ[▲]ボタン
- 9. カテゴリーリスト

異なるカテゴリーの楽曲を再生する場合に選択し ます。カテゴリーは、iPod/iPhoneのカテゴリー と同じです。

- 10. 時刻表示
- 11. Bluetoothステータス
- 12. ミュートステータス
- 13. 再生ステータス
- 14. アートワーク
- 15. 再生時間経過バー

#### iPodオーディオ設定画面

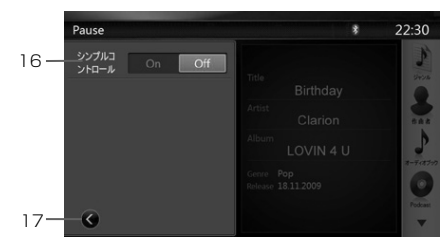

16. シンプルコントロール

[On]を選択するとシンプルコントロールモードが 設定され、シンプルコントロール画面が表示され ます。

この画面は、iPodオーディオモードおよびiPod ビデオモードのいずれからも表示することができ ます。この画面では、「Previous Track」(前 のトラック)、「Play/Pause」(プレイ/ポー ズ)、および「Next Track」(次のトラック) のみが操作できます(以下「18」をご覧くださ い)。

17. [ | ]設定画面を閉じる

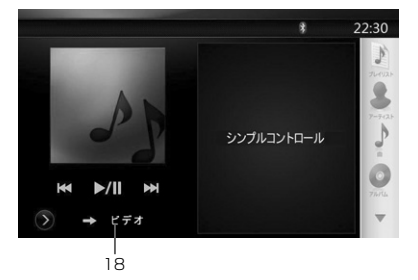

18. iPod/iPhoneビデオを表示

シンプルコントロールモードでiPod/iPhoneビデ オを表示する手順は以下のとおりです。

- iPodを別売のCCA-750ケーブル経由でUSBコネ クターに接続します。
- iPodオーディオモードを選択します。
- iPodオーディオモード画面の[◎]にタッチして設 定画面を表示します。
- [シンプルコントロール]を「On」に設定します。
- [ビデオ]にタッチします。
- iPodで[iPod Video settings TV Out]を [On] に設定します。
- iPodのビデオの再生を開始します。
- iPodのビデオが画面上で再生されます。

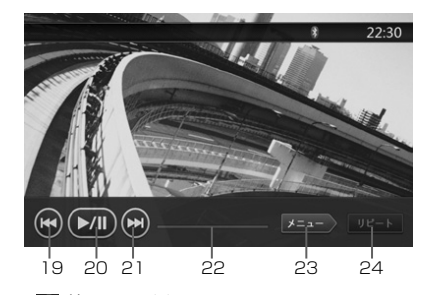

- 19. [ 前のファイル
- 20. [50] プレイ/ポーズ
- 21. | | | 次のファイル
- 22. 再生時間経過バー

この画面では、再生時間経過バーは使用できませ ん。

23. [メニュー]メニュー

シンプルコントロールモードを表示する場合に[メ ニュー]にタッチします。

- 24. [リピート]リピート再生切替
	- この画面では、「リピート」は使用できません。

#### トラックをスキップする(シンプルコントロー ルモード)

再生中に[ka]または[DH]にタッチします。タッチし た回数分、トラックがスキップされ、再生が開始され ます。

- [M]にタッチすると、次のトラックの先頭から再 生が開始されます。
- [KKI]にタッチすると、前のトラックの先頭から再 生が開始されます。

5秒以内にもう一度タッチすると、前のトラックの先 頭から再生が開始されます。

#### **MEMO**

モードがシンプルコントロールモードの場合、iPodを 制御する最善の方法は、iPod上でiPodを制御すると いう方法です。

#### リストから項目を選択する

- 1. 表示されたリスト上を上下にドラッグ(タッチした ままスライド)して、画面をスクロールします。
- 2. 目的の項目にタッチします。対応しているトラック のリストが表示されます。
- 3. 表示されたリストから再生するトラック名にタッチ します。

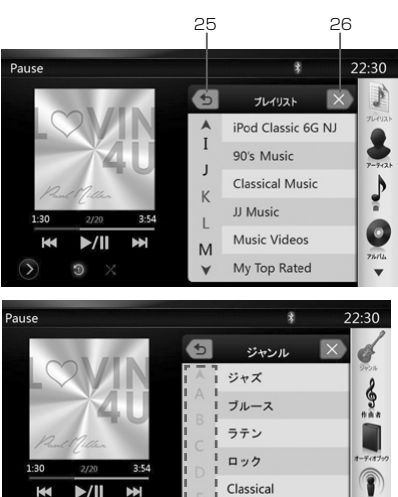

#### iPodオーディオリストモード画面

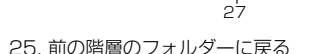

リスト トの位置がルートの場合、[10 1にタッチす るとリストを閉じることができます。

Other

26. [×]リストを閉じる

 $\Omega$ ×

27. 現在のリスト内を先頭文字で検索する

## iPodビデオモードを選択する

iPod/iPhoneを別売のCCA-750ケーブル経由で USBコネクターに接続すると、本機は自動的にデバイ スを識別し、メインメニュー画面の[iPod Video]が使 用可能になります。

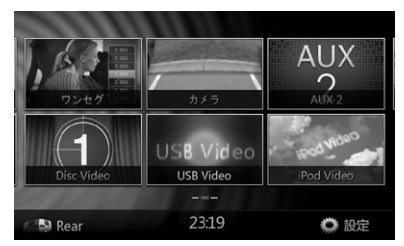

#### iPod/iPhoneがすでに接続されている場合

[iPod Video]にタッチしてiPodビデオモードに切り 替えます。iPodビデオモードに切り替わると、前回の 再生位置から再生が開始されます。

メインメニュー画面に戻る場合は、操作パネルの [MENU]ボタンを押します。

#### iPod/iPhoneのビデオデータを見る(ビデオ機 能のあるiPod/iPhoneの場合のみ)

ビデオ機能のあるiPod/iPhoneを別売のCCA-750 ケーブル経由でUSBコネクターに接続すると、iPod/ iPhoneに保存されたビデオデータおよびスライドシ ョーを本機の画面(および接続している場合はリアモ ニター)に表示して楽しむことができます。

#### • iPodビデオID3モード画面

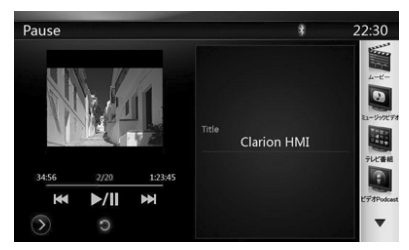

[ ]にタッチすると、iPodビデオ再生モード画面 が表示されます。

• iPodビデオリストモード画面

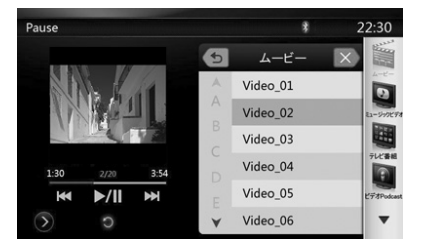

• iPodビデオ設定モード画面

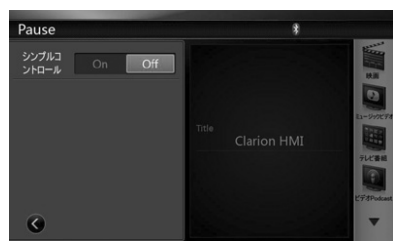

• iPodビデオシンプルコントロールモード画面

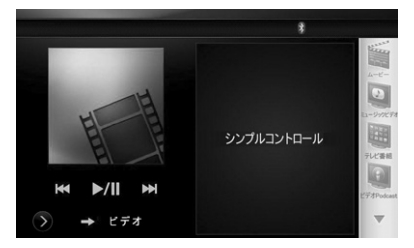

• iPodビデオ再生モード画面

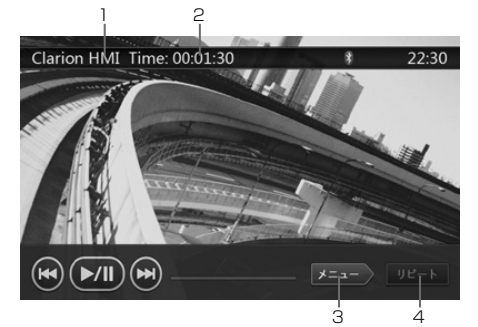

- 1. iPodビデオタイトル
- 2. 再生経過時間
- 3. [メニュー]メニュー

[メニュー]にタッチすると、iPodビデオモード画面 が表示されます。

4. [リピート]リピート再生切替

選択しているトラックのリピート再生を行う場合に 使用します。

1つのトラックをリピート再生する場合は、ボタン に一度タッチします。全トラックをリピート再生す る場合は、もう一度タッチします。リピート再生を 終了する場合は、さらにもう一度同じボタンにタッ チします。画面左上の情報ウィンドウには、リピー ト再生の状態をあらわす記号が表示されます。

iPodビデオモード画面では、以下の3種類のリピー ト再生アイコンが表示されます。

[ ]:全トラックをリピート再生

■ 3 | 1つのトラックをリピート再生

[ ]: リピート再生オフ

#### **MEMO**

iPodビデオモードの操作ボタンは、iPodオーディオモ ードと同様です。iPodオーディオモードの操作ボタン をご覧ください。

#### **MEMO**

- 一部のiPod/ iPhoneデバイスではビデオ再生機能が 使用できない場合があります。詳しくは、弊社の販 売店にお問い合わせください。オプションの接続ケ ーブルまたはアクセサリーが必要となる場合があり ます。
- 走行中は、"画像は停車中にお楽しみください"と表示 されます。
- iPod/iPhoneのステータスによっては、画像データ が再生できない場合があります。
- ビデオデータの音量設定はオーディオデータよりも 比較的低い設定となっています。他のモードに切り 替える前に、必ず音量を下げてください。
- iPodメニュー画面でトラックが含まれていないカテ ゴリーを選択しないでください。iPod/iPhoneがフ リーズする場合があります。iPod/iPhoneがフリー ズした場合は、iPod/iPhoneの取扱説明書に記載さ れた手順でiPod/iPhoneをリセットしてください。
- 音声がわずかにビデオ映像とずれて再生される場合 があります。

## 12. Bluetoothオーディオを聴

初めてBluetoothオーディオを利用するときは、 本機に登録(ペアリング)する必要があります。 「Bluetoothオーディオプレイヤーを登録する(ペア リング)」(42ページ)

Bluetooth対応携帯電話にはオーディオ機能を実装し たものがあり、Bluetoothに対応しているポータブル オーディオプレイヤーもあります。本書ではこのよう なデバイスを「Bluetoothオーディオプレイヤー」と 呼びます。本機はBluetoothオーディオプレイヤーに 保存されたオーディオデータを再生することができま す。

#### **MEMO**

機種によりBluetoothオーディオプレイヤーは、本機 でご利用になれない場合やご利用いただける機能に制 限がある場合があります。

### Bluetoothオーディオモードを選択する

- 1. 操作パネルの[MENU]ボタンを押して、メインメ ニュー画面を表示します。
- 2. [Bluetooth Audio]にタッチしてBluetoothオー ディオモードを選択します。

Bluetoothオーディオモードに切り替わります。

Bluetoothオーディオプレイヤーとの接続がすで にペアリングされている場合は、Music機能を選 択することができます。

• Bluetoothオーディオプレイヤーとの接続がすで にペアリングされている場合は、[87]アイコンが画 面上部に表示されます。

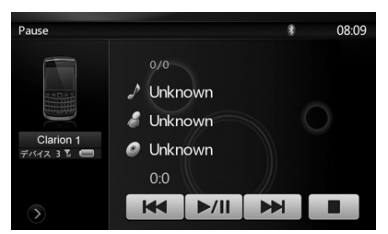

## Bluetoothオーディオプレイヤーを設定する

#### Bluetooth情報の確認とパスキーの設定

Bluetoothインターフェース機能に関するさまざまな 情報を確認することができます。

- 1. [■にタッチして情報を画面に表示します。
- 2. Bluetooth情報の確認を終了する場合は、「< ッチして前の画面に戻ります。

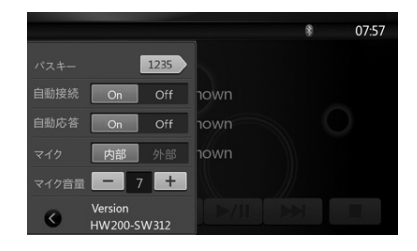

本機のパスキー設定を変更する場合は、以下の操作を 行います。

- 初期設定は"1234"です。
- 3. パスキーの表示されているボタンにタッチして10 キー入力画面を表示します。
- 4. 任意の4桁のパスキーを入力し、[決定]にタッチし ます。

#### **MEMO**

Bluetoothオーディオモード設定画面では、[マイク] および[マイク音量]は設定できません。

#### Bluetoothオーディオプレイヤーを登録す る(ペアリング)

最大5台のBluetoothオーディオプレイヤーを登録す ることができます。

- 1. 登録するBluetoothオーディオプレイヤーの電源を オンにします。
- 2. デバイスキー[ \* ]にタッチしてデバイス選択画面 を表示します。

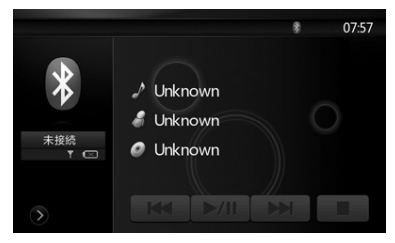

3. |■|にタッチしてデバイス探索画面を表示します。

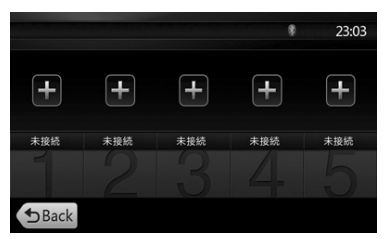

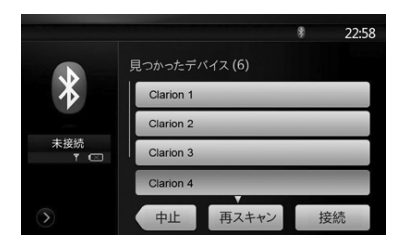

- 4. Bluetoothオーディオプレイヤーを登録するデバ イスキーにタッチします。さらに[接続]にタッチし て、登録を実行します。
- 5. Bluetoothオーディオプレイヤーの画面にパスキー の入力画面が表示された場合は、本機に設定したパ スキーを入力します。
	- 本機のパスキーは、Bluetooth情報画面で設定す ることができます。
	- 接続したBluetoothオーディオプレイヤーにお気 に入りアイコンを設定することができます。選択 できるお気に入りアイコンは10種類あります。

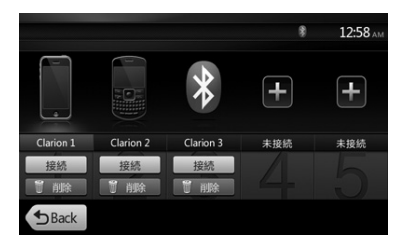

ペアリングが完了すると、登録したBluetoothオー ディオプレイヤーが現在のデバイスとして設定されま す。お気に入りアイコンを選択すると、デバイスリス ト画面に戻ります。[Back]にタッチして、Bluetooth オーディオモード画面に戻ります。

#### **MEMO**

すでに登録したBluetoothオーディオプレイヤーを再 度登録することはできません。登録されたデバイスキ ーを変更したい場合は、関連付けられたBluetoothオ ーディオプレイヤーをデバイスキーから一度削除し、 別のデバイスキーに登録しなおしてください。

#### 登録したBluetoothオーディオプレイヤーを削 除する

1. 削除するBluetoothオーディオプレイヤーが関連付 けられたデバイスキーの[削除]にタッチします。

確認画面が表示されます。

2. [実行]にタッチして、削除を実行します。

## Bluetoothオーディオプレイヤーを選択する

現在のBluetoothオーディオプレイヤーを、登録済み の他のデバイスに変更する場合は、以下の操作を行い ます。

- 1. デバイスキー[■]にタッチして、デバイス選択画面 を表示します。
- 2. 現在接続されているBluetoothオーディオプレイヤ ーのデバイスキーにタッチします。さらに[切断]に タッチして、接続を解除します。
- 3. 使用したいデバイスキーにタッチします。さらに [接続]にタッチして、現在のデバイスとして選択し ます。選択したデバイスキーに関連付けられた携帯 電話が現在の電話として設定されます。
	- 携帯電話の電源がオフの場合は、オンにしてくだ さい。
	- 携帯電話にBluetooth接続の確認画面や本機のパ スキー入力画面が表示される場合があります。こ の場合は、画面の指示に従って操作を行います。
- 4. [Back]にタッチして、前の画面に戻ります。

#### Bluetoothオーディオプレイヤーを操作する

#### **MEMO**

環境によって、再生音が割れたり、切替ノイズが生じ る場合があります。

#### 音楽を再生する

Bluetoothオーディオプレイヤーとの接続が確立され ると、自動的に再生モードに切り替わります。

• 再生が開始しないデバイスについては、[■■]にタ ッチしてください。

#### 再生を一時停止する

再生中に[■■ ]にタッチします。

#### 再生を再開する

再生を再開する場合は[■■■ ]にタッチします。 再生が再開されます。

#### トラックをスキップする(検索)

再生中に[ ₩ ]または[ ₩ ]にタッチします。

タッチした回数分、トラックがスキップされ、再 生が開始されます。

#### 再生を停止する

再生中に[■ ]にタッチします。

再生が停止します。トラックの先頭から再生を再 |開する場合は||■2|||にタッチします。

## 13. Bluetooth 電話を使う

初めてBluetoothオーディオを利用するときは、本機 に登録(ペアリング)する必要があります。「携帯電 話を登録する (ペアリング) | (45ページ)

Bluetooth対応携帯電話とペアリングされている場 合、本機で以下の操作が行えます。

- 車のスピーカーで着信音を聞く
- 着信に応答する
- 10キー入力画面を使用して電話をかける
- 選択した電話のアドレス帳を使用して電話をかける
- 発信/着信履歴を使用して電話をかける

#### **MEMO**

- 携帯電話の機種によっては、本機にアドレス帳を転 送することはできません。
- アドレス帳の転送には時間がかかる場合がありま す。データ転送中は発信が行えません。

### Bluetooth電話モードを選択する

- 1. 操作パネルの[MENU]ボタンを押して、メインメニ ュー画面を表示します。
- 2. [電話]にタッチしてBluetooth電話モードを選択し ます。

電話画面が表示されます。

\* 接続されているBluetooth対応携帯電話がない場合 は、[ ]アイコンが画面上部に表示されます。

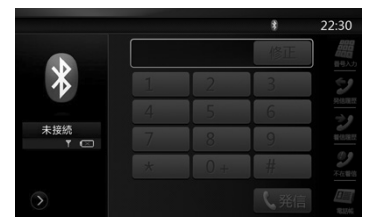

\* Bluetooth対応携帯電話とペアリングされている場 合は、「 ! アイコンと信号レベルが画面上部に表示 されます。

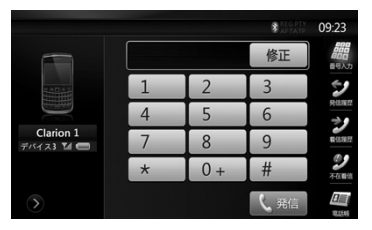

## Bluetooth電話を設定する

#### Bluetooth情報の確認とパスキーの設定

Bluetoothインターフェース機能に関するさまざまな 情報を確認することができます。

- 1. ■にタッチして情報を画面に表示します。
- 2. 必要な設定を行います。詳しくは、後述の説明をご 覧ください。
- 3. Bluetooth情報の確認を終了する場合は、[7]にタ ッチして前の画面に戻ります。

本機のパスキーを変更する場合は、以下の操作を行い ます。

1. パスキーの表示されているボタンにタッチして10 キー入力画面を表示します。

・初期設定は"1234"です。

2. 任意の4桁のパスキーを入力し、[決定]にタッチし ます。

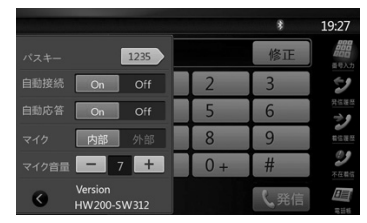

#### 自動接続設定

接続が切断されたり、システムが再起動した場合、本 機は自動的に電話への再接続を実行します。

• 初期設定は「Off」です。自動接続項目のOn/Offを 切り替える場合は、[On]または[Off]にタッチしま す。

#### 自動応答設定

着信の5秒後に自動応答を行うことができます。

• 初期設定は「Off」です。自動応答設定項目のON/ OFFを切り替える場合は、[On]または[Off]にタッチ します。

#### マイク選択

#### **MEMO**

- 本機では外部マイクをご使用になれません。
- 初期設定は「内部」です。「外部」に切り替えると音声 を本体内のマイクが使用できなくなりますので、[外 部]へは切り替えないで下さい。

#### マイクゲインの設定

マイクの入力レベルを16段階で調整することができ ます。

- 初期設定は「8」です。
- [マイク音量]のレベルにタッチして、入力レベルを 調整します。

#### **NEMO**

マイクの入力レベルは周囲環境の影響を受けることが あります。通話相手の受話に問題がある場合は入力レ ベルを調整してください。

### 携帯電話を登録する(ペアリング)

最大5台の携帯電話を登録することができます。登録 方法は、「Bluetoothオーディオプレイヤーを登録す る(ペアリング)」(42ページ)記載の登録方法と 同様です。

- 1. 登録する携帯電話の電源をオンにします。
- 2. デバイスキー「※1にタッチしてデバイス選択画面を 表示します。

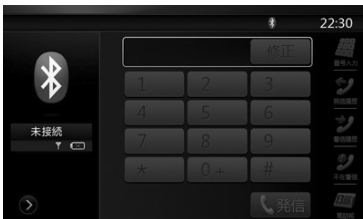

3. [■ ]にタッチしてデバイス探索画面を表示しま す。

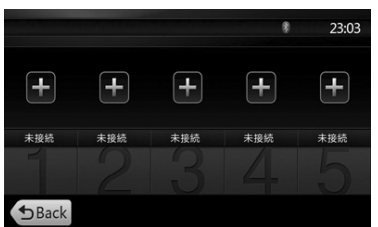

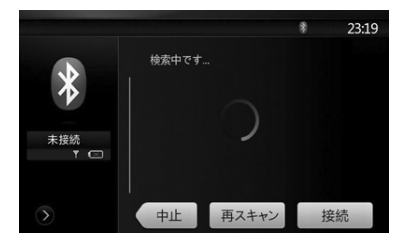

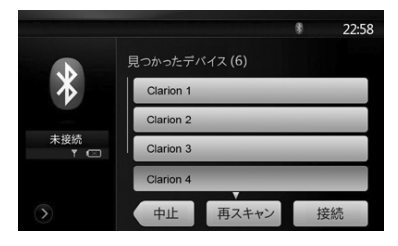

- 4. 登録する携帯電話のキーにタッチします。さらに [接続]にタッチして、登録を実行します。
	- すでに他の携帯電話が登録されているキーには登 録できません。登録されていない携帯電話のキー を選択してください。
- 5. 携帯電話の画面にパスキーの入力画面が表示された 場合は、本機に設定したパスキーを入力します。
	- 本機のパスキーは、電話設定画面から表示する 。……<br>Bluetooth情報画面で設定することができます。
	- 接続した携帯電話にお気に入りアイコンを設定す ることができます。選択できるお気に入りアイコ ンは10種類あります。

ペアリングが完了すると、登録した携帯電話が現在 の電話として設定され、電話画面に戻ります。

#### **MEMO**

すでに登録した携帯電話を再度登録することはできま せん。登録された携帯電話のキーを変更したい場合 は、携帯電話のキーを一度削除し、別の携帯電話を登 録しなおしてください。

### 登録した携帯電話を削除する

- 1. 削除する携帯電話が関連付けられたセルラーキーの [削除]にタッチします。確認画面が表示されます。
- 2. [OK]にタッチして、削除を実行します。

#### 携帯電話を選択する

現在の携帯電話を、登録済みの他のデバイスに変更す る場合は、以下の操作を行います。

- 1. デバイスキー「※1にタッチして、デバイス選択画面 を表示します。
- 2. 現在接続されている携帯電話のキーにタッチしま す。さらに[切断]にタッチして、接続を解除しま す。
- 3. 使用したい携帯電話のキーにタッチします。さらに [接続]にタッチして、現在のデバイスとして選択し ます。選択した携帯電話のキーに関連付けられた携 帯電話が現在の電話として設定されます。
	- 携帯電話の電源がオフの場合は、オンにしてくだ さい。
	- 携帯電話にBluetooth接続の確認画面や本機のパ スキー入力画面が表示される場合があります。こ の場合は、画面の指示に従って操作を行います。
- 4. [Back]にタッチして、前の画面に戻ります。

### アドレス帳データを取得する

携帯電話のアドレス帳データを取得して、本機のアド レス帳機能を使用して発信ができます。

1. 現在の携帯電話上で、アドレス帳の転送操作を行い ます。

詳しくは、携帯電話の取扱説明書をご覧くださ い。

#### **MEMO**

- 携帯電話(PBAP機能付)によっては、本機側から アドレス帳を読み込みます。
- 携帯電話側からのアドレス帳転送(OPP)は、携帯 電話の取り扱い説明書に従って行って下さい。
- 携帯電話によっては、アドレス帳転送ができませ  $h_{1a}$
- 一部の携帯電話は、ハンズフリーモードが設定され ている場合、またはすでにBluetoothモードでアド レス帳が登録されている場合に、本機にアドレス帳 を転送することができません。このような場合、ア ドレス帳の転送操作の前に、携帯電話の設定を変更 してください。
- 一部の携帯電話は、自動的にアドレス帳の転送を行 います。

#### 電話を操作する

10キー入力画面を使用して電話をかける

注意 Α

走行中は、「電話をかける」ことは避けて ください。必ず、車を安全な場所に停車し てから行って下さい。

- 1. [番号入力]にタッチして、10キー入力画面を表示 します。
- 2. 表示された10キー入力画面を使用して電話番号を 入力します。

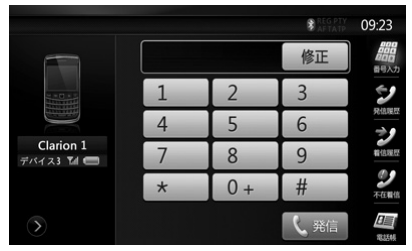

- 3. [発信]にタッチして、入力した番号で発信します。
- 発信中は、以下の電話割り込み画面が表示されま す。

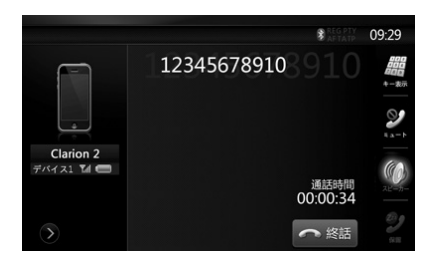

- ハンズフリーモード(プライベートモード)を解 除し、携帯電話で通話する場合は[■]にタッチしま す。ハンズフリーモードに戻る場合は、もう一度 ■にタッチします。
- マイクに消音を設定する場合は[2]にタッチしま す。これにより、相手の声は聞こえても、相手は こちらが聞こえないようにできます。
- •現在の通話を保留する場合は[2]にタッチします。 これにより、他の着信には応答することができま す。前の通話に戻る場合は、もう一度タッチしま す。
- 4. 通話後、[終話]にタッチして電話を切ります。

#### **MEMO**

一部の携帯電話では、プライベートモードに移行する ときに、電話割り込み画面が閉じられ、本機との接続 が切断される場合があります。

#### アドレス帳を使用して電話をかける

携帯電話から取得したアドレス帳を使用して、本機か ら発信することができます。

#### **MEMO**

- この機能を使用する前に、携帯電話からアドレス帳 を転送してください。
- 携帯電話のアドレス帳に電話番号が登録されている 項目のみ、本機のアドレス帳に表示されます。
- 1. [電話帳]にタッチして、アドレス帳画面を表示しま す。
- 2. ダイアルしたい相手の名前にタッチします。
	- リストをスクロールする場合は、リストを上下に ドラッグ(タッチしたままスライド)してくださ い。
- 3. [発信]にタッチして、指定した番号へ発信します。 電話割り込み画面が表示され、発信が開始されま す。
	- 通話後、[終話]にタッチして電話を切ります。

#### 履歴を使用して電話をかける

本機には、発信済み/着信済み通話の履歴がメモリに保 存されます。この履歴を確認し、本機から電話をかけ るために使用します。

- 1. [発信履歴]にタッチして、履歴リスト画面を表示し ます。
- 発信履歴、不在着信履歴、着信履歴の別に電話番 号が保存されています。
- リストをスクロールする場合は、リストを上下に ドラッグ(タッチしたままスライド)してくださ い。
- 2. 発信に利用したい履歴項目にタッチします。
- 3. [発信]にタッチして、指定した番号へ発信します。 電話割り込み画面が表示され、発信が開始されま す。
	- 通話後、[終話]にタッチして電話を切ります。

#### 着信に応答する

着信時、以下の電話割り込み画面が表示されます。

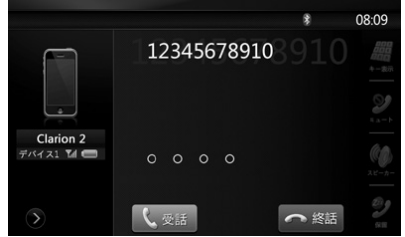

本機で着信に応答する場合は、以下の操作を行いま す。

- 1. [受話]にタッチして応答します。
- 2. 通話後、[終話]にタッチして電話を切ります。

## 14. ラジオを聴く

#### ラジオを聴く

- 1. メインメニュー画面の[FM1/AM]にタッチしま す。ラジオモード画面が表示されます。
- 2. [FM1/2/3/AM]にタッチして、またはリモコンの [Band]を押して、ラジオバンドを選択します。タ ッチするたびに、ラジオ受信バンドが次のように変 更されます:

 $FMI \rightarrow FMQ \rightarrow FMG \rightarrow AM \rightarrow FM1...$ 

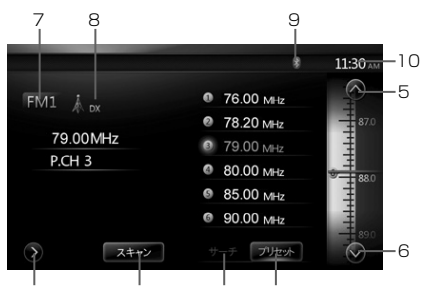

1 2 3

- 1 プリセットスキャンボタン
- 2 ダイレクトボタン
- 3 プリセットリストボタン
- 4 周波数表示

4

- 5 UPボタン
- 6 Downボタン
- 7 バンド表示
- 8 LOC/DX表示
- 9 Bluetooth表示
- 10 時刻表示

#### シーク選局を行う

- 1. [FM1/2/3/AM]にタッチして、ラジオバンド (FMまたはAM)を選択します。
- 2. [サーチ]にタッチした後、大きな周波数表示部分を 上下にドラッグ(タッチしたままスライド)して、 次の放送局を検索します。
	- 上へドラッグ(タッチしたままスライド)する と、現在の周波数よりも高い周波数の放送局が検 索されます。
	- 下へドラッグ (タッチしたままスライド) する と、現在の周波数よりも低い周波数の放送局が検 索されます。

#### ステップ選局を行う

- 1. [FM1/2/3/AM]にタッチして、ラジオバンド (FMまたはAM)を選択します。
- 2. 周波数パネルの[2]または[2]にタッチして、上方

向または下方向へ1ステップごとに選局を行いま す。

#### プリセット選局を行う

- 1. [FM1/2/3/AM]にタッチして、ラジオバンド (FMまたはAM)を選択します。
- 2. [プリセット]にタッチした後、プリセットリストか らプリセット局 (1から6) にタッチします。

#### 手動でメモリーする

- 1. [FM1/2/3/AM]にタッチして、またはリモコンの [Band]を押して、保存したいラジオバンドを選択 します。
- 2. シーク選局/ステップ選局/プリセット選局を使用し て、保存したい放送局を選局します。
- 3. 保存したいプリセットボタンを、3秒間タッチし続 けます。

#### 白動保存を行う

自動保存は、自動的に検索された6つの放送局を順に 保存する機能です。受信可能な放送局が6局以下の場 合は、前回保存された放送局が残ります。

- 1. [FM1/2/3/AM]にタッチして、ラジオバンド (FMまたはAM)を選択します。
- 2. [ ]にタッチした後、[開始]にタッチして、自動保 存を開始します。

ビープ音が鳴り、よく受信できる放送局がプリセ ットリストに保存されます。

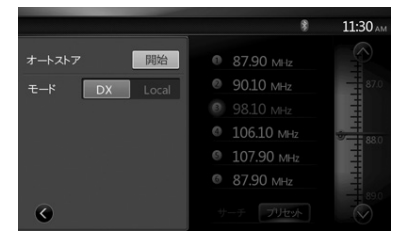

#### プリセットスキャンを行う

プリセットスキャンは、プリセットメモリーに保存さ れた放送局を順に受信する機能です。メモリーに保存 された放送局を確認しながら探す場合に役立ちます。

- 1. [FM1/2/3/AM]にタッチして、ラジオバンド (FMまたはAM)を選択します。
- 2. [スキャン]にタッチして、プリセットスキャンを開 始します。

本機は各放送局を順に10秒ずつ受信します。保存 された放送局が2秒間受信できない場合は、次の放 送局を受信します。

3. 探している放送局を受信した場合にもう一度[スキ ャン]にタッチしてプリセットスキャンを解除する と、そのまま受信を継続することができます。

## 15. AUX 1 / AUX 2を使う

ゲーム、ビデオカメラ、iPod/iPhoneなどの外部機器を、本機の前面または背面のAUX 1/AUX 2入力端子に接 続することができます。接続するケーブルは別途必要です。

#### AUX IN / AV INモードに切り替える

- モードを切り替える場合は、メインメニュー画面の[AUX 1]または[AUX 2]をタッチします。メインメニュの AUX1またはAUX2をタッチすると、AUX IN/AV INモードに切り替わります。外部機器の映像と音声が出ま す。ただし、外部機器がオーディオだけ、または、走行中の場合は、下記の画面が表示されます。
- メインメニュー画面に戻る場合は、操作パネルの[Menu]ボタンを押します。
- AUX 1またはAUX 2入力端子に接続された外部機器を本機から操作することはできません。
- iPhone/iPodを別売のCCA-750ケーブルで接続している場合にはAUX2は使用できません。

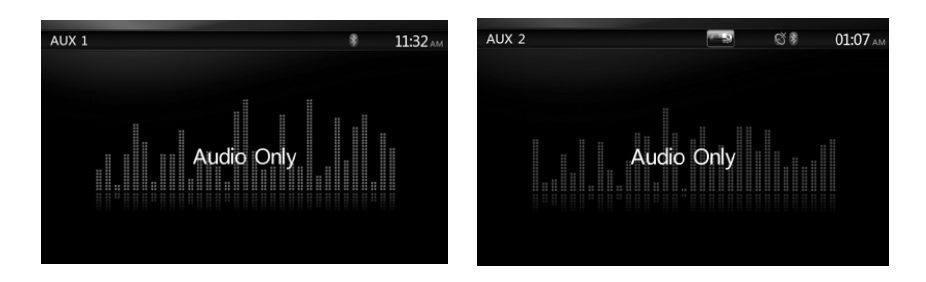

## 16. カメラを使

#### カメラモードに切り替える

モードを切り替える場合は、メインメニュー画面の[カメラ]をタッチします。

液晶画面に外部カメラのビデオ映像が表示されます。有効なカメラが本機に接続されていない場合は、画面上に "ビデオ信号がありません"と表示されます。

• メインメニュー画面に戻る場合は、操作パネルの[Menu]ボタンを押します。

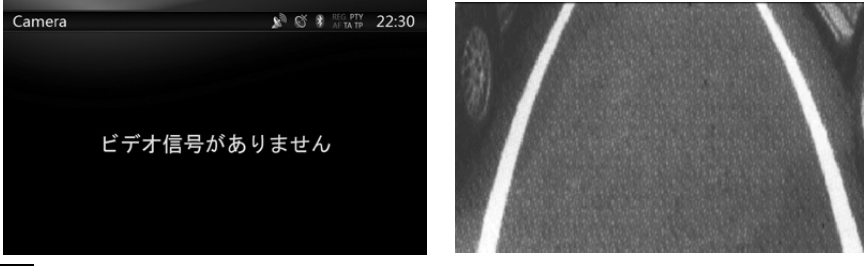

#### **MEMO**

- バック信号線が車両に正しく接続されている場合、車両が後進した際に、本機は自動的にカメラーモードに切り 替わります。
- 本機が起動直後などのときには、画面切り替わりに時間がかかることがあります。

## 17. リアモニターを使う

後部座席にリアモニターが取り付けられ、リアモニタ ーAV出力が接続されている場合、後部座席の同乗者 は、フロントモニターの映像とは別に、DVD/iPodビ デオ/AUX1/AUX2ビデオを視聴することができま す。

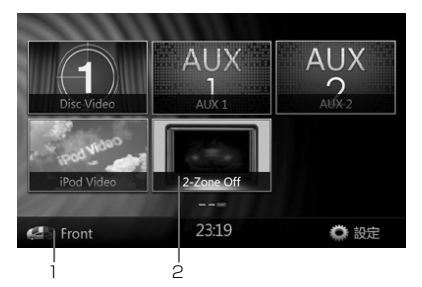

- 1. リアモニターのメニューを表示する場合は、このボ タンをタッチします。
- 2. フロントモニターのメニューに戻る場合は、このボ タンをタッチします。

#### リアモニターの操作

本機では、フロントモニターとリアモニターで別々の 映像を同時に再生することができます。たとえば、後 部座席でDVDを視聴しながら、前席ではFM/AMコ ンソールを画面に表示することができます(フロント モニターではDVDビデオを選択することはできませ ん)。

#### リアモニターDVD画面

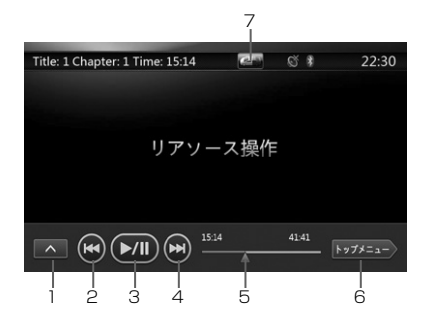

1 - [ ~ ]: 次メニューボタン

このボタンをタッチすると、隠れているボタンが 表示されます。

- 2 [■]: 前のチャプター
- 3 []: プレイ/ポーズ
- 4 [■]: 次のチャプター
- 5 再生経過時間
- 6 [トップメニュー]トップメニューボタン

7 - [ ■ |/ | ■ | フロント/リア切替ボタン リアモニターの画面をフロントモニターに切り替 える場合は、[ | | | | | | にタッチします。

フロントモニターの画面をリアモニターの画面に 切り替える場合は、[ | | ]にタッチします。

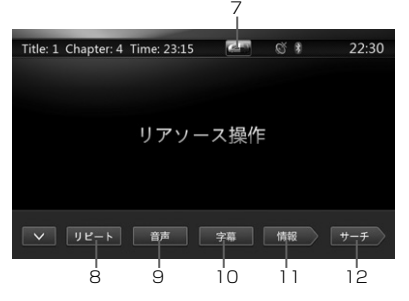

8 - [リピート]:リピート再生切替ボタン

タイトル/チャプターをリピート再生する場合に使 用します。

チャプターをリピート再生する場合は、一度タッ チします。タイトルをリピート再生する場合は、 もう一度タッチします。リピート再生を終了する 場合は、さらにもう一度タッチします。画面左上 の情報ウィンドウには、リピート再生の状態をあ らわす記号が表示されます。

- 9 [音声]:音声切替ボタン
- 10 [字幕]:字幕切替ボタン
- 11 [情報]:情報ボタン
- 12 [サーチ]:チャプター/タイトルダイレクト検索ボタン

#### DVDリアモニターコントロール情報モード

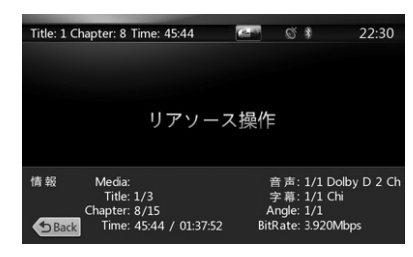

前の画面に戻る場合は、[Back]タッチします。

DVD ー リアモニターコントロールダイレクト モード

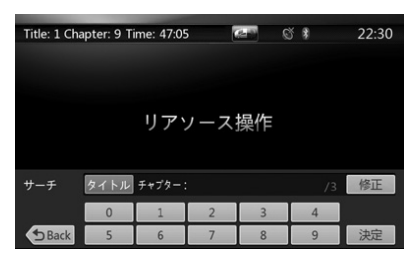

#### **MEMO**

詳しくは、フロントモニターのDVDビデオに関する記 載をご覧ください。

### リアAUX 1画面

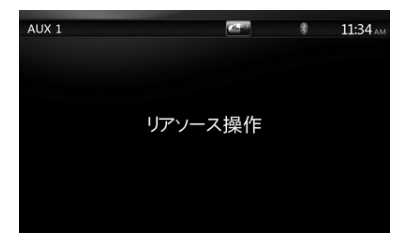

#### リアAUX 2画面

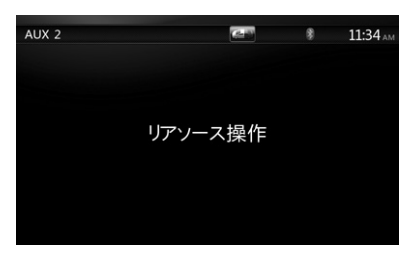

リアiPodビデオ画面iPodビデオ ー リアモニタ ーコントロールモード

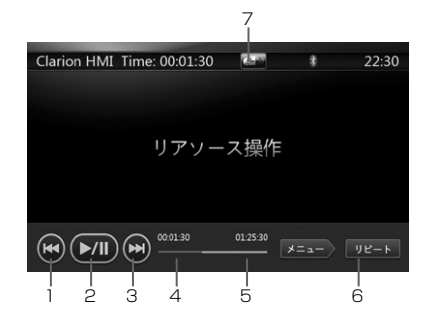

- Ⅰ [■]: 前のファイル
- 2 [ 50]: プレイ/ポーズ
- 3 [圖]: 次のファイル
- 4 再生経過時間
- 5 [メニュー]メニュー

iPodビデオをリアモニター画面に表示する場合、 タッチします。

6 - [リピート]リピート再生切替ボタン

フロントモニターのiPod機能と同じ。

7 - [ - 1/[ | | ]:フロント/リア切替ボタン リアモニターの画面をフロントモニターに切り替 える場合は、「ニーコにタッチします。 フロントモニターの画面をリアモニターの画面に 切り替える場合は、[ ]にタッチします。

#### iPodビデオ ー リアモニターID3モード

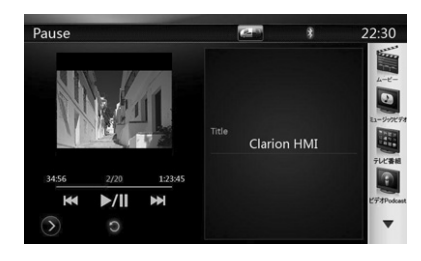

#### **MEMO**

- フロントモニターで選択されている場合、リアモニ ターでは選択できません。
- リアモニターで選択されている場合、フロントモニ ターでは選択できません。

[ ]にタッチしてフロントモニターメニューを表示 することができますが、リアモニターの再生は継続さ れます。

## 18. その他の設定する

メインメニュー画面で「設定]にタッチすると、設定画 面が表示されます。

#### 全般設定メニュー

このメニューには、時計、AM/PM、24時間表示、操 作音、Bluetooth、壁紙があります。

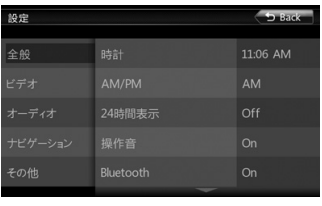

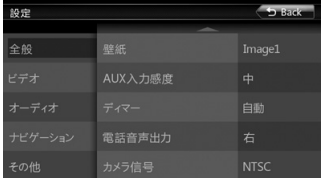

#### 時計:

時刻を設定します

#### AM/PM:

現在の時刻表示モードが12時間モードの場合、 AM または PM を設定します。

#### 24時間表示:

時刻表示モードを設定します。

#### 操作音:

ビープ音のOn/Offを設定します。

#### Bluetooth:

Bluetooth使用のOn/Offを設定します。

#### 壁紙:

壁紙を選択します。

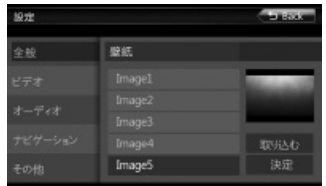

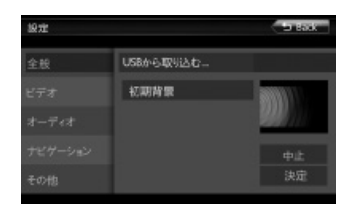

#### Auxin 入力感度:

AUX入力切替(低、中、高)

#### ディマー:

自動、昼、夜の3つの選択肢があります。

#### 電話音声出力:

左と右の2つの選択肢があります。左が設定されて いる場合、電話が着信した際に左スピーカーで電 話を聞くことができます。

#### カメラ信号:

映像方式をNTSC、PALから選ぶことができ ます。通常は、初期値のNTSCでご使用くださ い。

#### 盗難防止:

盗難防止コードを設定します。詳しくは、「盗難 防止用の暗証番号を設定する」(55ページ)をご 覧ください。

#### バージョン:

ソフトウェアバージョン情報を表示します。

#### ビデオ設定メニュー

このメニューには、ワイドスクリーン、明るさがあり ます。

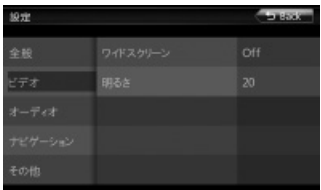

#### ワイドスクリーン:

DVD ワイドスクリーンモードのOn/Offを設定し ます。

#### 明るさ:

明るさを0~20の間で設定します。

## オーディオ設定メニュー

このメニューには、Balance、Fader、Select EQ、 Sub Woofer Ctrl、Sub Woofer Phase、High Pass Filter、low Pass Filter、Amp Cancel、 Magna Bass EXがあります。

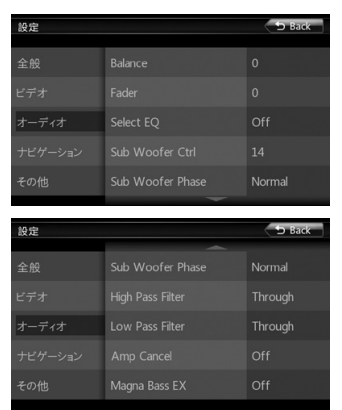

#### Balance:

左右のスピーカーの音量バランスを設定します。

#### Fader:

フロント/リアのスピーカーの音量バランスを設定 します。

#### Select EQ:

イコライザーのモードをBass Boost、Impact、 Excite、Custom、Offから選択します。

#### Sub Woofer Ctrl:

サブウーファーのゲインを0~14の間で設定しま す。

#### Sub Woofer Phase:

サブウーファーの位相としてnormalまたは reverseを選択します。

#### High Pass Filter:

ハイパスフィルターの周波数を through/55Hz/85Hz/120Hzから選択します。

#### Low Pass Filter:

ローパスフィルターの周波数を through/62Hz/95Hz/135Hzから選択します。

#### Amp Cancel:

アンプのオーディオ出力のOn/Offを設定します。

#### Magna Bass EX:

ラウドネスのOn/Offを設定します。

### ナビゲーション設定メニュー

このメニューには、GPS時間同期、誘導音声がありま す。

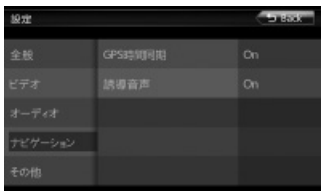

#### GPS 時間同期:

システムの時刻設定をGPS時刻と同期させるかど うかを設定します。

#### 誘導音声:

ナビゲーションの音声案内をするかしないかを On/Offで設定します。

#### その他メニュー

このメニューには、パンタレベルパスワード、パンタ レベルコントロール、DVD音声、DVD字幕、言語切 替、盗難防止イルミ、タッチパネル調整、出荷状態に 戻すがあります。

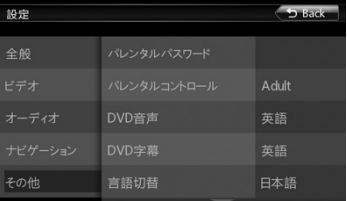

#### パンタレベルパスワード:

DVDのパレンタルレベル設定のためのパスワード を設定します。

#### パンタレベルコントロール:

視聴年齢制限レベルを設定します。レベルは、Kid Safe/G/PG/PG- 13/PG-R/R/NC- 17/Adult から選択します。

#### DVD音声:

DVDの音声言語を設定します。

#### DVD字幕:

DVDの字幕言語を設定します。

#### 言語切替:

操作メニューの言語を切り替えることができま す。

#### 盗難防止イルミ:

エンジンがOFFのときにパネル内のランプを点滅 させて、盗難を抑制します。この機能を使用する かOn/Off で設定します。

#### タッチパネル調整:

タッチパネルの座標位置の再調整を行います。本機 は、正しく調整されていますので通常は調整は不要 です。

#### 出荷状態に戻す:

初期設定に戻すかどうかを選択します。

#### 盗難防止用の暗証番号を設定する

1. 本機のロックが解除されている場合、2秒間以上「全 般]をタッチし続けると、盗難防止設定画面が表示 されます。この画面で、盗難防止の暗証番号を変更 することができます。[実行]をタッチすると、10 キー入力画面が表示されます。新しい番号を2度入 力すると、暗証番号を設定され,セキュリティー機 能が働きます。

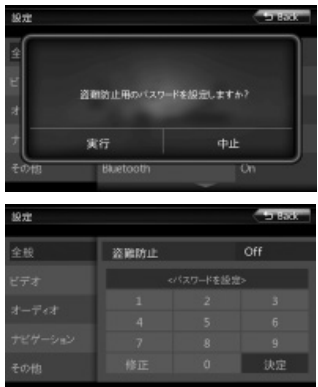

[盗難防止]が"On"の場合、本機を車両から取り外 し、または車両のバッテリの取り外し後に電源を入 れた際に、正しい暗証番号を入力する必要がありま す。不正な入力が3回行われると、本機はロックさ れます。

2. 本機が盗難防止機能がOnの場合、2秒間以上[全般] をタッチし続けると、盗難防止設定画面が表示され ます。表示される10キー入力画面に正しいの暗証 番号を入力して、ロックを解除します。

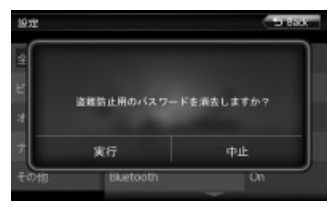

#### **MEMO**

設定した盗難防止の暗証番号は忘れないように、メモ を取るなどして大切に保管しておいてください。

### 盗難防止用暗証番号を忘れてしまったら

盗難防止用暗証番号を忘れてしまたときは、「暗証番 号照会申込書」に必要事項を記入して、弊社お客様相 談室宛に郵送してください。

「暗証番号照会申込書」は、弊社ホームページ (http://www.clarion.com)よりダウンロードして プリントアウトするか、またはお客様相談室に請求し てください。

# 19. モニターオフについて

操作パネルの[Menu]ボタンを3秒以上長押しすると、液晶画面がオフになります。画面上をタッチすると、液晶 画面が再びオンになります。

## 20. テレビを観る

地上デジタル放送とは、地上波のUHF帯を使用したテレビ放送です。高品質の映像と音声、さらにデータ放送が 特長です。地上デジタル放送は、関東、中京、近畿の三大広域圏の一部で2003年12月から開始され、その他の 地域でも、2006年末までに放送が開始されました。今後も受信可能エリアは、順次拡大されます。地上アナロ グ放送は2011年7月に終了することが、国の方針として決定されています。

本機では、ワンセグの地上デジタル放送をお楽しみいただけます。

### ワンセグについて

地上デジタル放送は UHF 帯域の電波を使っており、 6MHz を 1 つのチャンネルとして割り当てられていま す。これを 13 のセグメントに分割して、画質により 携帯受信向けの簡易動画放送(強階層)、固定受信向け の HDTV 放送(弱階層)に分類しています。このうち のモバイル端末(携帯電話など)の強階層に割り当て られている「1 つのセグメント」を使って放送を行う ことから「ワンセグ放送」と呼ばれています。

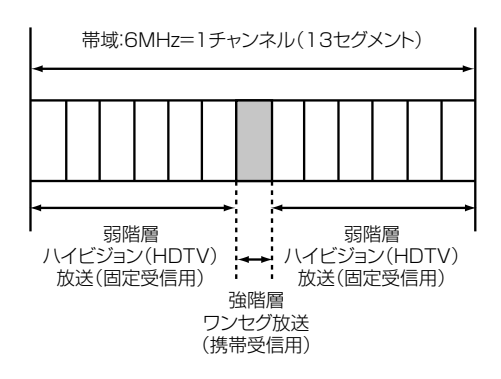

### テレビ放送の受信について

テレビをご覧になるにあたって、以下のような現象が 起こることがあります。

- ワンセグ放送は、受信エリアが限定されます。受信 エリア内でも受信障害が発生する場所では受信でき ない場合や、映像の動きが固まったように見える場 合があります。
- 放送局によっては、ワンセグ放送を行っていないと ころもあります。そのような放送局では受信しても 映像が映りません。
- 車の移動によって、建物や山などの障害物に影響さ れて電波の強さが変わり、受信状態が悪くなること があります。
- 放送エリアから離れると、電波が弱くなり、受信状 態が悪くなります。
- 電車の架線や高圧線、信号機などの外部要因によ り、画像が乱れたりする場合があります。

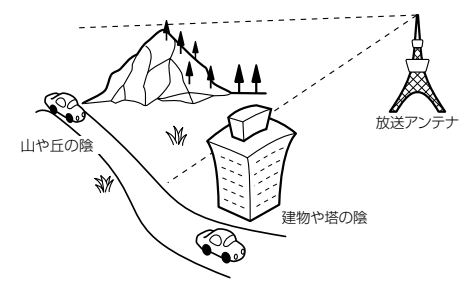

ワンセグメニュー画面

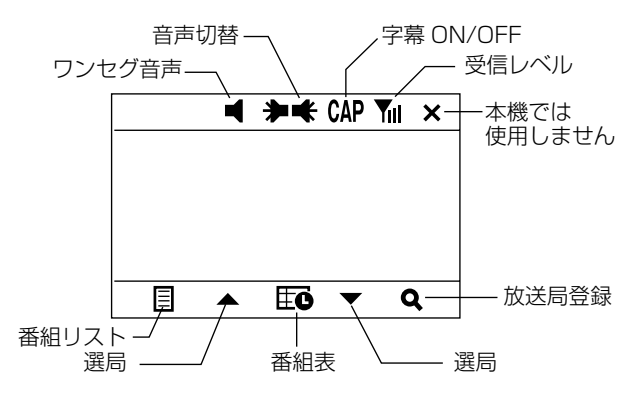

## 警告

- 運転者がテレビを観るときは、必ず安全 な場所に停車させてください。
- 本機は安全のため、停車時のみテレビの 映像をご覧いただけます。走行中は、音 声のみお楽しみいただけます。

#### 放送局を受信する

- 1 メインメニュー画面の「ワンセグ」にタッチします。
- 2. にタッチします。
- 3. スキャン画面から「自動検索」をタッチします。受 信できる放送局を探して、本機に自動登録します。

自動登録が終了するまで、しばらくお待ちくださ い。自動登録が終了すると、テレビ画面に切り替わ ります。

#### **MEMO**

- 地上デジタル放送受信時に(主に弱電界)画像が乱 れることがありますが、故障ではありません。また 画像が一時止まる場合がありますが、デジタル処理 によるもので故障ではありません。
- スキャン画面から「チャンネル選択」を選ぶとリス トから特定のひとつのチャンネルを選局します。通 常は、「自動検索」をご使用ください。

#### 選局する

#### 選局する

1. △ ▼ をタッチしてチャンネルを切り替えます。

#### リストから選局する

- 1. 目 をタッチします。
- 2. リストから見たいチャンネルをタッチします。
- 3. にタッチするとテレビ画面を表示します。

#### 番組表を見る

- 1. 見たいチャンネルを受信して、 エレ をタッチしま す。
- 2. 情報画面から「番組表」をタッチします。

番組表のリストを表示します。見たいリストにタッ チし <<br />
そうしていると、詳細情報が表示されま す。

- •詳細情報は ← ■ をタッチするとスクロールで きます。
- 【コ】にタッチする番組表リストに戻ります。

#### ワンセグ放送の設定をする

二ヶ国音声を選ぶ

■ ■ なタッチすることで二ヶ国音声などがある番 組で音声を切り替えます。

- **【コ** (左向き) ...............主音声
- (右向き) ...............副音声

**【3** (右左両方) ....主/副音声

#### **MEMO**

音声は放送している番組に依存します。

字幕を表示する

1. 04 をタッチします。 字幕を消すときは、 ● ■ をタッチして表示を消し ます。

#### **MEMO**

字幕は放送している番組に依存します。

ワンセグ音声レベル

1. ■ をタッチして、ワンセグチューナーからの音声 出力レベルを調整することができます。

をタッチし調整することができます。

#### **MEMO**

本機は、正しく調整されていますので、調整は不要で - ……。<br>す。音が歪んだり、小さくて聞こえなくなりますで、 通常は調整はしないでください。工場出荷時の調整レ ベルは5です。

#### 情報設定をする

#### 設定する

- 1. ワンセグ画面から エン をタッチします。
- 2. 「設定」をタッチして ◎ をタッチします。 設定するタブにタッチします。 ■■ にタッチする と設定が終了します。

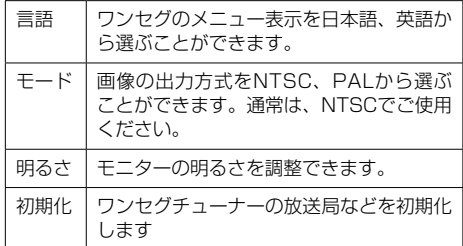

#### システム情報

- 1. ワンセグ画面から エト をタッチします。
- 2. 「システム情報」をタッチして ◎ をタッチしま す。

ワンセグチューナーのシステム情報を表示します。 こコにタッチするとメニューに戻ります。

#### スキャン

遠方へのお出かけなどで、放送局エリアが異なるとき に受信できる放送局を登録し直します。

1. ワンセグ画面から エン をタッチします。

2. 「スキャン」をタッチして ◎ をタッチします。

#### **MEMO**

- 地上デジタル放送受信時に(主に弱電界)画像が乱 れることがありますが、故障ではありません。また 画像が一時止まる場合がありますが、デジタル処理 によるもので故障ではありません。
- スキャン画面から「チャンネル選択」を選ぶとリス トから特定のひとつのチャンネルを選局します。通 常は、「自動検索」でご使用ください。

## 21. ナビゲーションのしくみ

## GPSによる測位

GPS衛星 (人工衛星) から位置測定用の電波を受信 して、現在地を測位するシステムがGPS(Global Positioning System:グローバルポジショニングシ ステム)です。

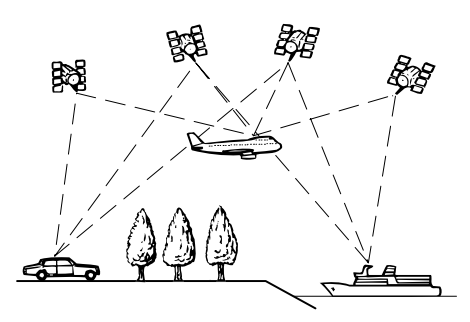

## マップマッチング

GPSによる測位には誤差が生じることがあるため、現 在地が道路以外になることがあります。このようなと き、「車は道路上を走るもの」と考え、現在地を近く の道路上に修正する機能がマップマッチングです。

### マップマッチングしている場合

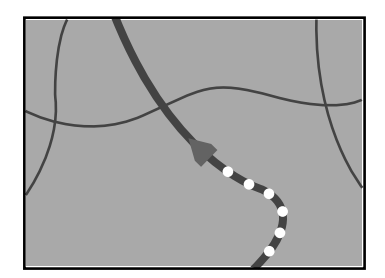

## 誤差について

次のような状況のときは、誤差が大きくなることがあ ります。

#### GPS測位不可による誤差

• 次のような場所にいるときは、GPS衛星の電波がさ えぎられて受信できないため、GPSによる測位がで きないことがあります。

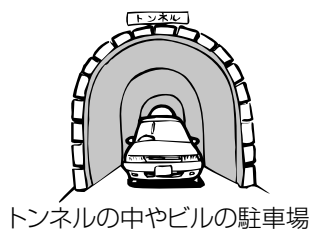

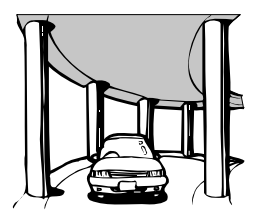

2層構造の高速道路の下

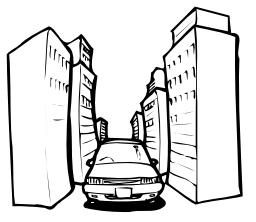

高層ビルの群集地帯

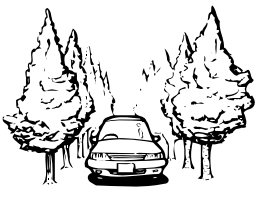

密集した樹木の間

- 次のような場合は、電波障害の影響で、一時的に GPS衛星の電波を受信できなくなることがありま す。
	- ※ 車載のテレビで 56 チャンネル (UHF) を受信 している。
	- ※ GPS アンテナの近くで自動車電話や携帯電話 を使っている。

### GPS衛星自体による誤差

- GPS衛星は米国国防総省によって管理されており、 衛星自体が意図的にずれた位置データを送信するこ とがあります。このようなときは測位の誤差が大き くなります。
- 捕捉(受信)できる衛星の数が少ないときは、2次元 測位となり、誤差が大きくなります。

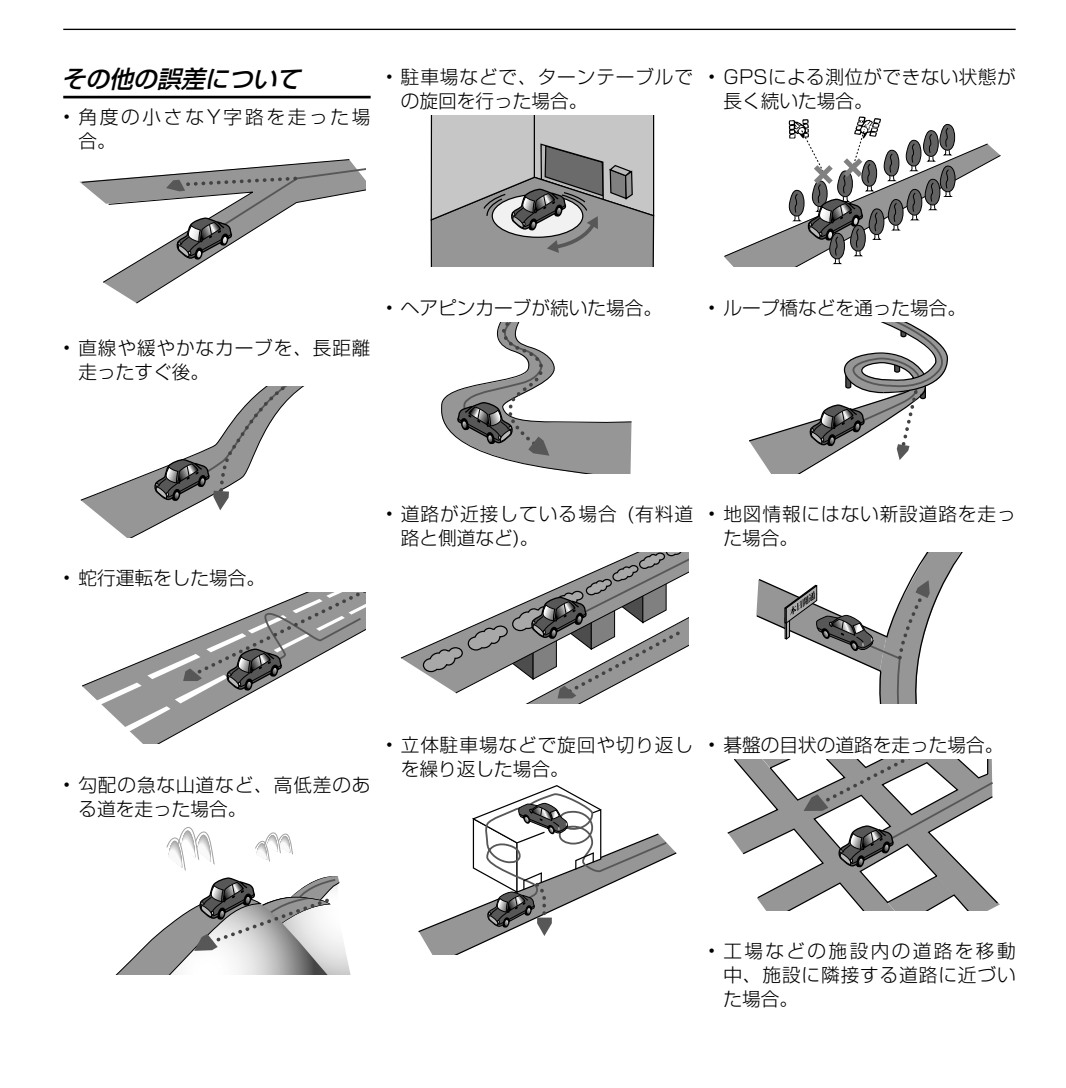

## 22. 故障かなと思ったら

次のような症状は、故障ではないことがあります。修理を依頼される前に、もう一度次のことをお調べくださ い。

## 共通

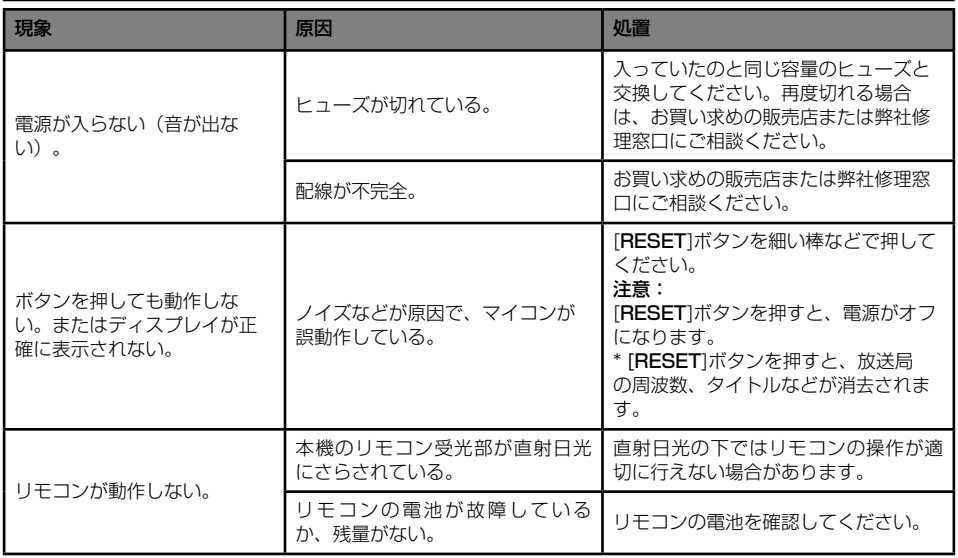

## DVD

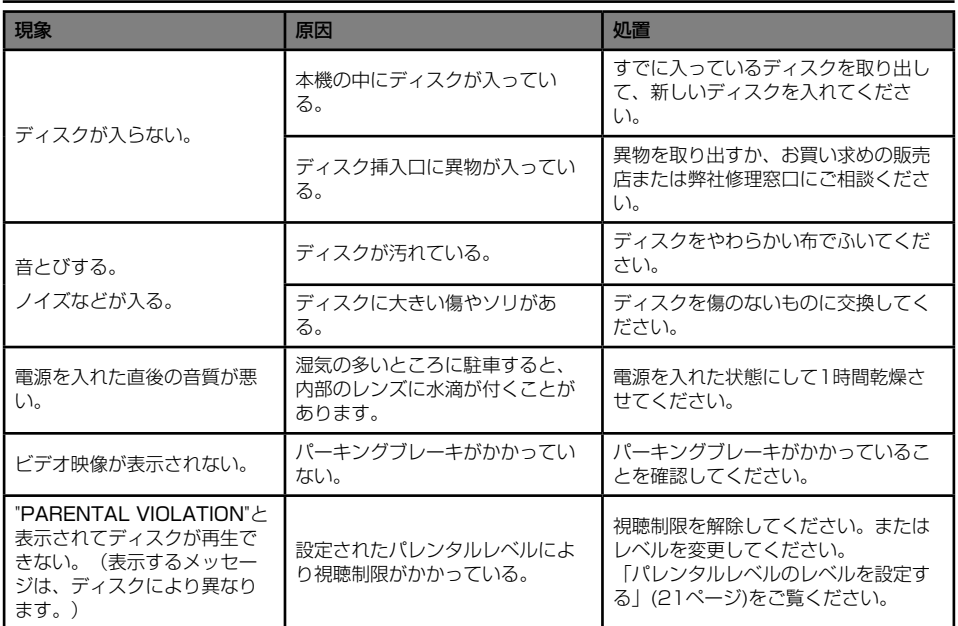

## USB

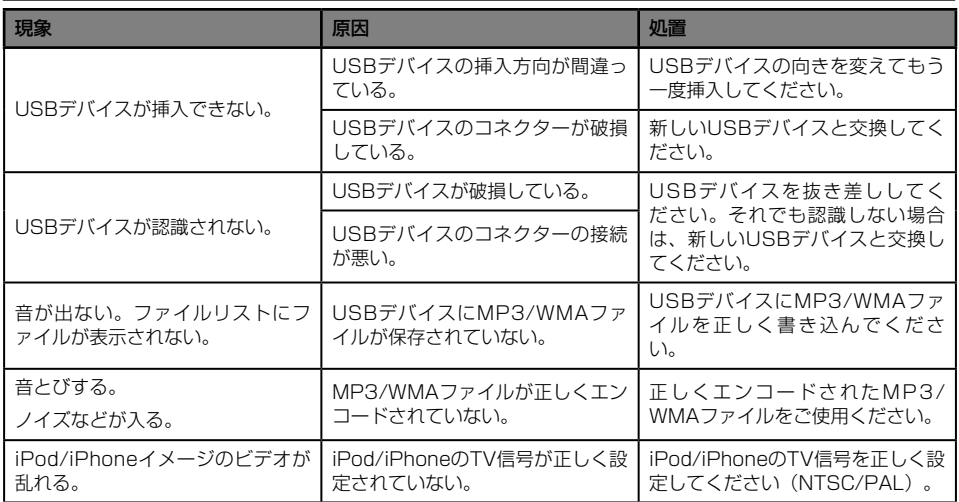

## Bluetooth

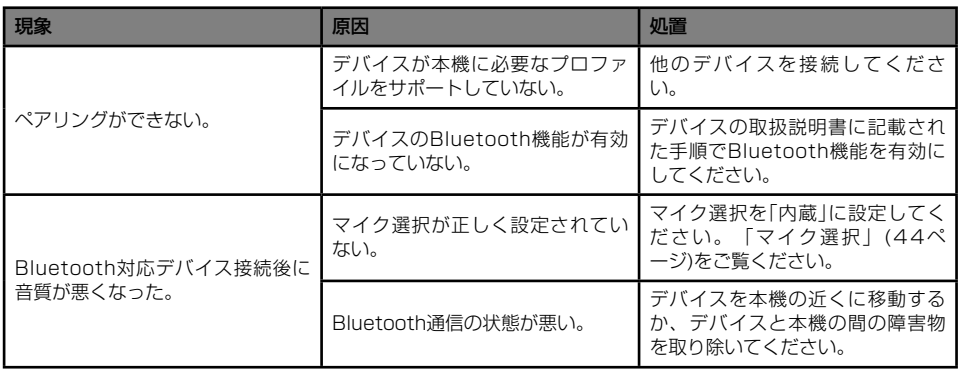

## TV/VTR

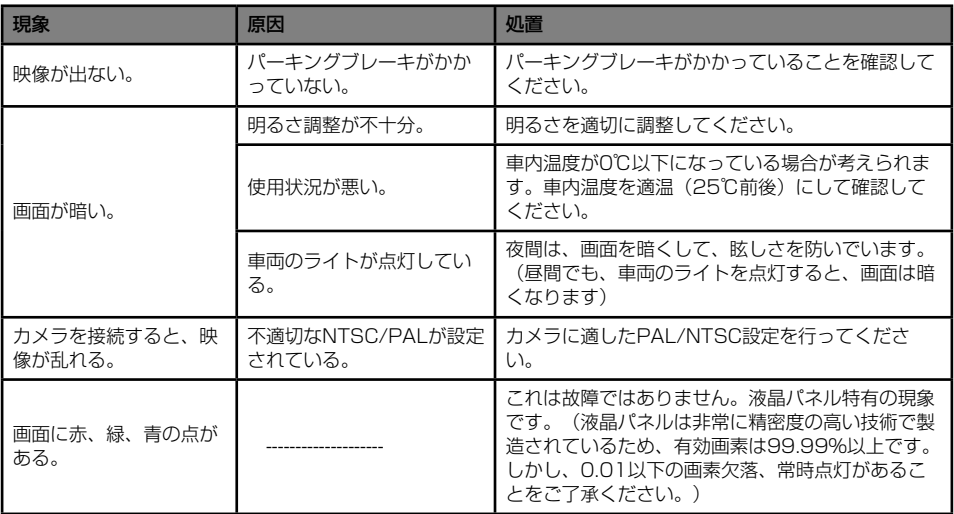

## ナビゲーション

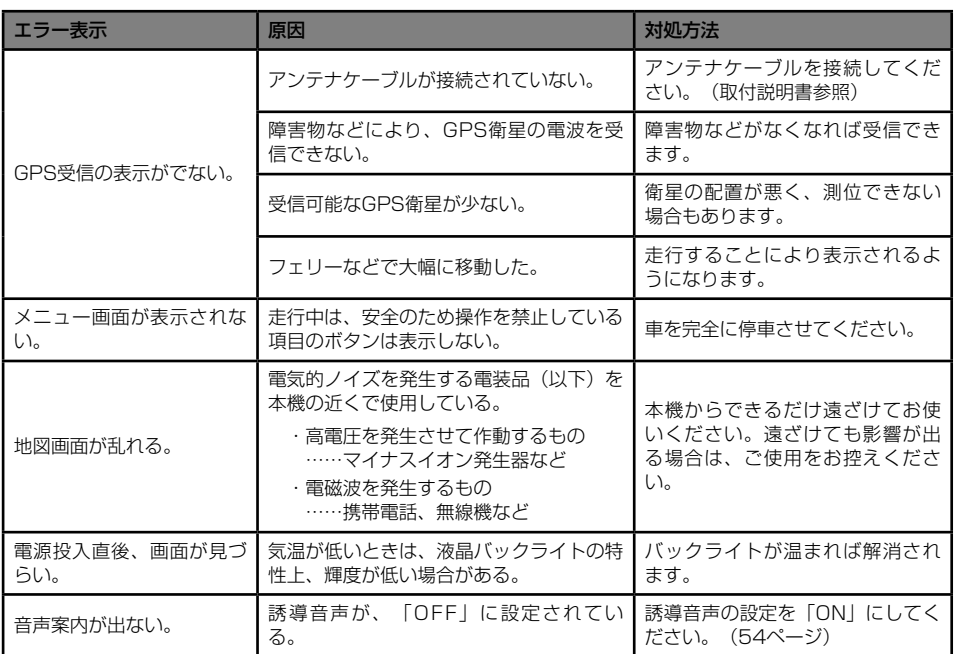

## 23. エラー表示について

障害が発生したときは、以下のようなエラーが表示されます。

対処法に従って障害を取り除いてください。

### DVD

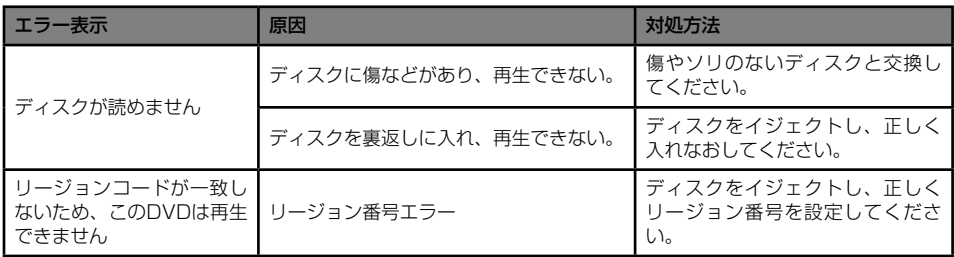

上記以外のエラーが表示された場合は、[RESET]ボタンを押してください。それでも問題が解決しない場合は、 本機の電源を切り、お買い求めの販売店または弊社修理窓口にご相談ください。

\* [RESET]ボタンを押すと、メモリーされていた放送局の周波数、などが消去されます。

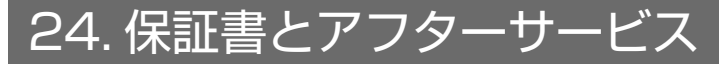

#### ■ 保証書

この商品には、保証書が添付されています。お買い求めの際、販売店で所定事項を記入いたしますので、記入およ び記載事項をご確認のうえ、大切に保管してください。

なお、保証書は再発行いたしませんので、ご注意ください。

#### ■ 保証期間

保証書に記載の期間をご確認ください。

#### ■ 万一故障が発生した場合

保証期間中に、正常な使用状態で故障が発生した場合には、保証の記載内容に基づいて、無料で修理いたします。 ただし、脱着にともなう工賃は、お客様のご負担となります。 お買い求めの販売店、または最寄りの弊社修理相談窓口にご相談ください。

#### ■ 保証期間経過後の修理について

修理することにより性能が維持できる場合には、お客様のご要望により、有料で修理いたします。

#### ■ 補修用性能部品の保有期間について

本商品の補修用性能部品(機能を維持するために必要な部品)は、製造打ち切り後6年保有しています。

#### ■ その他

アフターサービスの詳細、その他ご不明な点は、お買い求めの販売店、または最寄りの弊社修理相談窓口、あるい はお客様相談室へご相談ください。

## 25. 仕様

FMチューナー  $\Theta$ 信周波数: 76 MHz  $\sim$  90 MHz 実用感度: 8 dBµV

AMチューナー 受信周波数: 522 kHz ~ 1629 kHz 実用感度: 30 dBµV

DVDプレイヤー CDDA対応DVDシステム DVDビデオ、CD 周波数特性: 20 Hz to 20 kHz SN比: 80 dbA (Line Out) 高調波ひずみ率: 0.05%

オーディオ/ビデオ入力 オーディオ入力電圧: 2 Vrms ビデオ入力電圧: 1.0 Vp-p@75Ω オーディオ入力感度(2.0V出力時) High : 325mVrms Mid : 650mVrms Low : 1.3Vrms

オーディオ/ビデオ出力 ビデオ出力電圧: 1.0Vp-p @75 $\Omega$ NX501 画面サイズ: 6.2型 ワイドタイプ 画素数: 1 152,000 解像度: 800 x 480 x 3 (RGB)

Bluetooth 規格: Bluetooth Ver 2.1+EDR プロファイル: HFP1.5 (Hands Free Profile) HSP1.0 (Headset Profile) A2DP (Advanced Audio Distribution Profile) AVRCP1.2,1.3,1.4 (AV Remote Control Profile) OPP1.0 Server/Client (Vcard 2.1) (Object Push Profile) PBAP1.0 (Phone Book Access Profile) 電波強度クラス: 2

#### MP3

 $F'$ ットレート: 32 kbps ~ 320 kbps サンプリングレート: 32kHz、44.1kHz、48kHz

WMA

ビットレート: 64 kbps ~ 192 kbps サンプリングレート: 32kHz、44.1kHz、48kHz USB 規格: USB 1.1/2.0 (FS) 再生可能オーディオフォーマット: MP3 (mp3): MPEG 2/Audio Layer-3 WMA(.wma): Ver 7/8/9.1/9.2 再生可能ビデオフォーマット: Disc Video: .mp4 (MPEG4/AAC) 720\*480 .avi(MPEG4/MP3) 720\*480 .mpg(MPEG2/MP3) 720\*480 USB Video: .mp4 (MPEG4/AAC) 480\*272 .mp4(H.264/AAC) 480\*272 .3gp(MPEG4/AAC) 480\*272 .avi(MPEG4/MP3) 480\*272 .mpg(MPEG2/MP3) 480\*272 共通

電源電圧: 14.4 VDC (10.8 ~ 15.6V 許容電圧範囲) 接地方式: マイナス接地 消費電流: 4.0 A (1W時) 車載用アンテナ定格電流: 500 mA以下 注意:

- 本仕様は、JEITA規格に適合しています。
- これらの仕様およびデザインは、改善のため、予告 なく変更する場合があります。

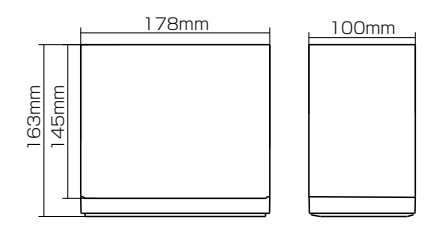

外形寸法: 質量:2.4kg

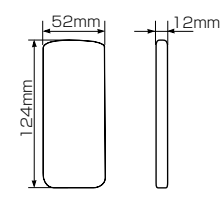

リモコン 外形寸法: リモコン 質量:50 g(電池を含む)

### 商標等について

- 本機には、米国特許その他の知的財産権で保護され ている著作物保護のための技術が搭載されていま す。この著作権保護のための技術の使用に関して は、Rovi Corporationの許可が必要ですが、家庭お よびその他の限定された視聴に限っては許可を受け ています。またリバースエンジニアリングや分解は 禁止されています。
- ドルビーラボラトリーズからの実施権に基づき製造 されています。Dolby、ドルビー、Pro Logicおよ びダブルD記号は、ドルビーラボラトリーズの商標 です。

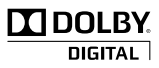

• B l u e t o o t h ®ワードマークおよびロゴは、 Bluetooth® SIG, Inc.の所有物であり、クラリオン (株)は許可を受けて使用しています。その他の商 標および商標名は、各権利者に帰属します。

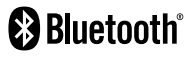

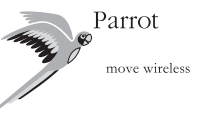

- 「SDHCメモリーカード」「SDメモリーカード」 「miniSDTM」「microSDTM」はSDカードアソシエ ーションの登録商標です。
- "Made for iPod," and "Made for iPhone" mean that an electronic accessory has been designed to connect specifically to iPod, or iPhone, respectively, and has been certified by the developer to meet Apple performance standards.Apple is not responsible for the operation of this device or its compliance with safety and regulatory standards. Please note that the use of this accessory with iPod or iPhone may affect wireless performance.

iPhone and iPod are trademarks of Apple Inc., registered in the U.S. and other countries.

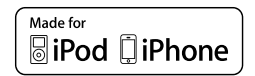

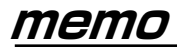

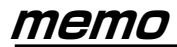

۰

## クラリオン株式会社

〒330-0081 埼玉県さいたま市中央区新都心7番地2 Clarion ホームページ http://www.clarion.com

お問い合わせはお客様相談室へ

#### フリーダイヤル 0120-112-140

(土·日·祝·祭日を除く 9:30~12:00、13:00~17:00)

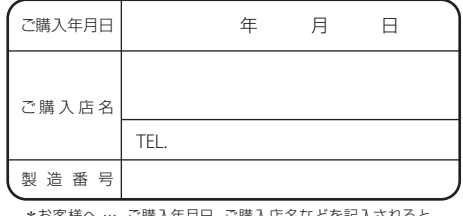

\*お客様へ … ご購入年月日、ご購入店名などを記入されると、 あとでお問い合わせされるときに便利です。

TX-1102A 280-9065-10 Printed in China 2011/6
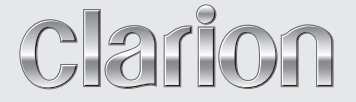

# ナビゲーション操作ガイド

# NX501

# **ワイド6.2型VGA 2DIN ワンセグ DVD/SD AVライトナビゲーション**

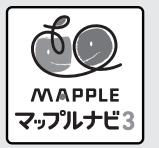

このたびはクラリオン商品をお買い求めいただきま してまことにありがとうございました。 安全に正しくご利用いただくため、ご使用前にこの『取 扱説明書』をよくお読みのうえ、正しくお使いください。 お読みになったあとは、いつでも見られるところ(グ ローブボックスなど)に必ず保管してください。 保証書(別添)は、お買い求めの販売店で記入しま すので、内容をご確認のうえ、後々のためこの取扱 説明書とともに大切に保存してください。

# **このたびはお買い求めいただき ありがとうございます**

# ナビゲーションシステムについて

GPSナビゲーションシステムは、衛星からの電波を受信して現在地を測位するGPS (Global Positioning System:全地球測位システム)によって、現在地を地図の上に 表示しながら目的地までの道案内(ルート誘導)をするものです。

本機は、あらかじめ目的地を指定すれば、目的地までの誘導ルートを自動的に探し出し (国道、主要地方道、都道府県道、主要一般道、高速道、有料道路で自動計算)、画面 表示と音声で目的地までの道案内を行います。

ルート誘導時でも、走行中は実際の交通規制が優先されます。必ず道路標識など実際の 交通規制に従い、安全を確かめて走行してください。

なお、一方通行・右折禁止などの地図データは鋭意正確性を心がけておりますが、日本 全国で数万件以上の膨大なデータベースのため(変更の場合を含めて)、遺憾ながらま れに実際の道路標識と異なる場合があり得ます。

その際は、恐れ入りますが実際の道路標識などにしたがっていただきますようにお願い 申し上げます。

# 各取扱説明書の使いかた

本機には、次の説明書が添付されています。必要に応じてお読みください。

●取扱説明書

- ・主にオーディオ/ビジュアルの操作について説明しています。
- ■ナビゲーション操作ガイド:本書
- ・ナビゲーション操作について説明しています。

●本機取付説明書

- ・ お買い求め後、本機を車に取り付ける方がお読みください。
- ※本機に接続される機器(ユニット)ごとに取付・取扱説明書が添付されていますの で、あわせてお読みください。
- ・仕様変更などにより、本書の内容と本機が一致しない場合がありますので、あらかじ めご了承ください。

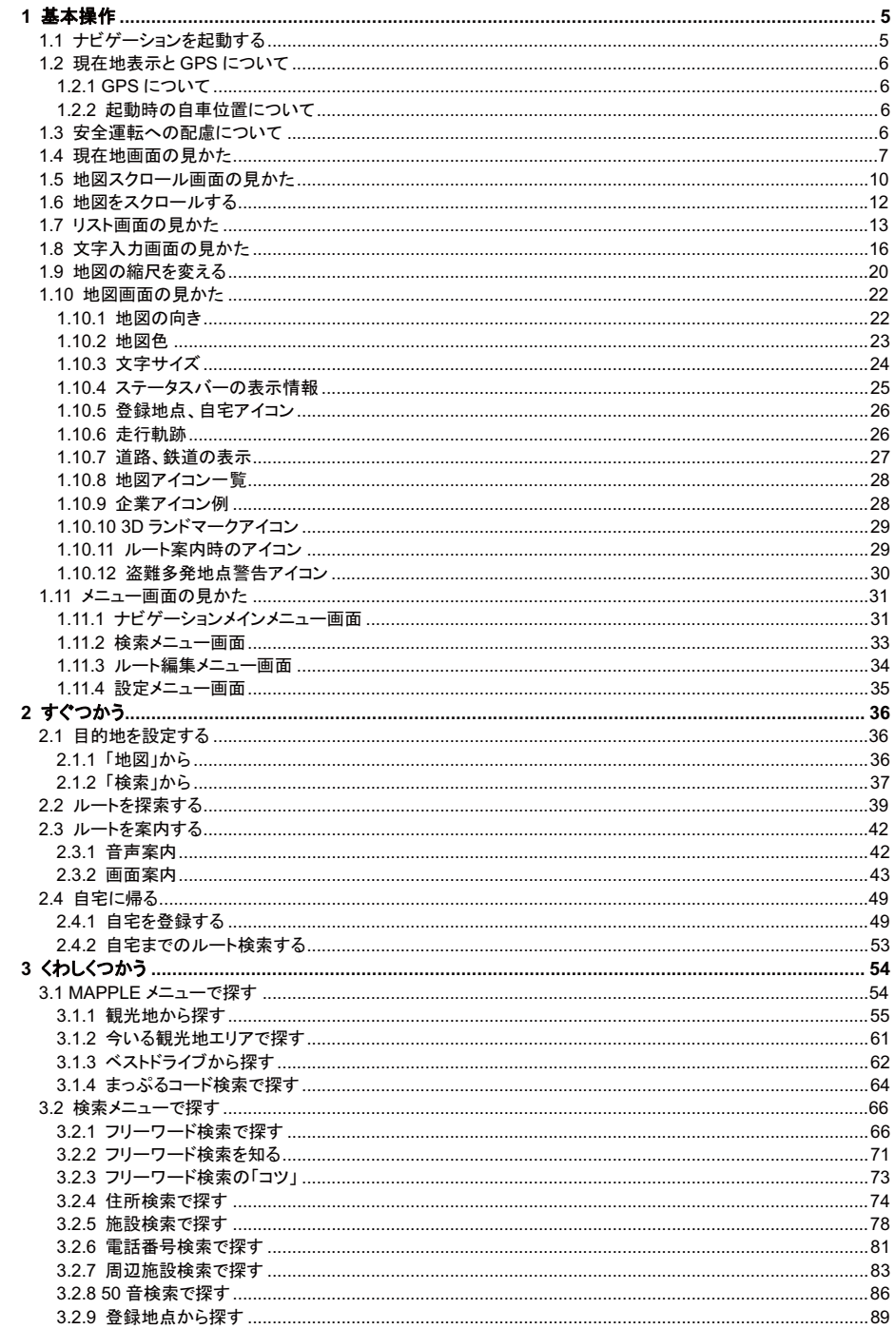

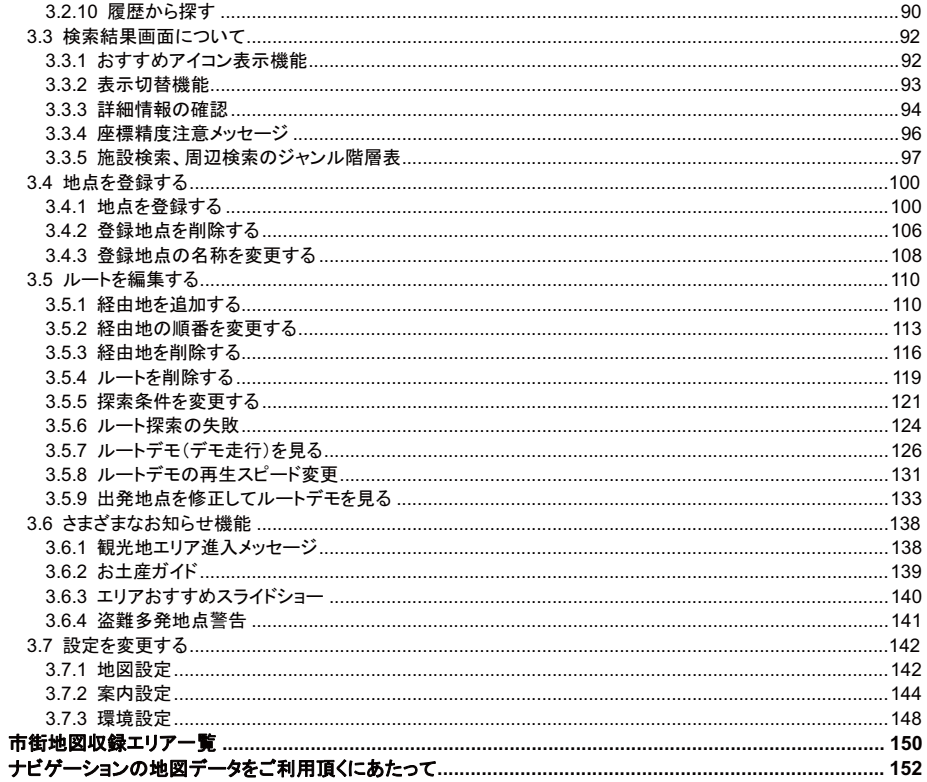

# 1.1 ナビゲーションを起動する

# 1. 本体メニューの「ナビゲーション」ボタンをタッチする

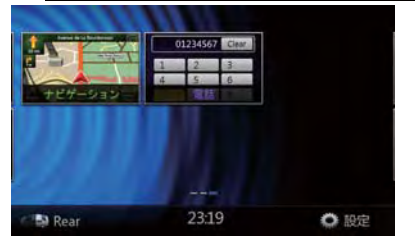

※前回終了時にナビゲーションを利用していたときは、本体起動時に自動的にナビゲーションが起動します。

#### 2. 警告画面の「OK」ボタンをタッチする

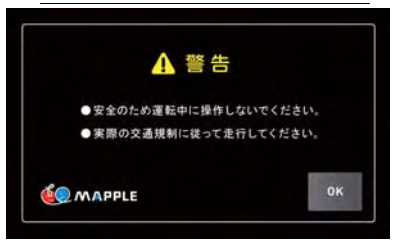

※確認画面が表示されてから約5秒経過すると、自動的に「OKIボタンをタッチしたものとして扱われます。 ※前回ナビゲーション終了時にルート案内途中だったときは、自動的に前回のルート案内が再開されます。

# 3. 現在地画面が表示される

ナビゲーションの現在地画面が表示されます。

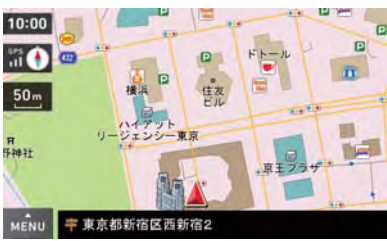

※地図の表示縮尺は前回ナビゲーション終了時のもになります。

※「工場出荷状態に戻す」実行後の初回起動時の地図表示縮尺は 50m になります。

# 1.2 現在地表示と GPS について

本ナビゲーションでは、GPS によって現在地の特定を行っています。

#### 1.2.1 GPS について

GPS「グローバル・ポジショニング・システム (Global Positioning System)」は人工衛星からの電波を受信して、位置 を特定(=測位)するシステムです。上空からの電波を受信する必要がある為、トンネルや建物内などの屋内では位 置の特定ができません。また、山などの地形や高層ビルなどの建物、電波塔などその他の電波の影響が強い個所な どでは、位置特定に影響を及ぼす場合があります。

●電波の受信状況は、「GPS・方位」ボタンをご確認ください。

#### 1.2.2 起動時の自車位置について

ナビゲーションの起動から現在地の測位に至るまで、周囲の環境や電波の状態、また電源状態によって、数分~数 十分程度時間がかかるときがあります。

ナビゲーションを起動した際、始めに表示される現在地は、前回ナビゲーションをご利用頂いた時に GPS 測位を行 った最後の地点となります。GPS 測位開始後は、受信状況に応じた位置が表示されるようになります。 ※工場出荷時、自車位置は東京都庁前に設定されています。

# 1.3 安全運転への配慮について

安全運転への配慮から、ナビゲーションは停止させていないと、一部の操作ができないようになっています。

<操作が制限される条件>

バーキングブレーキを解除し、かつ自車の速度が時速 8km/h 以上のとき

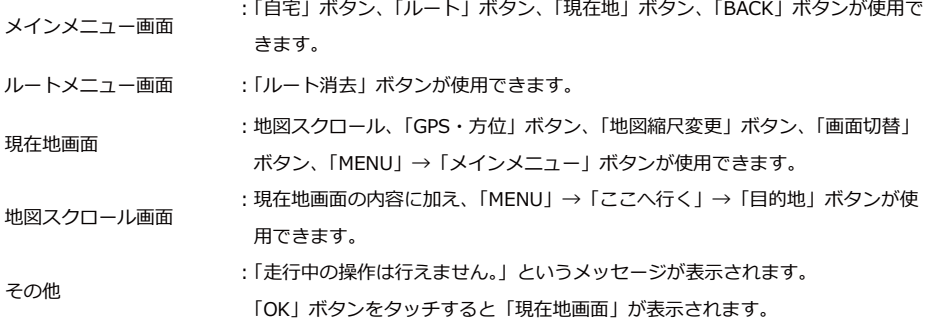

# 1.4 現在地画面の見かた

現在地画面では、自車位置(=現在の自分の車の位置)および自車位置周辺の地図や状況が表示されます。 ナビゲーションが起動すると、この画面が表示されます。 ※前回のルート案内を続ける場合は、ルート案内画面が表示されます。 ※前回正常終了時の地図の表示縮尺が表示されます。 ※GPSの受信ができないときは、前回終了時の地点が表示されます。

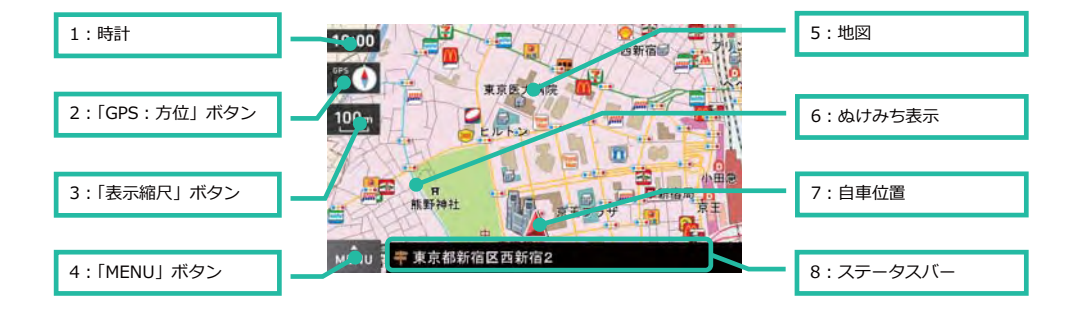

#### 1. 時計

GPS 信号から取得した時刻を表示します。

### 2. 「GPS·方位」ボタン

右側は地図方位を、左側は現在の測位に関連情報を表示します。

・地図方位は、赤色の矢印方向が「北」を示します。

ボタンをタッチするとノースアップ/ヘディングアップ切替えができます。

・測位に関連する情報は主に GPS 信号の強さや圏外を表し、測位機能の OFF、DEMO 中などの状態も表示します。

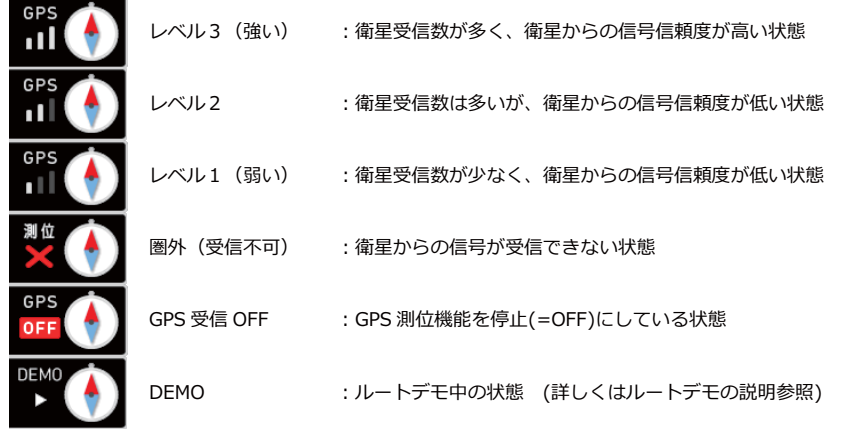

ノースアップ/ヘディングアップ切替えは「地図画面の見かた」(22ページ)を参照してください。

#### 3. 「表示縮尺」ボタン

現在表示されている地図の縮尺を表示します。 縮尺は10m~200kmの14段階で表示します。 ボタンをタッチすると、「縮尺変更」ボタンの表示・消去ができます。 「縮尺変更」ボタンは5秒間使用しないと自動的に消去されます。 ※地図の縮尺変更については「地図の縮尺を変える」(20ページ)を参照してください。

#### 4. 「MENU」ボタン

現在地モードで選択可能なポップアップボタンが表示されます。

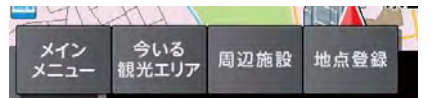

#### ※ポップアップボタン:次の操作を行うために一時的に表示されるボタンです。状況に応じて選択できるボタンの種

#### 類が変わります。

<各ボタンの意味>

メインメニュー ・ナビゲーションメインメニューが表示されます。

今いる観光エリア :現在地の観光エリア情報画面が表示されます。

周辺施設 :現在地(=自車位置)の周囲の施設が検索できます。

地点登録 :現在地(=自車位置)の位置を地点登録できます。

※メインメニューについては「ナビゲーションメインメニュー画面」(31ページ)を参照してください。 ※今いる観光エリアについては「今いる観光地エリアで探す」(61ページ)を参照してください。 ※周辺施設については「周辺施設検索で探す」(83ページ)を参照してください。 ※地点登録については「地点を登録する」(100ページ)を参照してください。

#### 5. 地図

全国の地図を表示します。

地図の配色は「オート」、「昼」、「夜」が選択できます。

※「オート」はGPS信号から取得した時刻を基に「昼」⇔「夜」切り替えを自動で行います。

切り替わりのタイミングは1時間単位、切り替えの時刻は月単位で変わります。

※「ナビゲーションメインメニュー」→「設定」→「地図設定」→「地図色」で変更できます。

#### 6. ぬけみち表示

ぬけみちを青色点滅で表示します。 地図の縮尺が 10~200m のときに表示されます。 ※10m、25m スケールにおいて市街図が表示されているときは表示されません。

#### 7. 自車位置

白車の現在位置を表示します。

# 8. ステータスバー

自車位置の情報を表示します。

- 「住所名称」、「道路名称」、「緯度経度」が表示できます。
- ※「道路名称」がないときは「住所名称」を表示します。
- ※「住所名称」がないときは「緯度経度」を表示します。
- ※「ナビゲーションメインメニュー」→「設定」→「案内設定」→「現在地表示」で変更できます。

# 1.5 地図スクロール画面の見かた

地図スクロール画面は地図を移動(=スクロール)するときの画面です。現在地から別の場所の地図を確認する事が できる他、周辺施設検索や地点登録、地図の中心を目的地に設定する事など地図上での各種操作が行えます。

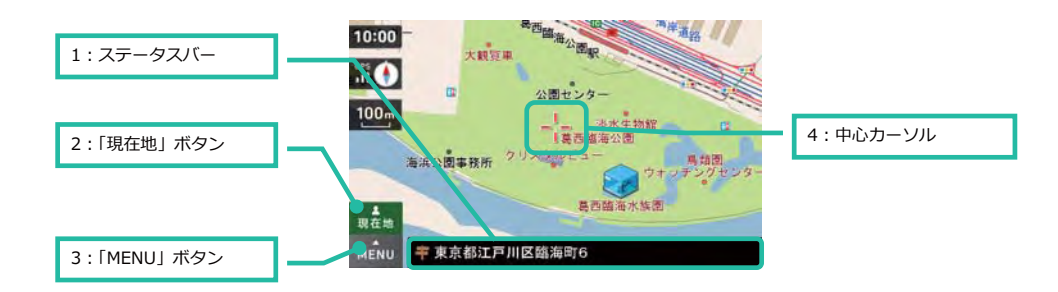

# 1. ステータスバー

地図の中心位置の情報を表示します。 「住所名称」「緯度経度」が表示できます。 ※「住所名称」がないときは「緯度経度」を表示します。 ※地図スクロール中のときは「道路名称」は表示されません。 ※「ナビゲーションメインメニュー」→「設定」→「案内設定」→「現在地表示」で変更できます。

#### 2. 「現在地」ボタン

現在地画面が表示されます。

#### 3. 「MENU」ボタン

地図スクロール画面で選択可能なポップアップボタンが表示されます。

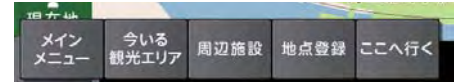

#### <各ボタンの意味>

メインメニュー : ナビゲーションメインメニューが表示されます。

今いる観光エリア : 中心カーソルの位置の観光エリア情報画面が表示されます。

周辺施設 :中心カーソルの周囲の施設が検索できます。

地点登録 : 中心カーソルの位置を地点登録できます。

ここへ行く : 中心カーソルの位置を目的地や経由地にするときにタッチします。 目的地付近に有料道路があるときは、「一般道」、「有料道」を 選択するポップアップボタンが表示されます。

#### ※リルート中のときは、「MENU」ボタンがタッチできません。

# 4. 中心カーソル

スクロール中の地図の中心位置を示します。

スクロールモードによってカーソルの色が変わります。

※スクロールモードについては「地図をスクロールする」(12ページ)を参照してください。

# 16地図をスクロールする

地図操作画面において地図を動かす(=スクロール)する方法は、下記の3種類があります。

### 1. タップスクロール

地図を短くタッチすると、タッチした位置が地図の中心として表示されます。

# 2. ドラッグスクロール

地図をタッチしたまま移動すると、タッチした位置をつかんだ状態で地図を移動できます。 ドラッグ状態になると地図中心カーソルの色が「オレンジ色」で表示されます。 ※「ドラッグスクロール」から「連続スクロール」へのモード変更はできません。

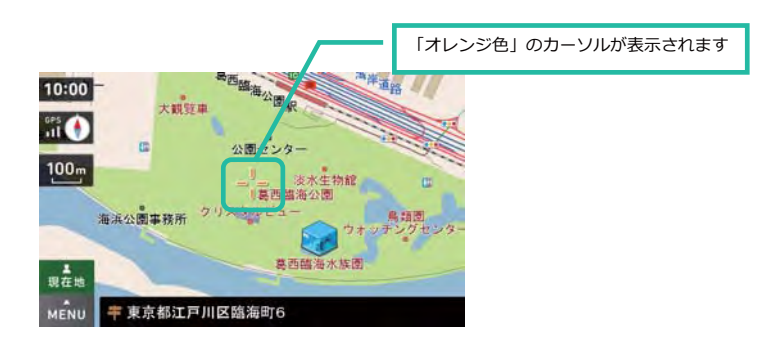

### 3. 連続スクロール

地図を 1 秒以上タッチし続けると、地図中心カーソルの色が「黄色地に白枠」で表示され、連続スクロールが開始さ れます。

●連続スクロールは、地図をタッチし続ける間継続され、方向と速さは、指を動かすことで変更できます。

●連続スクロールは、画面から手を離すと止まります。

●スクロールの方向は、中心カーソルからタッチしている位置の方向になります。

●スクロールの速さは、中心カーソルから遠い位置では速く、近い位置ではゆっくりになります。

※「連続スクロール」から「ドラックスクロール」へのモードの変更はできません。

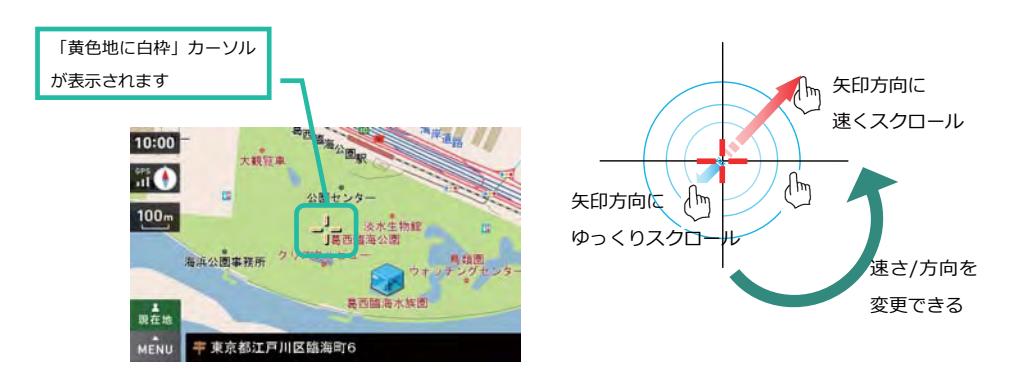

# 17リスト画面の見かた

目的地を検索する際の、リスト画面の見方です。ここでは「(全画面)リスト表示」について説明します。

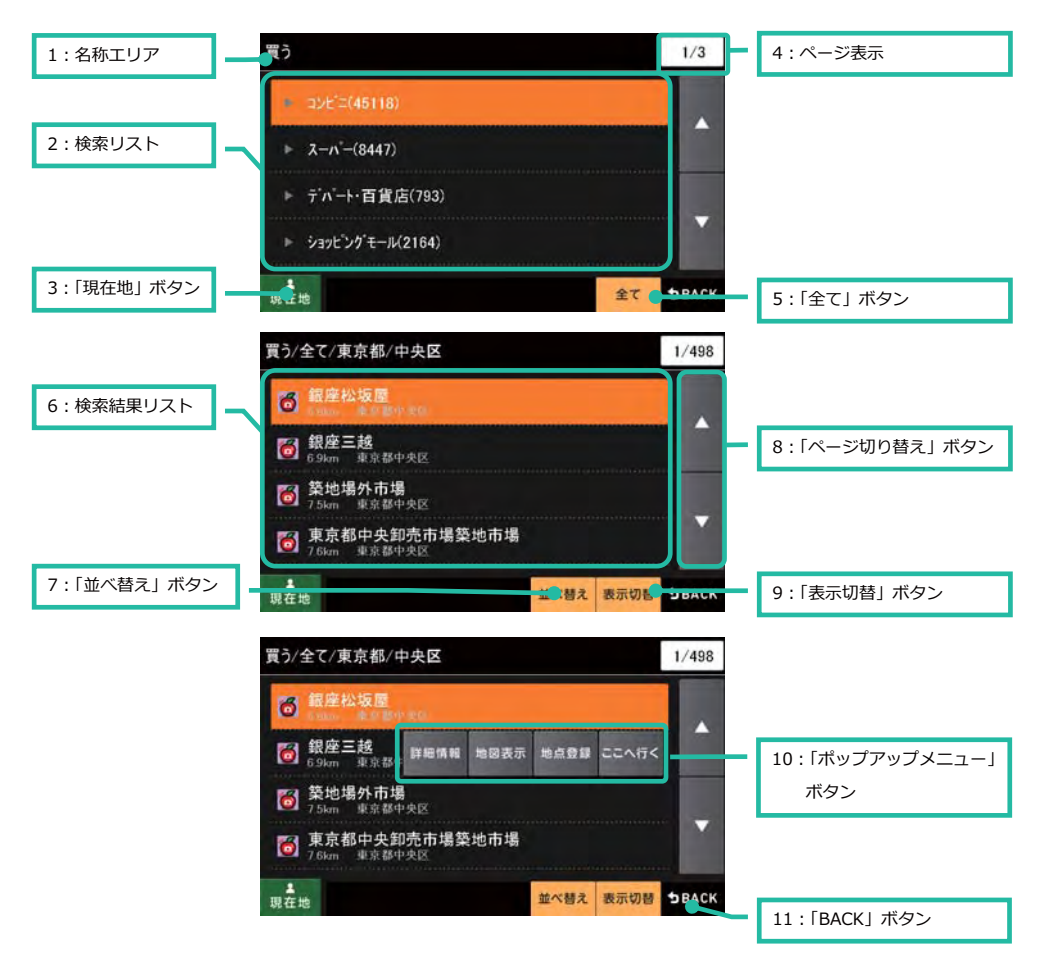

# 1. 名称エリア

検索で入力したキーワードやジャンル名などが表示されます。

#### 2. 検索リスト

|<br>|選択可能なジャンル (住所) が表示されます。▶ 表示は次(下位)のジャンル(住所)に進むことができ、 探したい施設 や住所を絞り込むことができます。

#### 3. 「現在地」ボタン

現在地画面が表示されます

#### 4. ページ表示

検索リストに関して「現在ページ数/総ページ数」を表します。

#### 5. 「全て」ボタン

現在の検索リストで表示されている項目の全てから、施設を選択したい場合にタッチします。 ※住所検索では表示されません

### 6. 検索結果リスト

検索結果がリスト表示され、 **サマム**等のアイコンにより施設が示されます。検索結果では、施設の名称の他、現在地 (地図スクロール画面の場合は中心カーソル位置)からの距離及び、該当市区町村などが表示されます。 ※項目をタッチすると、利用できるポップアップボタンが表示されます。

#### 7. 「並べ替え」ボタン

検索結果の並べ替えができます。

「並べ替え順」はいずれか1つしか選択できません。

※検索方法によっては並べ替えが選択できないときがあります。

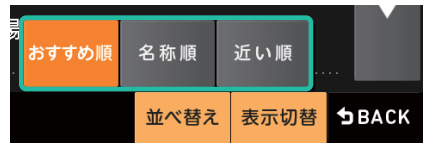

: 検索ジャンルによって昭文社がおすすめするガイド情報付き施設がある場合、優先的に表示する おすすめ順 設定です。施設の大まかな並び順は

・昭文社のガイド情報付き施設

- ・一般的な施設
- ・雷話帳掲載施設
- となります。

※電話帳掲載施設は電話帳データの一部施設が検索対象となります。

- 名称順 :50音順での並び順となります。
- 近い順 : <現在地画面からの周辺検索>

現在地からの近い順となります。

<地図スクロール画面からの周辺検索>

中心カーソル地点から近い順となります。

# 8. 「ページ切り替え」ボタン

検索結果が4件を超えるときは、ページ切り替えボタンが利用できます。

「△」をタッチすると前のページが、「▽」をタッチすると次のページが表示されます。

#### 9. 「表示切替」ボタン

検索結果リスト画面は「(全画面)リスト表示|のほか、「地図・リスト表示|「写真一覧| から切り替えできます。

14 NY501

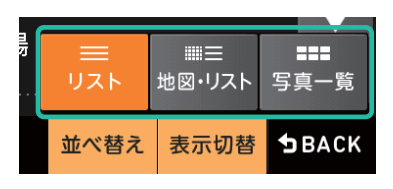

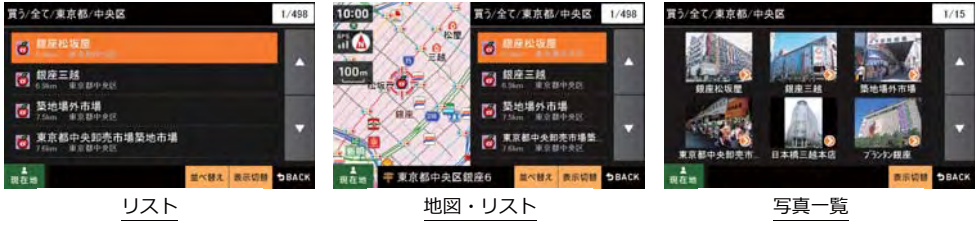

※「(全画面)リスト表示」以外の検索結果画面については、「表示切替機能」(93ページ)を参照してください。

# 10. 「ポップアップメニュー」ボタン

選択した施設について色々な操作を行うためのボタンが表示されます。

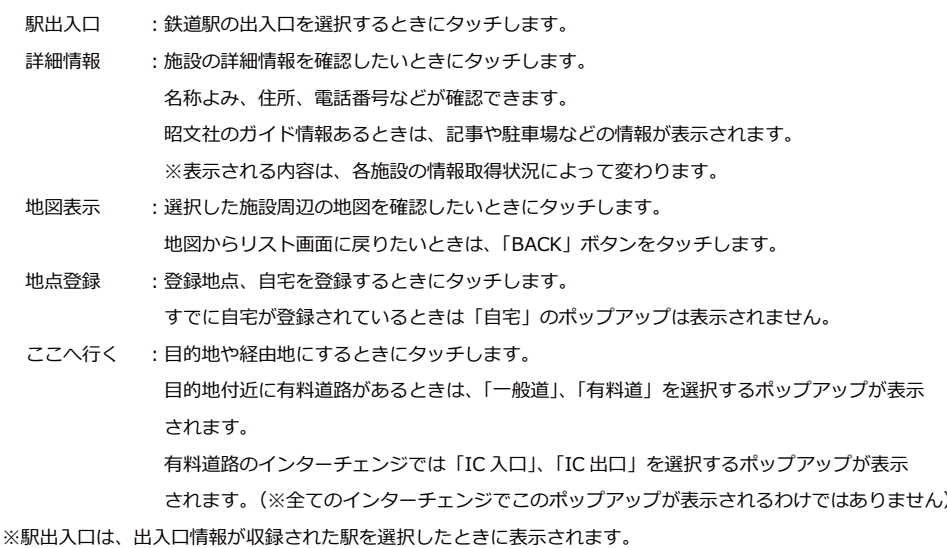

# 11. 「BACK」ボタン

# 1.8 文字入力画面の見かた

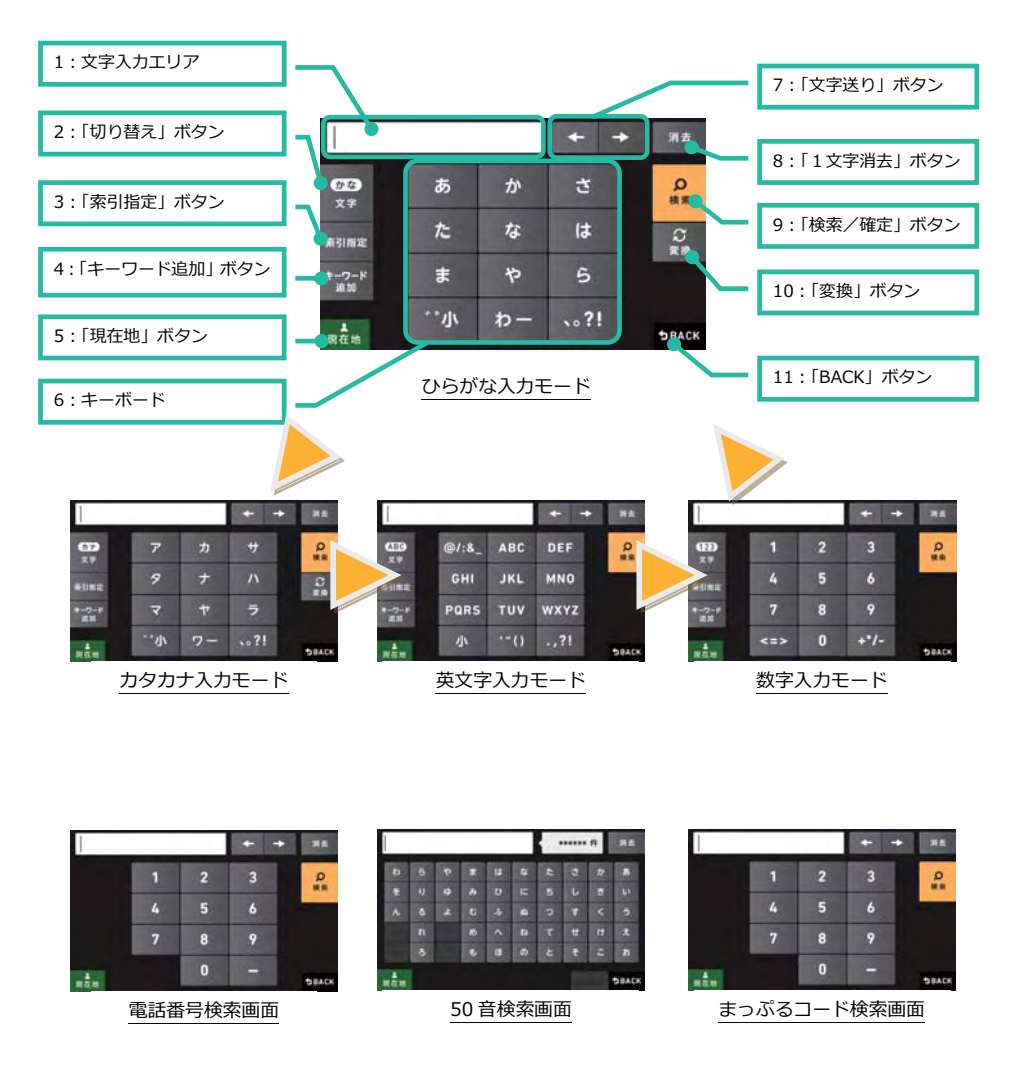

#### 1. 文字入力エリア

キーボードで入力した文字が表示されます。

#### 2. 「切り替え」ボタン

ボタンをタッチするとキーボードが、「ひらがな」→「カタカナ」→「英文字」→「数字」→「ひらがな」の順に切り 替わります。

#### 3. 「索引指定」ボタン

- フリーワード検索にて、入力したワードに対して索引を指定することができます。
	- : 入力された文字を「住所」、「ジャンル」、「キーワード」から検索します。 おまかせ 検索順はワード数によって変わります。
	- 住所 : 入力された文字を「住所」から検索します。
	- ジャンル : 入力された文字を「ジャンル」から検索します。
	- キーワード : 入力された文字を「キーワード」から検索します。

#### 4. 「キーワード追加」ボタン

フリーワード検索において、キーワードを複数追加したいときにボタンをタッチします。 ボタンをタッチすると文字入力エリアに「&」が表示されます。 キーワードは3つまで入力することができます。

#### 5. 「現在地」ボタン

現在地画面が表示されます。

#### 6. キーボード

入力切り替えモードに合わせたキーボードが表示されます。

#### 7. 「文字送り」ボタン

文字入カエリアのカーソル位置を左右に移動できます。

長押しすることで、連続的にカーソルを移動させることも可能です。

※「フリーワード検索」及び「登録地点名」の編集時は、右送りのボタンでスペースを入力することも可能です。 ただし、カーソルが文字列の一番右端にあるときのみ入力可能です。

#### 8. 「1文字消去」ボタン

カーソル位置の1文字が削除されます。 長押しすることで、連続的に文字を消すことも可能です。

#### 9. 「検索/確定」ボタン

かな漢字変換中の文字の決定や、フリーワード検索を開始することができます。

# 10. 「変換」ボタン

入力したひらがなをかな漢字変換できます。

# 11. 「BACK」ボタン

#### 1.8.1.1 ボタンと入力文字の対応

携帯電話の入力方式に近く、タッチするごとに「あ→い→う→え→お→ぁ→ぃ→…→あ→…」とループします。 入力できる文字については下表を参照してください。

※【゛゜小】【小】ボタンをタッチすると、入力した文字を、濁点・半濁点付、小文字・大文字に変更できます。 ※漢字変換で候補が複数存在する場合、「変換」ボタンを2回タッチすることで他の候補を表示できます。

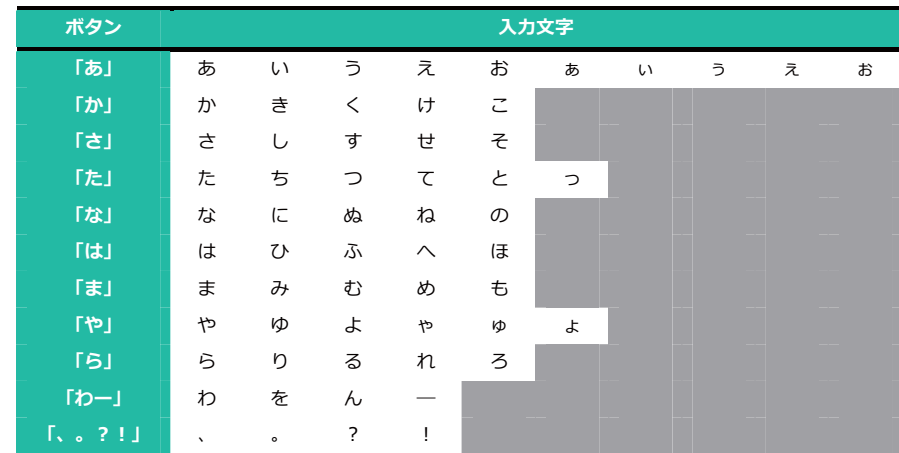

#### 1.8.1.1.1 ひらがな

※小文字の「わ」を入力することも可能ですが、「わー」ボタンの連続タッチでは入力できません。 【゛゜小】ボタンを利用して入力してください。

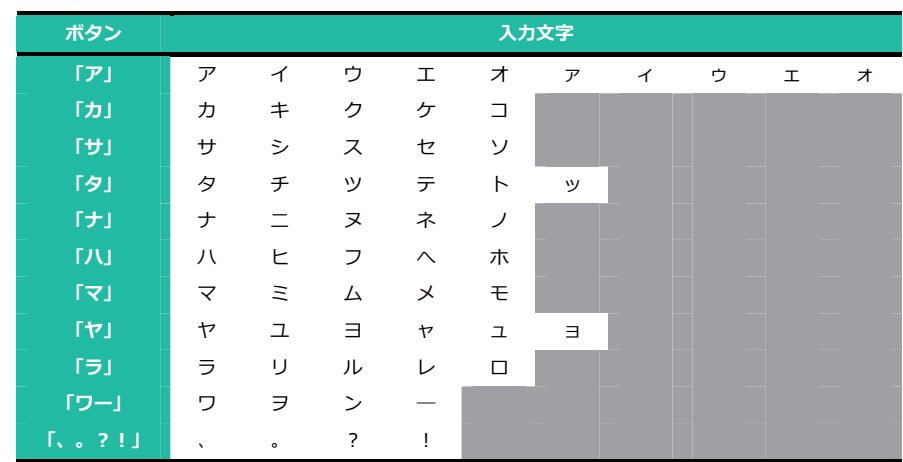

#### 1.8.1.1.2 カタカナ

※小文字の「ヮ」を入力することも可能ですが、「ワー」ボタンの連続タッチでは入力できません。

【゛゜小】ボタンを利用して入力してください。

# 1.8.1.1.3 英文字

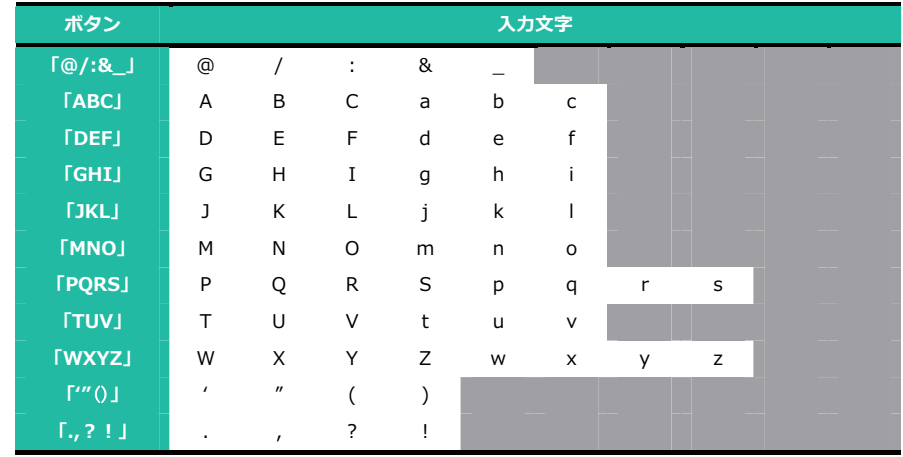

# 1.8.1.1.4 数字

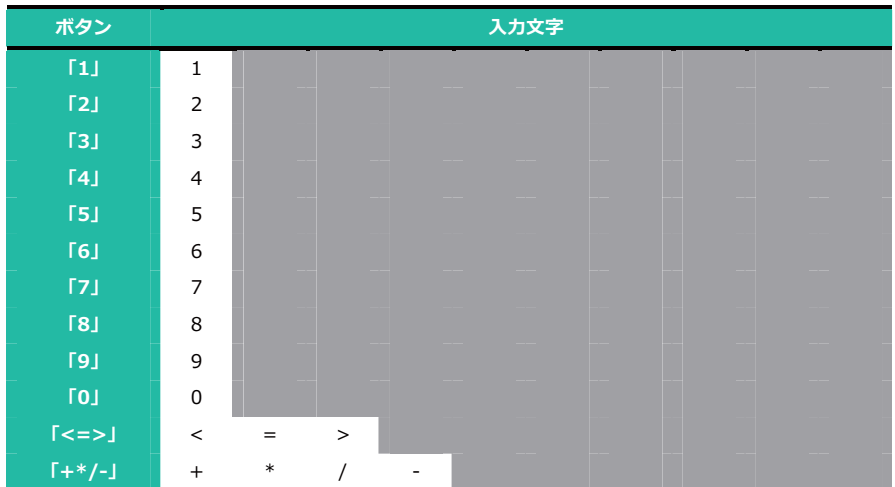

# 1.9 地図の縮尺を変える

地図縮尺は 10m~200km の範囲で切り替えることができます。

ナビゲーションを正常終了しても、前回の縮尺が記憶されています。

ルート案内を行っている場合、有料道路 (高速道路) に乗ったときは「200m」の縮尺に、有料道路 (高速道路) から 降りたときは「50m」の縮尺に自動的に切り替わりますのでご注意ください。

※この機能を使わないときは、「メインメニュー」→「設定」→ 「案内設定」→「誘導時縮尺」の設定を「自動変更 しない」にしてください。

#### 縮尺変更ボタンの表示・消去

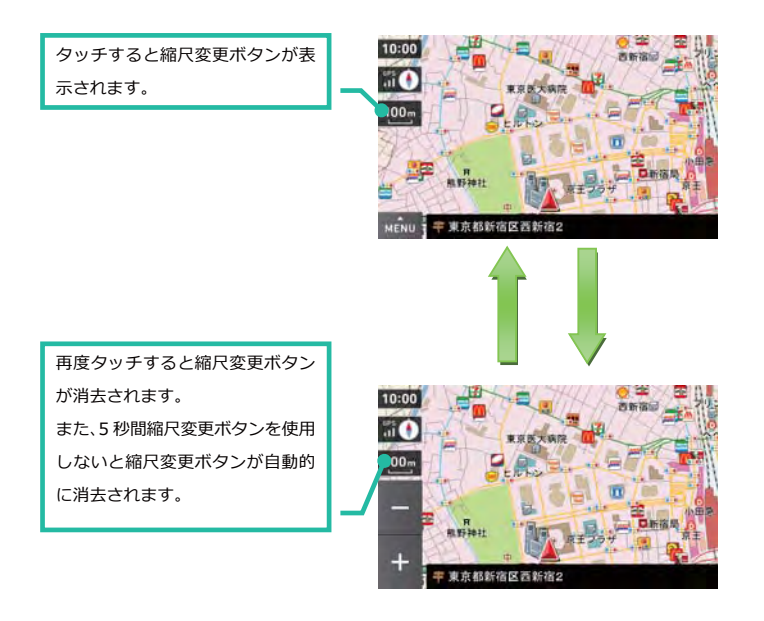

# 地図縮尺の変更

縮尺変更ボタンをタッチするたびに 10m、25m、50m、100m、200m、500m、1.0km、2.5km、5.0km、10km、 20km、50km、100km、200km で地図の表示縮尺がかわります。

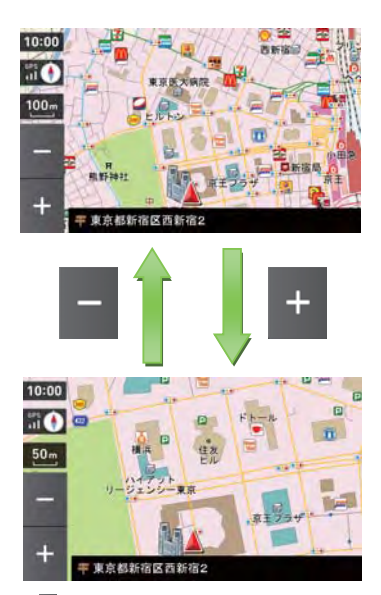

※[■]または[■]をタッチし続けると、地図の縮尺が連続的にかわります。

# 1.10 地図画面の見かた

# 1.10.1 地図の向き

地図の向きに「ヘディングアップ」と「ノースアップ」を選ぶことができます。

- ヘディングアップ : 進行方向が常に上にくるように地図が回転表示されます。
- ノースアップ :北の方角が常に上にくるように地図が固定表示されます。

「地図方位」ボタンをタッチすると「ヘディングアップ」と「ノースアップ」との切替えができます。

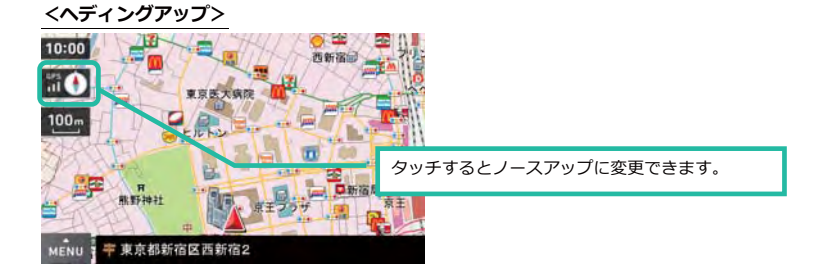

くノ **-スアップ>** 

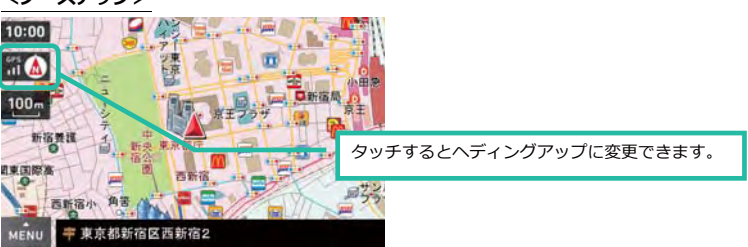

### 1.10.2 地図色

地図の配色に「昼」、「夜」、「オート」のいずれかを選ぶことができます。

- 昼 : 昼間の車内での使用を想定した配色です。
- : 夜間の車内での使用を想定した配色です。 夜
- : 地図が表示されている位置と時刻を元に、自動的に配色(「昼」、「夜」)を切り替えます。 オート 切り替わりのタイミングは1時間単位、切り替えの時刻は月単位で変わります。

※「メインメニュー」→「設定」→「地図設定」→「地図色」で変更できます。

### <「昼」色>

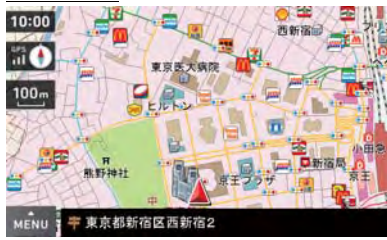

<「夜」色>

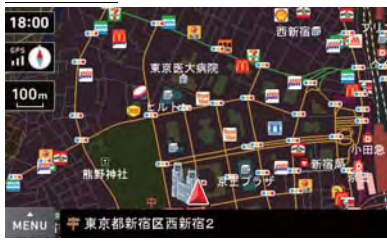

# 1.10.3 文字サイズ

地図に描かれる文字のサイズに「普通」、「でっか字」、「もっとでっか字」のいずれかを選ぶことができます。

普通 : 通常の利用を想定したサイズです。

:普通の約 1.3 倍のサイズです。 でっか字

もっとでっか字 :普通の約1.5倍のサイズです。

※「メインメニュー」→「設定」→「地図設定」→「地図文字サイズ」で変更できます。

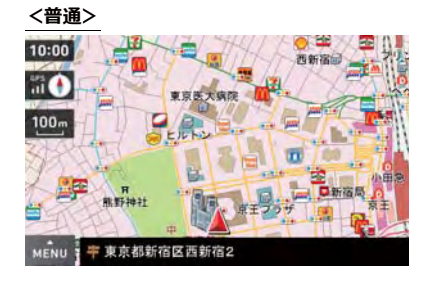

<でっか字>

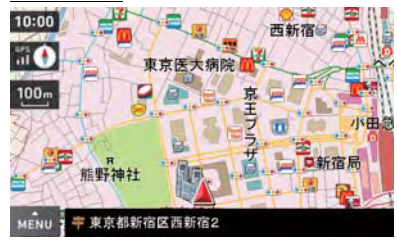

<もっとでっか字>

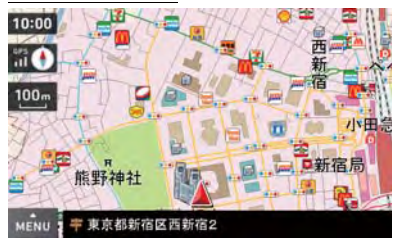

# 1.10.4 ステータスバーの表示情報

ステータスバーには現在地の情報として、「住所名称」、「道路名称」、「緯度経度」を表示しています。 ※「メインメニュー」→「設定」→「案内設定」→「現在地表示」で変更できます。

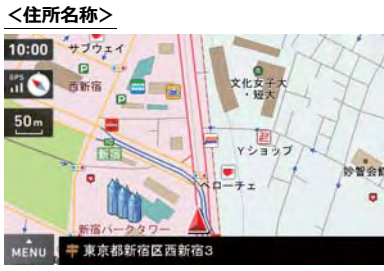

※「住所名称」がないときは「緯度経度」を表示します。

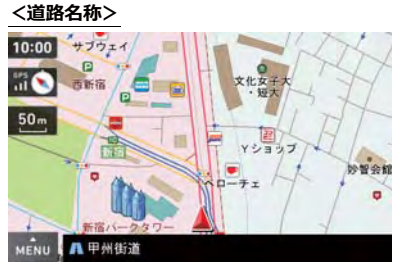

※「道路名称」がないときは「住所名称」を表示します。 ※「住所名称」がないときは「緯度経度」を表示します。

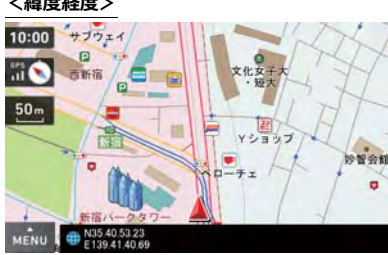

#### <緯度経度>

# 1.10.5 登録地点、自宅アイコン

登録地点、自宅のアイコンを地図に表示することができます。

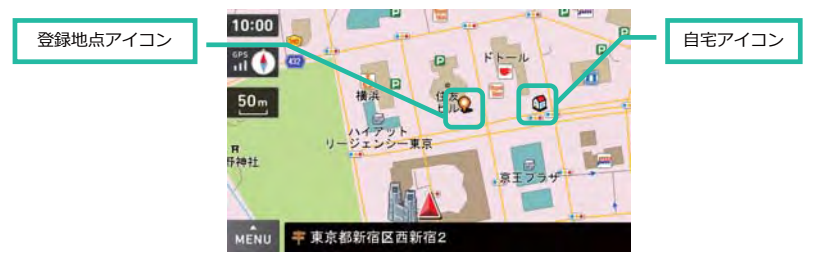

※縮尺により表示されないアイコンがあります。 ※自宅の登録については「自宅を登録する」(49ページ)を参照してください。 ※地点の登録については「地点を登録する」(100ページ)を参照してください。

### 1.10.6 走行軌跡

走行した軌跡を「●」で地図上に表示します。

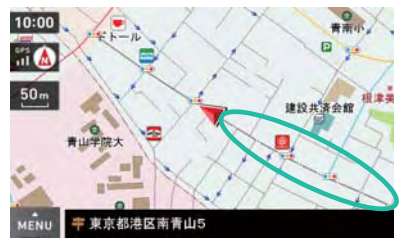

走行軌跡は古い順から削除されます。

地図設定にて走行軌跡の「表示/非表示」を切り替えできます。

環境設定にて設定初期化をおこなうと、走行軌跡の情報も削除されます。

※電池切れなどで突然電源が落ちてしまうと、ナビアプリケーションの終了が正しくおこなえないことにより「走行

軌跡」などの情報が正しく保存されないときがあります。

※走行軌跡は 10m~2.5km スケールで表示されます。

# 1.10.7 道路、鉄道の表示

地図上に表示される道路、鉄道表示の一覧です。

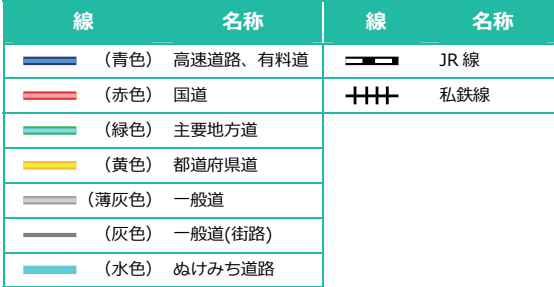

※ぬけみちは点滅表示します。

#### くぬけみち道路>

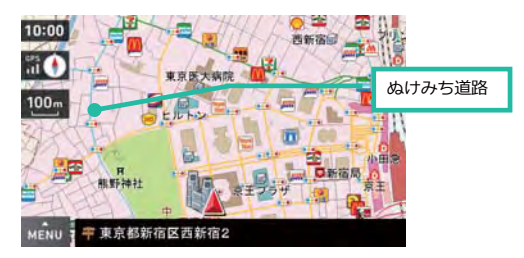

ぬけみちは、近隣の主要道路が渋滞している場合でも比較的スムーズに流れる道路を示す情報です。 ※統計的な調査による情報の為、実際の交通状況を示すものではありません。 ※10m~200mの縮尺で確認する事が出来ます。 ※市街図では表示されません。

ぬけみちの表示は初期設定では「表示」となっています。 ※「設定」→「地図表示」→「ぬけみち」にて「表示/非表示」の変更ができます。

#### <ぬけみちデータ収録エリア>

### 全国 31 都道府県の主に都市部(市街地など)及びその周辺において収録しています。

北海道,宮城県,福島県,茨城県,栃木県,群馬県,埼玉県,千葉県,東京都,神奈川県,新潟県,富山県,石川県,福井県, 山梨県,長野県,岐阜県,静岡県,愛知県,三重県,滋賀県,京都府,大阪府,兵庫県,奈良県,和歌山県,鳥取県,岡山県, 広島県,山口県,福岡県

# 1.10.8 地図アイコン一覧

地図上に表示される地図アイコン (=地図記号) の一覧です。

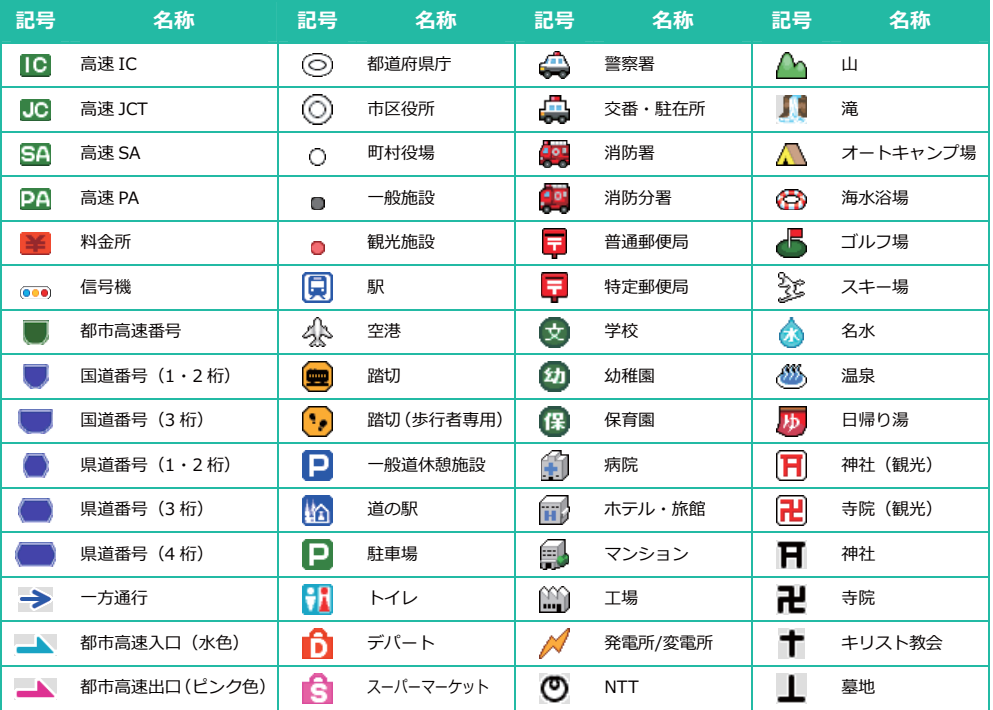

※記号は縮尺や周囲の記号との重なりあいなどで表示されないことがあります。

※実際の記号や色と異なることがあります。

# 1.10.9 企業アイコン例

ガソリンスタンドやコンビニエンスストアなど、系列(チェーン)がわかる企業ロゴアイコン例です。

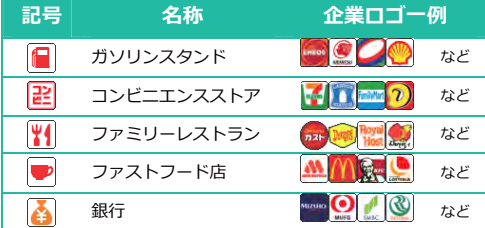

※記号は縮尺や周囲の記号との重なりあいなどで表示されないことがあります。

※実際の記号や色と異なることがあります。

# 1.10.10 3D ランドマークアイコン

大規模施設など、地図上のランドマークを示すためのアイコンです。

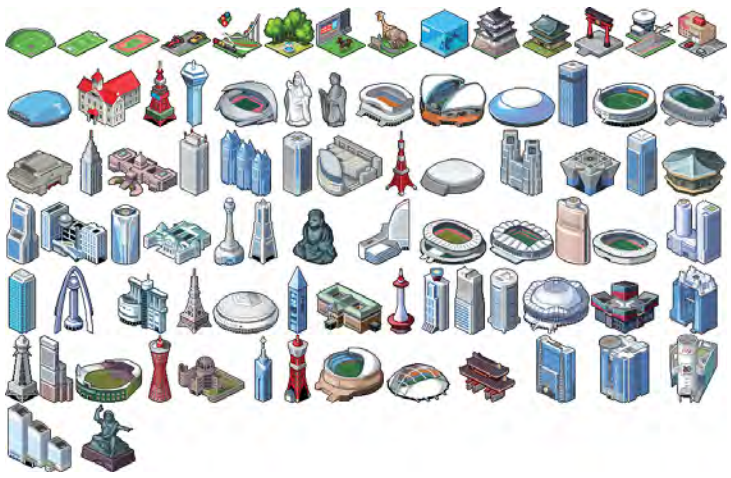

# 1.10.11 ルート案内時のアイコン

ルート案内を行っているときに、地図上に表示されるアイコンです。

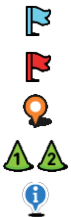

出発地点 案内終了地点(目的地付近の道路) 目的地(探索を行った地点) 経由地 (1番目、2番目・・・) 案内ポイント

# 1.10.12 盗難多発地点警告アイコン

車上荒らしを始めとする、自動車の"盗難多発地点"情報をアイコン表示しています。発生件数、発生率によって危険 度を設定し、3種類のアイコンにより表示しています。

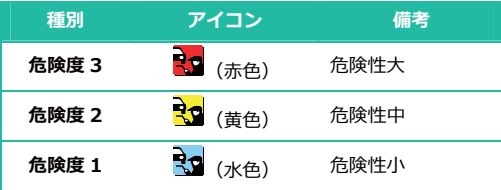

※32府県警提供のデータを利用しています。

※危険度については各府県警の基準で設定しています。

※10m~100mでアイコン表示されます。

※アイコンをクリックすると、「詳細情報ボタン」が表示され、件数などの詳細情報が確認できます。

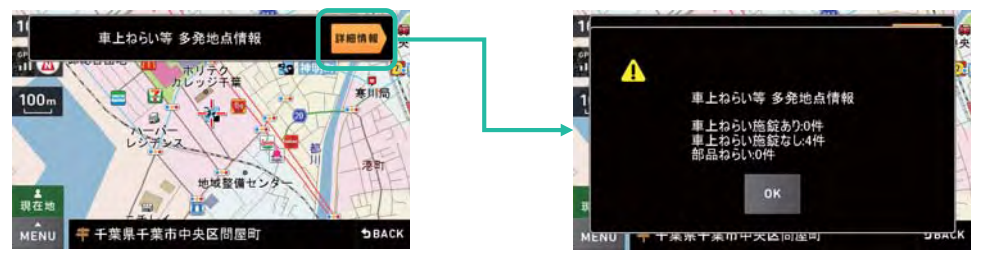

#### <盗難多発地点情報データ収録エリア>

#### 全国32道県のデータを収録しています。

青森県、岩手県、宮城県、福島県、群馬県、埼玉県、千葉県、石川県、福井県、山梨県、長野県、岐阜県、静岡県、 愛知県、三重県、滋賀県、京都府、大阪府、兵庫県、奈良県、和歌山県、島根県、岡山県、広島県、山口県、香川県、 佐賀県、長崎県、熊本県、大分県、鹿児島県、沖縄県

# 1.11 メニュー画面の見かた

# 1.11.1 ナビゲーションメインメニュー画面

「MENU」→「メインメニュー」ボタンをタッチするとこの画面が表示されます。 この画面から目的地の検索、ルートの編集、ナビゲーションの設定変更などの機能が呼び出せます。

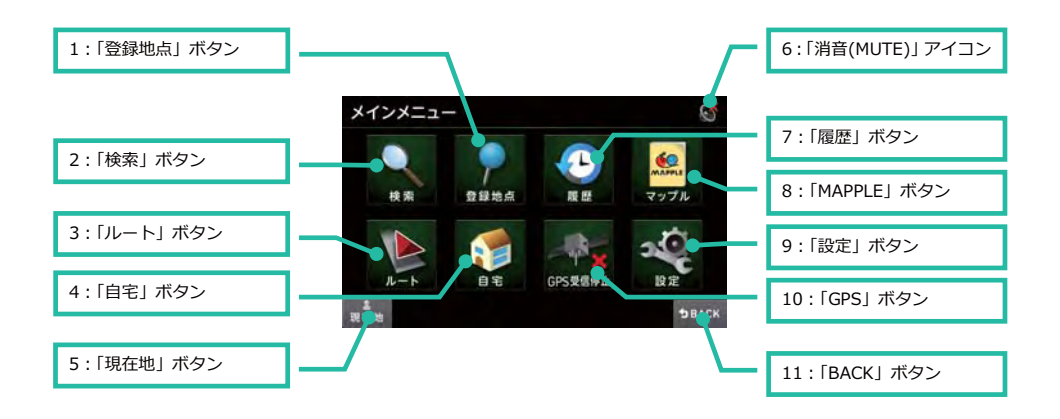

#### 1. 「登録地点」ボタン

「登録した地点」や「自宅」が選択できます。 ※登録地点がないときはタッチできません。

## 2. 「検索」ボタン

検索メニュー画面が表示されます。 「フリーワード」、「住所」、「施設」、「電話番号」、「周辺施設」、「50音」などの検索が利用できます。

#### 3. 「ルート」ボタン

ルートメニュー画面が表示されます。 「ルート編集」、「ルート削除」、「ルートデモ」が利用できます。 ※ルートが設定されていないときはタッチできません。

#### 4. 「自宅」ボタン

「自宅」へ帰るルートを探索できます。 ※自宅が登録されてないときはタッチできません。

#### 5. 「現在地」ボタン

現在地画面が表示されます。

### 6. 「消音(MUTE)」アイコン

消音(MUTE)しているときに表示されます。

# 7. 「履歴」ボタン

過去に検索した地点やルート案内に利用した地点が選択できます。 ※履歴がないときはタッチできません。

### 8. 「MAPPLE」ボタン

MAPPLE メニュー画面が表示されます。

# 9. 「設定」ボタン

地図設定、案内設定、環境設定ができます。

# 10. 「GPS」ボタン

GPS の受信開始/受信停止を選択できます。 ※起動時は必ず" GPS の受信"状態で起動します。

### 11. 「BACK」ボタン

### 1.11.2 検索メニュー画面

この画面から、目的地を探すための様々な検索が呼び出せます。

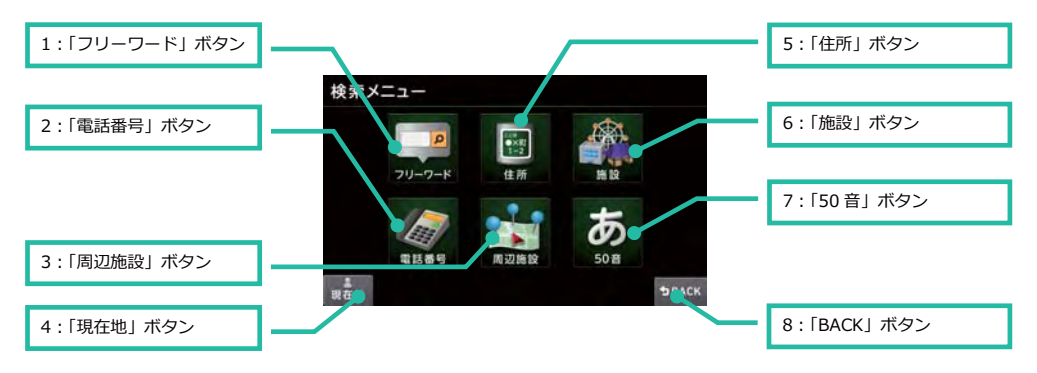

#### 1. 「フリーワード」ボタン

文字入力により、複数ワード (3ワードまで) を入力して施設を探すことができます。

#### 2. 「電話番号」ボタン

電話番号から場所を探すことができます。

#### 3. 「周辺施設」ボタン

地図中心の周辺の施設を探すことができます。

#### 4. 「現在地」ボタン

現在地画面が表示されます。

# 5. 「住所」ボタン

住所から場所を探すことができます。

#### 6. 「施設」ボタン

ジャンルリストから施設を探すことができます。

### 7. 「50 音」ボタン

施設名称に関し、文字を1字ずつよみ入力する事により、1文字毎に候補絞り込みを行う検索です。

### 8. 「BACK」ボタン

# 1.11.3 ルート編集メニュー画面

この画面からルートの編集、消去、ルートデモが呼び出せます。

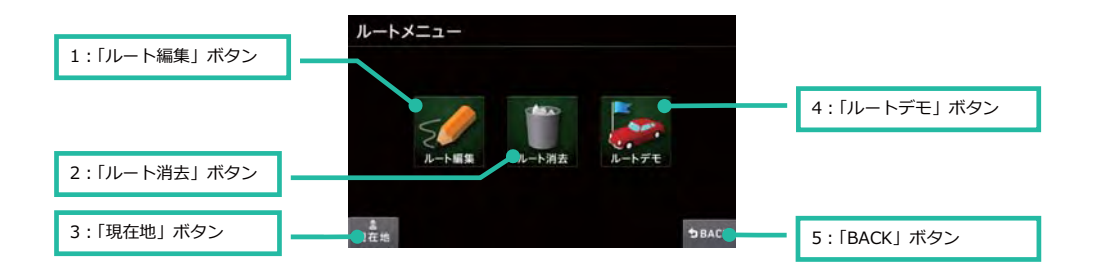

# 1. 「ルート編集」ボタン

目的地、経由地点の順序変更や地点の削除ができます。

# 2. 「ルート消去」ボタン

案内中のルートを削除できます。

#### 3. 「現在地」ボタン

現在地画面が表示されます。

### 4. 「ルートデモ」ボタン

案内中のルートデモを見ることができます。

#### 5. 「BACK」ボタン

### 1.11.4 設定メニュー画面

この画面から地図表示、ルート案内、ナビゲーションシステムの環境設定が呼び出せます。

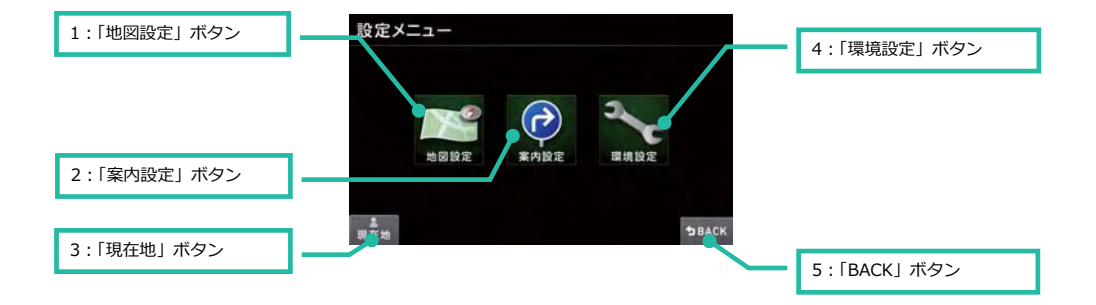

#### 1. 「地図設定」ボタン

地図の表示等に関する設定確認/変更ができます。

#### 2. 「案内設定」ボタン

ルートの案内に関する設定確認/変更ができます。

#### 3. 「現在地」ボタン

現在地画面が表示されます。

#### 4. 「環境設定」ボタン

ナビゲーションシステムの環境に関する設定確認/変更ができます。 各種設定項目の初期化はこちらから行えます。

### 5. 「BACK」ボタン

# 2 すぐつかう

ナビゲーションは次のステップですぐ利用できます。

- 1. 行き先 (目的地) を決める
- 2. 行き先までのルートを探索する
- 3. ルート案内をおこなう

ここでは「目的地設定からルート案内開始まで」の流れを説明します。

# 2.1 目的地を設定する

日的地の決定方法は大きく2通りの方法があります。

- 「地図」から目的地をさがす
- 「検索」から目的地をさがす

ここでは、「東京都庁前」を現在地に、「東京タワー」を目的地にした場合の設定を説明します。

#### 2.1.1 「地図」から

地図を移動して、目的地を設定してみます。

#### 1. 現在地画面で「地図」をタッチする

#### 2. 地図スクロール画面で「地図」を移動させ目的地を探す

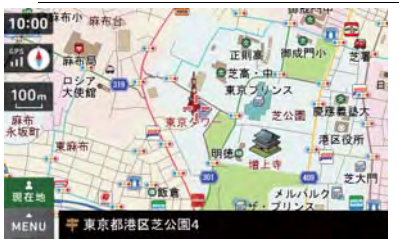

※表示している地図縮尺により、目的地の場所の位置精度が変わります。

なるべく拡大した縮尺で中心カーソルを合わせてください。

#### 3. 「MENU」ボタンをタッチし、ポップアップメニューを出す

#### 4. ポップアップメニューの「ここへ行く」ボタンをタッチし、目的地を設定する

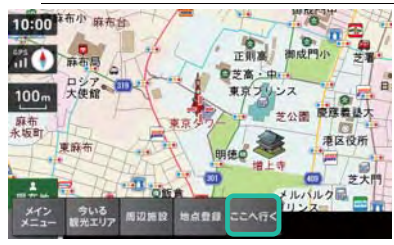
# 2.1.2 「検索」から

色々な検索機能が利用できますが、ここでは「フリーワード検索」を例に挙げて説明します。

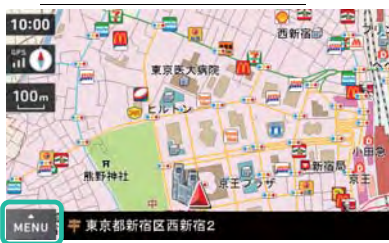

# 1. 「MENU」ボタンをタッチする

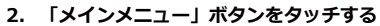

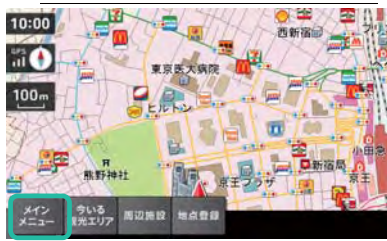

#### 3. 「検索」ボタンをタッチする

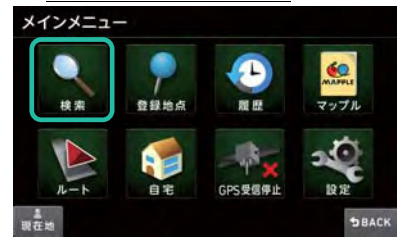

#### 4. 「フリーワード」ボタンをタッチする

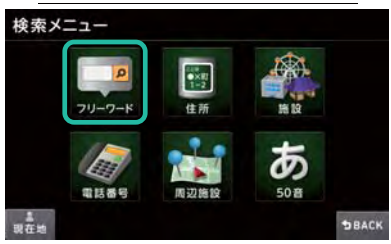

#### 5. 「東京タワー」と入力する

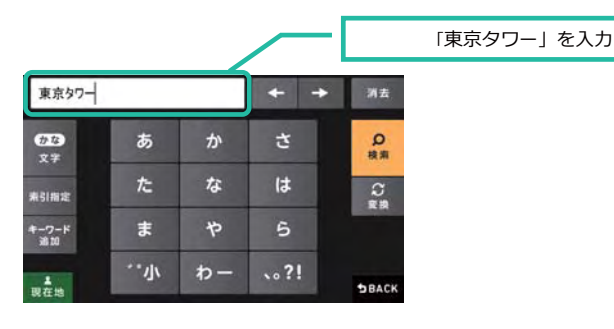

# 6. 「検索」ボタンをタッチする

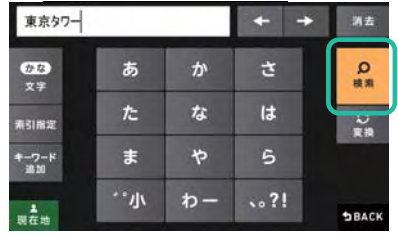

#### 7. リストの「東京タワー」をタッチする

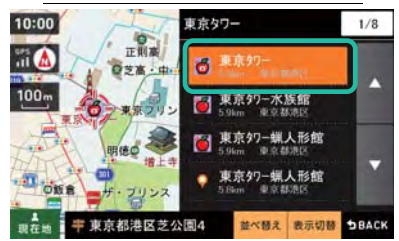

※上記画面は、「地図・リスト」表示となっています。「表示切替」ボタンにより表示方法は切替可能です。 ※詳しくは「検索結果画面について」(92ページ)を参照してください

#### 8. ポップアップメニューの「ここへ行く」をタッチする

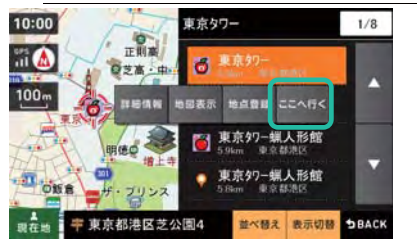

# 2.2 ルートを探索する

地図スクロールや検索により目的地を設定した後、「ここへ行く」ボタンをタッチするとルート探索が開始されます。

## 1. 「ここへ行く」ボタンをタッチし、目的地を設定する

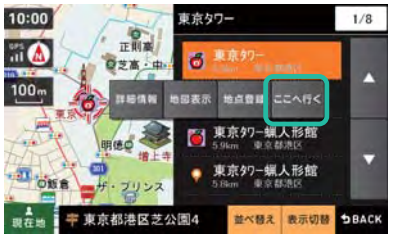

※上記画面は、「地図・リスト」表示となっています。「表示切替」ボタンにより表示方法は切替可能です。 ※詳しくは「検索結果画面について」(92ページ)を参照してください

現在地を出発地点としたルート探索が開始されます。

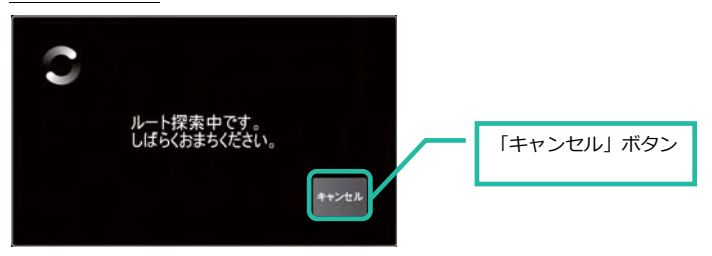

※「キャンセル」ボタンをタッチするとルート探索を中止し、ひとつ前の画面に戻ります。 ※目的地までの距離や条件によって探索に時間がかかるときがあります。

2. 「条件変更」ボタンをタッチして、現在のルート探索条件を確認する

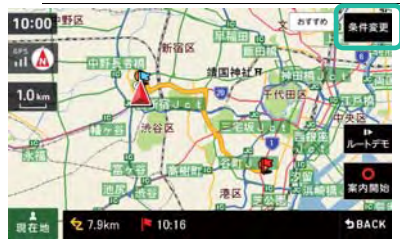

※現在選択している探索条件が橙色ボタンで表示されます。

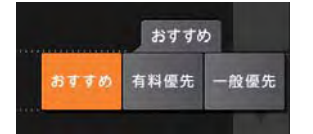

#### 4つの条件からルート探索ができます

おすすめ : 有料道路を含む幹線道路を利用し、曲がらないようなルートを探索します。

有料優先 : 有料道路をできるだけ利用するルートを探索します。

一般優先 : 有料道路をできるだけ利用しないルートを探索します。

※条件変更ボタンはどれか1つしか選択できません。

#### 「案内開始」ボタンをタッチし、ルート案内を開始する 3.

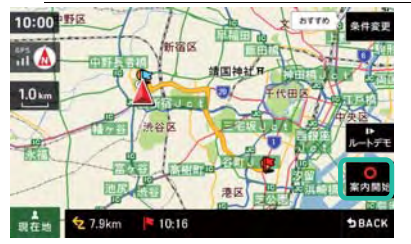

※目的地までの距離や到着予想時刻などは実際とことなることがありますので参考情報としてご利用ください。 ※到着予想時刻はルート探索をおこなった日時でのものになりますのでご注意ください。

# 4. ルート案内開始

地図上にルートが表示され案内が開始されます。

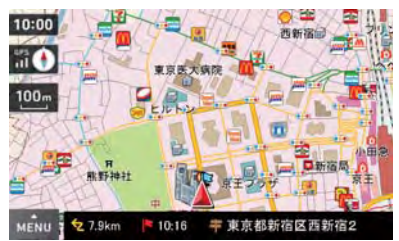

## <目的地とルート案内終了地点>

道路に関する施設を除き地図操作や検索によって設定した「目的地」は「道路上にない」ことがほとんどです。 そのためルート探索の案内終了地点は、ルート案内が可能な「目的地近くの道路上」となりますのでご注意ください。

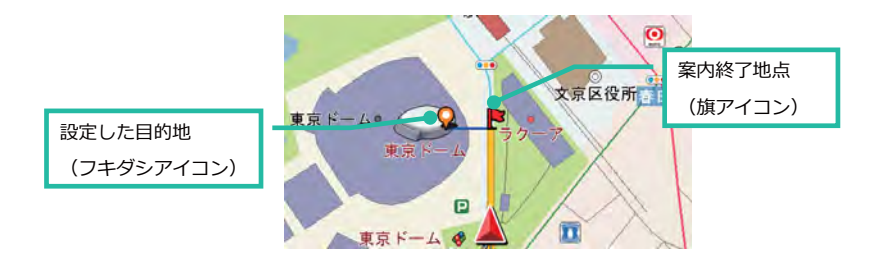

# 2.3 ルートを案内する

ルート探索結果画面で「案内開始」ボタンをタッチすると、現在地から目的地までのルート案内が開始されます。

案内するルートにおいて曲がる交差点や、高速道路の入口などを「案内ポイント」と呼びます。

この「案内ポイント」を音声と画面でお知らせしながら目的地へと案内します。

目的地に到達するまでルート案内は継続し、ルートから自車が外れたときは、自動的に現在地から目的地までの再探 索(=リルート)を行います。

※「案内開始」をタッチすると、下記の音声を発話してルート案内が開始されます。

"ルート案内をはじめます。実際の交通規制に従って運転してください。"

※ルート探索の目的地に近づくと、下記の音声を発話してルート案内が終了します。

"目的地に近づきました。ルート案内を終わります。"

※上記音声を発話し、次の画面操作を行うまでは地図上に探索ルートが表示され続けます。案内終了後も今回設定 した目的地を確認することができます。

#### <リルート中の画面>

「リルート中です」というメッセージが表示され、「MENU」ボタンがタッチできなくなります。

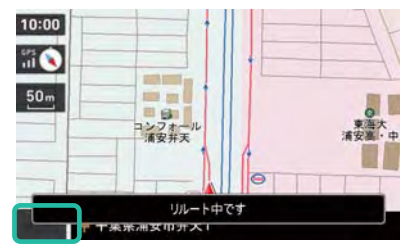

#### 目的地到着後の探索ルートを消去する方法

次の操作で、案内済みの探索ルートを消去することができます。

- ・新規ルートで案内を開始する
- ・メニューからルート案内を中止する

## 2.3.1 音声案内

案内ポイントに近づくと、「残り距離」や「どちらに曲がるか」などを音声によってお知らせします。 ※「踏切」や「合流」といった、走行上危険な箇所についてもお知らせします。 ※危険箇所含め全ての案内地点で音声案内されるわけではありません。ご注意ください。

# 2.3.2 画面案内

案内中のルートについて画面上に様々な情報が表示されます。

ルートは地図上に太線で表示されます。

交差点など案内が必要なポイントでは音声案内と連動して矢印やレーン情報などが画面に表示されます。

# 2.3.2.1 通常案内

基本的な画面案内についてです。

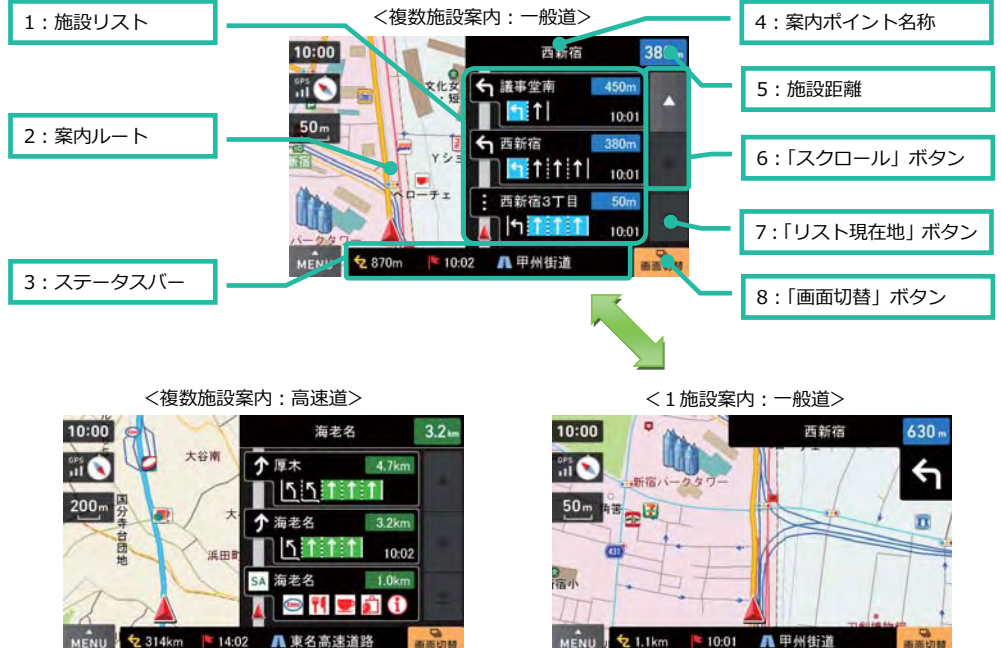

2 314km 14:02 **A 東名高速道路** 画面切替

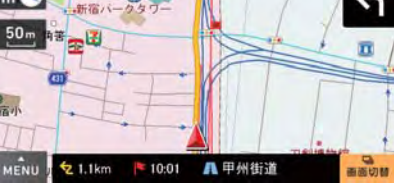

※高速道でも1施設案内表示はできます

## 1. 施設リスト

案内ポイントが自車位置から近い順にリスト表示されます。右左折方向の矢印や、SA,PA などの施設がアイコン表示 され、レーン情報、施設詳細情報、施設までの距離、到着予想時刻などが表示されます。 ※詳しくは「施設リストの見方」(45ページ)を参照してください

# 2. 案内ルート

案内するルートが道路上に道塗り表示されます。

- ・オレンジ色:一般道を示します
- ・青色:高速道路や有料道を示します
- ・紫色・幅の狭い道路を示します

#### 3. ステータスバー

目的地までの距離、到着予想時刻、現在位置の情報が表示されます。 現在位置の情報として「住所名称」、「道路名称」、「緯度経度」、が表示できます。 ※「道路名称」がないときは「住所名称」が表示されます。 ※「住所名称」がないときは「緯度経度」が表示されます。 ※「ナビゲーションメインメニュー」→「設定」→「案内設定」→「現在地表示」で変更できます。

#### 4. 案内ポイント名称

次に案内する施設(交差点、IC など)の名称が表示されます。 ※交差点名称、IC名称がないときは「案内地」と表示されます。 ※料金所名称がないときは「料金所」と表示されます。

#### 5. 施設距離

次に案内する施設までの距離が表示されます。

#### 6. 「スクロール」ボタン

施設リストを上下にスクロールできます。

「△」ボタンをタッチするとで前の施設が、「▽」ボタンをタッチすると次の施設が表示されます。

#### 7. 「リスト現在地」ボタン

「スクロール」ボタンにより遠方の施設までリストを移動させた際に、一気に現在地直近の施設リストまで戻る事が 出来ます。

※直近施設の表示状態では、ボタンが利用できません。

## 8. 「画面切替」ボタン

ボタンをタッチすると、複数施設案内画面と1施設案内画面とを切り替えることができます。 ※イラスト表示が行われている場合は各イラストの表示切替となります ※詳しくは「イラスト案内」(47ページ)を参照してください。

## 2.3.2.1.1 施設リストの見方

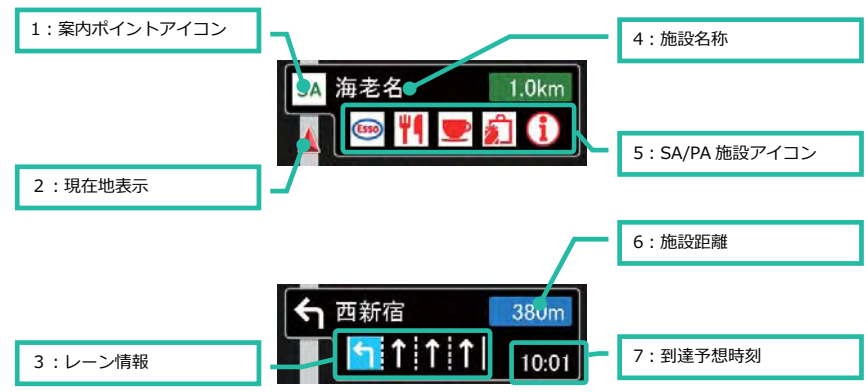

# 1. 案内ポイントアイコン

案内する施設や案内矢印などをアイコンで示します。

アイコンの種類は以下の通りです。

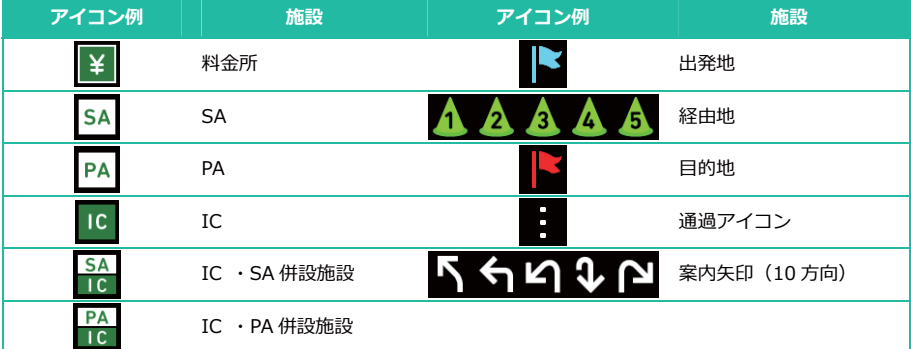

# 2. 現在地表示

現在の自車位置から最も近い案内ポイントを表します。

## 3. レーン情報

走行レーンを示します。

# 4. 案内ポイント名称

次に案内するポイントの名称を表示されます。 ※交差点名称、IC名称がないときは「案内地」と表示されます。 ※料金所名称がないときは「料金所」と表示されます。

# 5. SA/PA 施設アイコン

SA/PA 内の施設がアイコン表示されます。

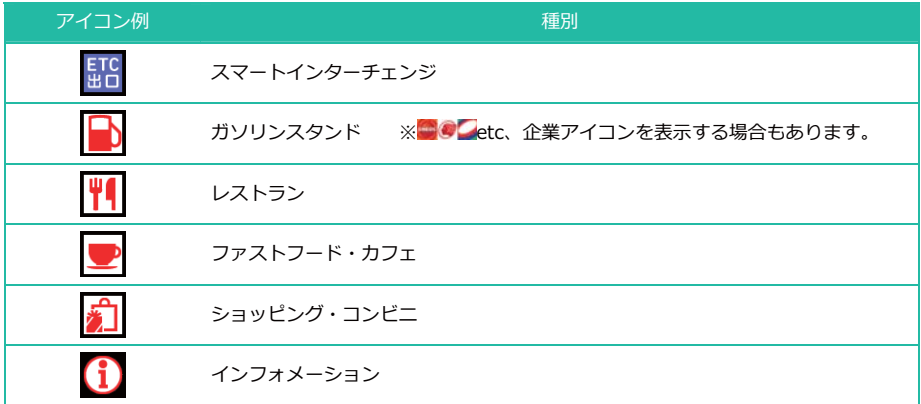

# 6. 施設距離

案内する施設までの距離が表示されます。

# 7. 施設距離

案内する施設の到達予想時刻が表示されます。

# 2.3.2.2 イラスト案内

イラスト基本的な画面案内についてです。

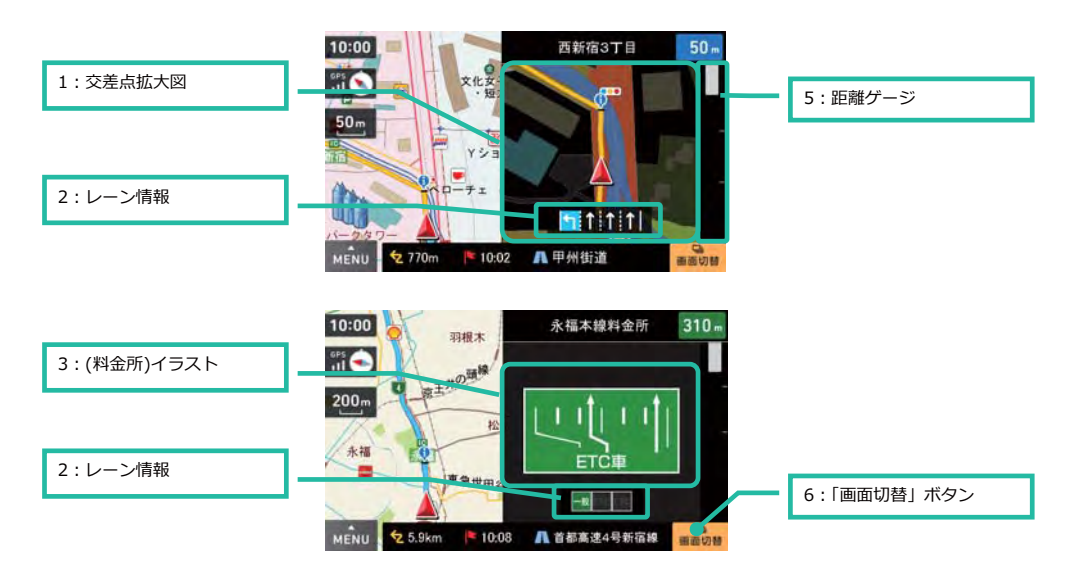

## 都市高速入口イラスト

都市高速道路の入口をイラスト表示。

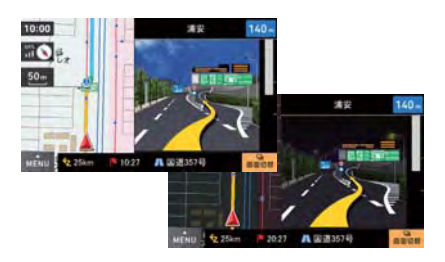

## SA/PA イラスト

高速道路の SA、PA の施設配置をイラスト表示。

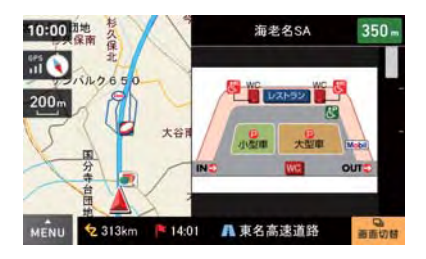

# ETC イラスト

料金所の ETC レーンをイラスト表示。

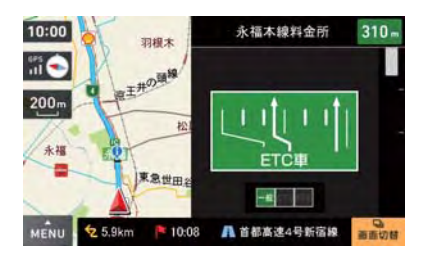

# JCT(ジャンクション)イラスト

高速道路の分岐個所で進路方向をイラスト表示。

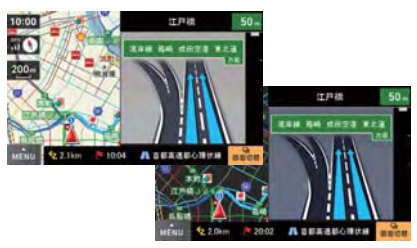

※矢印方向の方面名称も合わせて表示されます。

## 1. 交差点拡大図

曲がるべき地点 (交差点など) にさしかかると、その地点が拡大表示されます。 拡大地図、自車位置、道路、案内するルート、アイコン類が表示されます。

## 2. レーン情報

走行レーンを示します。

#### 3. 距離ゲージ

次に案内する施設までの距離を最大300mとしたゲージで表示されます。

# 4. イラスト

料金所や高速の分岐など案内地に関連するイラストが表示されます。

# 5. 「画面切替」ボタン

イラスト表示が行われている場合は、以下のイメージに基づき、表示されているイラストから順に下方向の画面に切 り替ります。

※イメージ

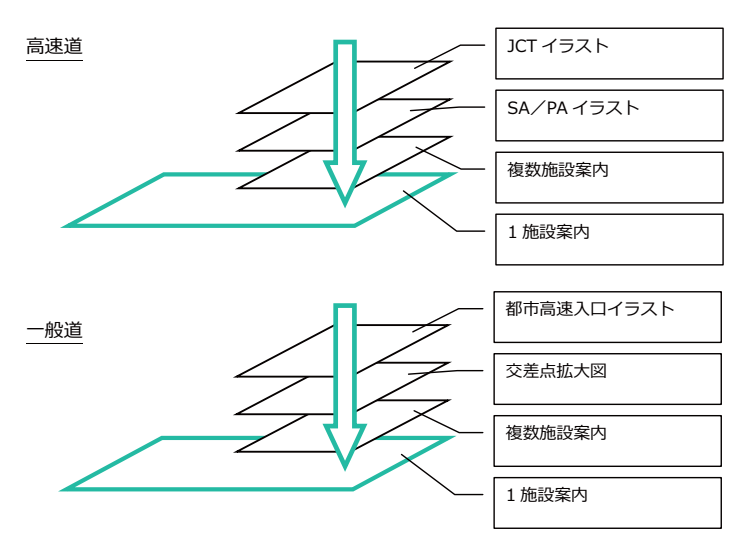

# 2.4 自宅に帰る

「自宅」を登録しておくと、出先から自宅に帰るときに簡単にルート探索が行えます。

# 2.4.1 自宅を登録する

住所や地図から自宅を探します。ここでは住所検索から探す方法を例に挙げて説明します。 ※住所検索については「住所検索で探す」(74ページ)を参照してください。

# 1. 「MENU」ボタンをタッチする

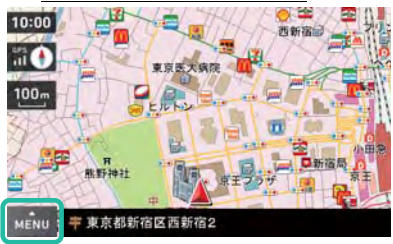

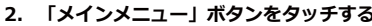

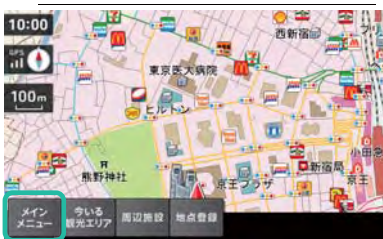

# 3. 「検索」ボタンをタッチする

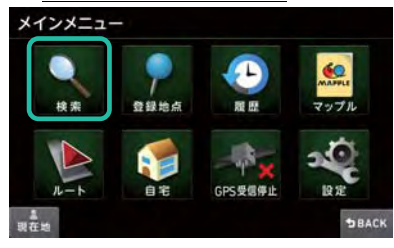

4. 「住所」ボタンをタッチする

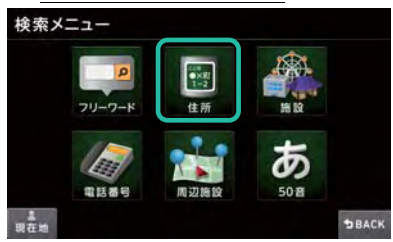

## 5. 「都道府県」をタッチする

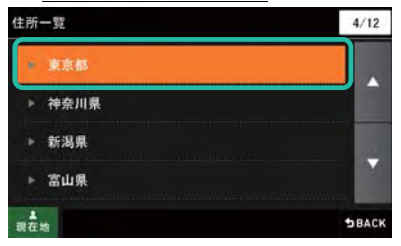

## 6. 以降、順に住所をタッチする

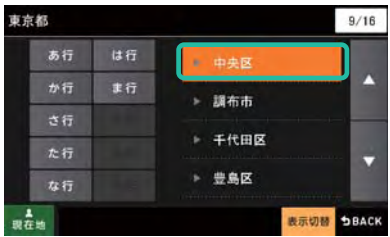

※郡名を含めた50音順に並んでいます。

※「主要部」をタッチすると該当住所を代表する地点が表示されます。

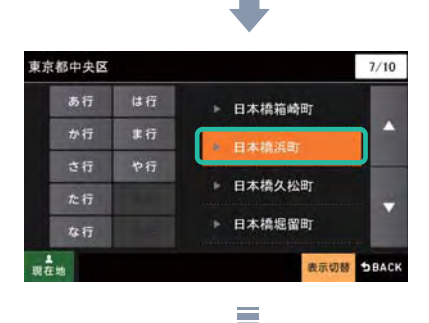

7. 目的の「住所」で「地点登録」ボタンをタッチする

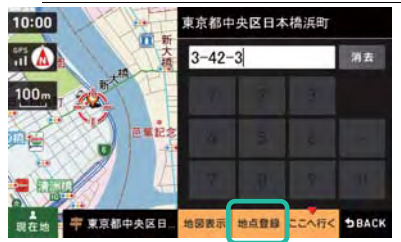

※地図上で確認したいときは「地図表示」ボタンをタッチし、地図をスクロールしながら位置の微調整を行った上で 「地点登録」ボタンをタッチしてください。

8. 「自宅」ボタンをタッチする

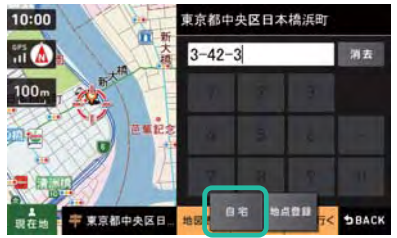

※「自宅」ボタンは、自宅が未登録のときに表示されます。

※ボタンが表示されないときは、自宅が既に登録済でないかどうかを確認してください。

#### 9. 「はい」ボタンをタッチする

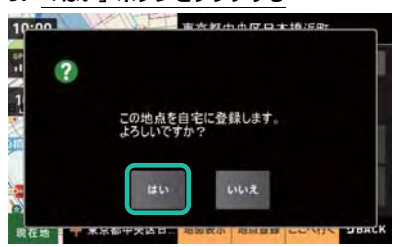

※「いいえ」ボタンをタッチすると前の画面に戻ります。

# 10. 「OK」ボタンをタッチする

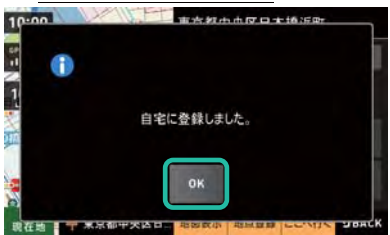

※確認画面が表示されてから3秒経過すると、自動的に「OK」ボタンをタッチしたものとして扱われます。

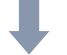

自宅が設定されると地図上に「自宅アイコン」が表示されます。

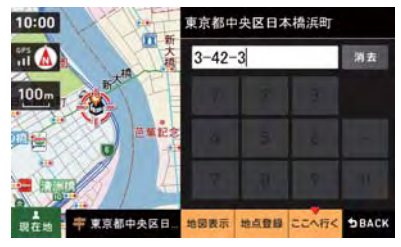

また、登録地点の一覧表示に自宅が表示されます。

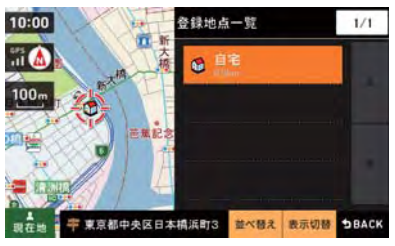

# 2.4.2 自宅までのルート検索する

1. 「自宅」ボタンをタッチする

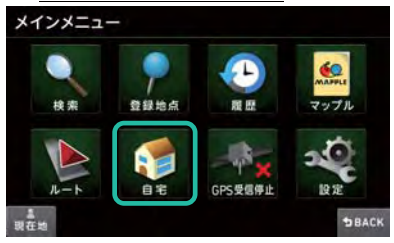

2. 「案内開始」ボタンをタッチする

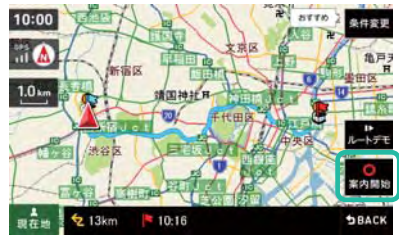

※この画面が表示されてから 10 秒間無操作のときは、自動的に案内が開始されます。

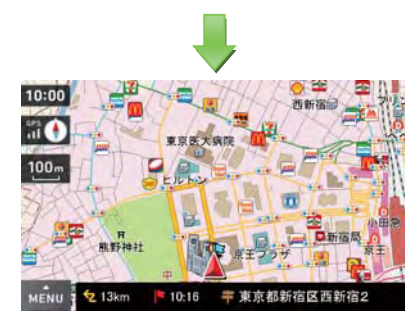

# 3.1 MAPPLE メニューで探す

MAPPLE メニューから、MAPPLE の観光情報を、簡単に楽しく検索することができます!

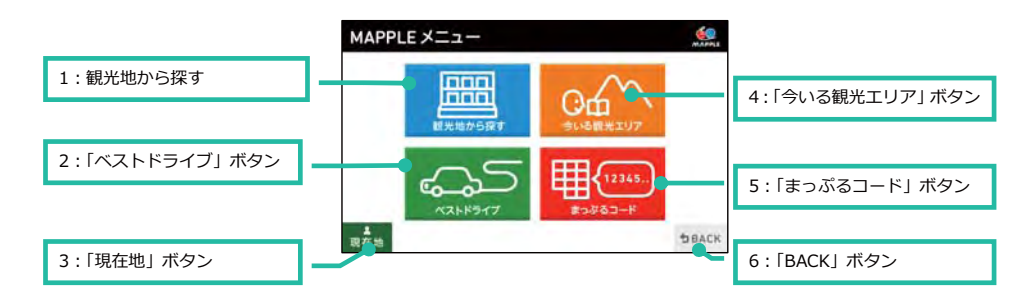

#### 1. 「観光地から探す」ボタン

MAPPLE おすすめの観光スポットを全国の観光エリアリストから選択する方法で探すことができます。

#### 2. 「ベストドライブ」ボタン

MAPPLE おすすめのドライブスポットを探すことができます。

#### 3. 「現在地」ボタン

現在地画面が表示されます。

#### 4. 「今いる観光エリア」ボタン

現在地または地図中心位置の観光エリアから、MAPPLE おすすめの観光スポットを探すことができます。

#### 5. 「まっぷるコード」ボタン

「まっぷるコード」から施設を探すことができます。 ※「まっぷるコード」の詳細については「3.1.4 まっぷるコード検索で探す」(64 ページ) を参照してください。

#### 6. 「BACK」ボタン

現在の画面から、1つ手前の画面へと戻ります。

## 3.1.1 観光地から探す

観光地検索とは、観光地エリア情報を基にまるでガイドブックを開いてスポットを調べる感覚で、目的地の検索が できます。

## 3.1.1.1 観光地エリアについて

観光地エリアは、都道府県や市区町村といった行政/自治体のくくりにとらわれず、旅行、観光における地域性を考 慮して、昭文社が独自に選定した"エリア"です。

MAPPLE メニューでは、観光地から探す、今いる観光地、ベストドライブといった検索機能において、この観光地 エリア(情報)を活用しています。

観光地エリアの概念は、以下のような階層イメージによって構成されています。

| ランク      | 概要                                                                                   | エリア例                                                            |
|----------|--------------------------------------------------------------------------------------|-----------------------------------------------------------------|
| S<br>ランク | 日本の地方ごとのエリア設定です。                                                                     | 北海道/東北/関東甲信越/東海北陸<br>/関西/中国・四国/九州・沖縄                            |
| ランク      | Sランクを細分化し、都道府県の境界にはとらわれず、<br>地域性を考慮したエリア設定となっています。                                   | 琵琶湖/京阪神/北近畿/奈良/南紀<br>※いずれも S エリア 「関西」に含まれ<br>ます                 |
| Β<br>ランク | Aエリアを更に細分化したエリア設定です。市町村の<br>境界にはとらわれず、仟意で分割の上、おおまかな旅<br>行・おでかけ先をイメージして設定しています。       | 京都/大阪/堺/泉州/神戸…<br>※いずれも A エリア「京阪神」に含ま<br>れます                    |
| ランク      | 旅行やおでかけにおいて、もっとも検索・利用頻度を<br>意識したエリア設定です。 「観光地としてなじみのある<br>エリア 「一日で行動できる範囲 を目安にしています。 | 大阪キタ/大阪ミナミ/大阪城・京橋・<br>OBP/大阪ベイエリア<br>※いずれも B エリア 「大阪」に含まれ<br>ます |
| ランク      | Cエリアの中でも、 人気スポット集中するなど、 特に二<br>ーズが高いエリアに対して、詳細かつ狭い範囲を設定<br>しています。                    | 梅田/茶屋町/福島/お初天神・阪急東通<br>り/北新地・堂島<br>※いずれもCエリア 「大阪キタ」 に含ま<br>れます  |

※観光地エリアの境界について地図などでの確認はできません。

# 3.1.1.2 観光地検索で探す

ここでは「札幌・小樽エリア」を検索します。

#### 1. 「観光地から探す」ボタンをタッチする

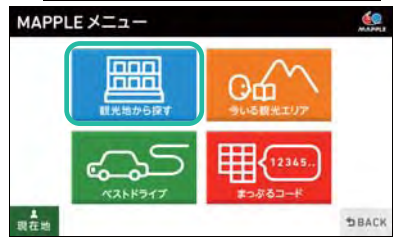

2. 「北海道」ボタンをタッチする

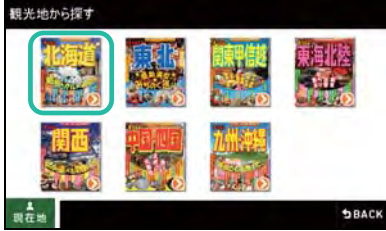

3. 「道央・道南」ボタンをタッチする

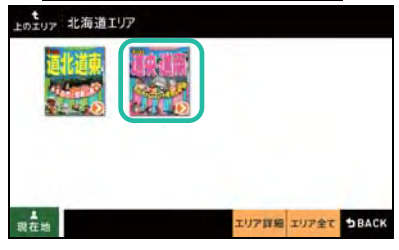

「札幌・小樽」をタッチする 4.

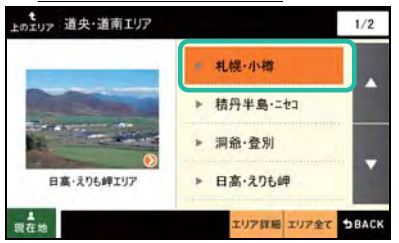

※画面左側のエリア名称とそのエリア代表写真は、みているエリア階層に含まれるエリアの中からランダムに表示さ

れます。

#### 5. 「エリア全て」ボタンをタッチする

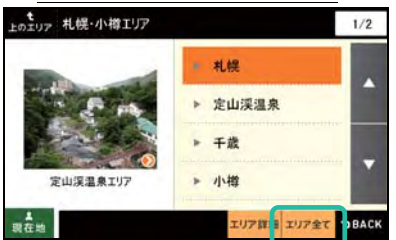

※ここではより細かなエリアを選択することが可能です。今回は「札幌・小樽」としてある程度広いエリアを確認し たいので、画面上部のエリア名称を確認し、この状態で「エリア全て」ボタンをタッチします。

※画面左側のエリア名称とそのエリア代表写真は、みているエリア階層に含まれるエリアの中からランダムに表示さ

れます。

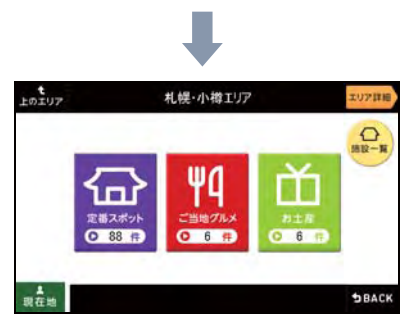

次の章で観光地メニュー画面について詳しく説明します。

#### 3.1.1.3 観光地メニュー画面

観光地メニュー画面から、MAPPLE がおすすめする、スポット、ご当地グルメお土産といった、さまざまな情報を確 認することができます。

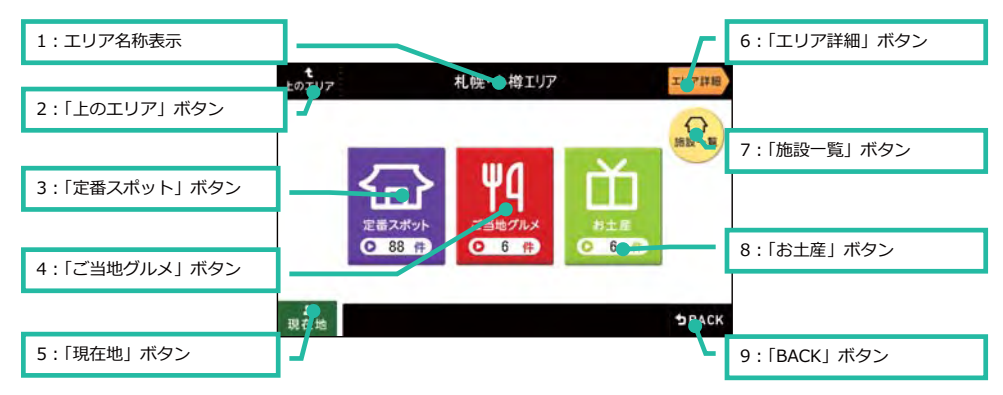

# 1. エリア名称表示

選択しているエリア名称が表示されます。

#### 2. 「上のエリア」ボタン

上位エリアに移動できます。

#### 3. 「定番スポット」ボタン

昭文社がおすすめするエリア内の定番スポットが確認できます。

# 4. 「ご当地グルメ」ボタン

そのエリアで味わえるご当地グルメが確認できます。

#### 5. 「現在地」ボタン

現在地画面が表示されます。

#### 6. 「エリア詳細」ボタン

そのエリアの概要として、歴史、見どころ、名物などのエリア詳細情報が確認できます。

### 7. 「施設一覧」ボタン

エリアにおける定番以外の観光施設が確認できます。

#### 8. 「お土産」ボタン

そのエリアならではのお土産が確認できます。

#### 9. 「BACK」ボタン

現在の画面から、1つ手前の画面へと戻ります。

## 3.1.1.3.1 エリア詳細情報

そのエリアの概要として、歴史、見どころ、名物などのエリア詳細情報が確認できます。

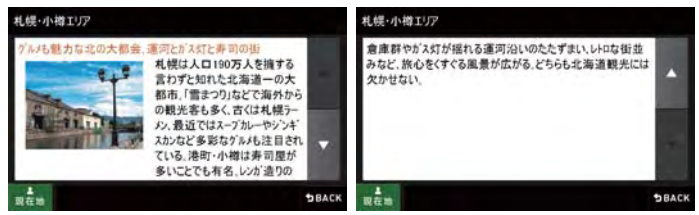

※画像はエリアによっては収録されていないところがあります。

## 3.1.1.3.2 定番スポット

エリア内において"定番施設"といえるスポットを紹介します。

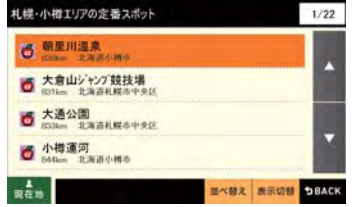

## 3.1.1.3.3 ご当地グルメ

その土地ならではのご当地料理をセレクトし、実際にそのエリアで味わうことができるスポットを紹介します。

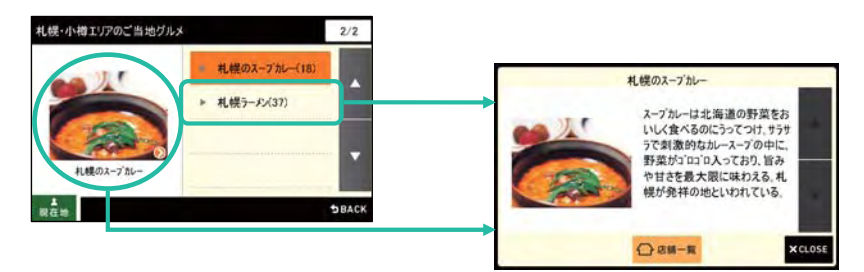

※表示される画像は「ご当地グルメ」ボタンをタッチするたびにランダムで表示されます。

※画像もしくはリストをタッチすると、そのご当地グルメの紹介文を確認できます。

※紹介文の確認画面には「店舗一覧」ボタンが表示され、取り扱う施設の一覧を確認することができます。

# 3.1.1.3.4 お土産

その土地ならではのお土産をセレクトし、そのエリア内で実際に入手できるスポットを紹介します。

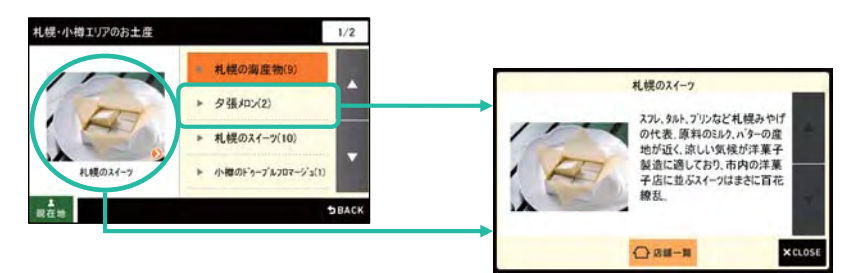

※表示される画像は「お土産」ボタンをタッチするたびにランダムで表示されます。

※画像もしくはリストをタッチすると、そのお土産の紹介文を確認できます。

※紹介文の確認画面には「店舗一覧」ボタンが表示され、取り扱う施設の一覧を確認することができます。

# 3.1.2 今いる観光地エリアで探す

現在地もしくは地図スクロールによって移動した地点が所属する観光エリアについて、観光エリアメニューを確認す ることができます。

# 1. 「今いる観光地エリア」ボタンをタッチする

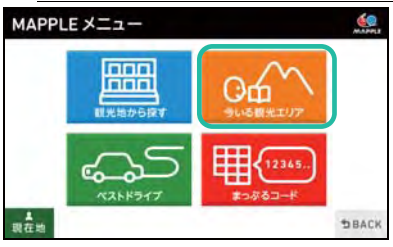

※現在地画面で地図をタッチし、地図スクロール画面にしても「今いる観光地エリア」ボタンが表示されます。

このボタンをタッチしても、同様の周辺施設検索が可能です。

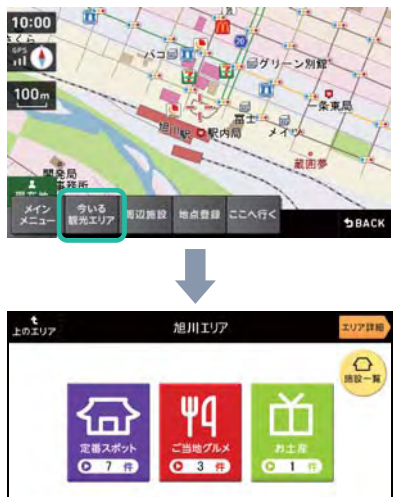

現在地

※「観光地メニュー画面」(58ページ)を参照してください。

SBACK

# 3.1.3 ベストドライブから探す

昭文社書籍"ベストドライブ"のドライブスポット情報を探すことができます。

# 1. 「ベストドライブ」ボタンをタッチする

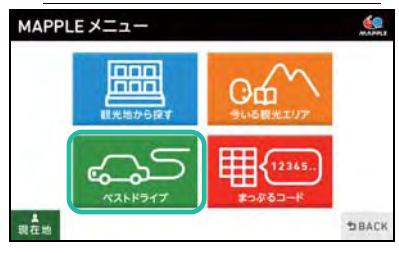

#### 2. エリアをタッチする

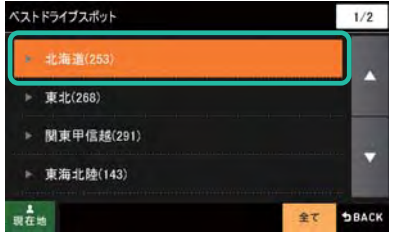

※この階層も観光地エリアを利用しています。

# 3. 以降順にエリアボタンをタッチする

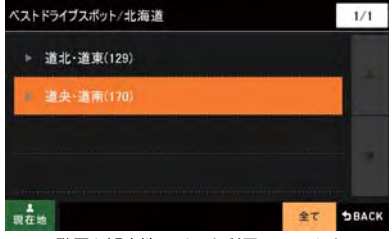

※この階層も観光地エリアを利用しています。

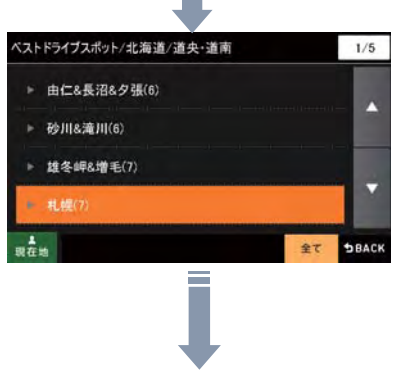

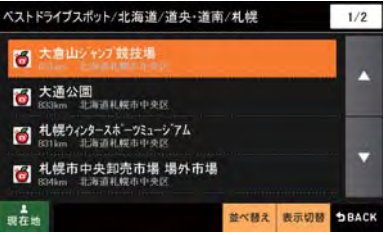

# 3.1.4 まっぷるコード検索で探す

「まっぷるコード」から場所を探すことができます。

1. 「MENU」ボタンをタッチする

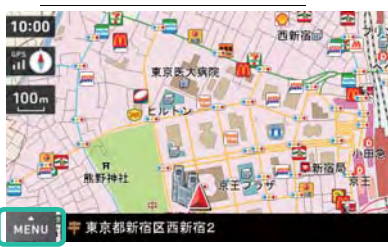

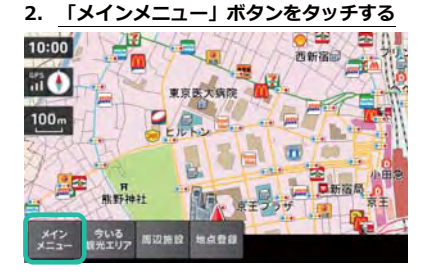

3. 「MAPPLE」ボタンをタッチする

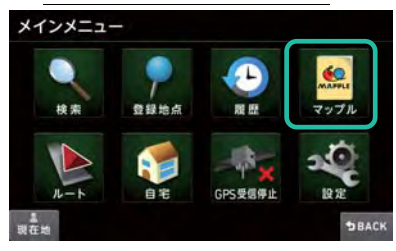

4. 「まっぷるコード」ボタンをタッチする

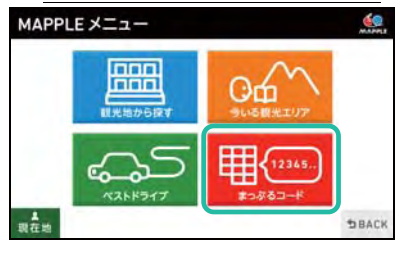

#### 5. 「数字キー」をタッチし「まっぷるコード」を入力、「検索」ボタンをタッチする

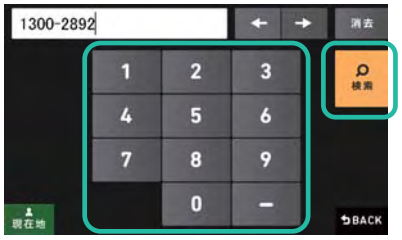

#### ※画面は入力例です。

※「- (ハイフン)」は入力しなくても検索できます。

ヒットした施設の詳細情報が表示されます。

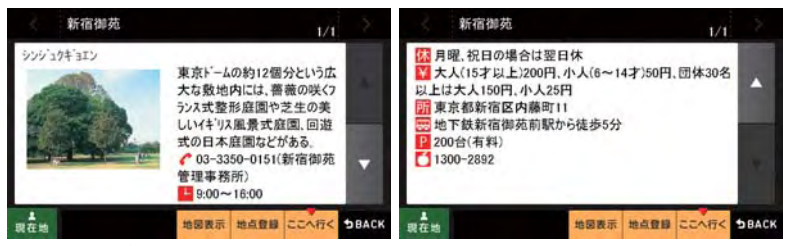

※「BACKI ボタンをタッチするとまっぷるコードの入力画面に戻ります。

#### くまっぷるコードとは?>

「まっぷるコード」は㈱昭文社出版物のオリジナルコードで、地図/ガイドブックに掲載されている施設やスポットに 付されています。この「まっぷるコード」から目的地の施設を探すことができます。

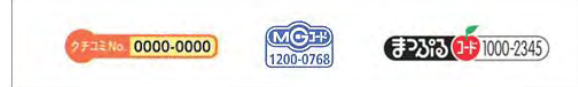

※MGコード/クチコミ No.も共通コードで、いずれのコードも検索に対応しています。

※出版物の刊行時期とナビゲーションの収録データ整備時期が異なるため、施設によっては検索できないものもあり

ます。

※イベントやお祭りについてのまっぷるコードは検索対象外となっています。

※目的の施設が検索できない場合でも、フリーワード検索等、他の検索方法では見つけることが出来るときがありま

す。

# 3.2 検索メニューで探す

ここでは一般的な目的地検索の方法を説明します。

#### 3.2.1 フリーワード検索で探す

3つまでのワードを入力し、AND による複合検索を行うことができます。 ワードには「名称」「よみ」を入れてください。

検索では、「住所」、「駅」、「ジャンル」、「キーワード」の4つの「索引」を駆使し、入力したワードの内容を調べなが ら「場所」や「施設」を検索します。

「検索条件」を「おすすめ」で検索しますと、下記の順番に検索を行っていきます。 ワードが1つのとき :「キーワード」→「ジャンル名称」→「住所」→「駅」の順番 ワードが複数のとき → : 「駅 | → 「住所 | → 「ジャンル名称 | → 「キーワード | の順番

検索結果が意図したものとならないときは、「索引指定」ボタンをタッチし、ワード毎に「索引」を指定してください。 「住所」、「ジャンル」については各々1ワードのみ採用されます。

「索引指定」で指定できる索引

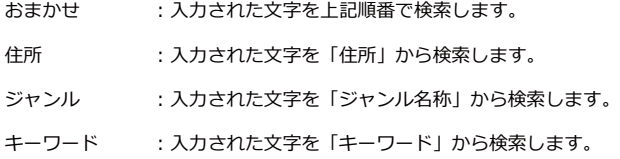

検索対象となる主なデータ

- ・全国の公共機関 ・交通 ・自然地形
- ・道路 ・メジャーなレジャースポット ・住所

・まっぷるガイド(出版物)に掲載されている店舗やレジャースポット名と記事の一部

「よみ」はガイド情報付き施設、一般施設の名称よみに対して先頭一致で検索できます。

(例) とうきょうえき (名称:東京駅)

一部電話帳データの「名称」が検索できます。

#### 一部施設では通称名称で検索できます。

(例) サンシャイン水族館 (正式名称:サンシャイン国際水族館)

※まっぷるガイドに掲載されている全ての情報が検索データに含まれているわけではありません。

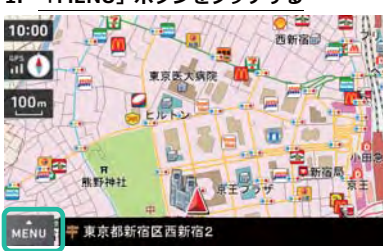

# 1. 「MENU」ボタンをタッチする

2. 「メインメニュー」ボタンをタッチする

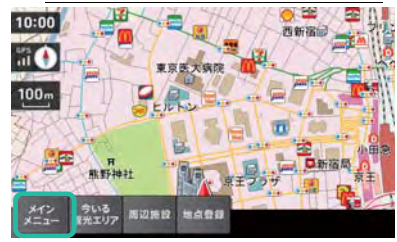

#### 「検索」ボタンをタッチする 3.

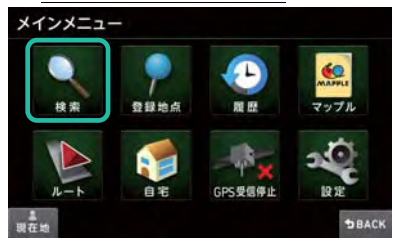

# 4. 「フリーワード」ボタンをタッチする

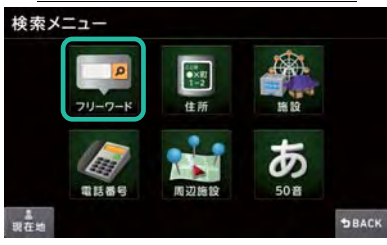

# 5. 「東京都」を入力する

キーボードから「とうきょうと」と入力する

| とうきょうと     |    |    | ۰    | 消去            |
|------------|----|----|------|---------------|
| かな<br>文字   | ぁ  | ゕ  | さ    | O             |
| 来引指定       | た  | な  | は    | $\frac{C}{R}$ |
| ーワード<br>適加 | ま  | ゃ  | 6    |               |
| 現在地        | "小 | âР | .02! | SBACK         |
|            |    |    |      |               |

「東京都」と変換されるまで「変換」ボタンをタッチする

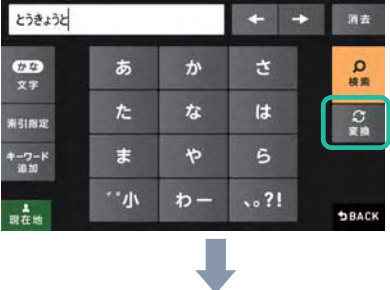

※「変換」ボタンを2回タッチすると、下記の変換候補画面に移行します。このリストから選択する方法でも、

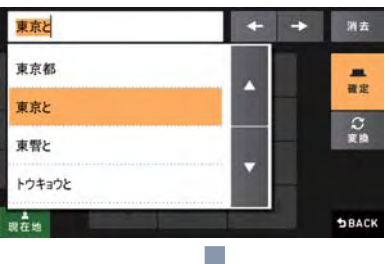

変換文字を確定することができます。

「東京都」と表示されたとき、「確定」ボタンをタッチする

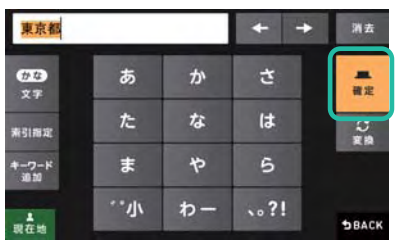

6. 「キーワード追加」ボタンをタッチする

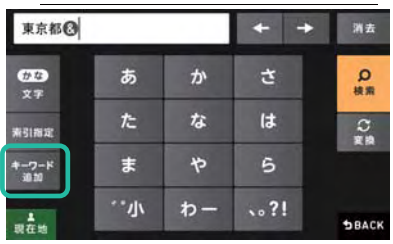

# 7. 「水族館」を入力する

| 東京都◎水族館         |    |   |      | 消去            |
|-----------------|----|---|------|---------------|
| かな<br>文字        | ぁ  | ゕ | さ    | Ω<br>被索       |
| 素引指定            | た  | な | は    | $\frac{C}{R}$ |
| $-2-k$<br>30.30 | ま  | ゃ | 6    |               |
| 現在地             | "小 |   | .02! | <b>SBACK</b>  |

8. 「キーワード追加 (※2回目)」ボタンをタッチする

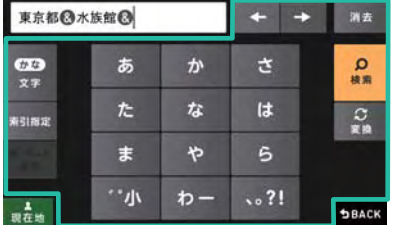

※「キーワード追加」ボタンは2回利用すると、ボタンが非表示になります。

# 9. 「イルカ」を入力する

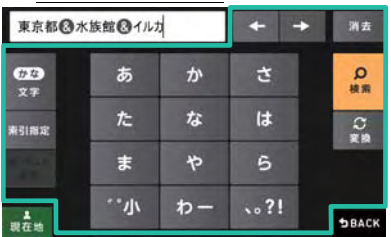

# 10.「検索」ボタンをタッチする

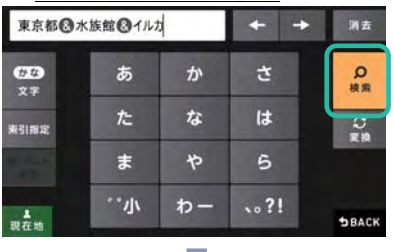

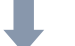

入力したワードに対してヒットした結果がリストとして表示されます。

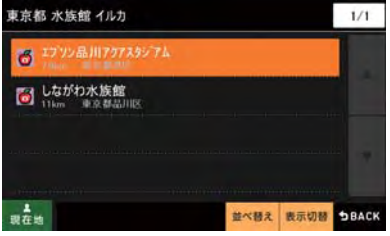

#### 3.2.2 フリーワード検索を知る

フリーワード検索では探したい施設を効率よく見つけるためいくつかのルールを設けています。より良くフリーワー ド検索をご利用頂くために、検索での主なルールやルールにもとづいた実際の検索例についてご紹介します。

#### 3221主なルール

#### ○探す順番のルール

入力するワードが1つか、それ以上かで、入力ワードをどの索引(データベース)から探していくのかの順番が変 わります。

- ワードが1つのとき :「キーワード」→「ジャンル名称」→「住所」→「駅」の順番で検索します
- ワードが複数のとき :「駅」→「住所」→「ジャンル名称」→「キーワード」の順番で検索します

#### ○場所についてのルール

「住所」または「駅」に該当するワードは「場所」として判断されます。

複数ワードを入力したとき、最初に「場所」と判断されたもの1つが採用されます。

- ・住所に該当すると、その住所内の施設を探します。
	- (例)「東京都中央区」→東京都中央区内の施設を探します
- ・駅名称に該当すると、その駅を中心に周辺(約 12km の範囲)の施設を探します。
	- (例)「新宿駅」→新宿駅の周辺施設を探します。
- 場所のワードを入力しないと、まず自車位置周辺 (約12kmの範囲) の施設を探します。 自車位置周辺を探して名称でのヒット件数が10件に満たないと、全国から施設を探します。

#### ○ジャンルについてのルール

複数ワードを入力したとき、最初に「ジャンル」と判断されたもの1つが採用されます。

・ジャンル名称に該当すると、そのジャンルに含まれる施設を探します。

(例)「ホテル」→ホテルジャンル内の施設を探します。

#### ○キーワードについてのルール

場所、ジャンルに該当しないものは、キーワードとしてそのワードが名称、詳細情報に含まれる施設を探します。

#### ○よみ検索のルール

よみ検索では、ナビに収録されている施設のよみを先頭から比べ、一致するものを探します。

#### ○カタカナのルール

「カタカナ」は「ひらがな」のままでも検索できます。

#### 3222 実際の検索例

主なルールを踏まえて、「東京都」、「水族館」、「イルカ」の3つのワードで検索したときの検索の流れをみてみます。

#### 1. 探す順番の決定

この例ではワードが複数ありますので、

「駅」→「住所」→「ジャンル名称」→「キーワード」の順番

で検索されます。

次に、この順番にて各ワードを調べていきます。

#### 2.「東京都」の検索

「住所」(場所)として判断されます。

「東京都」内の施設を探すようになります。

場所は1ワードだけが採用されますので、残りのワードは「ジャンル」もしくは「キーワード」から検索します。

#### 3.「水族館」の検索

「ジャンル」として判断されます。

「水族館」ジャンル内の施設を探すようになります。

ジャンルは1ワードだけが採用されますので、残りのワードは「キーワード」から検索します。

#### 4.「イルカ」の検索

「キーワード」として判断されます。

「イルカ」がキーワードとして含まれる施設を探します。

#### 5. 3つのワードを包括する施設の検索

これまでの検索結果を総合し、次の絞り込み条件を満たす施設を探します。

「東京都」内で、「水族館」ジャンル内にある、「イルカ」をキーワードに持つ施設

※上記のように"キーワード追加"により複数ワードを入力して検索を行った場合は、全ての条件を満たすスポット を探す動きとなります。

#### 6. 検索結果

検索結果として「しながわ水族館」の1件が該当しました。

- ・場所:東京都内
- ・ジャンル : 水族館ジャンル内
- ・キーワード:施設の詳細情報の中に「イルカ」の記載がある

入力するワードによっては、検索結果が0件となるときもありますのでご注意ください。

そのようなときは、意味の近いワードに言い換えたり、意図的に「索引指定」を使うことでヒットさせやすくなり ます。
### 3.2.3 フリーワード検索の「コツ」

#### 1. まずは1ワードだけで入力してみよう

どのようにワードを入れていいかわからないときには、まずは探したい施設の名称や名称よみを、1ワードだけ入 カしてみましょう。

慣れてきたところで、「夜景」、「きれい」や「とんこつ」、「濃厚」といったワードを複数入力してみてください。

#### 2. よみ検索に対応しています

施設、ジャンル、駅などの名称を「よみ」検索することができます。 変換の手間がなく簡単です。 ※入力ワードは1ワードでご利用ください。

※よみは先頭一致検索となります。

(例)「とうきょうたわー」→「東京タワー」などがヒット 「とうきょうえき」→「東京駅」などがヒット

#### 3. カタカナはひらがなのままでも検索できます

「ひらがな」を「カタカナ」に変換せず、「ひらがな」のままでも検索できます。

(例)「東京たわー」→「東京タワー」などがヒット

#### 4. 一般的な呼び名での検索に対応しています

施設の「一般的な呼び名」で検索することができます。 一部施設に対して「通称名称」データを収録しています。 ※入力ワードは1ワードでご利用ください。

(例) 「USJ」→「ユニバーサル・スタジオ・ジャパン」がヒット

#### 5. 検索結果が違ったら

「索引指定」を是非活用してください。

どれを指定していいかわからないときは、とりあえず「キーワード」を指定しますとヒットする確率があがります。

例えば…「ラーメン」と入力して、ジャンルの「ラーメン」がヒットしてしまった!

施設情報から探したかったのに...

→ 「キーワード」を指定することで、施設の名称や施設の詳細情報に「ラーメン」を含む施設が検索できるよ うになります。

例えば…「緑区」と入力して、「緑区役所」がヒットしてしまった!住所を探したかったのに...

→ 「住所」を指定することで、住所の「緑区」が検索できるようになります。

# 3.2.4 住所検索で探す

「都道府県」~「号」の住所を探すことができます。 ここでは「東京都中央区日本橋浜町3-42-3」を検索します。

### 1. 「MENU」ボタンをタッチする

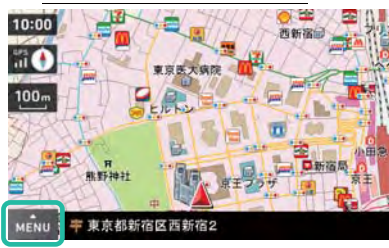

2. 「メインメニュー」ボタンをタッチする

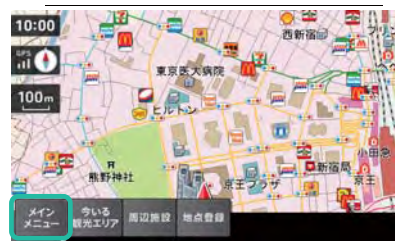

#### 3. 「検索」ボタンをタッチする

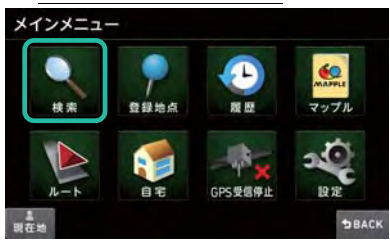

### 4. 「住所」ボタンをタッチする

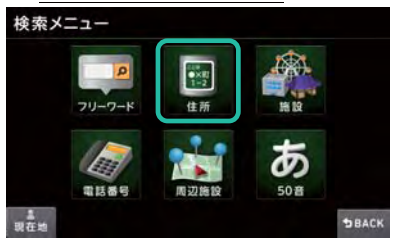

### 5. 「東京都」をタッチする

「ページ切り替え」ボタンをタッチし、「東京都」探し、「東京都」をタッチします。

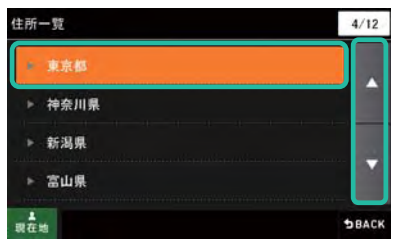

※現在の自車位置または、地図表示位置が所属する都道府県が選択された状態で表示されます。

#### 6. 「中央区」をタッチする

「た行」ボタンをタッチし、た行の先頭住所へジャンプします。

そこで「ページ切り替え」ボタンをタッチし、「中央区」を探し、「中央区」をタッチします。

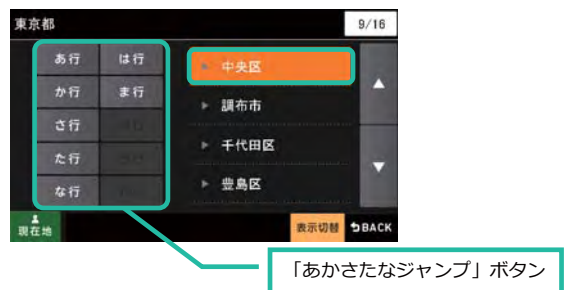

※郡名を含めた50音順に並んでいます。

※「あかたなジャンプ」ボタンをタッチすると、タッチしたボタンの先頭に移動します。

※「主要部」をタッチすると該当の住所階層を代表する地点が表示されます。

### 7. 「日本橋浜町」をタッチする

「な行」ボタンをタッチし、な行の先頭住所へジャンプします。

そこで「ページ切り替え」ボタンをタッチし、「日本橋浜町」を探し、「日本橋浜町」をタッチします。

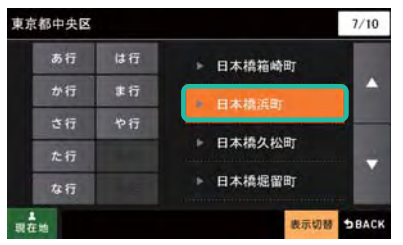

### 8. テンキーから「3-42-3」を入力する

字・丁目、番地、号はテンキーを使って入力します。 ※数字だけでない住所があるときはテンキー表示されません。

#### <住所のテンキー入カ>

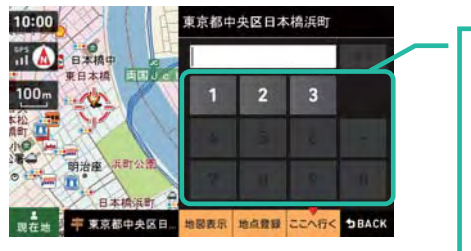

入力可能な数字ボタンが表示されます。 丁目に続き番地、番地に続き号を入力したいときは 「- (ハイフン)」ボタンをタッチします。 タッチした数字によっては「- (ハイフン)」が自 動的に補完されるときがあります。 これは同じ階層で引き続いて入力する数字がない ためです。

#### テンキーより「3-42-3」と入力してみます。

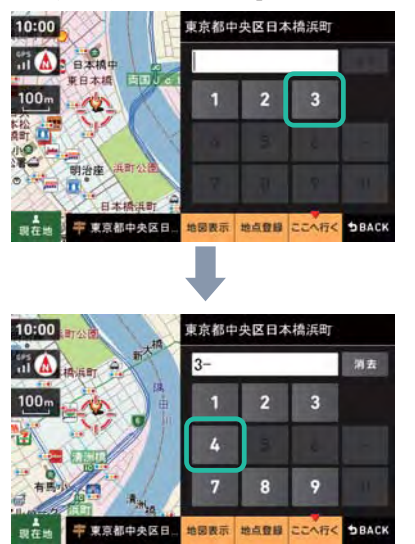

※丁目で「3」がつくものが一つしかないため、ここでは自動的に「- (ハイフン)」が補完され、番地入力に移りま  $\overline{d}$ .

※入力を間違えたときは「消去」ボタンをタッチし、入力しなおすことができます。

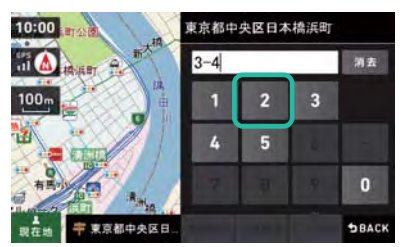

※「4」につづく数字ボタンがタッチできるようになります。

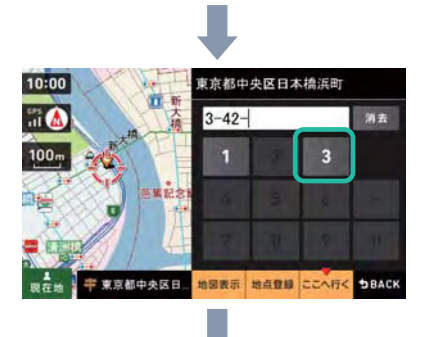

あとは目的に応じで「ここへ行く」、「地図表示」などのボタンをタッチしてください。

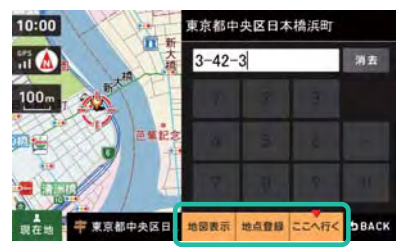

# 3.2.5 施設検索で探す

「ジャンル」から施設を探すことができます。 昭文社の施設データと一部電話帳データから検索をおこないます。

## 1. 「MENU」ボタンをタッチする

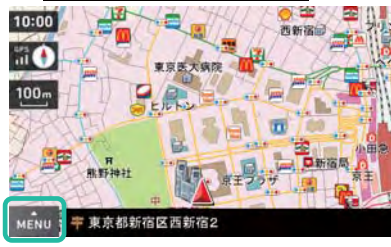

2. 「メインメニュー」ボタンをタッチする

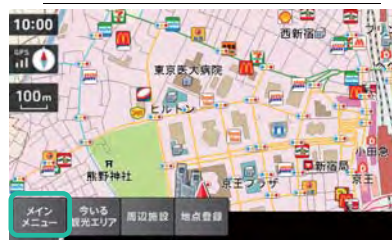

# 3. 「検索」ボタンをタッチする

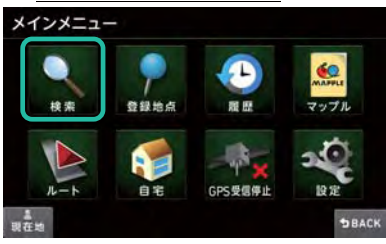

4. 「施設」ボタンをタッチする

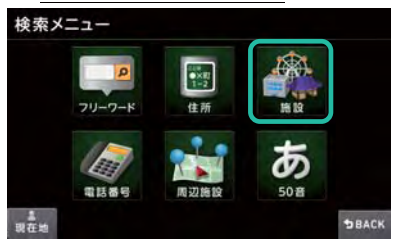

### 5. 順に「ジャンル」をタッチする

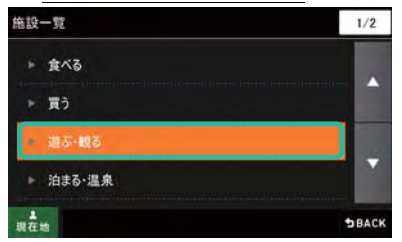

※最初のジャンル階層では「全て」ボタンが表示されません。

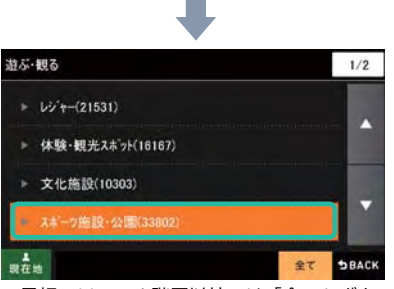

※最初のジャンル階層以外では「全て」ボタンが表示されます。

※「全て」ボタンをタッチすると現在の階層ジャンルの全項目を選択することができます。

全ての項目から探したいときに便利です。

※ジャンル名称とともにそのジャンルに含まれる施設の件数が表示されます。

「全て」ボタンを利用するかどうかの判断を行うために件数を利用することができます。

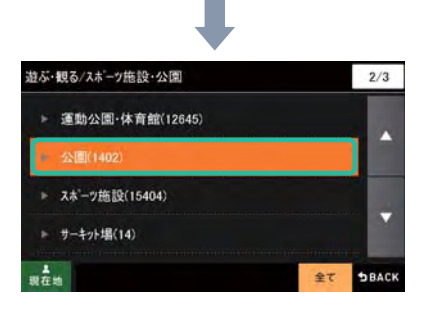

### 6. 「都道府県」、「市区町村」をタッチする

※ジャンルによっては、「都道府県」や「市区町村」の画面が表示されないときがあります。

※都道府県の画面が表示される場合は、現在の自車位置または、地図表示位置が所属する都道府県が選択された状態

で表示されます。

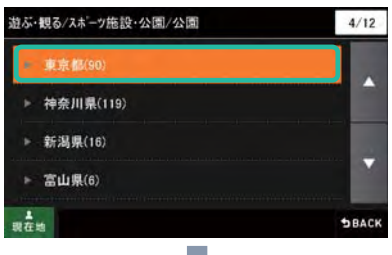

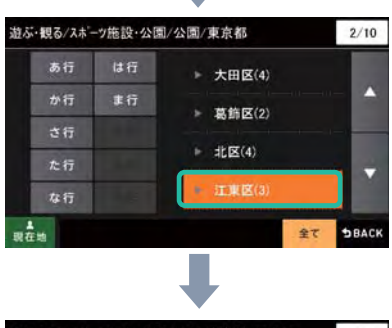

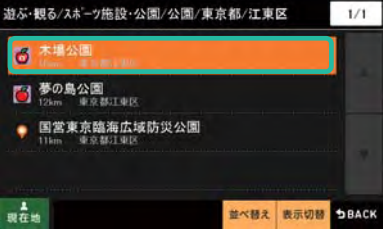

※並び順は「おすすめ順」が初期状態となっています。

# 3.2.6 電話番号検索で探す

「電話番号」から施設を探すことができます。 電話帳および昭文社の施設データより検索をおこないます。 ※個人宅の電話番号はデータに収録されていません。

1. 「MENU」ボタンをタッチする

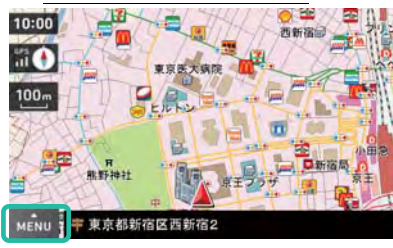

2. 「メインメニュー」ボタンをタッチする

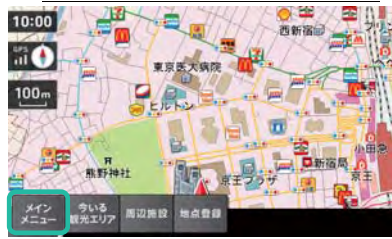

3. 「検索」ボタンをタッチする

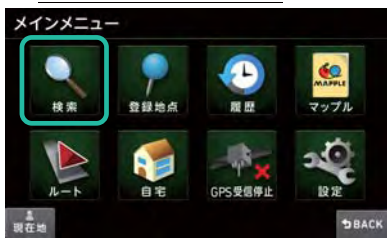

4. 「電話番号」ボタンをタッチする

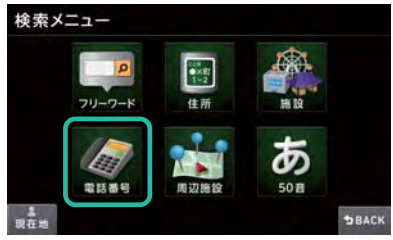

#### 「数字キー」で電話番号を入力し、「検索」ボタンをタッチする 5.

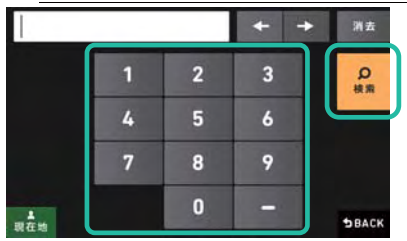

※画面の電話番号は入力例です。

※「- (ハイフン)」は入力しなくても検索できます。

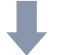

ヒットした施設がリストで表示されます。

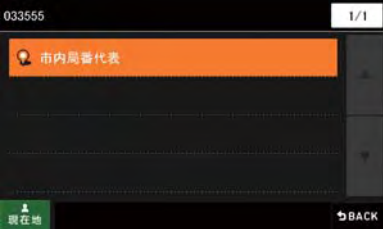

※施設の電話番号がヒットせず市内局番がヒットしたときは「市内局番代表」が表示されます。

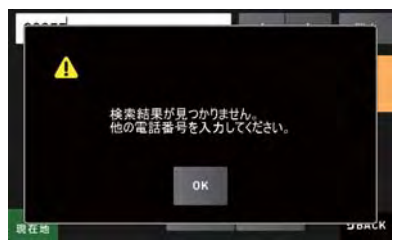

※電話番号がみつからないときは次のメッセージが表示されます。

# 3.2.7 周辺施設検索で探す

現在地画面の自車位置、もしくは地図スクロール画面のカーソル位置を中心とした周辺の施設を探すことができます。 昭文社の施設データと一部電話帳データから検索をおこないます。

# 1. 「MENU」ボタンをタッチする

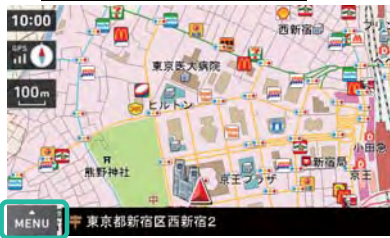

#### 2. 「メインメニュー」ボタンをタッチする

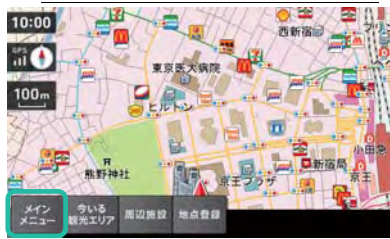

#### 3. 「検索」ボタンをタッチする

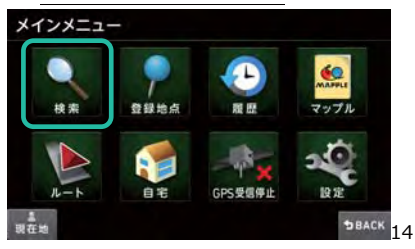

### 4. 「周辺施設」ボタンをタッチする

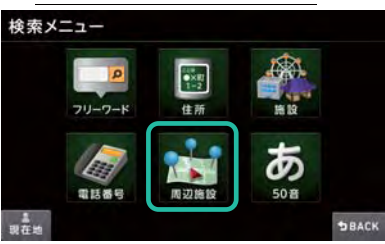

※現在地画面で地図をタッチし、地図スクロール画面にすると「周辺施設」ボタンが表示されます。

このボタンをタッチしても、同様の周辺施設検索が可能です。

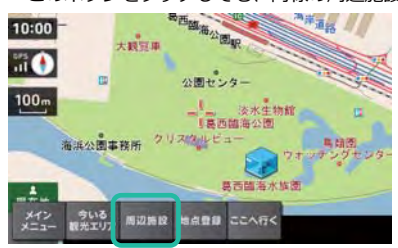

# 5. 順に「ジャンル」をタッチする

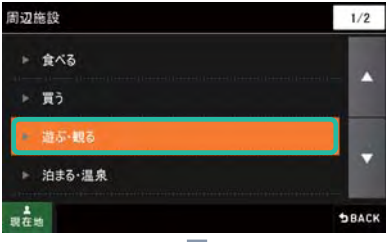

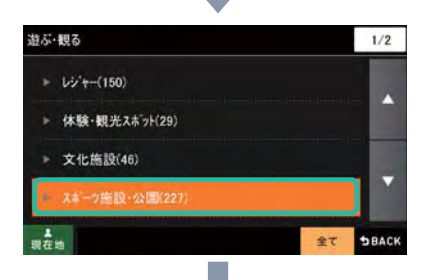

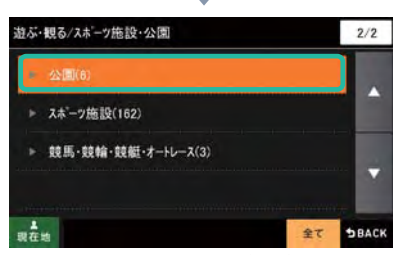

※周辺に存在するジャンルだけが件数とともに表示されます。

※最初のジャンル階層以外では「全て」ボタンが表示されます。

※「全て」をタッチすると現在の階層ジャンルの全項目を選択することができます。

全ての項目から探したい場合に便利です。

※ジャンル名称とともにそのジャンルに含まれる施設の件数が表示されます。

「全て」ボタンを利用するかどうかの判断を行うために件数を利用することができます。

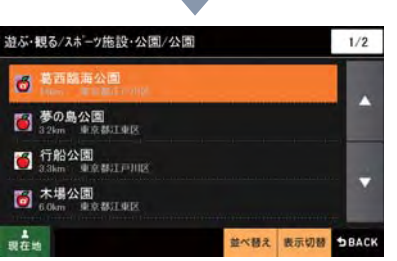

# 3.2.8 50 音検索で探す

探したい施設の名称よみを50音キーボードで1文字づつタッチして検索することができます。 ここでは、「六本木ヒルズ」を検索する場合の手順を説明します。

1. 「MENU」ボタンをタッチする

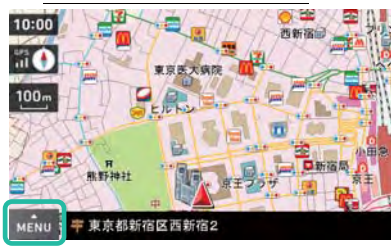

2. 「メインメニュー」ボタンをタッチする

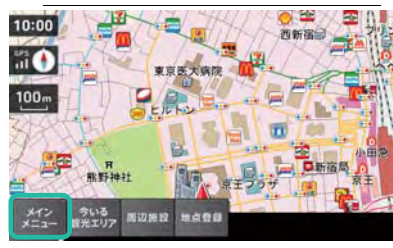

3. 「検索」ボタンをタッチする

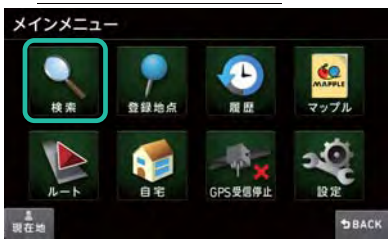

 $4.$ 「50 音」ボタンをタッチする

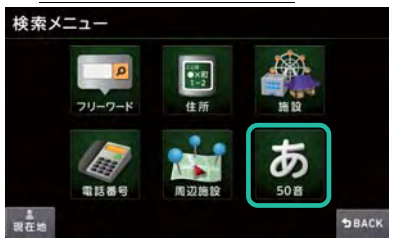

### 5. 50 音キーボードをタッチし、検索したい名称を入力します

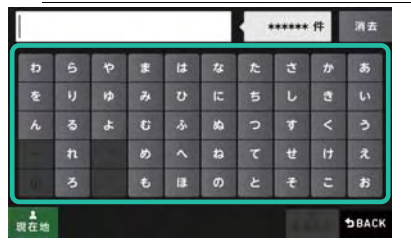

※2 文字目以降は、次文字に利用できない(候補名にない)文字ボタンはタッチできなくなります。

### 6. 1 文字ごとに候補が絞り込まれていきます

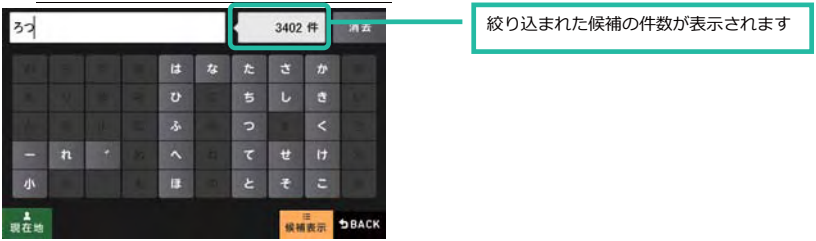

7. 絞り込めたら「候補表示」ボタンをタッチします

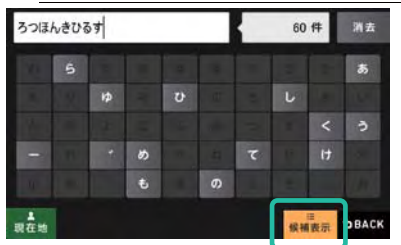

※濁音・半濁音・長音は入力しなくても絞り込み可能です。

※「っ」「ぁ」などの小文字も、大文字のままで絞り込み可能です。

例として、「六本木ヒルズ(ろっぽんぎひるず)」は、「ろつほんきひるす」と入力するだけで検索ができます。

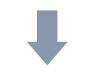

候補一覧が表示されます

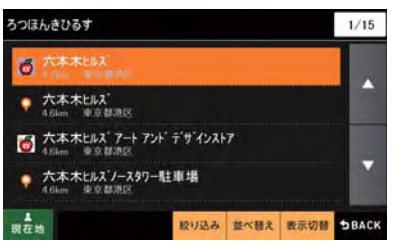

※該当する候補施設が 2000 件以上の場合、先頭の 2000 件の施設一覧が表示されます。

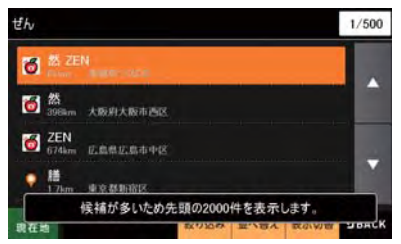

※50音検索の場合のみ、検索結果をエリアまたはジャンルによって、結果の絞り込みを行うことができます。

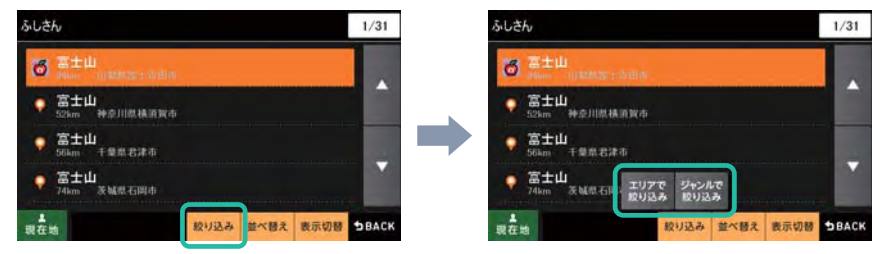

◆エリアで絞り込み…

検索結果を都道府県・市区町村で絞り込みます。 ◆ジャンルで絞り込み… 検索結果をジャンルで絞り込みます。

# 3.2.9 登録地点から探す

登録しておいた場所を検索することができます。 ※地点の登録については「3.4 地点を登録する」(100ページ)を参照してください。

### 1. 「MENU」ボタンをタッチする

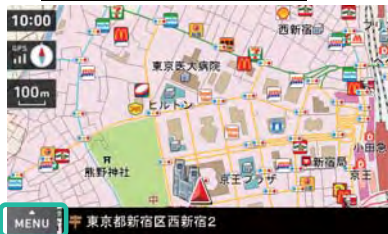

2. 「メインメニュー」ボタンをタッチする

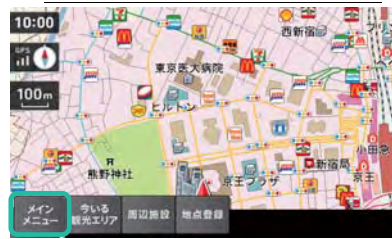

### 3. 「登録地点」ボタンをタッチする

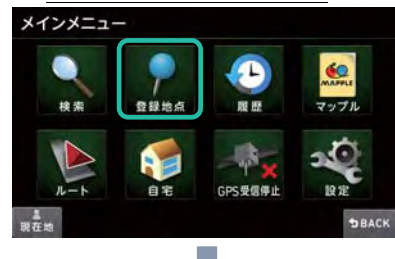

これまで登録した地点がリスト表示されます。

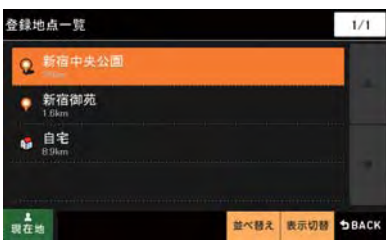

※並び順は「近い順」「登録順」の2種から選択できます。「登録順」が初期状態になっています。

# 3.2.10 履歴から探す

過去の検索履歴から場所を探すことができます。

## 1. 「MENU」ボタンをタッチする

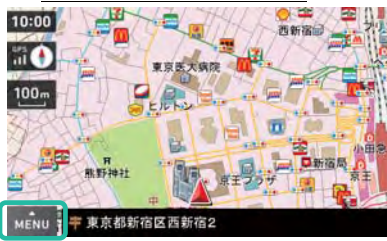

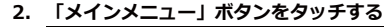

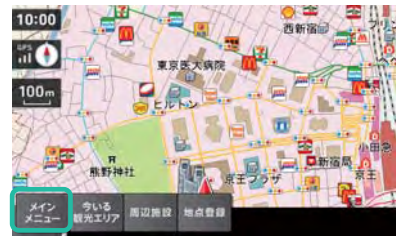

### 3. 「履歴」ボタンをタッチする

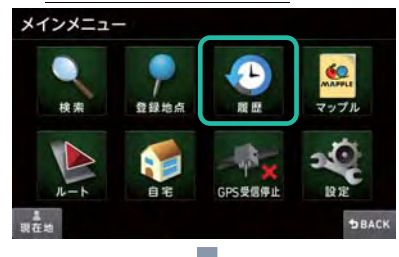

#### これまで検索した履歴がリスト表示されます。

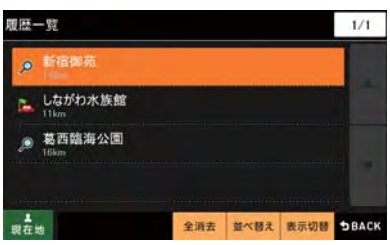

※並び順は「登録順」が初期状態になります。

## アイコンの説明

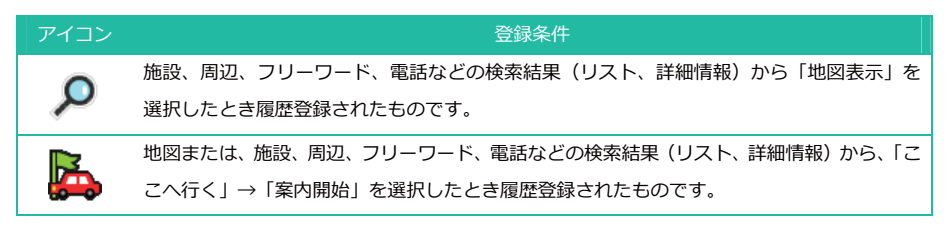

# 3.3 検索結果画面について

ここでは各種検索結果画面について、詳しい説明をしていきます。

# 3.3.1 おすすめアイコン表示機能

検索結果リストでは、MAPPLE おすすめ施設や写真あり施設がアイコンで表示されます。

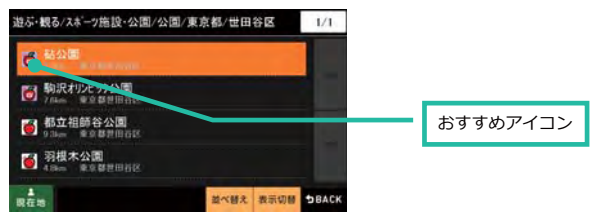

### アイコンの説明

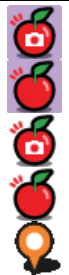

: MAPPLE 定番スポット。そのエリアを代表する著名施設として紹介します。※写真あり

: MAPPI F 定番スポット。そのエリアを代表する著名施設として紹介します。※写真はありません

: MAPPLE おすすめスポット。詳細情報を確認することができます。※写真あり

: MAPPLE おすすめスポット。詳細情報を確認することができます。※写真はありません

:一般的な施設です。

### 3.3.2 表示切替機能

検索結果リスト表示は、「表示切替」ボタンから「(全画面)リスト表示)」、「地図・リスト(地図+リスト表示)」、 「写真一覧表示」から選択できます。

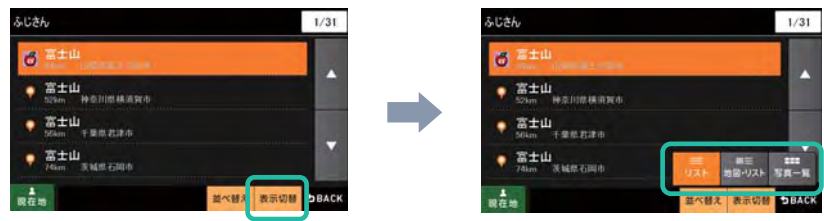

※初期設定では「(全画面)リスト」で表示されます。必要に応じて切り替えを行ってください。 ※検索結果リストに写真あり施設がない場合は「写真一覧」ボタンは表示されません。

### 3.3.2.1 地図・リスト表示

表示切替から「地図・リスト」を選択すると、地図とリストの2画面表示を行います。

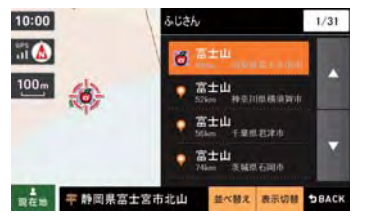

#### 3.3.2.2 写真一覧表示

表示切替から「写直一覧」を選択すると、検索候補のうち"写直あり"の施設を一覧で表示します。 ※この画面では、写真なし施設は選択できません。

### 画面表示例

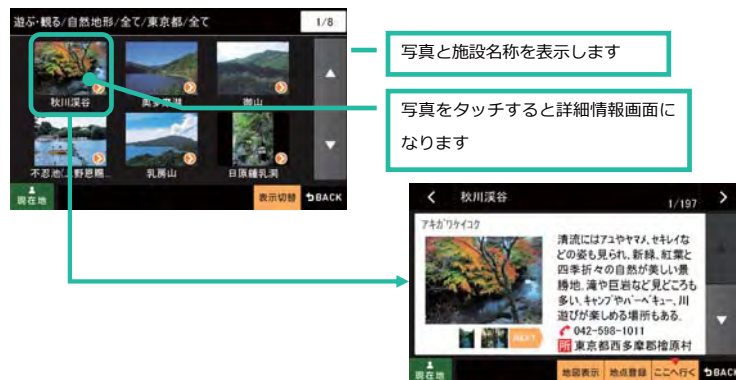

### 3.3.3 詳細情報の確認

各検索メニューから施設を選択すると、ポップアップメニューボタンが表示されます。 「詳細情報」をタッチすると、施設に関する様々な情報を確認できます。

#### 1. 各検索メニューの施設リストをタッチします

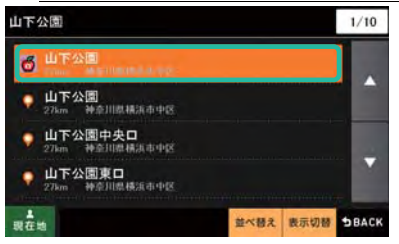

「詳細情報」をタッチします  $2.$ 

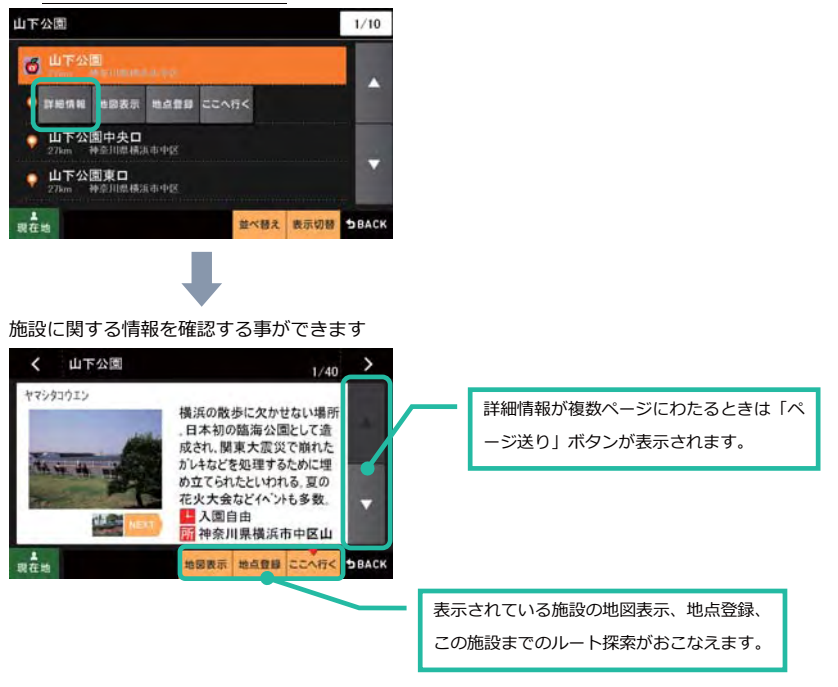

※情報の収録内容は施設ごとに異なります。

### 3.3.3.1 写真表示の切り替え

写真情報はスポットにより、最大で4枚の画像を収録しています。

「NEXT」ボタンをタッチすると、大小写真の切り替えができます。

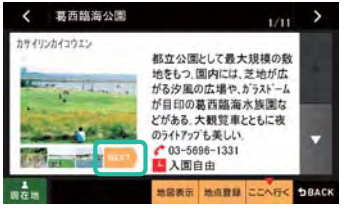

※写真画像が収録されていない、もしくは1枚のみのときは「NEXT」ボタンは表示されません。

#### 3.3.3.2 「施設送り」ボタン

検索結果が複数ある場合、詳細情報画面の左上・右上の「施設送り」ボタンから、1 件単位で別の施設を確認する ことができます。

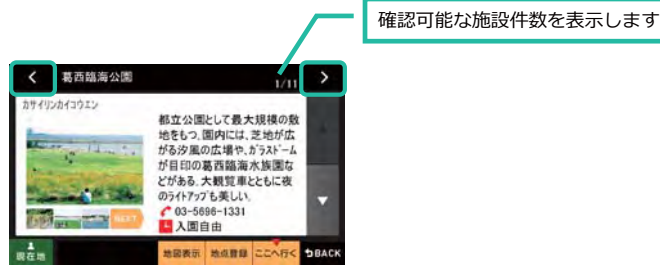

※電話番号検索やまっぷるコード検索、または検索結果が1件のみのときは「施設送り」ボタンは利用できません。

# 3.3.4 座標精度注意メッセージ

検索された地点が施設の実際地点と離れているときや、市区町村役場など地域の代表地点となったとき「この地点の 位置情報は低精度です。」のメッセージが表示されます。

このような施設へのルート探索を行いますと、ルート探索ができないことや、ルート探索ができてもその施設と付近 の道路とが離れていて、結果その施設までたどり着けないときがあります。

このようなときは地図をスクロールさせて目的地点を修正してください。

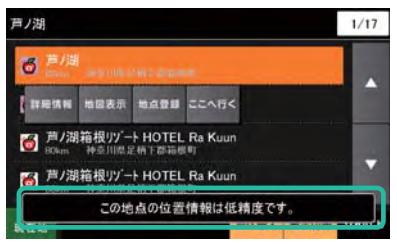

### 3.3.5 施設検索、周辺検索のジャンル階層表

施設検索、周辺検索では、目的の施設を次の階層状のジャンルリストから選択します。 周辺検索では、周辺にある施設のジャンルのみが表示、選択できます。

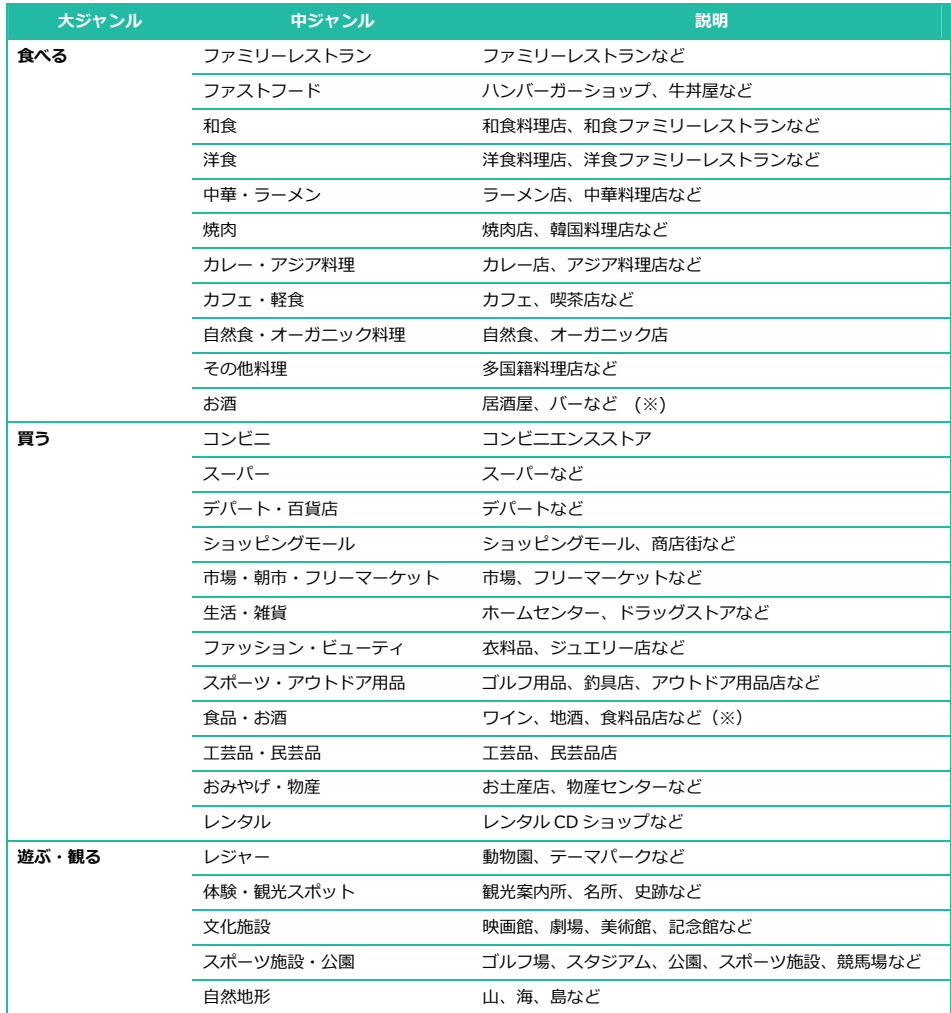

※ジャンルにより、更に細かなジャンルにわかれるものもあります。

(※)「お酒」のジャンルは、あくまで目的地を検索するためものです。

全施設データは飲酒を促すためのものではありません。ご注意ください。

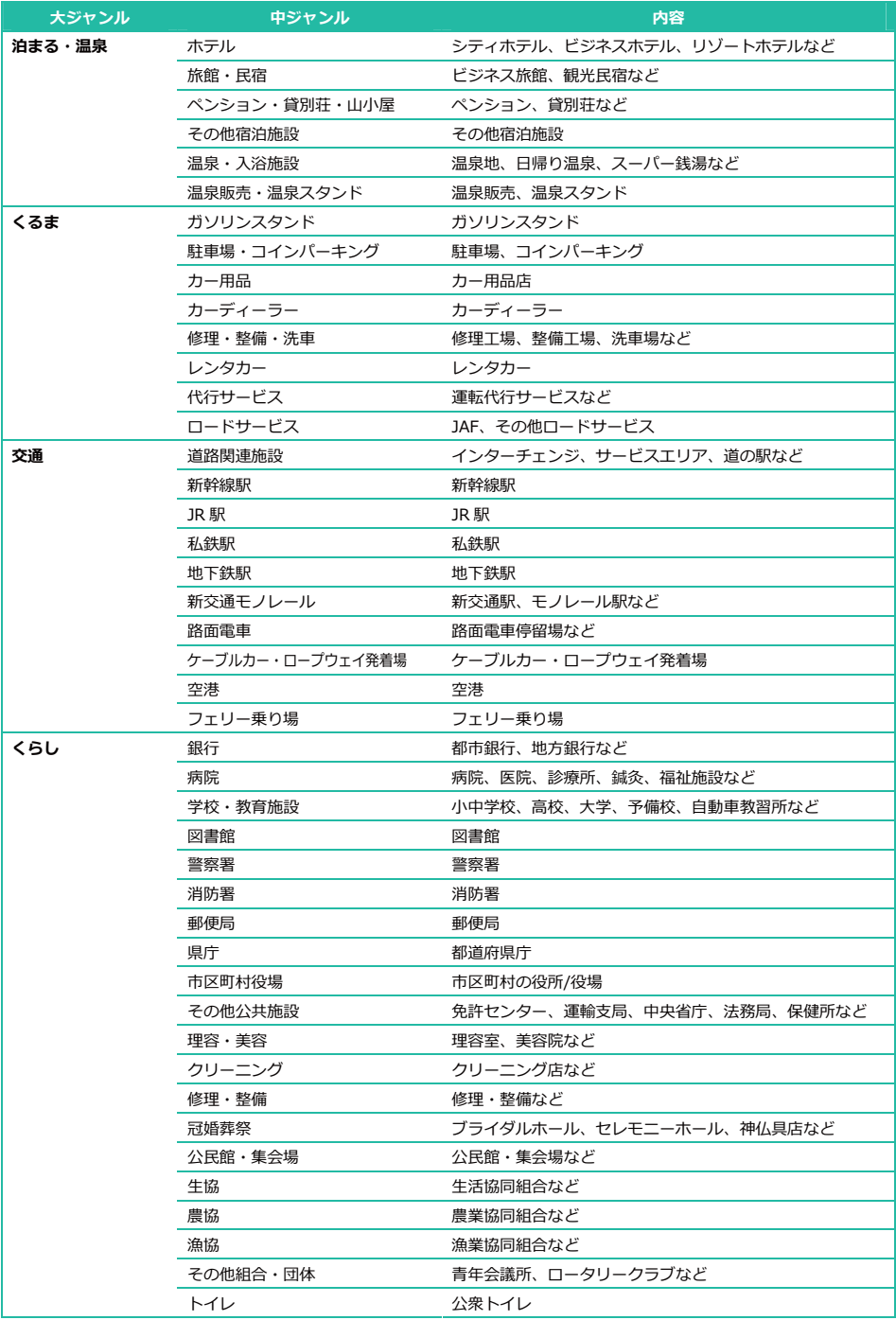

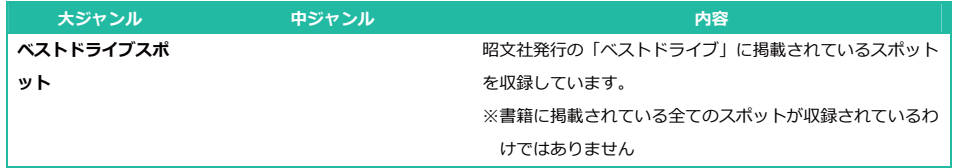

※ジャンルにより、更に細かなジャンルにわかれるものもあります。

# 3.4 地点を登録する

#### 3.4.1 地点を登録する

各種検索で探した住所や施設、地図操作から探した地点を登録することができます。 ※100件(自宅1件含)登録が可能です。

#### <地図操作から地点を登録する>

#### 1. 地図をスクロールし、登録したい地点にカーソルを合わせ、「地点登録」ボタンをタッチする

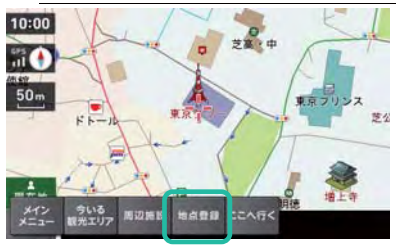

<sup>※</sup>なるべく拡大した縮尺でスクロールさせると、登録したい地点を中心カーソルで合わせやすくなります。

※「自宅」が登録されてないときは、「自宅」と「地点登録」を選択するポップアップメニューが表示されますので、 「地点登録」ボタンをタッチしてください。

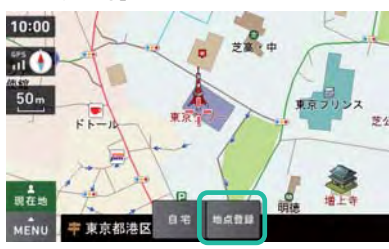

#### 2. キーボートから地点名称を編集する

地点の名称は、ひらかな、カタカナ、漢字、英数字などで自由に登録できます。

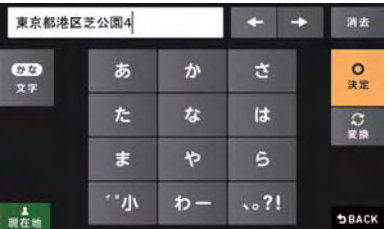

※名称の初期値としては、施設名称や住所が入力されています。

※地図スクロール画面で「地点登録」ボタンをタッチしたときは、地図カーソル位置の「住所」が文字入力エリアに 表示されます。

※検索結果リストから「地点登録」ボタンをタッチしたときは、施設の「名称」が文字入力エリアに表示されます。

100 NX501

3. 名称編集後、「決定」ボタンをタッチする

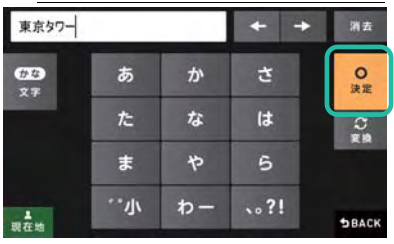

※例として「東京タワー」を入力した画面です。

#### 4. 「はい」ボタンをタッチする

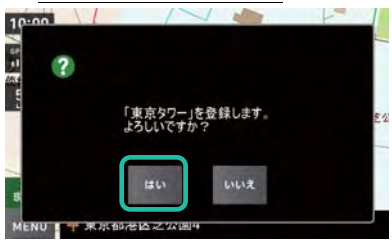

5. 「OK」ボタンをタッチする

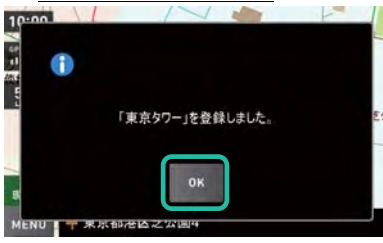

※確認画面が表示されてから3秒経過すると、自動的に「OK」ボタンをタッチしたものとして扱われます。

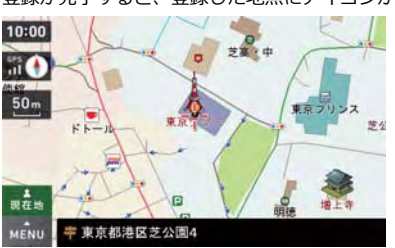

登録が完了すると、登録した地点にアイコンが表示されます。

<検索リストから地点を登録>

1. 検索リストから住所や施設を選び、「地点登録」ボタンをタッチする

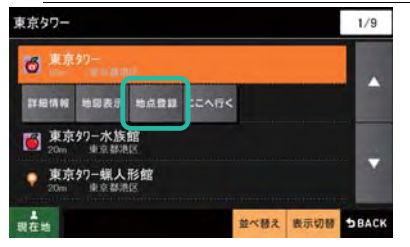

※「自宅」が登録されてないときは、「自宅」と「地点登録」を選択するポップアップメニューが表示されますので、

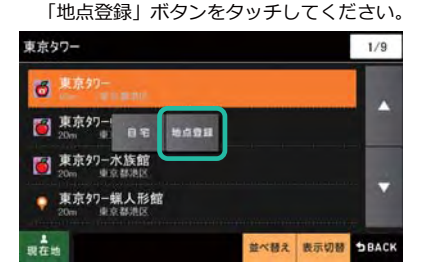

#### 2. 文字入力画面から施設名称を編集する

名称は、ひらかな、カタカナ、漢字、英数字などで自由に登録できます。

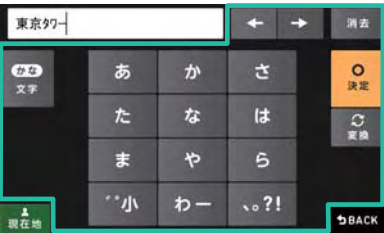

※名称の初期値としては、施設名称や住所が入力されています。

※地図スクロール画面で「地点登録」ボタンをタッチしたときは、地図カーソル位置の「住所」が文字入力エリアに 表示されます。

※検索結果リストから「地点登録」ボタンをタッチしたときは、施設の「名称」が文字入力エリアに表示されます。

3. 名称編集後、「決定」ボタンをタッチする

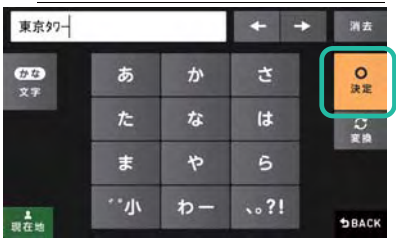

 $4.$ 「はい」ボタンをタッチする

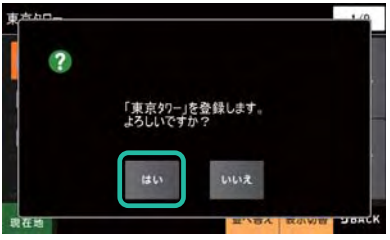

### 5. 「OK」ボタンをタッチする

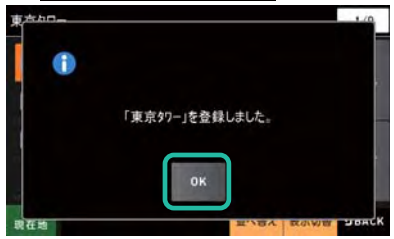

※確認画面が表示されてから3秒経過すると、自動的に「OK」ボタンをタッチしたものとして扱われます。

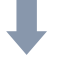

登録が完了すると、もとのリスト画面が表示されます。

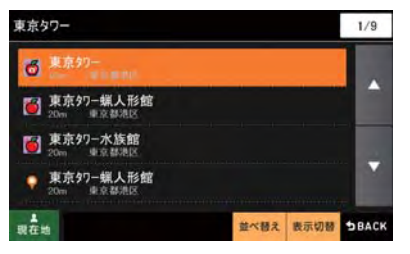

1. 履歴リストから項目を選び、「地点登録」ボタンをタッチする

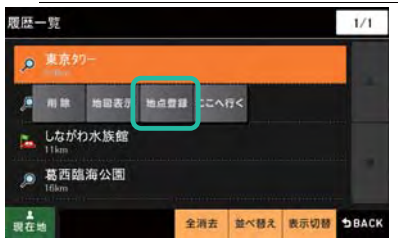

2. 名称編集後、「決定」ボタンをタッチする

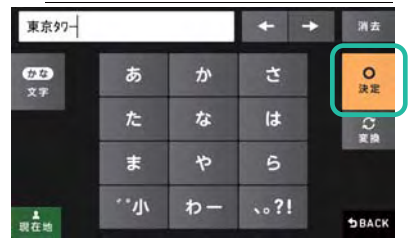

「はい」ボタンをタッチする 3.

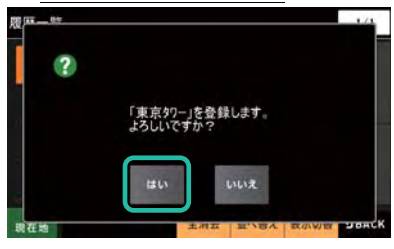

# 4. 「OK」ボタンをタッチする

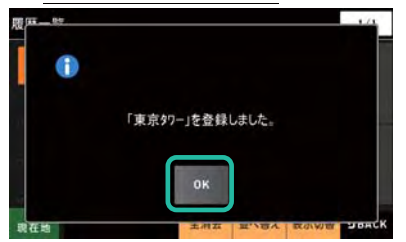

※確認画面が表示されてから3秒経過すると、自動的に「OK」ボタンをタッチしたものとして扱われます。

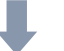

登録が完了すると、もとのリスト画面が表示されます。

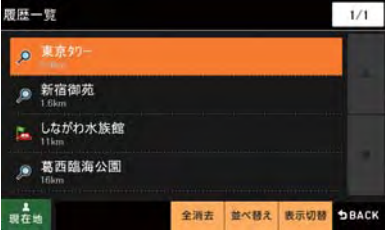

# 3.4.2 登録地点を削除する

登録した地点を削除することができます。

### 1. 「登録地点」ボタンをタッチする

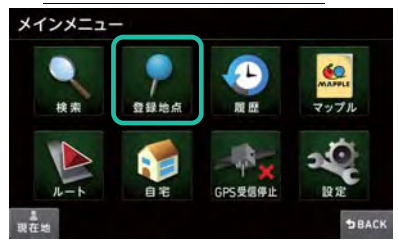

### 2. 削除したい「項目」をタッチする

※例として「東京タワー」を削除します

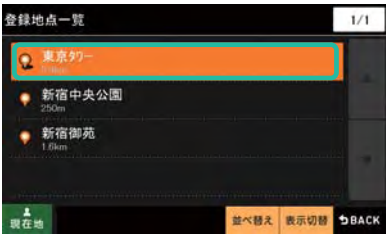

### 3. ポップアップメニューの「削除」ボタンをタッチする

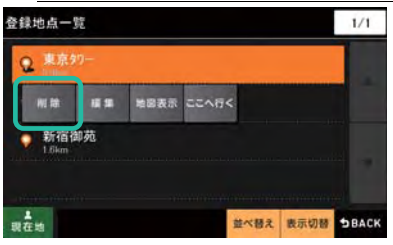

# 4. 「はい」ボタンをタッチする

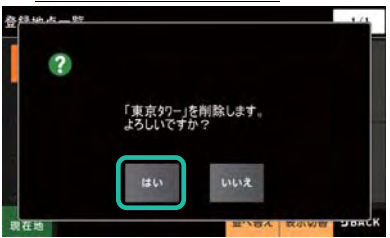

### 5. 「OK」ボタンをタッチする

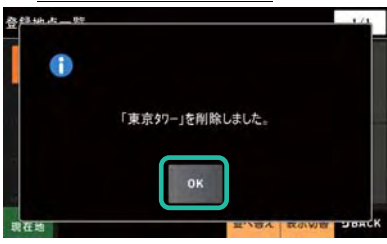

※確認画面が表示されてから3秒経過すると、自動的に「OK」ボタンをタッチしたものとして扱われます。

削除が完了すると、リスト画面に戻ります。

※削除した施設が登録地点一覧から無くなっています。

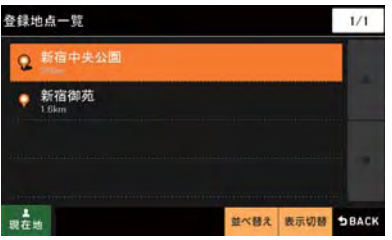

# 3.4.3 登録地点の名称を変更する

登録した地点の名称を編集することができます。

# 1. 変更したい「項目」をタッチする

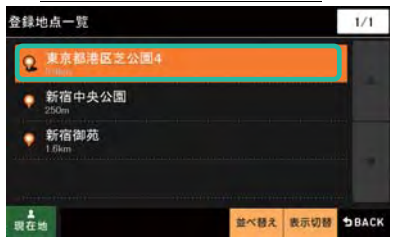

2. ポップアップメニューの「編集」ボタンをタッチする

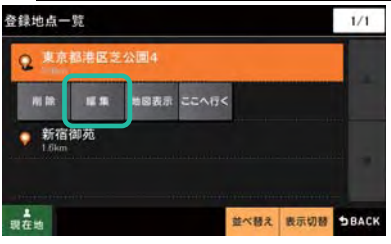

# 3. 名称編集後、「決定」ボタンをタッチする

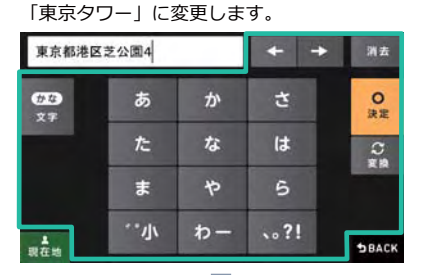

東京タワー  $+ +$ 消去  $rac{O}{\Re E}$  $\overline{CD}$ さ ぁ ゕ  $\overline{x}$ た  $\boldsymbol{\pi}$ **It**  $rac{C}{R}$  $\ddot{x}$ ゃ 6  $^{\prime\prime}$  /k わー  $.021$  $m \frac{1}{2}$ SBACK
#### 4. 「OK」ボタンをタッチする

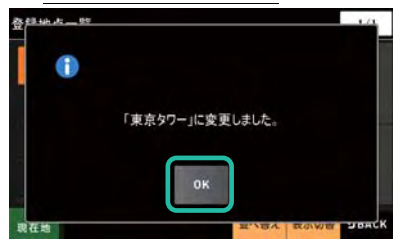

※確認画面が表示されてから3秒経過すると、自動的に「OK」ボタンをタッチしたものとして扱われます。

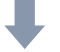

変更が完了すると、名称の編集が反映されたリスト画面が表示されます。

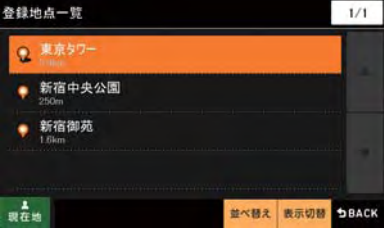

# 3.5 ルートを編集する

#### 3.5.1 経由地を追加する

最大5ヵ所の「経由地」を追加することができます。 経由地を追加はルートが設定された状態でしかできません。

例として、「東京都庁前」から「東京タワー」までのルートを設定している状態での「経由地」の追加方法を説明しま す。

経由地として「東京ドーム」を追加します。

#### 1. 「東京ドーム」を検索する

例としてフリーワード検索から調べます。

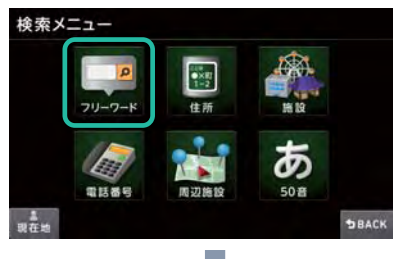

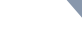

「東京ドーム」と入力します。

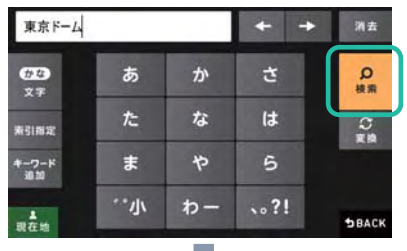

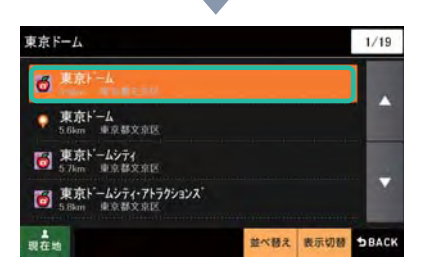

2. 「東京ドーム」をタッチし、「ここへ行く」ボタンをタッチする

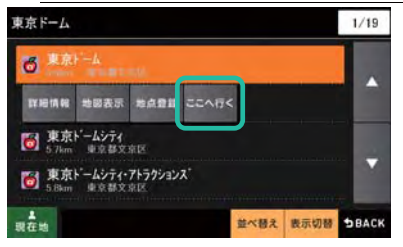

#### $3.$ 「経由地」ボタンをタッチする

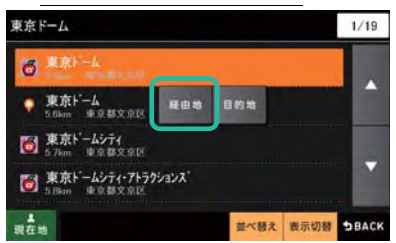

※地図スクロール操作で微調整を行い、対象施設にカーソルを合わせ、「ここへ行く」→「経由地」をタッチして「経 由地設定| することもできます。

※ここで「目的地」ボタンをタッチすると、現在設定されている「目的地」が変更され、「経由地設定」されませんの でご注意ください。

#### 4. 「再探索」ボタンをタッチする

1つめの経由地としてリストに追加されます。

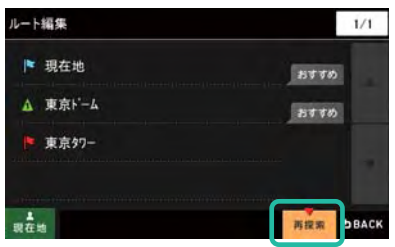

※この段階では「経由地」の追加が確定されていませんのでご注意ください。

#### 5. 「案内開始」ボタンをタッチする

ここで「案内開始」ボタンをタッチすると「経由地」の追加が確定されます。

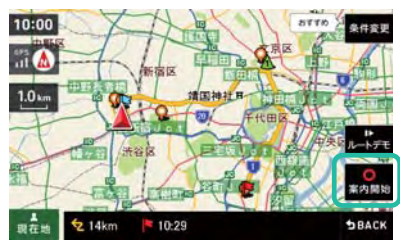

※「案内開始」ボタンをタッチせずに他の画面を表示するなどしたときは、「経由地」の追加がキャンセルされます。

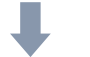

「東京ドーム」を経由地としたルート案内が開始されます。

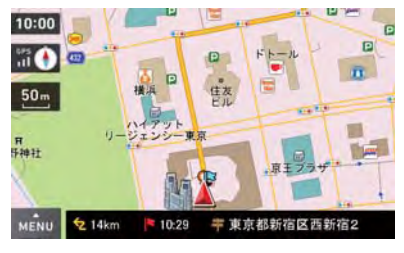

# 3.5.2 経由地の順番を変更する

案内中ルートの経由地の順番を変更することができます。 下記を例として、「経由地」の順番の入れ替え方法を説明します。

- ●「東京都庁前」から「東京ドーム」を経由し「東京タワー」までのルートを設定している状態です。
- ●「東京ドーム」「東京タワー」の順番を入れ替えます。

#### 1. 「MENU」ボタンをタッチする

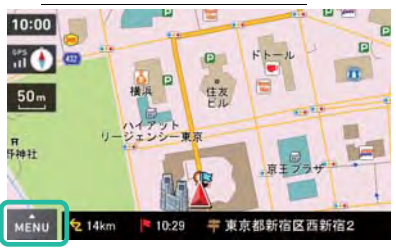

2. 「ルート」ボタンをタッチする

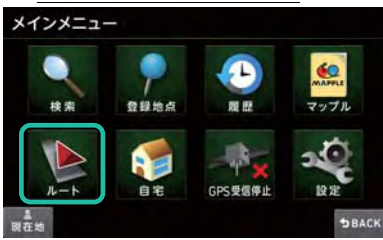

#### $\overline{3}$ . 「ルート編集」ボタンをタッチする

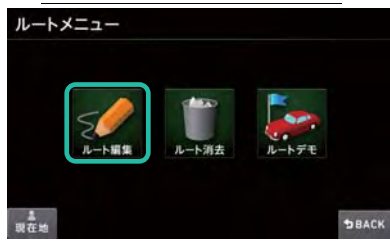

4. 「1 東京ドーム」をタッチする

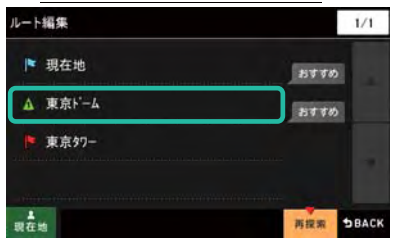

#### 5. 「↓」ボタンをタッチする

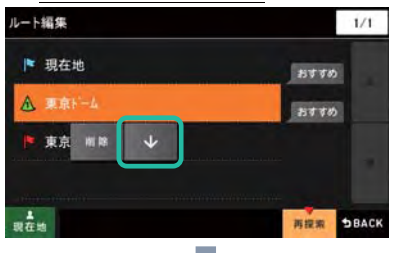

#### 順番が入れ替わります。

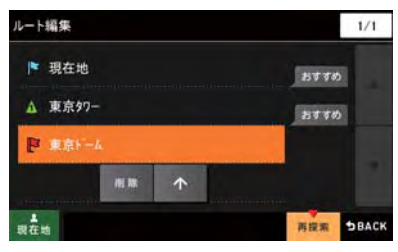

#### 6. 「再探索」ボタンをタッチする

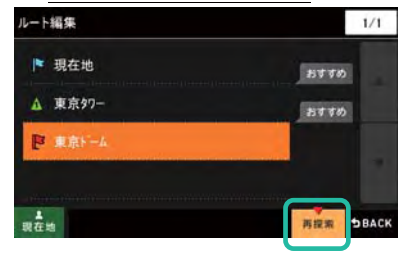

※この段階では順番の変更が確定されていませんのでご注意ください。

#### 7. 「案内開始」ボタンをタッチする

ここで「案内開始」ボタンをタッチすると順番の変更が確定されます。

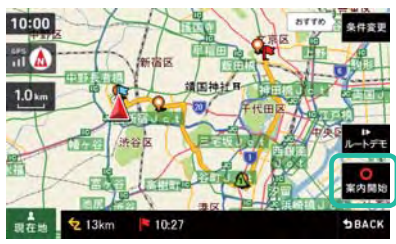

※「案内開始」ボタンをタッチせずに他の画面を表示するなどしたときは、順番の変更がキャンセルされます。

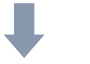

順番を変更したルート案内が開始されます。

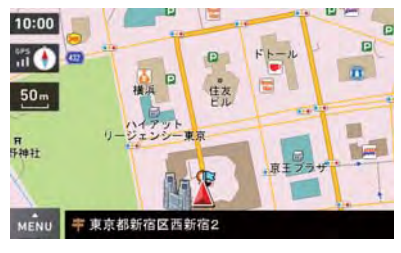

## 3.5.3 経由地を削除する

案内中ルートの経由地または目的地に設定した個所を削除することができます。 下記を例として、「経由地」または「目的地」の削除方法を説明します。

- ●「東京都庁前」から「東京ドーム」を経由し「東京タワー」までのルートを設定している状態です。
- ●経由地「東京ドーム」を削除します。
- 1. 「MENU」ボタンをタッチする

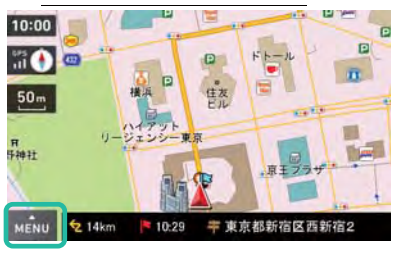

#### 2. 「ルート」ボタンをタッチする

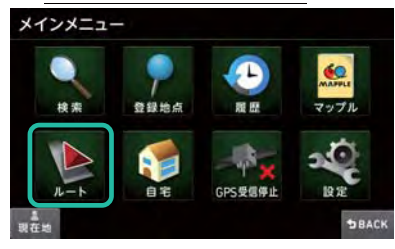

3. 「ルート編集」ボタンをタッチする

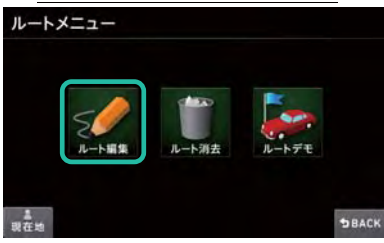

4. 「1 東京ドーム」をタッチする

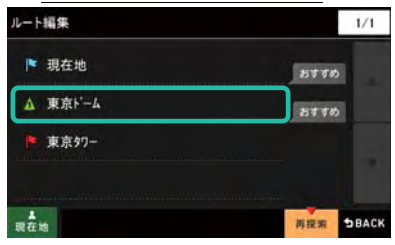

5. 「削除」ボタンをタッチする

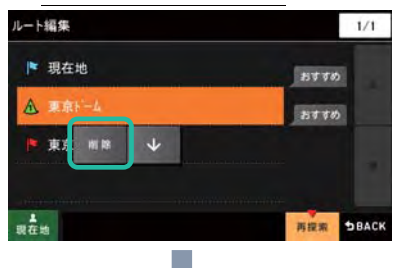

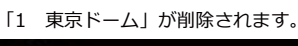

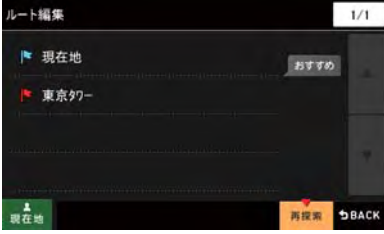

6. 「再探索」ボタンをタッチする

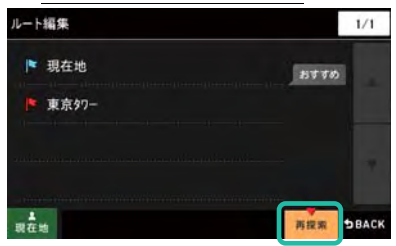

※この段階では経由地の消去が確定されていませんのでご注意ください。

# 7. 「案内開始」ボタンをタッチする

ここで「案内開始」ボタンをタッチすると経由地の削除が確定されます。

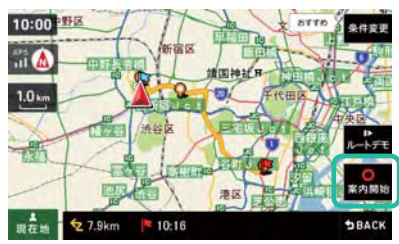

※「案内開始」ボタンをタッチせずに他の画面を表示するなどしたときは、経由地の削除がキャンセルされます。

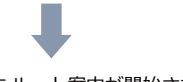

経由地を削除したルート案内が開始されます。

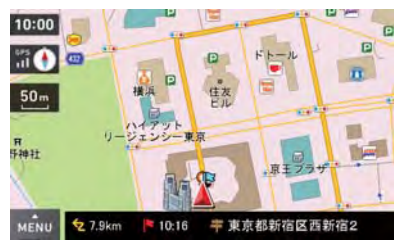

※目的地に設定されていたポイントの削除も可能です。

目的地を削除したときは経由地が新たな"目的地"としてルート設定されます。

※経由地、目的地を全て削除したときはルートの消去確認メッセージが表示されます。

# 3.5.4 ルートを削除する

案内中のルートを削除することができます。

1. 「MENU」ボタンをタッチする

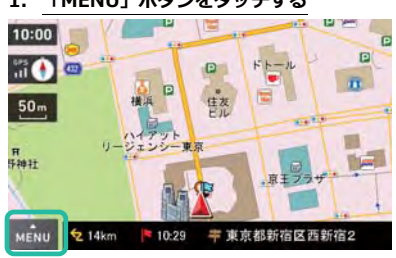

2. 「ルート」ボタンをタッチする

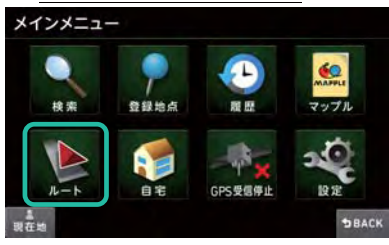

3. 「ルート消去」ボタンをタッチする

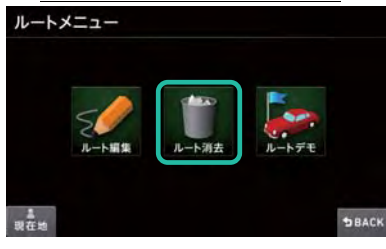

4. 「はい」ボタンをタッチする

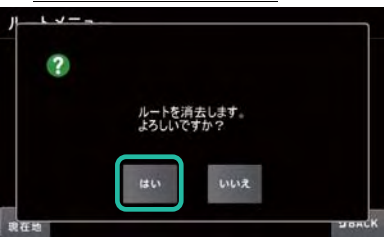

## 5. 「OK」ボタンをタッチする

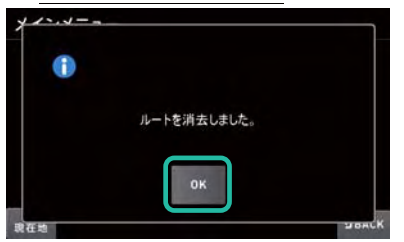

この操作で設定していたルートが消去され、案内は終了します。

※確認画面が表示されてから3秒経過すると、自動的に「OK」ボタンをタッチしたものとして扱われます。

# 3.5.5 探索条件を変更する

ルートが既に設定されている状態で、探索結果画面から「探索条件」ボタンをタッチすると、ルート編集画面に移動 し探索条件が変更できます。

ルートの探索条件は、経由地毎の区間単位で設定することができます。

※表示とその内容は次のとおりです。

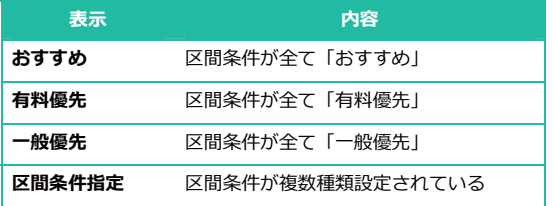

#### 1. 「MENU」ボタンをタッチする

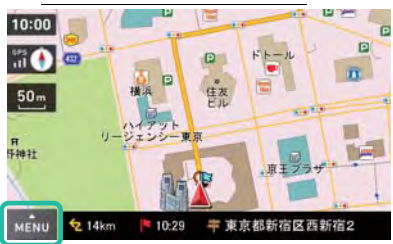

2. 「ルート」ボタンをタッチする

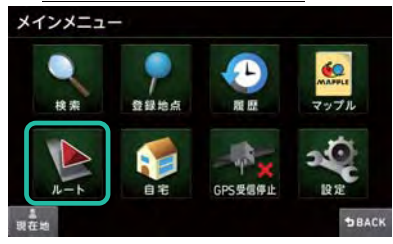

3. 「ルート編集」ボタンをタッチする

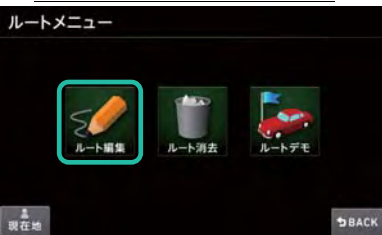

4. 変更したい「探索条件」ボタンをタッチする

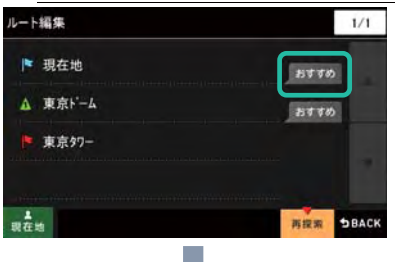

選択可能な「探索条件」ボタンが表示されます。

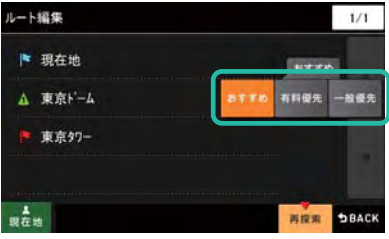

#### 5. 「有料優先」ボタンをタッチする

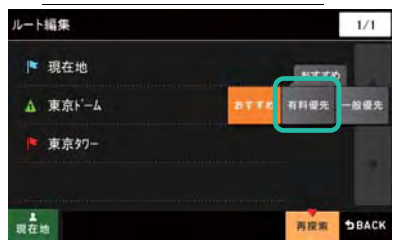

6. 「再探索」ボタンをタッチする

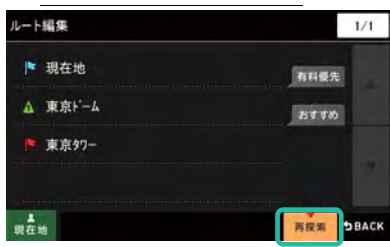

※この段階では条件の変更が確定されていませんのでご注意ください。

#### 7. 「案内開始」ボタンをタッチする

ここで「案内開始」ボタンをタッチすると探索条件の変更が確定されます。

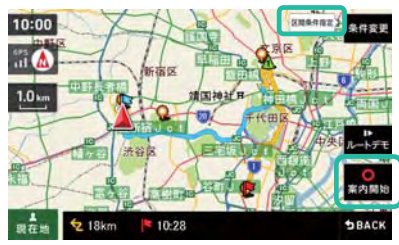

※「案内開始」ボタンをタッチせずに他の画面を表示するなどしたときは、探索条件の変更がキャンセルされます。 ※探索結果画面の右上の「条件変更」ボタンの内容が「区間条件指定」に変化しています。

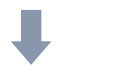

探索条件を変更したルート案内が開始されます。

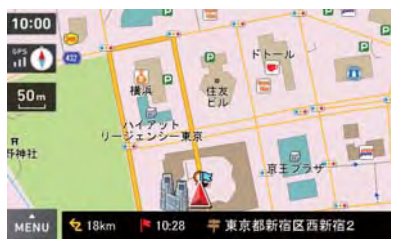

## 3.5.6 ルート探索の失敗

ルート探索をおこなったとき、次のように探索ができないことがあります。

●現在地⇔経由地⇔目的地のいずれかの区間距離が短いとき

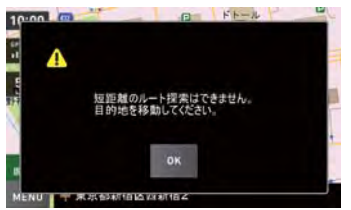

※経由地を設定していない場合は、現在地⇔目的地の距離となります。

<解決法>区間距離が短くなっている地点をずらすなどして設定場所を変更ください。

●自車位置付近にルート探索の対象となる道路が存在しないとき

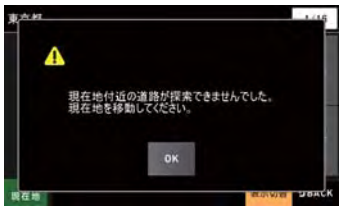

<解決法>自車位置を近くの道路に寄せる、または他の道路の近くに寄せるなどして設定場所を変更ください。

●経由地付近にルート探索の対象となる道路が存在しないとき

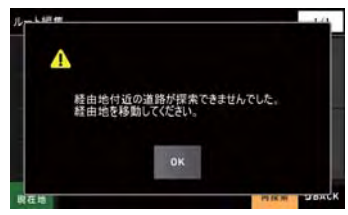

<解決法>経由地を近くの道路に寄せる、または他の道路の近くに寄せるなどして設定場所を変更ください。

●目的地付近にルート探索の対象となる道路が存在しないとき

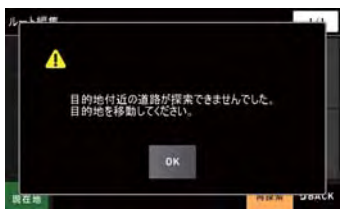

<解決法>目的地を近くの道路に寄せる、または他の道路の近くに寄せるなどして設定場所を変更ください。

●目的地または経由地までの道路が交通規制などによって通行できないとき

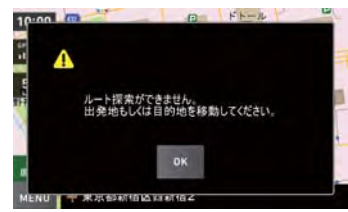

<解決法>目的地または経由地の設定場所を変更する、または時間をおいて再度ルート探索するなどしてください。 ※ルート探索では主に時間帯や車種による交通規制が関係しています。

※時間帯規制は「20時から24時1といった短いものから「冬季閉鎖1といった数ヶ月に及ぶ長いものまで様々です。 ※市街地などでは短い期間の規制が、観光地や豪雪地帯などでは長い期間の規制が設定される傾向があります。

※ルート探索では GPS で受信された時間情報を使用しています。時間をみながらルート探索をしなおしたり、目的地 や経由地の場所をずらすなどしてください。

※また、GPSが受信できない状態(工場出荷時状態を含む)では、GPS より正しい時間情報が取得できず、結果ル ート探索ができないことがあります。GPS を受信することでルート探索ができるようになることがあります。

# 3.5.7 ルートデモ (デモ走行) を見る

目的地まで探索したルートのデモンストレーション走行を見ることができます。

#### 3.5.7.1 ルートデモの開始

#### 3.5.7.1.1 地図や検索から行きたい場所を選ぶ場合

#### 1. 「ここへ行く」をタッチする

<地図から>

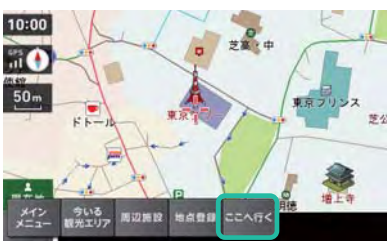

#### **<検索から>**

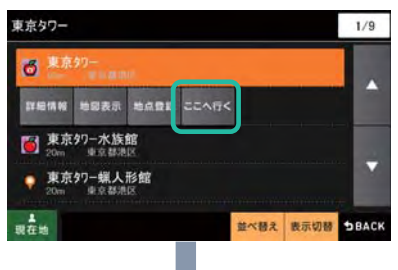

#### 探索結果画面が表示されます。

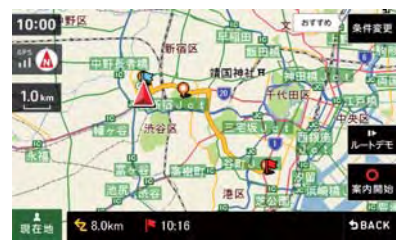

2. 「ルートデモ」ボタンをタッチする

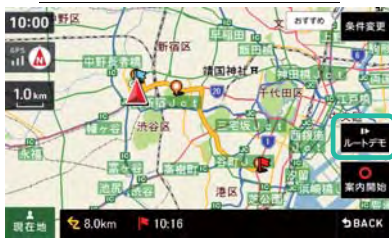

3. 「はい」ボタンをタッチする

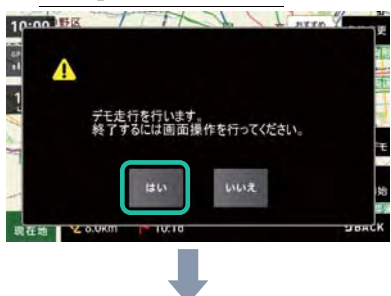

音声案内とともにルートデモが開始されます。

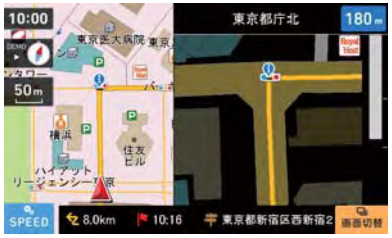

※ルートデモ中は GPS 受信状況に"DEMO"と表示され、画面左下に「SPEED」ボタンが表示されます。 ※ルートデモ中、「GPS・方位」ボタン、「表示縮尺」ボタン(「縮尺変更」ボタン)は操作が可能です。

#### 3.5.7.1.2 設定済みのルートがある場合

既に設定したルートがある場合は、ルートメニューからもルートデモが実行できます。

#### 1. 「MENU」ボタンをタッチする

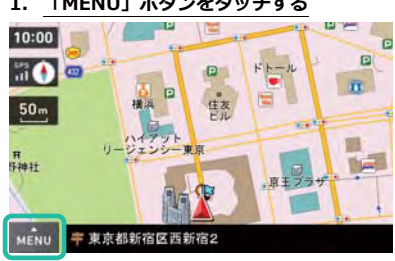

#### 2. 「ルート」ボタンをタッチする

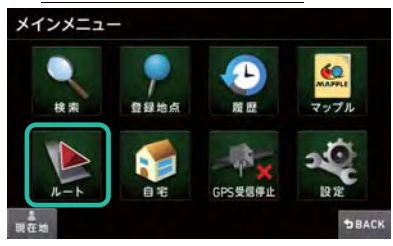

# 3. 「ルートデモ」ボタンをタッチする

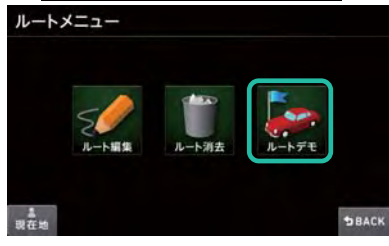

4. 「はい」ボタンをタッチする

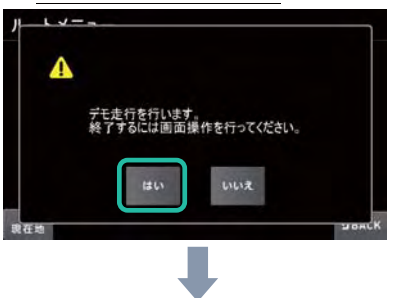

音声案内とともにルートデモが開始されます。

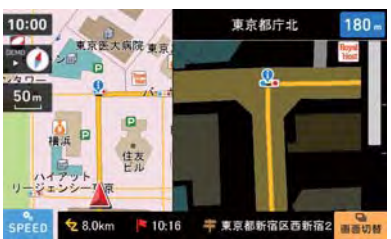

※ルートデモ中は GPS 受信状況に"DEMO"と表示され、画面左下に「SPEED」ボタンが表示されます。 ※ルートデモ中、「GPS・方位」ボタン、「表示縮尺」ボタン(「縮尺変更」ボタン)は操作が可能です。

## 3.5.7.1 ルートデモの終了

#### 1. ルートデモ中の地図画面をタッチする

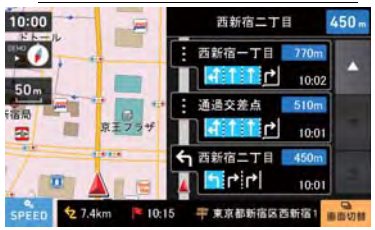

#### 2. 「はい」ボタンをタッチする

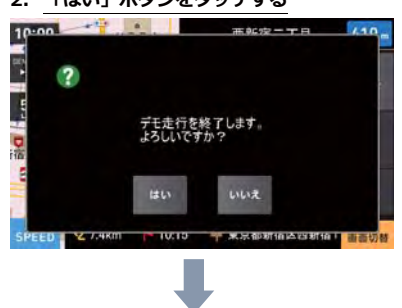

ルートデモ開始時の画面に戻ります

<探索結果画面から開始した場合>

#### 10:00 158  $8770$ aasm 歯区  $\blacksquare$ 田田 清国神社界  $1.0 \text{ km}$ **KTL** 供谷 體 O<br>案内開始 澳区 难 ■ セ 8.0km | 10:16 SBACK

#### <ルートメニューから開始した場合>

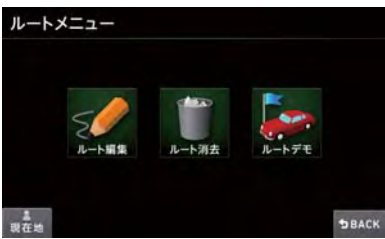

# 3.5.8 ルートデモの再生スピード変更

#### 3.5.8.1 表示縮尺ごとの再生スピード

表示縮尺に応じてルートデモの基本再生速度が決まっています。

「コをタッチし縮尺を下げると、スピードがゆっくりになります。

[■]をタッチし縮尺を上げると、スピードが速くなります。

※縮尺「20km」での再生スピードが最速となり、これ以上縮尺を上げても速度は変わりません。

縮尺「25m」でおおよそ次のような速度で再生します。

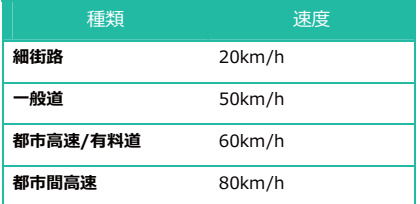

#### 3.5.8.2 同じ縮尺での再生

縮尺毎の再生速度を更に早送りしたいときに、「SPEED」ボタンによって調整が可能です。

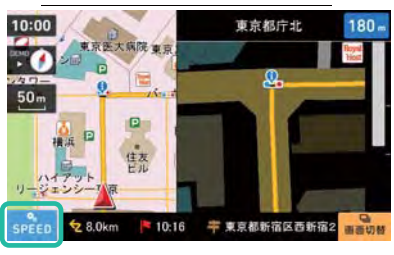

#### 1. 「SPEED」ボタンをタッチします

スピード調整ボタンが表示されます。

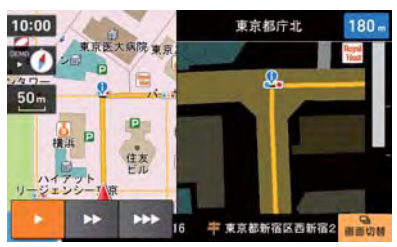

#### 2. スピード調整ボタンをタッチします

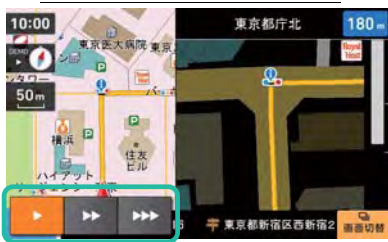

- 縮尺毎の基本スピードで再生します。
- 基本スピードの約1.5倍速で再生します。
- $\ddot{ }$ 基本スピードの約2倍速で再生します。

※縮尺「20km」での再生スピードが最速となり、これ以上縮尺を上げても速度は変わりません。 ※選んだスピードにあわせて「GPS・方位」ボタンの表示が変わります。

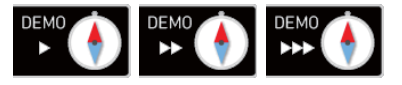

# 3.5.9 出発地点を修正してルートデモを見る

ナビゲーションメインメニュー画面から「GPS」ボタンをタッチし受信停止状態にすることで、出発地点を自由に変 更してルートデモを見ることができます。

※GPS 受信を行っていると出発地点 (自車位置) の変更ができません。

#### 1. 「GPS」ボタンをタッチする

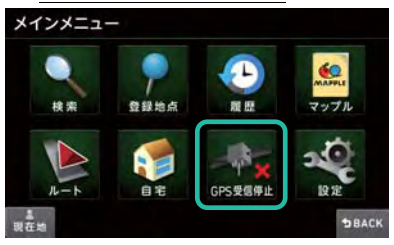

#### 2. 「OK」ボタンをタッチする

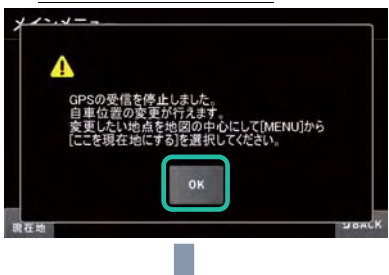

地図画面左側の「GPS・方位」ボタンが「GPS OFF」表示となり、出発地点の変更ができる状態になります。

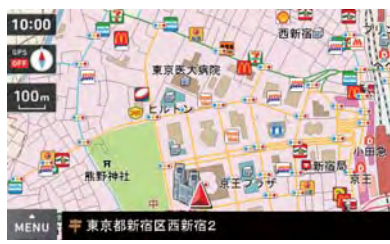

#### 3. 出発地点にしたい場所で「MENU」ボタンをタッチする

出発地点の変更は地図が表示された画面でおこないます。

※検索で施設を探したときはポップアップメニューの「地図表示」をタッチし地図を表示させてください。

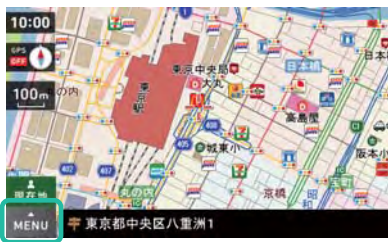

#### 4. 「ここを現在地にする」ボタンをタッチする

※ここでは JR 東京駅近くに設定します。

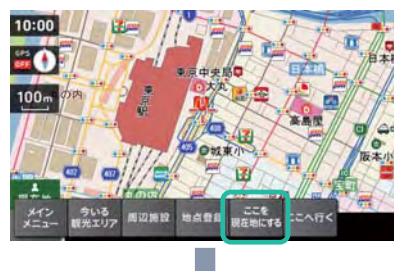

自車位置(赤い▲)がJR東京駅近くに移動されました。

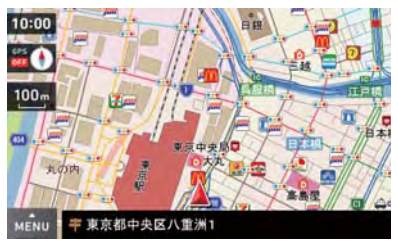

### 5. 目的地を探し、「ここへ行く」ボタンをタッチする

地図スクロールや検索から目的地を探します。

「ここへ行く」ボタンをタッチしてルート探索します。

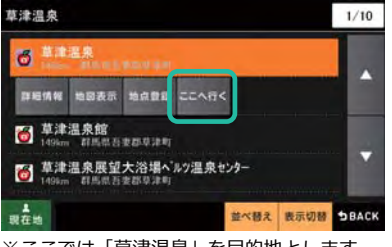

※ここでは「草津温泉」を目的地とします。

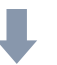

「JR 東京駅」から「草津温泉」までルートが探索できました。

距離や経路などが確認できます。

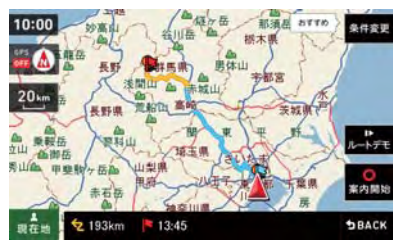

※出発時刻の変更はできません。

※到着予想時刻はルート探索をおこなった日時でのものになりますのでご注意ください。

※目的地までの距離や到着予想時刻などは実際とことなることがありますので参考情報としてご利用ください。

## 6. 「ルートデモ」ボタンをタッチする

「ルートデモ」ボタンをタッチするとルートデモが開始されます。

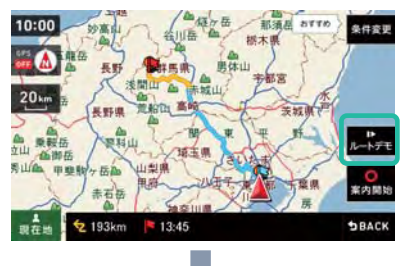

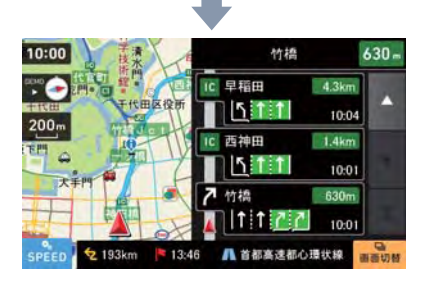

# <GPS の受信を再開するには>

ナビゲーションメインメニュー画面から「GPS」ボタンをタッチします。 ※ナビゲーションを再起動すると自動的に GPS 受信開始状態になります。

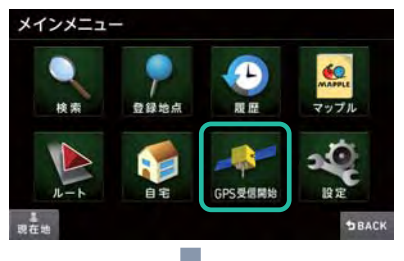

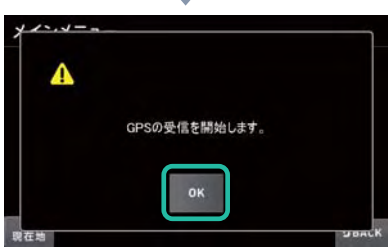

※確認画面が表示されてから3秒経過すると、自動的に「OK」ボタンをタッチしたものとして扱われます。

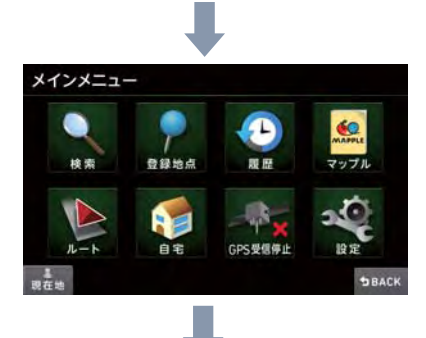

「現在地」ボタンをタッチしすると、地図画面左側の「GPS・方位」ボタンが「GPS OFF」表示ではなくなり、GPS の受信が開始されたことがわかります。

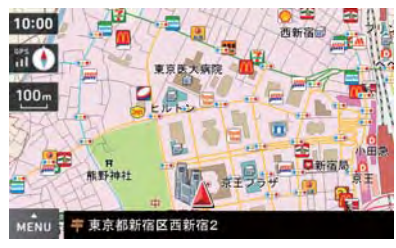

# 3.6 さまざまなお知らせ機能

現在地や目的地の情報をメッセージや効果音によってお知らせします。

## 3.6.1 観光地エリア進入メッセージ

走行中に観光地エリアに入ったことをお知らせします。

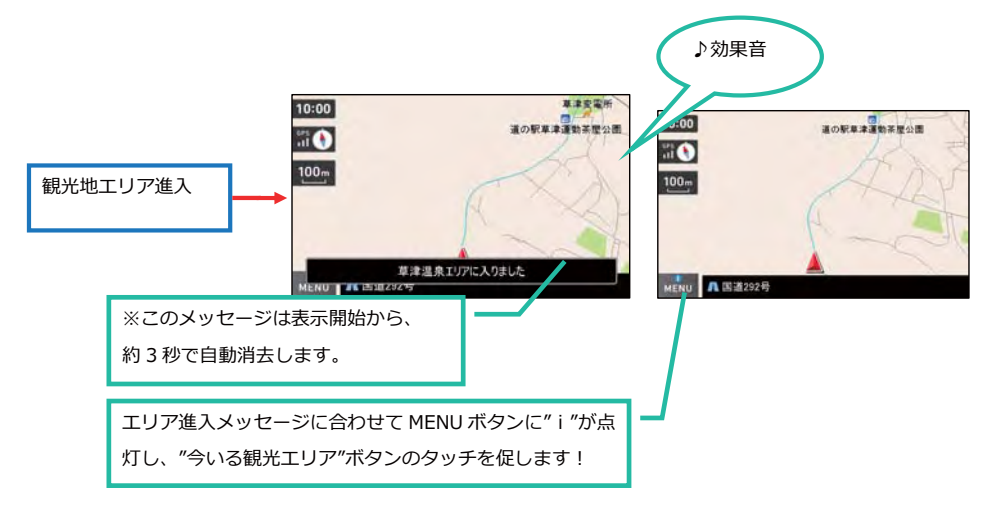

# 3.6.2 お土産ガイド

観光地から自宅に帰るとき、今いる観光エリアにあるお土産情報をお知らせします。

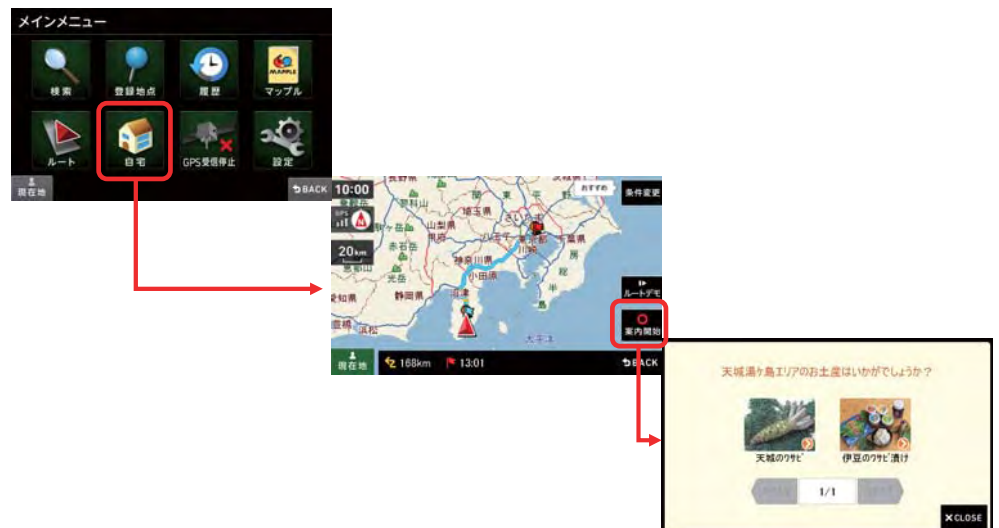

※お土産ガイド機能は、以下の条件が全て満たされたときに表示されます。

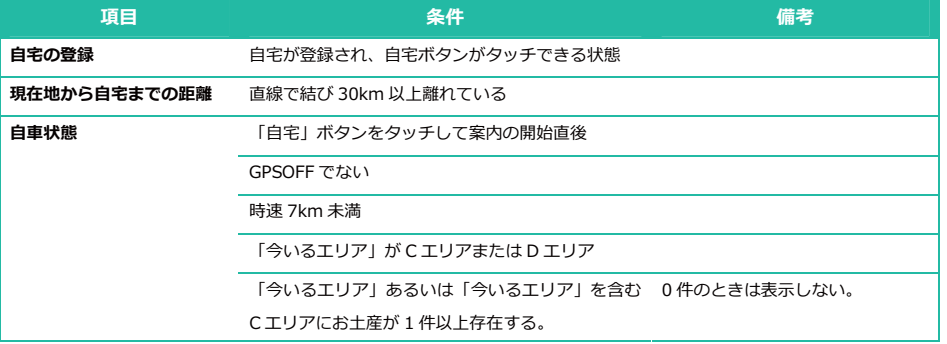

※写真をタッチすると、お土産の詳細画面を確認することができます。

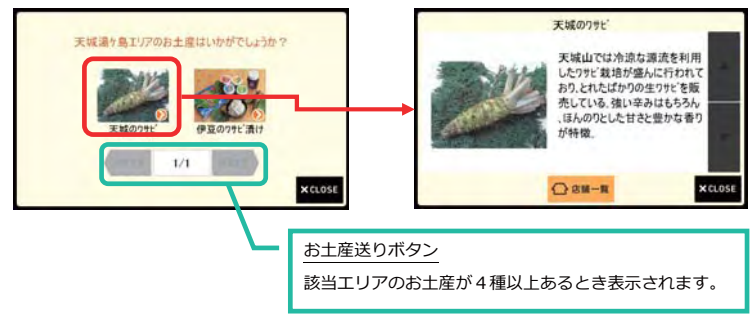

# 3.6.3 エリアおすすめスライドショー

信号待ちなどにより停車したときに、今いる観光エリアにある「おすすめ施設の写真画像」をスライドショーとして 表示します。

写真画像は一定時間がたつと次の施設に順番に切り替わっていきます。

表示中の写真画像をタッチするとその施設の詳細情報が確認できます。

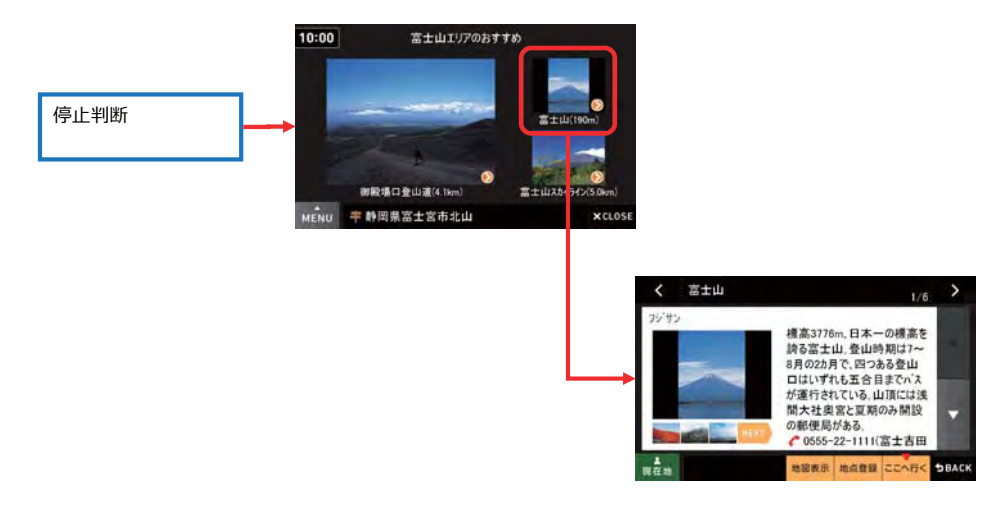

※エリアおすすめスライドショーは、以下の条件が全て満たされたときに表示されます。

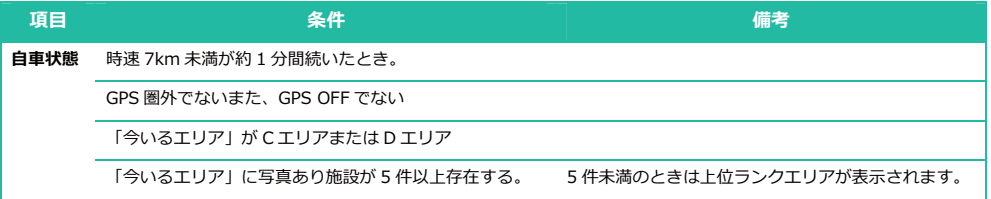

※「CLOSE」ボタンのタッチでスライドショーを終了することができます。

※終了後もそのまま停止中であれば「画面切替」ボタンをタッチすることでスライドショーに復帰することができま

す。

※時速 7km 以上となったときは自動終了され、復帰することはできません。

### 3.6.4 盗難多発地点警告

各府県警が提供している地域安全情報をもとに、車上ねらいなどの被害回避をうながす警告情報をお知らせします。 警告情報は次のようなとき、効果音とともにメッセージ表示されます。

- ・周囲に盗難多発地点情報ある目的地へのルート案内を開始したとき
- ・ルート案内中、周囲に盗難多発地点情報ある目的地付近に近づいたとき
- ・周囲に盗難多発地点情報ある地点で長時間の駐車や停車を行ったとき

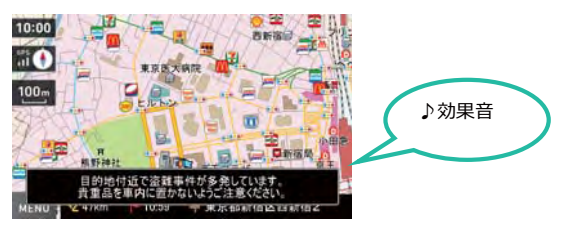

※このメッセージは表示開始から約3秒で自動消去します。

# 3.7 設定を変更する

# 3.7.1 地図設定

地図の色、方向、文字サイズなど「地図」についての設定変更ができます。

1. 「MENU」ボタンをタッチする

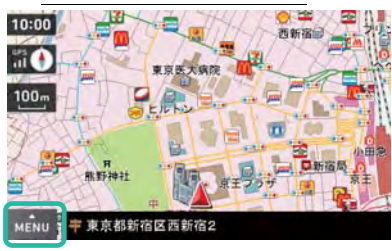

2. 「設定」ボタンをタッチする

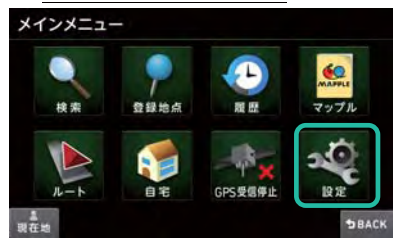

3. 「地図設定」ボタンをタッチする

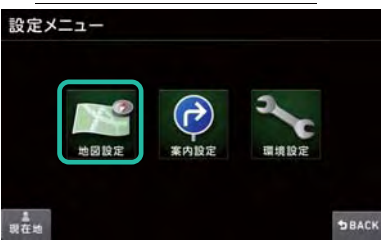

## 4. 「設定したい項目」をタッチし、変更する

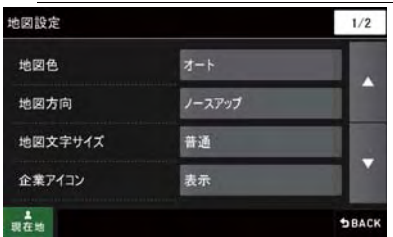

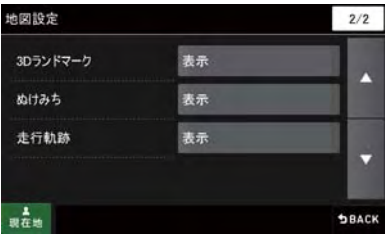

# 「地図設定」についての項目表 「★」印が初期設定で選択されています。

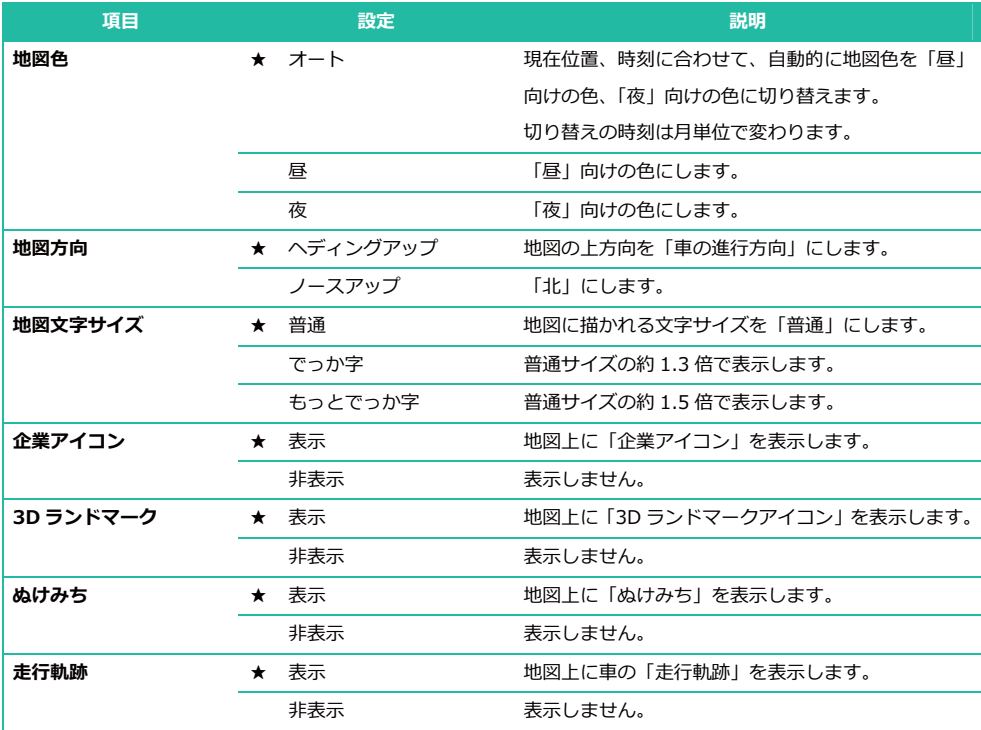

# 3.7.2 案内設定

交差点拡大図やイラスト、ルートの探索条件などルート案内についての設定変更ができます。

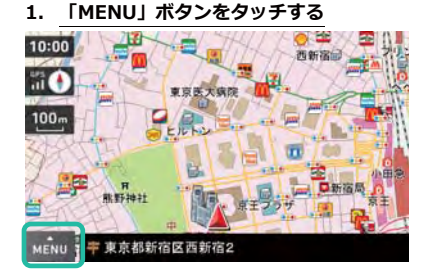

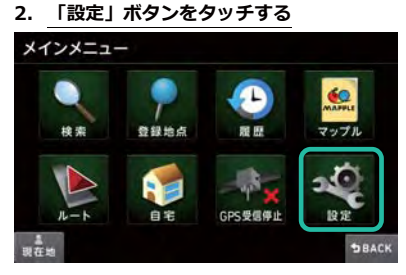

#### 3. 「案内設定」ボタンをタッチする

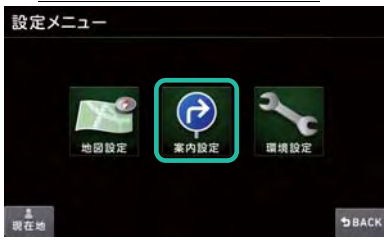
## 4. 「設定したい項目」をタッチし、変更する

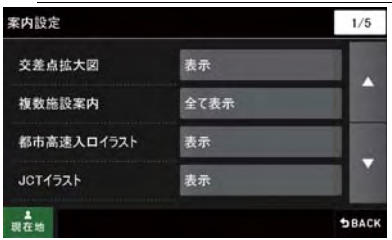

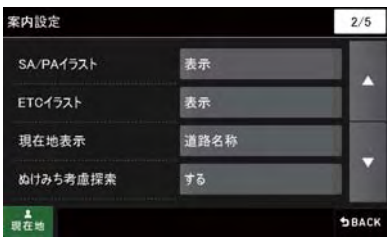

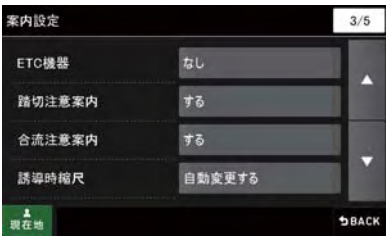

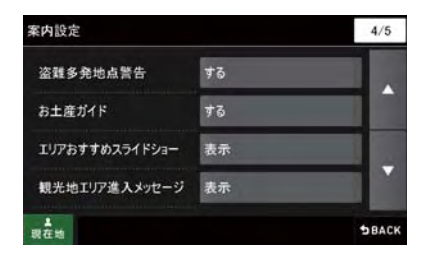

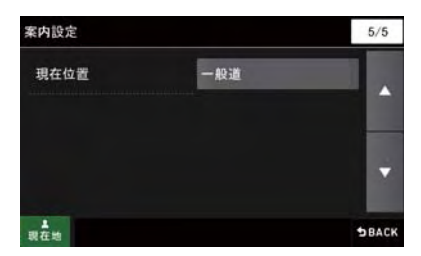

## 案内についての項目表 「★」印が初期設定で選択されています。

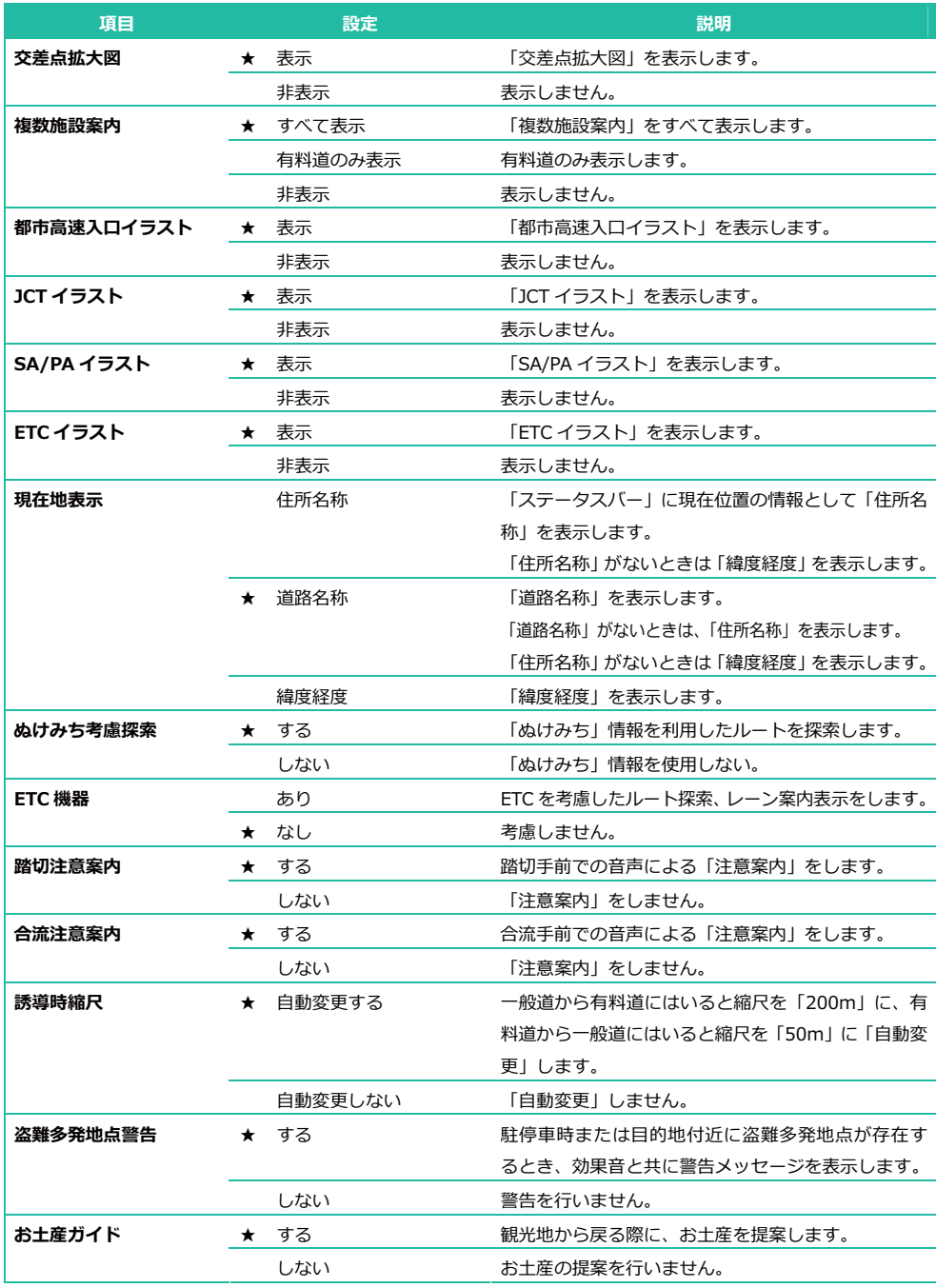

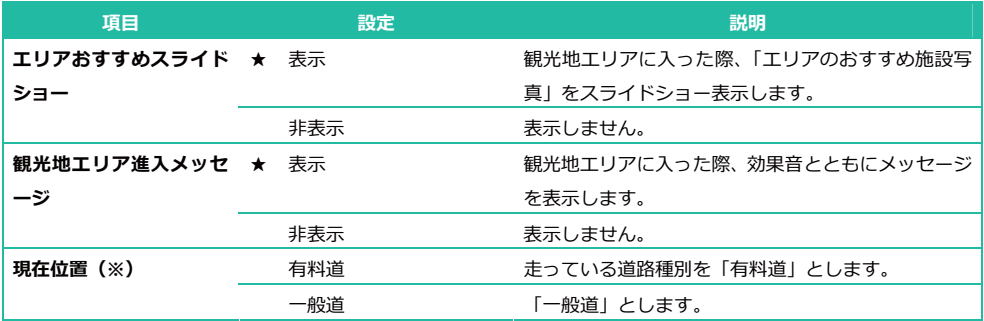

(※) 一般道と有料道(高速道路)が並行(近接) しているとき、GPS の受信状況によって誤った道路を走行してしまう ことがあります。このモードでは強制的にどちらの道路を走行中か選択することができます。

## 走行状況上、切り替え可能な道路がないときは、設定を変更しても自動的に元の設定に戻ります。

本機能は必ず切替えできることを保証するものではありませんのでご注意ください。

## 3.7.3 環境設定

ナビゲーションの音量変更や設定の初期化などができます。

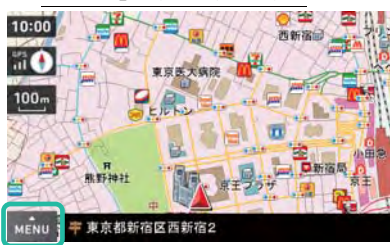

### 1. 「MENU」ボタンをタッチする

2. 「設定」ボタンをタッチする

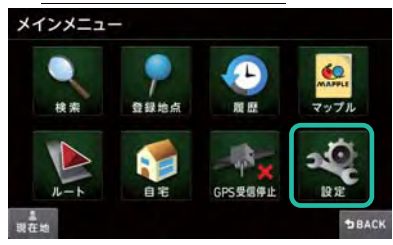

### 3. 「環境設定」ボタンをタッチする

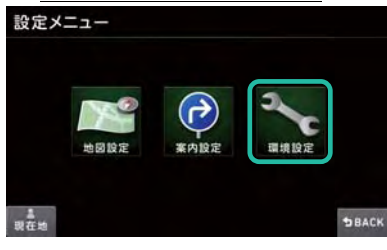

#### 4. 「設定したい項目」をタッチし、変更する

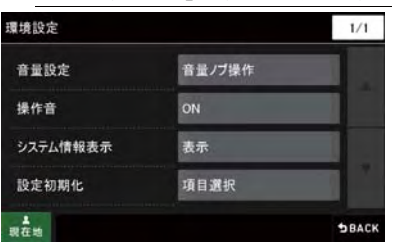

## 環境についての項目表 「★」印が初期設定で選択されています。

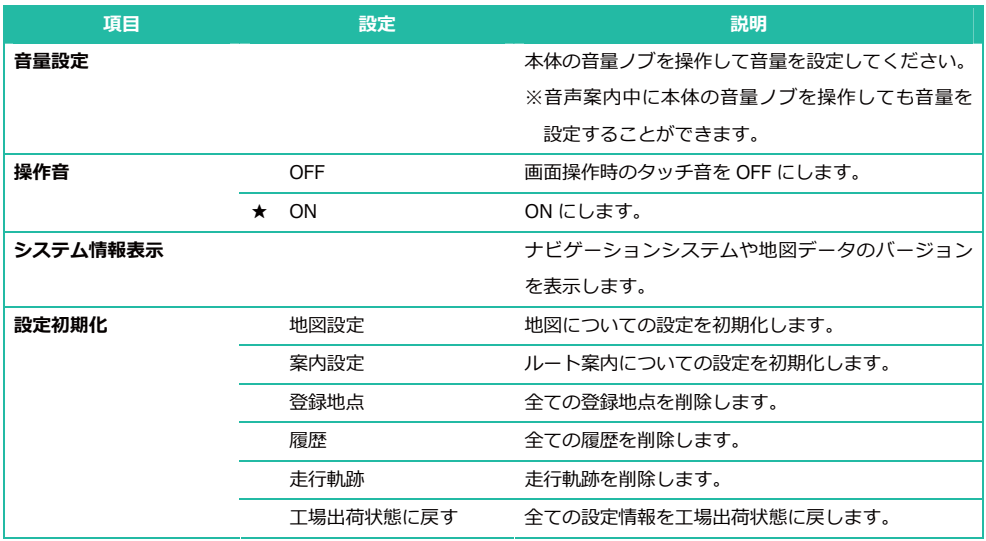

※本機では、東名阪地区の市街図を収録しています。 ....<br>※一部でも収録されている市区町村名を列挙しています。 ※市区町村役場など中心地が収録されてない箇所があります。

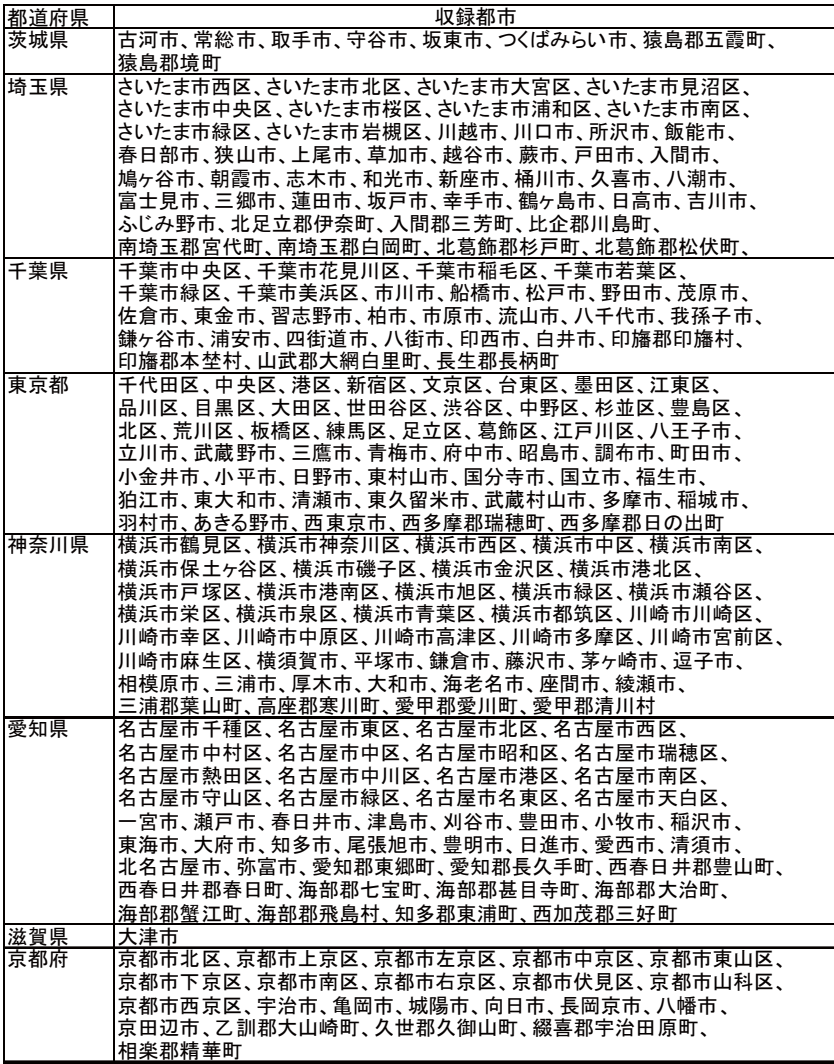

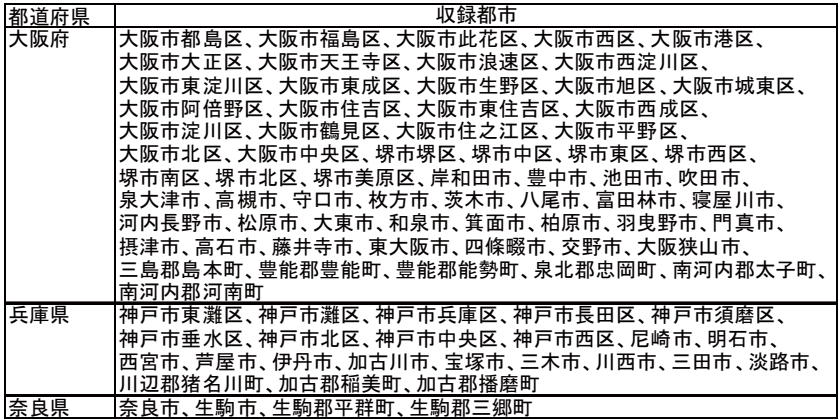

# ナビゲーションの地図データをご利用頂くにあたって

ナビゲーションの地図データ(以下本地図データ)を作成するにあたり、常時官公庁や事業主体への取材活動や実走 実踏調査を通して、現在の状況を可能な限り再現する事はもちろん、将来の状況も含めて最新の地図情報をお客様に お届けするように努めております。しかしながら、取材時期、収集時期により新しい情報が収録できていない場合が ございます事をご了承ください。

#### <承認について>

- ・この地図の作成に当たっては、国土地理院長の承認を得て、同院発行の1万分の1地形図を使用しました。 (承認番号 平22 業使 第24-M009817号)
- ・この地図の作成に当たっては、国土地理院長の承認を得て、同院発行の2万5千分の1地形図を使用しました。 (承認番号 平22業使 第25-M011390号)
- ・この地図の作成に当たっては、国土地理院長の承認を得て、同院発行の5万分の1地形図を使用しました。 (承認番号 平22業使 第26-M009825号)
- ・この地図の作成に当たっては、国土地理院長の承認を得て、同院発行の20万分の1地勢図を使用しました。 (承認番号 平22業使 第27-M009833号)
- ・この地図の作成に当たっては、国土地理院長の承認を得て、同院発行の100万分の1日本、50万分の1地方図 及び数値地図500万(総合)を使用しました。

(承認番号 平22業使 第28-M029664号)

- ・この地図の作成に当たっては、国土地理院長の承認を得て、同院発行の数値地図500万 (総合) を使用しました。 (承認番号 平21業使 第559号)
- ・この地図の作成に当たっては、財団法人日本デジタル道路地図協会発行の全国デジタル道路地図データベースを使 用しました。

(測量法第44条に基づく成果使用承認 11-023P)

※本地図データは、上記財団法人日本デジタル道路地図協会発行「全国デジタル道路地図データベース」の情報に基 づいて、(株)昭文社が作成したものです。

### **<データについて>**

本地図データ構築に当たって使用した情報は、下記の時期に収集・調査したものに基づいています。

- ●诵常地図
- ・通常地図は 2010年6月2日までに判明した 2010年10月31日時点の重要情報まで対応します。 但し、その他の情報は2009年10月までに取得できた情報まで対応します。

●市街図

・都市地図は 2010 年 6 月 2 日までに判明した 2010 年 10 月 31 日時点の重要情報まで対応します。 但し、その他の情報は2009年10月までに取得できた情報まで対応します。

●道路

- ・新規開通高速道路は 2010 年 4 月 1 日までに判明した 2010 年 10 月 31 日までに供用された新規道路を収録の対象 とします。但し、道路形状と基本的属性のみとなります。
- ・路線名称未定の路線については、仮名称で対応します。
- ・信号機データは、2009年10月までに取得できた情報まで対応します。
- ・高速道路のレーン情報は2010年4月までに判明した2010年4月末までの経年情報を反映します。
- ・一般道路交差点のレーン情報は2010年4月1日までに判明した2010年10月31日までの経年情報を反映します。 データ整備は、全国の片側2車線以上の道路と、国道・主要地方道・一般県道の主要な交差点を対象としています。
- ・高速施設は 2010年 2 月末までに判明した 2010年4月1日までの経年情報を反映します。
- ●フェリー航路
- ・2010年4月1日までに判明した 2010年10月31日までの経年情報を反映しています。
- ●住所データ
- ・住所データについては2010年3月版データを使用します。
- ・市区町村合併/政令市移行については、2010年4月1日施行分まで対応します。
- ●検索データ
- ・検索データは 2010 年 3 月時点までに判明した 2010 年 10 月 1 日時点の情報まで対応します。
- ●電話帳データ
- ・電話帳データは日本ソフト販売(株)提供の「Bellemax(NSS 業種付き電話帳データ)2010 年 3 月版 | を使用し ています。
- ●ぬけみち
- ・ぬけみち情報は、2009年10月31日時点までに判明した2010年1月31日までの経年情報を反映します。
- ●ガイドデータ
- ・ガイドデータについては 2010 年 4 月版データ (2009 年 9 月から 2010 年 3 月までの最終取材日時点での情報) を使用しています。

## くおことわり>

- ・データベース作成時点の関連で、表示される地図が現状と異なることがありますのでご了承ください。
- ・内容には万全を期しておりますが、道路標識などの交通規制情報も予告なく変更される事がありますので、すべて 現地の通行規制や標識に従って運転願います。
- ・情報掲載内容については、(株)昭文社独自の取捨選択を行っております。
- ・細心の注意を払い地図編集を行っておりますが全国の地図情報は膨大でかつ変化が激しいものですので、現地の状 況との相違については、何卒ご了承頂きますようよろしくお願い申し上げます。
- ・この地図に使用している交通規制データを無断で複写・複製・加工・改変する事はできません。
- ·いかなる形式においても著作権者に無断でこの地図の全部または一部を複製し、利用する事を固く禁じます。
- ・改良のため、予告なく編集方針(レイアウト、情報内容、地図仕様等)を変更する事があります。
- ・本地図データ利用により事故、損害、トラブル等が生じても、当社では責任を負いかねますのでご了承ください。
- ©2011 財団法人日本デジタル道路地図協会
- C<sub>2011</sub> 日本ソフト販売株式会社
- C<sub>2011</sub> 株式会社昭文社
- ©2011 キャンバスマップル株式会社

## クラリオン株式会社

〒330-0081 埼玉県さいたま市中央区新都心7番地2 Clarion ホームページ http://www.clarion.com

お問い合わせはお客様相談室へ

## フリーダイヤル 0120-112-140

(土·日·祝·祭日を除く 9:30~12:00、13:00~17:00)

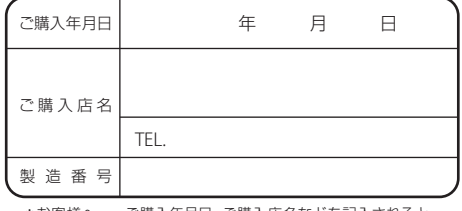

\*お客様へ … ご購入年月日、ご購入店名などを記入されると、 あとでお問い合わせされるときに便利です。

TX-1102A Printed in China 2011/6 280-9066-10